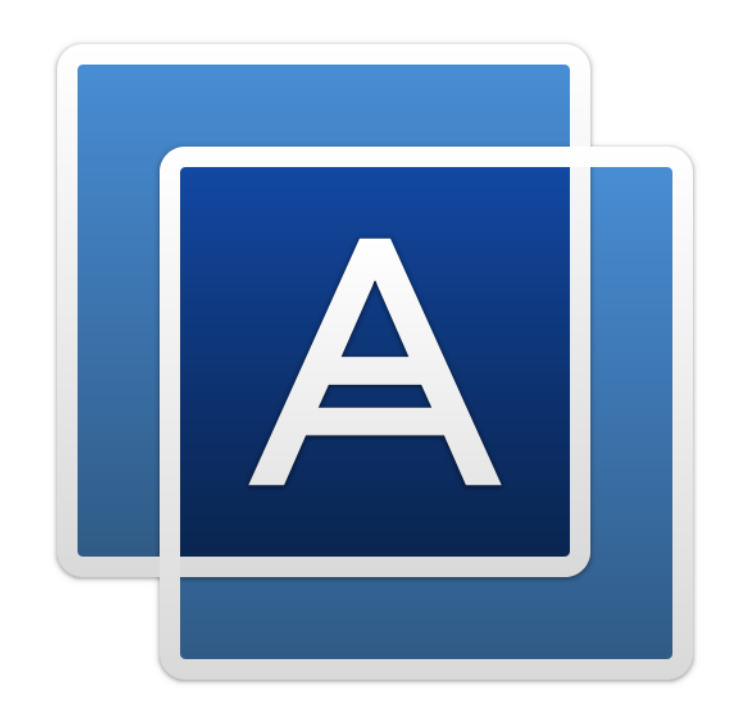

# Acronis<sup>®</sup> True Image™ 2015

# 目次

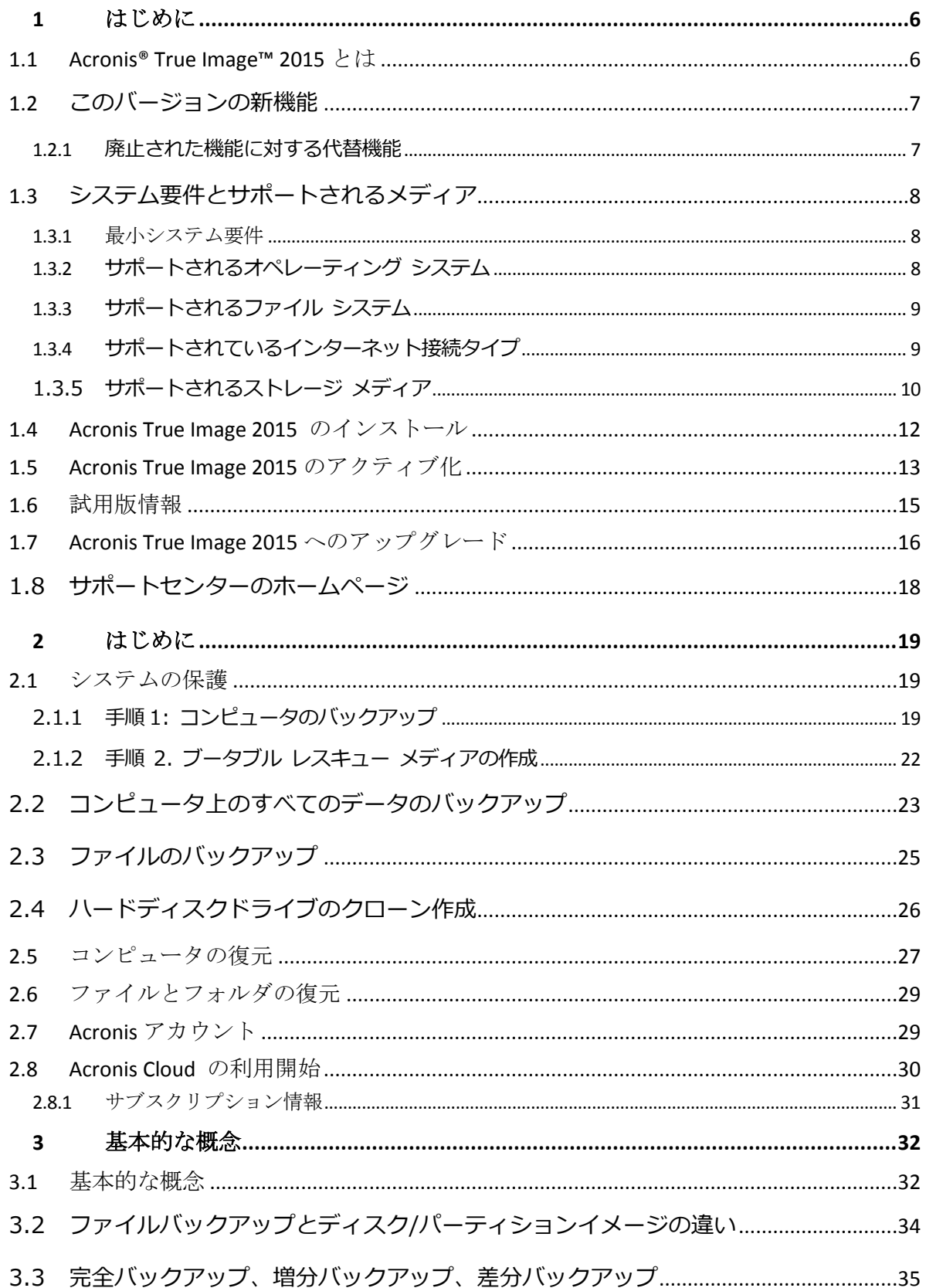

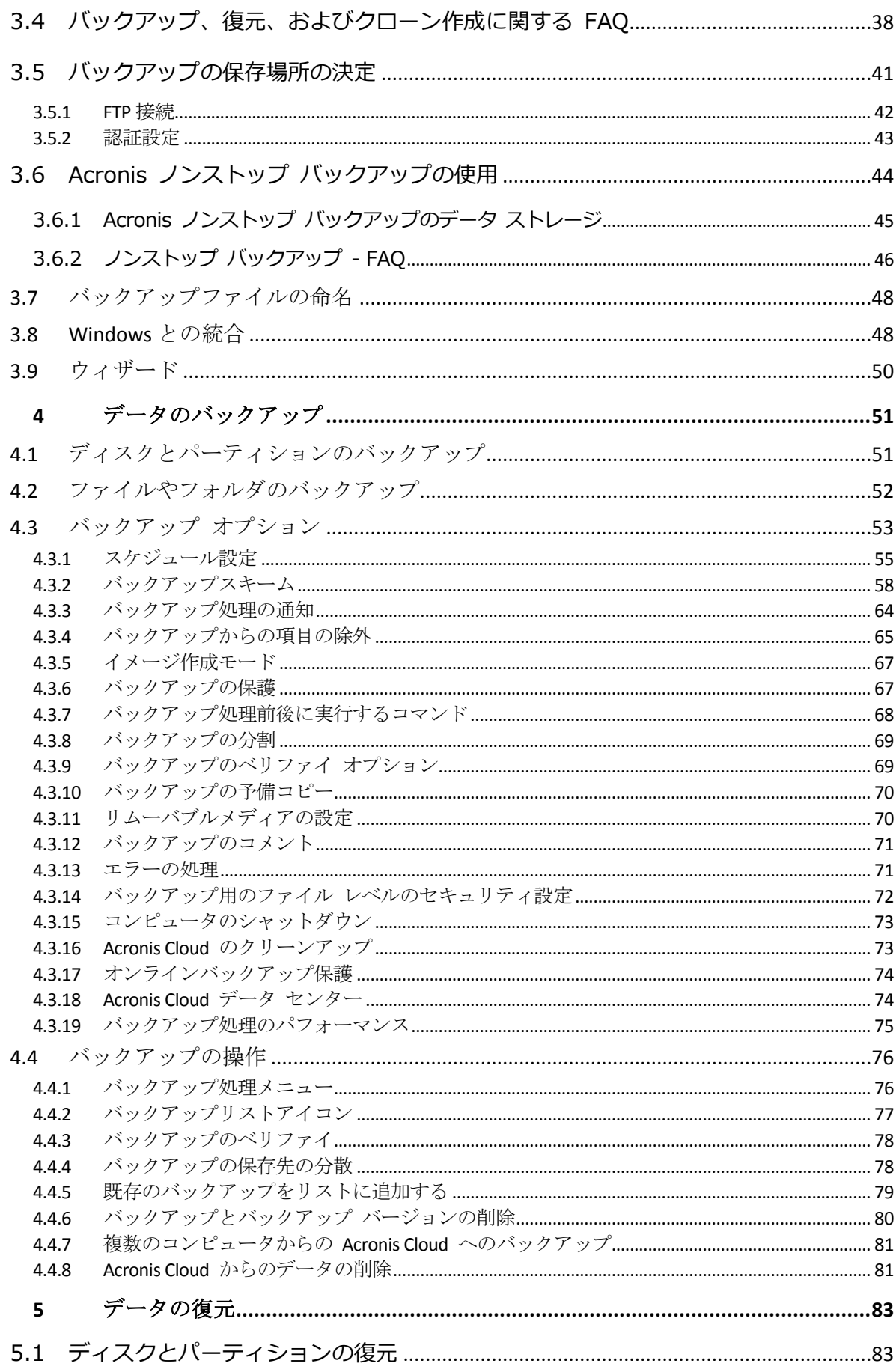

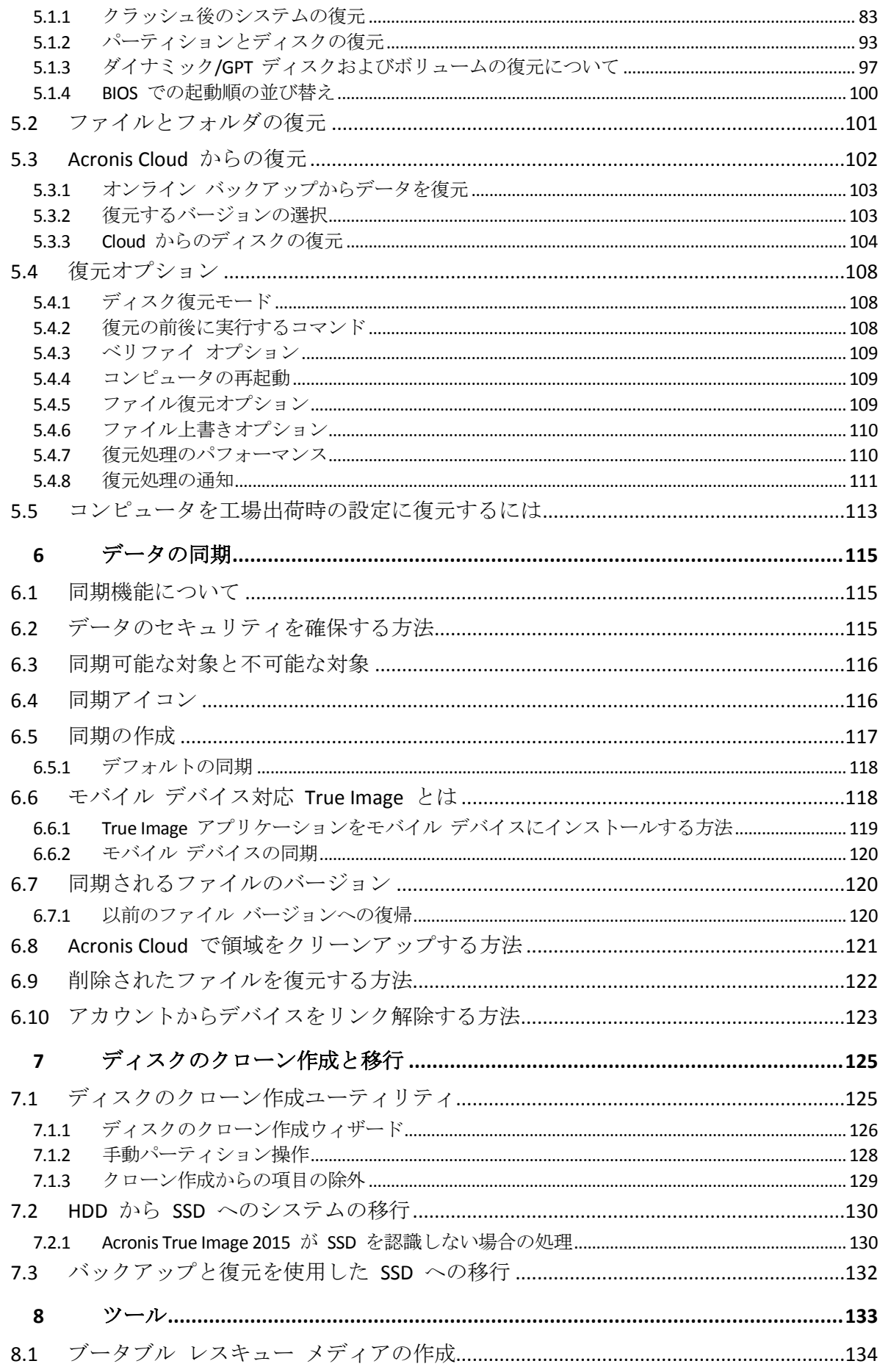

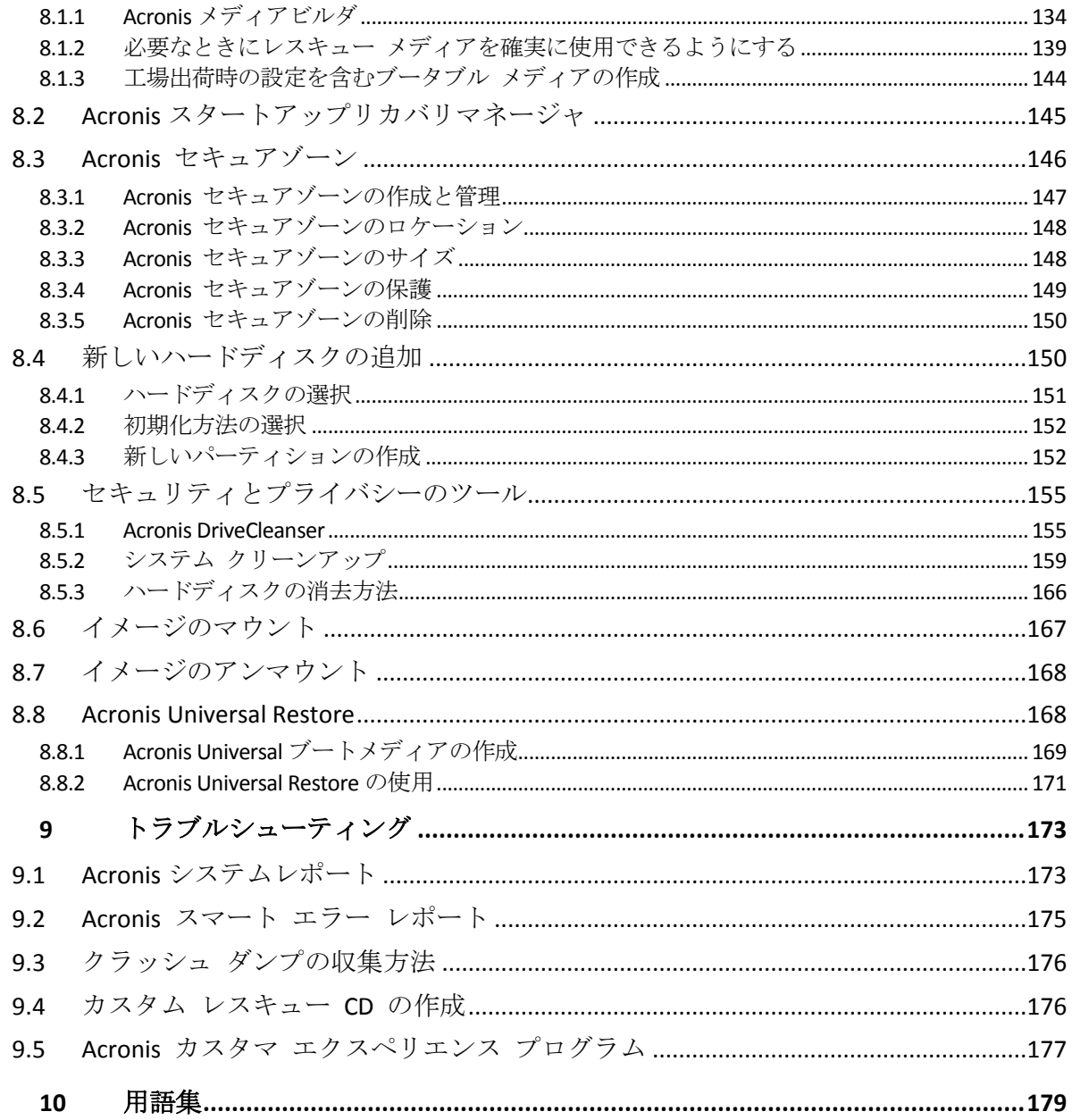

# 1 はじめに

### セクションの内容

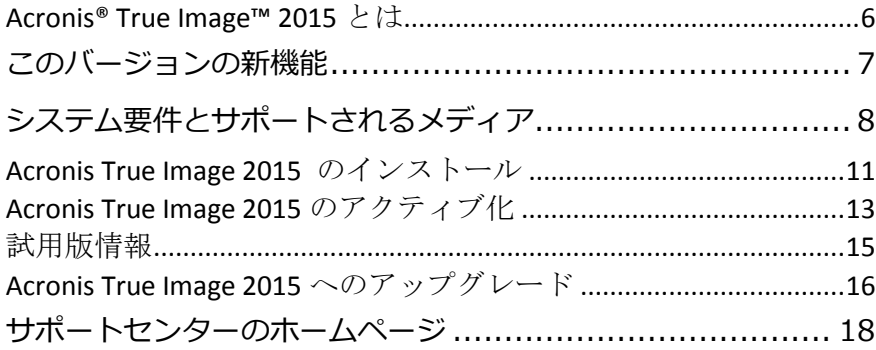

# <span id="page-5-0"></span>1.1 Acronis<sup>®</sup> True Image<sup>™</sup> 2015 とは

Acronis True Image 2015 は、コンピュータに保存されているすべての情報を安全に保護 するためのバックアップソリューションです。文書、写真、電子メール、選択したパーティ ション、さらにはディスクドライブ全体をバックアップすることができます。バックアップ 対象には、オペレーティングシステム、アプリケーション、設定、およびその他すべてのデ ータが含まれます。

バックアップがあれば、データの損失、重要なファイルまたはフォルダの誤削除、ハードデ ィスクの完全クラッシュなどの障害や災害が発生した場合にコンピュータシステムを復元で きます。

オンラインバックアップを使用すると、ファイルやディスクを Acronis Cloud に保存できま す。ご使用のコンピュータが紛失や盗難に遭ったり、または破壊されたりしても、データは 保護され、必要に応じて新しいデバイスにデータを完全に復元できます。

### 主な機能**:**

- ローカル ストレージおよび Acronis Cloud へのディスク バックアップ 『[51](#page-50-0)ページ 』
- ローカル ストレージおよび Acronis Cloud へのファイル バックアップ 『[52](#page-51-0)ページ 』
- レスキュー ブータブル メディア 『[134](#page-133-0)ページ 』
- ハード ディスクのクローン作成 『[126](#page-125-0)ページ 』
- ファイル同期 『[115](#page-114-0)ページ 』
- セキュリティ ツールおよびプライバシー ツール 『[133](#page-132-0)ページ 』

### **はじめに**

2 ステップの簡単な手順でコンピュータを保護する方法については、「システムの保護 『[19](#page-18-0) ページ 』」を参照してください。

# <span id="page-6-0"></span>1.2 このバージョンの新機能

- Windows 10 のサポート: Windows 10 Insider Preview 版に Acronis True Image 2015 アップデ ート 2 をインストールすることができます。
- **修正済みの複数の問題**: お客様から最も多く報告された問題が修正されました。

### 1.2.1 廃止された機能に対する代替機能

綿密な確認を行った結果、Acronis True Image から旧式の機能や冗長な機能を複数削除す ることになりました。以下は、Acronis True Image 2015 の廃止された機能と、同一の機能 や操作を実行するための代替の方法の一覧です。

詳細については、ナレッジベース<http://kb.acronis.com/content/48662> を参照してください。

- **電子メールのバックアップ**。ウェブベースの電子メールシステムを使用されることが多く なるに連れ、この機能への必要性は低くなりました。代替の方法として、ディスクレベル バックアップを使用してください。詳細については、「ディスクとパーティションのバッ クアップ 『[51](#page-50-0)ページ 』」を参照してください。
- **ローカル同期および複合同期**。代替の方法として、クラウドベースの同期を使用すること をお勧めします。Acronis Cloud は、USB フラッシュドライブ、内部ハードドライブ、外部 ハードドライブと比べて、より信頼性の高いストレージです。Acronis Cloud 内のデータは 時間や場所を選ばずにアクセスが可能であるという、重要な利点もあります。詳細につい ては、「同期の作成 『[117](#page-116-0)ページ 』」を参照してください。
- **Try&Decide**。ディスクバックアップと復元処理の迅速化および最適化を積み重ねてき た結果、ディスクのバックアップは、Try モードの起動と比べて、簡単かつ速やかに実行 できるようになりました。リスクを伴う操作を実行する前にシステムディスクのバックア ップを作成できます。不具合が発生した場合は、バックアップからシステムを復元するだ けです。詳細については、「ディスクとパーティションのバックアップ 『[51](#page-50-0)ページ 』」 を参照してください。
- **バックアップバージョンの統合**。バックアップのバージョン数は、バックアップスキーム で指定することによって制限できます。詳細については、「バックアップスキーム 『[58](#page-57-0) ページ 』」を参照してください。

■ **バックアップの手動削除。**復元環境(ブータブルメディア)で作業している場合は、バッ クアップ全体の削除、自動クリーンアップルールの設定、または特定のバックアップバー ジョンの削除を実行できます。詳細については、「バックアップとバックアップバージョ ンの削除 『[80](#page-79-0)ページ 』」を参照してください。

以下の機能は、もともと Windows XP 向けに設計されていた機能だったため、廃止されまし た。

- **Acronis 容量拡張マネージャ**。Windows Vista 以降では、3 TB 以上のハードドライブ がオペレーティングシステムでサポートされるようになりました。
- **SSD のトリミング**。Windows 7 以降では、SSD のトリミングがオペレーティングシステム でネイティブに統合されるようになりました。

# <span id="page-7-0"></span>1.3 システム要件とサポートされるメディア

### 1.3.1 最小システム要件

Acronis True Image 2015 を実行するには次のハードウェアが必要です。

- 1 GHz の Pentium プロセッサ
- $\blacksquare$  1 GB  $\oslash$  RAM
- ハード ディスク上に 1.5 GB の空き領域
- ブータブル メディア作成用の CD-RW/DVD-RW ドライブまたは USB フラッシュ ドライ ブ
- 1152 x 720 の画面解像度
- マウスまたはその他のポインティング デバイス (推奨)

# 1.3.2 サポートされるオペレーティング システム

Acronis True Image 2015 は、次のオペレーティング システムでテスト済みです。

- **Windows XP SP3**
- Windows 7 SP1 (全エディション)
- Windows 8 (全エディション)
- Windows 8.1 (全エディション)
- **Windows 10 Insider Preview**
- **Windows Home Server 2011**

Acronis True Image 2015 では、Intel または AMD ベースの PC オペレーティングシステム (Linux®を含む)を実行するコンピュータ上のディスク/パーティションをバックアップして

復元するためのブータブル CD-R/DVD-R を作成することもできます(Intel ベースの Apple Macintosh はサポートされていません)。

# 1.3.3 サポートされるファイル システム

- FAT16/32
- **NTFS**
- Ext2/Ext3/Ext4 \*
- $\blacksquare$  ReiserFS  $*$
- $\blacksquare$  Linux SWAP  $\ast$

ファイル システムがサポート対象外または破損している場合も、Acronis True Image 2015 ではデータをセクタ単位でコピーできます。

*\* Ext2/Ext3/Ext4、ReiserFS、および Linux SWAP ファイル システムは、ディスクまたはパーテ ィション バックアップ/復元操作用にのみサポートされています。Acronis True Image 2015 では、 これらのファイル システムに対してはファイル レベルの処理(ファイルのバックアップ、復元、検 索だけでなく、イメージをマウントして、そのイメージからファイルを復元)は実行できません。こ れらのファイル システムが採用されているディスクやパーティションへのバックアップを行うこと もできません。*

*ReiserFS* のパーティションやディスクは、*Acronis Cloud* にバックアップできません。

# 1.3.4 サポートされているインターネット接続タイプ

以下の表に、製品の機能でサポートされているインターネット接続タイプをまとめます。

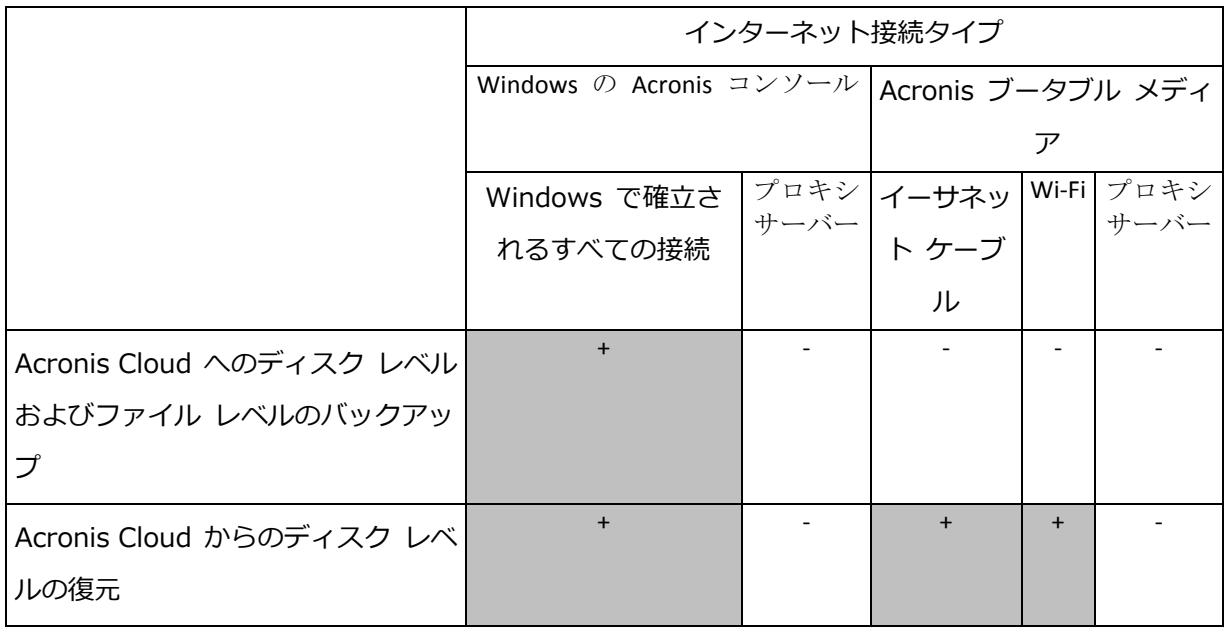

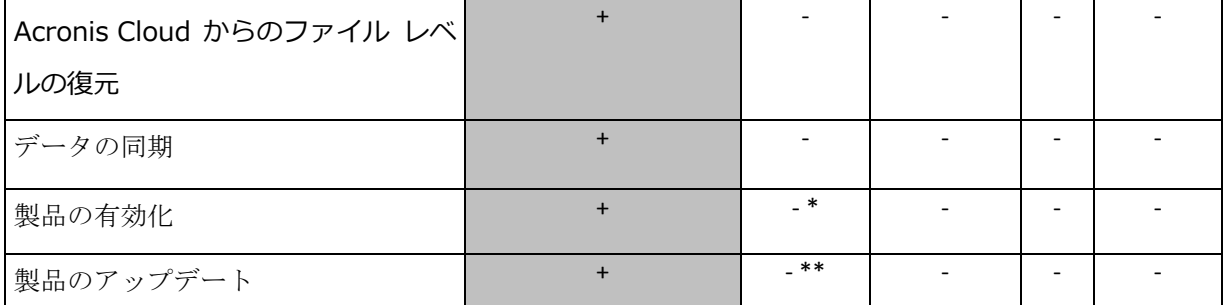

\* 有効化コードを使用して製品を有効化できます。詳細については、「Acronis True Image 2015 のアクティブ化 『[13](#page-12-0)ページ 』」の「**他のコンピュータからの有効化**」を参照してく ださい。

\*\* 製品をアップデートするには、Acronis のウェブサイトから最新の製品バージョンをダ ウンロードし、現在のバージョンを上書きしてインストールします。

### 1.3.5 サポートされるストレージ メディア

- ハードディスク ドライブ\*
- ソリッド ステート ドライブ (SSD)
- ネットワーク上のストレージ デバイス
- FTP サーバー\*\*
- CD-R/RW、DVD-R/RW、DVD+R (2 層ディスクの DVD+R を含む)、DVD+RW、DVD-RAM、 BD-R、BD-RE
- USB 1.1 / 2.0 / 3.0、eSATA、FireWire(IEEE-1394)および PC カード ストレージ デバイス
- \* ダイナミック/GPT ディスクを操作する場合の制限事項:
	- ダイナミック ディスクでは、Acronis セキュアゾーン の作成はサポートされていま せん。
	- ダイナミック ボリュームをダイナミック ボリュームとして復元するときに、手動で サイズを変更することはできません。
	- 「ディスクのクローン作成」処理は、ダイナミック ディスクではサポートされてい ません。

\*\* FTP サーバー側がパッシブ モードのファイル転送を許可している必要があります。FTP サーバーから直接復元するデータの場合、バックアップはそれぞれが 2 GB 以下のファイル で構成される必要があります。

<span id="page-10-0"></span>バックアップ元のコンピュータのファイアウォール設定では、ポート 20 および 21 が TCP プロトコルと UDP プロトコル用に開いており、機能するようになっていることが必要です。 Windows の**ルーティングとリモート アクセス** サービスは無効にする必要があります。

### 1.4 Acronis True Image 2015 のインストール

### **Acronis True Image 2015** のインストール

### **Acronis True Image 2015 をインストールする手順は、次のとおりです。**

- 1. セットアップ ファイルを実行します。Acronis True Image 2015 は、セットアップ処 理を開始する前に新しいバージョンがあるかウェブサイトをチェックします。新しいバー ジョンがある場合は、インストール用に表示されます。
- 2. 以下をご確認ください。
	- 使用許諾契約の条件。
	- Acronis カスタマエクスペリエンスプログラムの参加条件。
- 3. 両方の条件に同意される場合は、**[インストール]** をクリックします。 Acronis True Image 2015 がシステム パーティションにインストールされます(通常 は C ドライブ)。
- 4. インストールが完了したら、**[アプリケーションを開始]** をクリックします。
- 5. 表示されたウィンドウのボックスにプロダクトキーを入力し、**[有効化]** をクリックしま す。

### **Acronis True Image 2015 に問題がある場合の復元**

Acronis True Image 2015 が動作しなくなったりエラーが発生した場合は、ファイルが破 損している可能性があります。このような問題に対処するには、まずプログラムを復元する 必要があります。そのためには、Acronis True Image 2015 インストーラを再度実行しま す。インストーラによりコンピュータ上の Acronis True Image 2015 が検出され、修復か 削除の確認を求められます。

#### **Acronis True Image 2015** の削除

**[**スタート**]** → **[**設定**]** → **[**コントロール パネル**]** → **[**プログラムの追加と削除**]** → **[Acronis True Image 2015]** → **[**削除**]** の順に選択します。画面の指示に従って操作します。

Windows 7 をご利用の場合は、**[スタート]** → **[コントロール パネル]** → **[プログラムの アンインストール]** → **[Acronis True Image 2015]** → **[アンインストール]** の順に選択 します。画面の指示に従って操作します。削除を完了するために、コンピュータの再起動が 必要になる場合があります。

Windows 8 をご利用の場合は、設定アイコンをクリックし、**[コントロール パネル]** → **[プ ログラムのアンインストール]** → **[Acronis True Image 2015]** → **[アンインストール]** の順に選択します。

*Acronis セキュアゾーンまたは Acronis ノンストップバックアップ『[44](#page-43-0)ページ 』を使用した場合は、 表示されるウィンドウでゾーンとノンストップバックアップストレージの処理を選択します。*

### **古いバージョンのAcronis True Imageからのアップグレード**

Acronis True Image が既にインストールされている場合は、新しいバージョンによって古 いバージョンが自動的にアップデートされます。新しいバージョンをインストールする前に 古いバージョンをアンインストールする必要はありません。

新しいバージョンのプログラムで作成されたバックアップは、前のバージョンのプログラム とは互換性がない可能性があることに注意してください。Acronis True Image 2015 を古 いバージョンに戻した場合は、その古いバージョンでバックアップを再度作成する必要があ ります。製品をアップグレードするたびに、新たにブータブルメディアを作成することを強 くおすすめします。

# <span id="page-12-0"></span>1.5 Acronis True Image 2015 のアクティブ化

Acronis True Image 2015 を使用するには、インターネット経由でアクティブ化する必要 があります。アクティブ化しない場合、製品の全機能の利用有効期間は 30 日です。この期 間にアクティブ化しない場合、復元以外のすべての機能が利用できなくなります。

Acronis True Image 2015 のアクティブ化は、お使いのコンピュータ上で、またはお使い のコンピュータがインターネットに接続されていない場合は他のコンピュータから実行でき ます。

### **インターネットに接続されているコンピュータ上でのアクティブ化**

コンピュータがインターネットに接続されている場合、製品のアクティブ化は自動的に実行 されます。

Acronis True Image 2015 をインストールするコンピュータがインターネットに接続され ていない場合、またはプログラムがアクティブ化を実行するアクロニスのサーバーに接続で きない場合は、サイドバーの **[アカウント]** をクリックし、次のいずれかの操作を実行しま す。

- **もう一度試す**: アクティブ化を実行するアクロニスのサーバーに再度接続する場合は、 このオプションを選択します。
- **後で自動的に再試行する** ユーザーが操作しなくても、Acronis アクティブ化サー バーへの接続が 1 時間ごとに自動的に試行されます。
- **オフラインでアクティブ化**: インターネットに接続されている他のコンピュータから 手動でプログラムをアクティブ化できます(以下を参照)。

### **他のコンピュータからの有効化**

お使いのコンピュータがインターネットに接続されていない場合は、インターネットに接続 されている他のコンピュータを使用して Acronis True Image 2015 をアクティブ化でき ます。

#### **他のコンピュータから製品をアクティブ化する手順は、次のとおりです。**

- 1. コンピュータに Acronis True Image 2015 をインストールして起動します。
- 2. サイドバーの **[アカウント]** をクリックし、**[オフラインでアクティブ化]** をクリックし ます。
- 3. [Acronis True Image 2015 のアクティブ化] ウィンドウで、次の簡単な 3 つの手順を 実行します。
	- 1. **[ファイルに保存]** ボタンをクリックして、インストール コードをファイルに保存し、 ファイルの保存先としてリムーバブル メディア(USB フラッシュ ドライブなど) を指定します。このコードを紙に書き留めておいてもかまいません。
	- 2. インターネットに接続されている他のコンピュータで、 http://www.acronis.com/activation/ を開きます。画面上の指示に従って、インス トール コードを使用してアクティブ化コードを取得します。取得したアクティブ化 コードをリムーバブル メディアのファイルに保存するか、紙に書き留めます。
	- 3. お使いのコンピュータで、**[ファイルから読み込む]** ボタンをクリックし、アクティブ 化コードを含むファイルへのパスを指定するか、紙に書き留めた情報をボックスに入 力します。
- 4. **[アクティブ化]** をクリックします。

### **「アクティブ化されている製品の数が多すぎる」問題**

考えられる原因:

 **Acronis True Image 2015 がインストールされているコンピュータの数が最大数を 超えている。**

たとえば、コンピュータ 1 台分のプロダクトキーを所有するユーザーが、2 台目のコンピ ュータに Acronis True Image をインストールする場合などです。

- 解決策:
- 新しいプロダクト キーを入力します。新しいプロダクトキーを所有していない場合、 Acronis ビルトインストアで購入できます。
- 製品がすでにアクティブ化されているコンピュータから新しいコンピュータにライ センスを移行します。そのためには、ライセンスの移行元のコンピュータを選択しま す。選択したコンピュータで Acronis True Image が無効化されることに注意してく ださい。
- **Windows を再インストールしたか、コンピュータのハードウェアを変更した。**

たとえば、ご使用のコンピュータのマザーボードまたはプロセッサをアップグレードした とします。この場合、Acronis True Image ではコンピュータが新しいコンピュータとし て認識されるため、無効化されます。

**解決策:**

ご使用のコンピュータで Acronis True Image を再びアクティブ化するには、古い名前 でリストからそのコンピュータを選択します。

# <span id="page-14-0"></span>1.6 試用版情報

### 一般的な制約条件

試用版の Acronis True Image 2015 は、30 日間の試用期間のみ機能します。以下の制約があ ります。

- ディスクのクローン作成は利用できません。
- Acronis ブータブルメディアから起動する場合は、復元のみ可能です。

### **同期**

データの同期は制限なく使用できますが、試用期間が終了すると次のようになります。

- お使いのコンピュータは、すべての同期から除外されます。製品版の Acronis True Image 2015 をインストールすると、同期に再び接続できるようになります。
- 同期ファイルのすべてのバージョンは、Acronis Cloud から完全に削除されます。

### **Acronis Cloud**

試用期間中、ストレージ領域に制限はありません。この領域を使用して、オンライン上のバ ックアップ データと各バージョンの同期ファイルを保存できます。試用期間終了後 30 日 間、Acronis Cloud は復元専用モードで動作します。この期間が過ぎると Acronis Cloud サ ービスは利用できなくなり、Cloud のデータはすべて削除されます。

### **製品版にアップグレード**

製品版は、Acronis ウェブ サイトで、またはアプリ内課金機能を使用して入手できます。詳 細については、「Acronis True Image 2015 へのアップグレード 『[16](#page-15-0)ページ 』」を参照 してください。

# <span id="page-15-0"></span>1.7 Acronis True Image 2015 へのアップグレード

Acronis True Image が既にインストールされている場合は、新しいバージョンによって古 いバージョンが自動的にアップデートされます。新しいバージョンをインストールする前に 古いバージョンをアンインストールする必要はありません。以前のバージョンの Acronis True Image で作成されたバックアップは、製品の新しいバージョンとの完全な互換性があ ります。アップグレード後、すべてのバックアップがバックアップリストに自動的に追加さ れます。

製品をアップグレードするたびに、新たにブータブルメディアを作成することを強くおすす めします。

### **試用版のアップグレード**

### **製品版にアップグレードする手順は、次のとおりです。**

- 1. Acronis True Image 2015 を起動します。
- 2. サイドバーの **[アカウント]** をクリックし、**[製品版を購入]** をクリックします。ビルト イン ストアが開きます。
- 3. 購入するライセンスを選択し、**[今すぐ購入]** をクリックします。
- 4. 支払い情報を指定します。

#### **Acronis True Image 2015** のアップデート

### **Acronis True Image** をアップデートするには、次の手順を実行します。

1. Acronis True Image 2015 を起動します。

2. サイドバーで **[アカウント]** をクリックします。

利用可能な新しいバージョンがある場合は、現在のビルド番号の横にメッセージが表示さ れます。

3. **[ダウンロードとインストール]** をクリックします。

*ダウンロードを開始する前に、ファイアウォールによってダウンロード処理がブロックされないよ うにしてください。*

4. 新しいバージョンがダウンロードされたら、**[今すぐインストール]** をクリックします。

アップデートの確認を自動的に行うには、**[起動時にアップデートを自動確認]** をオンまたは オフに切り替えます。

### **ビルトイン ストア**

Acronis True Image 2015 には、アプリ内ストアがあります。このストアを利用すること で、次のことが可能になります。

- Acronis True Image 2015 の製品版を購入する。
- あるライセンスから他のライセンスにアップグレードする(例: Acronis True Image 2015 for PC から Acronis True Image Unlimited へのアップグレード)。

アプリ内ストアにアクセスするには、**[アカウント]** タブに移動して、**[アップグレード]** を クリックします。アプリ内ストアが開き、利用可能な購入オプションがすべて表示されます。

### **Acronis 修正プログラムのインストール**

Acronis 修正プログラムとは、Acronis 製品の小規模なアップデートのことです。アプリケ ーション ファイルやレジストリ キーはいくつか変更されますが、アプリケーションのバー ジョンは変化しません。修正プログラムは、Acronis True Image 2015 の特定のビルドに だけ適用され、それ以外のビルドには適用されません。

Acronis の修正プログラムをインストールするには、上記の「**Acronis True Image 2015 のアップデート**」の手順を実行してください。現在のビルドに適用できる修正プログラムの リストが表に表示されますので、インストールする修正プログラムを選択します。

# <span id="page-17-0"></span>1.8 サポートセンターのホームページ

### **メンテナンスとサポート プログラム**

Acronis 製品に関してご質問がある場合は、<http://www.acronis.com/support/> にアクセ スしてください。

### **製品の更新**

**アカウント**(<http://www.acronis.com/my>)にログインして製品を登録すると、登録した すべての Acronis ソフトウェア製品の最新のアップデートをいつでもウェブサイトからダ ウンロードできるようになります。詳細については、「**Registering Acronis Products at the Web Site(ウェブサイトでアクロニス製品を登録する)**」

(<http://kb.acronis.com/content/4834>)および「**Acronis Web Site User Guide (Acronis ウェブサイト ユーザー ガイド)**」(<http://kb.acronis.com/content/8128>) を参照してください。

# 2 はじめに

### セクションの内容

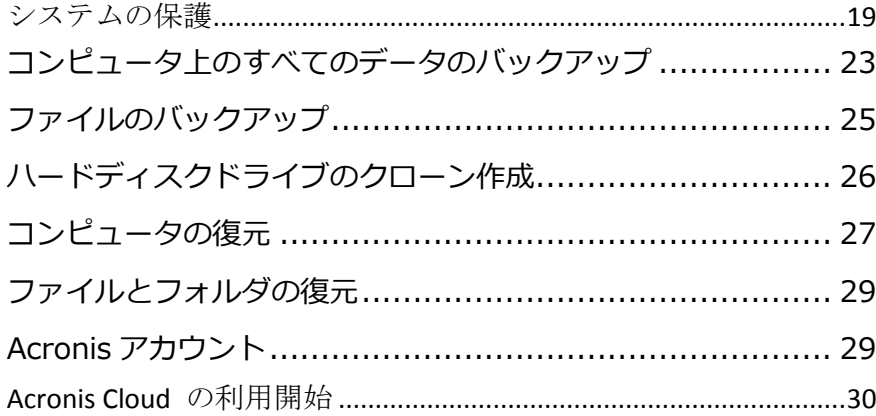

# <span id="page-18-0"></span>2.1 システムの保護

### **システムを保護する手順は、次のとおりです。**

- 1. コンピュータをバックアップします 『[19](#page-18-1)ページ 』。
- 2. ブータブル メディアを作成します 『[22](#page-21-0)ページ 』。 また、「必要なときにレスキュー メディアを確実に使用する 『[139](#page-138-0)ページ 』」で説明 したとおりに、レスキュー メディアをテストすることをお勧めします。

### <span id="page-18-1"></span>2.1.1 手順 1: コンピュータのバックアップ

### **コンピュータをバックアップするタイミング**

システムでの重要なイベントの後は毎回新しいバックアップバージョンを作成します。 イベントの例:

- 新しいコンピュータを購入した。
- コンピュータに Windows を再インストールした。
- 新しいコンピュータで、すべてのシステム設定(例:時刻、日付、言語)を構成し、必要 なプログラムをすべてインストールした。
- 重要なシステムアップデート。

*正常な状態のディスクを保存するため、バックアップの前にウイルスをスキャンすることをお勧めし ます。このためには、ウイルス対策ソフトウェアを使用してください。この操作には長時間かかる場 合があることに注意してください。*

### **コンピュータのバックアップを作成する方法**

システムを保護する方法には、次の 2 種類があります。

#### **コンピュータ全体のバックアップ(推奨)**

Acronis True Image は、ディスクモードで内部のハードドライブをすべてバックアップ します。バックアップの対象は、オペレーティングシステム、インストールされているプ ログラム、システムの設定、写真、音楽、文書などの個人データすべてです。詳細につい ては、「コンピュータ上のすべてのデータのバックアップ 『[23](#page-22-0)ページ 』」を参照して ください。

### **システムディスクのバックアップ**

システムパーティションまたはシステムドライブ全体をバックアップすることができま す。詳細については、「ディスクとパーティションのバックアップ 『[51](#page-50-0)ページ 』」を 参照してください。

### **コンピュータをバックアップするには、次の手順を実行します。**

- 1. Acronis True Image 2015 を起動します。
- 2. サイドバーで **[バックアップ]** をクリックします。 今回が最初のバックアップである場合は、バックアップ設定画面が表示されます。バック アップリスト内に既にバックアップがいくつか存在する場合は、**[バックアップの追加]** をクリックしてから **[新しいバックアップを作成]** をクリックします。
- 3. **[バックアップソース]** アイコンをクリックし、**[コンピュータ全体]** を選択します。 システムディスクのみをバックアップする場合は、**[ディスクとパーティション]** をクリ ックし、システムパーティション(通常は C:)とシステム予約パーティション(存在す る場合)を選択します。
- 4. **[バックアップの保存先]** アイコンをクリックし、バックアップの保存場所を選択します (以下の推奨事項を参照してください)。
- 5. **[今すぐバックアップ]** をクリックします。

**結果:** 新しいバックアップボックスが **[マイバックアップ]** リストに表示されます。今後、 新しいバージョンのバックアップを作成するには、リストからバックアップボックスを選択 し、**[今すぐバックアップ]** をクリックします。

### **ディスクのバックアップを保存する場所**

- **可:** 通常の内蔵ハードディスク。
- **良:** Acronis セキュアゾーン 『[146](#page-145-0)ページ 』。これは、ローカルハードドライブにある、 バックアップを保存するための安全な専用パーティションです。
- 優: Acronis Cloud 『[30](#page-29-0)ページ 』または外部ハードディスク。

詳細については、「バックアップの保存場所の決定 『[41](#page-40-0)ページ 』」を参照してください。

### **必要なバックアップバージョンの数**

ほとんどの場合、コンピュータ全体のコンテンツまたはシステムディスクのバックアップバ ージョンは 2~3 個、最大で 4~6 個必要です(バックアップを作成するタイミングについて は、上記の情報を参照)。

最初のバックアップバージョン(完全バックアップバージョン)が最も重要であることに留 意してください。このバージョンは、ディスクに保存されているすべてのデータを含むため、 最も大きいバックアップバージョンです。以降のバックアップバージョン(増分バックアッ プバージョンおよび差分バックアップバージョン)は、異なるスキームで整理することがで きます。これらのバージョンには、データの変更のみが含まれます。これが、増分バックア ップバージョンおよび差分バックアップバージョンには完全バックアップバージョンが必要 であり、完全バックアップバージョンが非常に重要である理由です。

デフォルトでは、ディスクのバックアップは増分スキームを使用して作成されます。ほとん どの場合、このスキームが最適です。

*高度な知識をお持ちのユーザーの場合は、2~3 個の完全バックアップバージョンを作成し、異なるス トレージデバイスに保存することをお勧めします。この方法で信頼性を大幅に高めることができます。*

### <span id="page-21-0"></span>2.1.2 手順 2. ブータブル レスキュー メディアの作成

### **ブータブル メディアとは**

ブータ��ルメディアは、CD-R/RW または USB フラッシュドライブなどを使って作成しま す。このメディアによって、Windows を起動できない場合でも Acronis True Image を実 行できます。Acronis メディア ビルダを使用してブート可能なメディアを作成できます。

### **ブータブル メディアを作成する方法**

- 1. CD-R/RW を挿入するか、USB フラッシュドライブを接続します。
- 2. Acronis True Image 2015 を起動します。
- 3. サイドバーで **[ツール]** をクリックし、**[ブータブル メディア ビルダ]** をクリックしま す。
- 4. 最初の手順で、**[Acronis ブータブル レスキュー メディア]** を選択します。
- 5. ブータブル メディアの作成に使用するデバイスを選択します。
- 6. **[実行]** をクリックします。

### **ブータブル メディアを使用する方法**

ブータブル メディアは、Windows を起動できないときにコンピュータを復元するために使 用します。

- 1. ブータブル メディアをコンピュータに接続します(CD を挿入します。または、USB ド ライブを接続します)。
- 2. レスキュー メディア デバイス (CD または USB ドライブ) が最初の起動デバイスにな るように、BIOS で起動順を並べ替えます。 詳細については、「BIOS での起動順の並べ替え 『[100](#page-99-0)ページ 』」を参照してください。
- 3. レスキューメディアからコンピ��ータを起動して、**[Acronis True Image 2015]** を 選択します。

**結果:** Acronis True Image が読み込まれたら、これを使用してコンピュータを復元でき ます。

詳細については、「Acronis メディア ビルダ」を参照してください。

# <span id="page-22-0"></span>2.2 コンピュータ上のすべてのデータのバックアップ

### **コンピュータ全体のバックアップについて**

コンピュータ全体のバックアップは、コンピュータ上のすべてのコンテンツをバックアップ する最も簡単な方法です。どのデータを保護する必要があるかわからない場合は、このオプ ションを選択することをお勧めします。システム パーティションのみをバックアップする場 合は、詳細について「ディスクとパーティションのバックアップ 『[51](#page-50-0)ページ 』」を参照し てください。

バックアップの種類として [コンピュータ全体] を選択すると、Acronis True Image はデ ィスクモードで内部のハードドライブをすべてバックアップします。バックアップの対象は、 オペレーティングシステム、インストールされているプログラム、システムの設定、写真、 音楽、文書などの個人データすべてです。

コンピュータ全体のバックアップからの復元も簡単です。必要なのは、データを戻す時点を 選択することだけです。Acronis True Image はバックアップからすべてのデータを元の場 所に復元します。具体的なディスクやパーティションを選択して復元することはできません。 また、デフォルトの保存先を変更することもできません。こうした制限を避ける必要がある 場合は、通常のディスク レベルのバックアップ方法でデータをバックアップすることをお勧 めします。詳細については、「ディスクとパーティションのバックアップ 『[51](#page-50-0)ページ 』」 を参照してください。

コンピュータ全体のバックアップから特定のファイルやフォルダを復元することもできます。 詳細については、「ファイルやフォルダのバックアップ 『[52](#page-51-0)ページ 』」を参照してくださ い。

コンピュータ全体のバックアップにダイナミック ディスクが含まれている場合、データの復 元はパーティション モードで行われます。つまり、復元対象のパーティションを選択したり、 復元先を変更したりできます。詳細については、「ダイナミック/GPT ディスクおよびボリュ ームの復元について 『[97](#page-96-0)ページ 』」を参照してください。

### **コンピュータ全体のバックアップを作成する方法**

#### **コンピュータ全体をバックアップする手順は、次のとおりです。**

1. Acronis True Image 2015 を起動します。

- 2. サイドバーで **[バックアップ]** をクリックします。
- 3. **[バックアップの追加]** をクリックしてから、**[新しいバックアップを作成]** をクリックし ます。
- 4. **[バックアップソース]** アイコンをクリックし、**[コンピュータ全体]** を選択します。
- 5. **[バックアップの保存先]** アイコンをクリックし、バックアップの保存先を選択します。 コンピュータのバックアップは、Acronis Cloud、ローカルストレージ、ネットワークス トレージに作成することをお勧めします。詳細については、「バックアップの保存場所の 決定 『[41](#page-40-0)ページ 』」を参照してください。

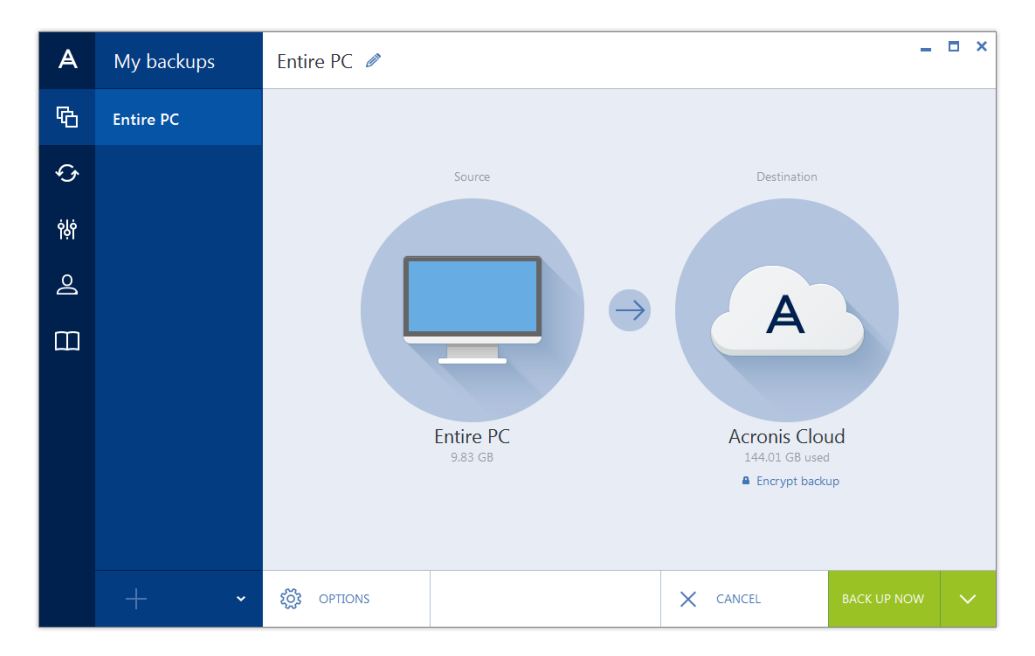

- 6. (オプションの手順) **[オプション]** をクリックして、スケジュール 『[55](#page-54-0)ページ 』、 スキーム 『[58](#page-57-0)ページ 』、パスワードによる保護 『[67](#page-66-0)ページ 』などのバックアップオ プションを設定します。詳細については、「バックアップオプション 『[53](#page-52-0)ページ 』」 を参照してください。
- 7. **[今すぐバックアップ]** をクリックします。

*Acronis Cloud にデータをバックアップするときは、最初のバックアップが完了するまでにかなり時 間がかかることがあります。以降のバックアップ処理は、ファイルに対する変更のみがインターネッ トを使って転送されるので、大幅に速くなります。*

# <span id="page-24-0"></span>2.3 ファイルのバックアップ

文書、写真、音楽のファイル、ビデオのファイルなどのファイルを保護するために、そのフ ァイルを含むパーティション全体をバックアップする必要はありません。具体的なファイル とフォルダをバックアップして、以下のストレージ タイプに保存することができます。

### **ローカルまたはネットワーク ストレージ**

時間がかからず、簡単です。ほとんど変更されないファイルの保護に使用します。

#### **Acronis Cloud**

信頼性が高いタイプです。重要なファイルや、デバイス間またはユーザー間で共有するフ ァイルの保護に使用します。

Acronis Cloud を使用するには、Acronis アカウントと Acronis Cloud サービスのサブ スクリプションが必要です。詳細については、「サブスクリプション情報 『[31](#page-30-0)ページ 』」 を参照してください。

### **ファイルやフォルダをバックアップする手順は、次のとおりです。**

- 1. Acronis True Image 2015 を起動します。
- 2. サイドバーで **[バックアップ]** をクリックします。
- 3. **[バックアップ ソース]** アイコンをクリックし、**[ファイルとフォルダ]** を選択します。
- 4. 表示されたウィンドウで、バックアップするファイルやフォルダの横にあるチェック ボ ックスをオンにし、**[OK]** をクリックします。
- 5. **[バックアップの保存先]** アイコンをクリックし、バックアップの保存先を選択します。
	- **Acronis Cloud**: Acronis のマイアカウントにサインインし、**[OK]** をクリックしま す。
	- **外付けドライブ**: 外付けドライブがコンピュータに接続されている場合は、リストか らそのドライブを選択できます。
	- 参照: フォルダツリーから保存先を選択します。

6. **[今すぐバックアップ]** をクリックします。

詳細については、「ファイルやフォルダのバックアップ 『[52](#page-51-0)ページ 』」を参照してくださ い。

# <span id="page-25-0"></span>2.4 ハードディスクドライブのクローン作成

### **ハード ディスク ドライブのクローン作成が必要な理由**

ハード ディスク ドライブの空き領域が不足してデータを保存できない場合は、容量の大き い新しいハード ディスク ドライブを購入し、すべてのデータをその新しいドライブに転送 することが必要になる可能性があります。通常のコピー処理では、新しいハード ディスク ド ライブを古いハード ディスク ドライブとまったく同じように使用することはできません。 たとえば、Windows エクスプローラを開いて、すべてのファイルとフォルダを新しいハー ド ディスク ドライブにコピーしても、Windows は新しいハード ディスク ドライブから 起動しません。ディスクのクローン作成ユーティリティでは、すべてのデータを複製し、 Windows を新しいハード ディスク ドライブでブータブルにすることができます。

### **開始する前に**

転送先(新しい)ドライブをコンピュータに取り付けてから、転送元ドライブを別の場所(た とえば外付けの USB エンクロージャ)に取り付けます。 これは特にラップトップ コンピュ ータの場合に重要です。

*警告:古いハードディスクドライブと新しいハードディスクドライブは同じコントローラモード(IDE、 AHCI など)で動作する必要があります。モードが異なる場合、新しいハードディスクドライブからコ ンピュータが起動しなくなります。*

### **ディスクのクローン作成ユーティリティの使用**

#### **ディスクのクローンを作成するには、次の手順を実行します。**

- 1. ツールバーの **[ツール]** をクリックし、**[ディスクのクローン作成]** をクリックします。
- 2. **[クローン作成モード]** で、転送モードとして **[自動]** を選択することをお勧めします。 この場合、パーティションは新しいハード ディスク ドライブの大きさに比例してサイズ が変更されます。**[手動]** モードでは、さらに柔軟に対応できます。手動モードの詳細に ついては、「ディスクのクローン作成ウィザード 『[126](#page-125-0)ページ 』」を参照してください。 *ディスクが 2 つ検出されて、一方にパーティションがあり、他方にはない場合は、パーティショ ンのあるディスクが自動的にソースディスクとして認識され、パーティションのないディスクがタ ーゲットディスクとして認識されます。これに該当する場合は、以降のステップが省略され、クロ ーン作成の概要画面が表示されます。*

3. **[ソース ディスク]** で、クローンを作成するディスクを選択します。

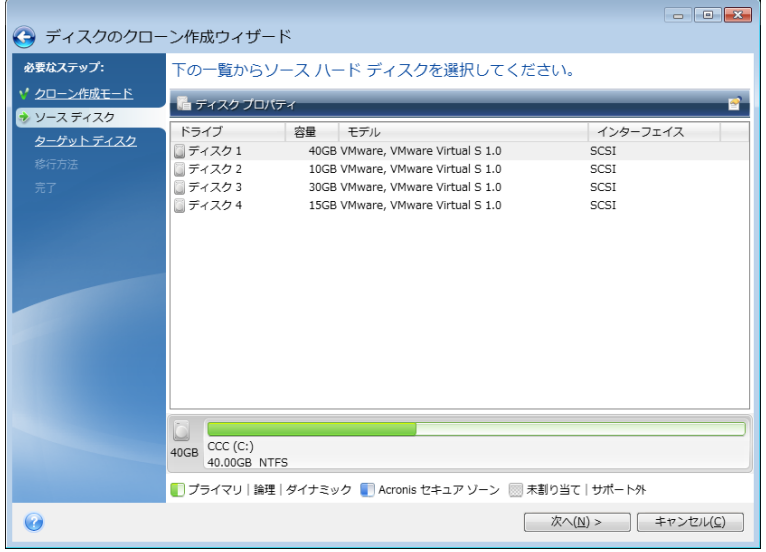

4. **[ターゲット ディスク]** で、クローン データの保存先ディスクを選択します。

*パーティションが作成されていないディスクがある場合は、そのディスクが自動的に移行先と見な されるため、このステップは省略されます。*

5. **[完了]** で、指定した設定がニーズに合っていることを確認してから、**[実行]** をクリック します。

デフォルトでは、クローン作成処理が完了すると、Acronis True Image 2015 によってコン ピュータが自動的にシャットダウンします。これにより、マスターとスレーブのジャンパ位 置を変更し、1 台のハードディスクを取り外すことができます。

# <span id="page-26-0"></span>2.5 コンピュータの復元

システムディスクの復元は重要な処理ですのでご注意ください。開始する前に、以下のヘル プトピックにある詳細な説明を参照することをお勧めします。

- 異常停止の原因を特定する 『[83](#page-82-0)ページ 』
- 復元の準備 『[84](#page-83-0)ページ 』
- 同じディスクへのシステムの復元 『[85](#page-84-0)ページ 』

次の異なる 2 つのケースを例にあげます。

- 1. Windows は正しく動作していないが、Acronis True Image 2015 は起動できる。
- 2. Windows を起動できない(たとえば、コンピュータの電源を入れても画面に表示される 内容が通常とは異なる)。

### **ケース1. Windowsが正しく動作しない場合のコンピュータの復元方法**

- 1. Acronis True Image 2015 を起動します。
- 2. サイドバーで **[バックアップ]** をクリックします。
- 3. バックアップリストから、システムディスクが格納されているバックアップを選択します。 バックアップの場所としては、ローカル、ネットワーク ストレージ、Acronis Cloud が あります。
- 4. バックアップの種類に応じて、**[PC を復元]**、または **[ディスクを復元]** をクリックしま す。
- 5. 表示されたウィンドウで、バックアップバージョン(特定の日時のデータ状態)を選択し ます。
- 6. 復元するシステムパーティションとシステム予約パーティション(存在する場合)を選択 します。
- 7. **[今すぐ復元]** をクリックします。

*処理を完了するには、Acronis True Image 2015 でシステムを再起動する必要があります。*

### **ケース2. Windowsを起動できない場合のコンピュータの復元方法**

1. Acronis ブータブル メディアをコンピュータに接続し、専用のスタンドアロン版の Acronis True Image 2015 を実行します。

詳細については、「手順 2 ブータブル レスキュー メディアの作成 『[22](#page-21-0)ページ 』」と 「BIOS での起動順の並べ替え 『[100](#page-99-0)ページ 』」を参照してください。

- 2. [ようこそ] 画面で、**[**復元**]** の下にある **[**マイ ディスク**]** を選択します。
- 3. 復元に使用するシステム ディスク バックアップを選択します。バックアップを右クリ ックして、**[**復元**]** を選択します。 バックアップが表示されない場合には、**[**参照**]** をクリックし、バックアップのパスを手 動で指定します。同じウィンドウで、Acronis Cloud に接続してオンライン バックアップ を選択することもできます。詳細については、「Acronis Cloud からのシステムの復元 『[105](#page-104-0)ページ 』」を参照してください。
- 4. **[**復元の方法**]** で、**[**ディスクまたはパーティション全体を復元する**]** を選択します。
- 5. **[**復元元**]** 画面で、システムパーティション(通常は C)を選択します。システム パーテ ィションは Pri フラグ、Act フラグでも識別できます。システム予約パーティションも 選択します(存在する場合)。
- 6. パーティションの設定をすべてそのままにし、**[**完了**]** をクリックしてもかまいません。
- 7. 処理の概要を確認して **[**実行**]** をクリックします。
- 8. 処理が終了したら、スタンドアロン版の Acronis True Image 2015 を終了し、レスキュー メディアを取り出して(存在する場合)、復元したシステム パーティションから起動し

ます。必要な状態まで Windows を復元したことを確認してから、元の起動順序を復元し ます。

### <span id="page-28-0"></span>2.6 ファイルとフォルダの復元

ファイル レベルとディスク レベルのバックアップからファイルやフォルダを復元できま す。

#### ファイルやフォルダを復元する手順は、次のとおりです。

- 1. Acronis True Image 2015 を起動します。
- 2. サイドバーで **[**バックアップ**]** をクリックします。
- 3. バックアップ リストから、復元するファイルやフォルダが格納されているバックアップ を選択します。 バックアップの場所としては、ローカル、ネットワーク ストレージ、Acronis Cloud があ ります。Acronis Cloud から復元する場合は、まず Acronis アカウントにサインインして
- 4. 右側のパネルで、**[**ファイルの復元**]** をクリックします。
- 5. バックアップ バージョン (特定の日時のデータ状態) を選択します。
- 6. 復元するファイルやフォルダを選択し、**[**次へ**]** をクリックします。
- 7. 復元したファイルやフォルダを保存するコンピュータ上の場所を選択します。元のロケ ーションにデータを復元することができます。また、必要に応じて新しいロケーション を選択することもできます。新しい場所を選択するには、**[**参照**]** ボタンをクリックしま す。
- <span id="page-28-1"></span>8. 復元処理を開始するには、**[**今すぐ復元する**]** ボタンをクリックします。

### 2.7 Acronis アカウント

次の場合に Acronis アカウントが必要になります。

- Acronis 製品の登録
- Acronis Cloud へのバックアップ
- データの同期化
- データのアーカイブ作成

おく必要があります。

### **Acronis** アカウントを作成する方法

### **Acronis** アカウントをまだお持ちでない場合は、次の手順を実行してアカウントを作成して ください。

- 1. サイドバーの **[アカウント]** をクリックし、**[サインインまたはアカウントの作成]** をク リックします。
- 2. **[**アカウントの作成**]** をクリックします。
- 3. 表示される登録フォームで、新しいマイ アカウントの電子メール アドレス、パスワー ド、確認用パスワード(パスワードを再度入力)をそれぞれ適切なフィールドに入力しま す。

個人データを安全に維持するために、オンライン バックアップ用の強力なパスワードを選択し て、悪意のある第三者に知られないように保護し、時々変更してください。

- 4. **[**アカウントの作成**]** をクリックします。
- 5. 登録した電子メール アドレスに電子メール メッセージが送信されます。このメッセー ジを開き、アカウントの作成を確認して登録を完了します。

### サインインの方法

#### **Acronis** のマイアカウントにサインインするには、次の手順を実行します。

- 1. サイドバーの **[アカウント]** をクリックし、**[サインインまたはアカウントの作成]** をク リックします。
- 2. 登録する電子メールアドレスとパスワードを入力し、**[**サインイン**]** をクリックします。

#### サインアウトの方法

#### **Acronis** のマイアカウントからサインアウトするには、次の手順を実行します。

- 1. サイドバーで **[アカウント]** をクリックします。
- <span id="page-29-0"></span>2. 電子メールアドレスをクリックし、**[**サインアウト**]** を選択します。

# 2.8 Acronis Cloud の利用開始

お住まいの地域によっては *Acronis Cloud* を使用できない場合があります。詳細は、 *http://kb.acronis.com/content/4541* を参照してください

### リモートストレージ

また、Acronis Cloud は安全なリモートストレージでもあり、以下のデータの保存に使用でき ます。

- ファイルやフォルダのバックアップ
- パーティションやディスクのバックアップ
- 同期したファイルやフォルダの各バージョン

ファイルはリモートストレージに保管されるので、コンピュータが盗難や火災に遭っても、 データは保護されます。災害やデータ破損が発生した場合でも、ファイルはもちろん、コン ピュータ全体の内容を復元することもできます。

1 つのアカウントで、複数のコンピュータのデータを保存したり、iOS および Android オペレ ーティングシステムを実行しているすべてのモバイルデバイスのデータを保存したりできま す。詳細については、「モバイル デバイス対応 True Image とは 『[118](#page-117-0)ページ 』」を参照し てください。

Acronis Cloud の使用を開始するには、サービスへのサブスクリプショ◆◆◆が必要になりま す。詳細については、「サブスクリプション情報 『[31](#page-30-0)ページ 』」を参照してください。

### ウェブ アプリケーション

また、Acronis Cloud は、Acronis Cloud に保存したデータの復元と管理に使用できるウェブ アプリケーションでもあります。インターネットに接続されている任意のコンピュータを使 用して、アプリケーションを操作することができます。

アプリケーションを使用するには、<https://www.acronis.co.jp/my/online-backup/>にアクセスし、 マイアカウントにログインして、**[**データを今すぐ復元する**]** をクリックします。

### <span id="page-30-0"></span>2.8.1 サブスクリプション情報

Acronis Cloud にバックアップするには、Acronis Cloud サービスのサブスクリプションが必要 です。サービスを申し込むには、Acronis True Image 2015 を起動し、Acronis マイ アカウン トでサインインしてください。詳細については、「Acronis アカウント 『[29](#page-28-1)ページ 』」を参 照してください。

製品の試用版をお使いの場合は、無制限のストレージ領域と 30 日間無料サブスクリプショ ンがマイ アカウントに自動的に割り当てられます。詳細については、「試用版情報 『[15](#page-14-0)ペ ージ 』」を参照してください。

*Acronis Cloud* は、*Acronis True Image Unlimited* ライセンス利用者の公正使用ポリシーの対象になりま す。詳細については、*<https://kb.acronis.com/atih2015/fairusage>* を参照してください。

製品版をお使いの場合は、<https://www.acronis.co.jp/my/online-backup/> にアクセスして、適切 なサブスクリプション プランを選択します。料金の変更、サブスクリプションの更新または 停止を行うには、申し込みを行ったサブスクリプションのウェブ ページにアクセスしてく ださい。

# 3 基本的な概念

### セクションの内容

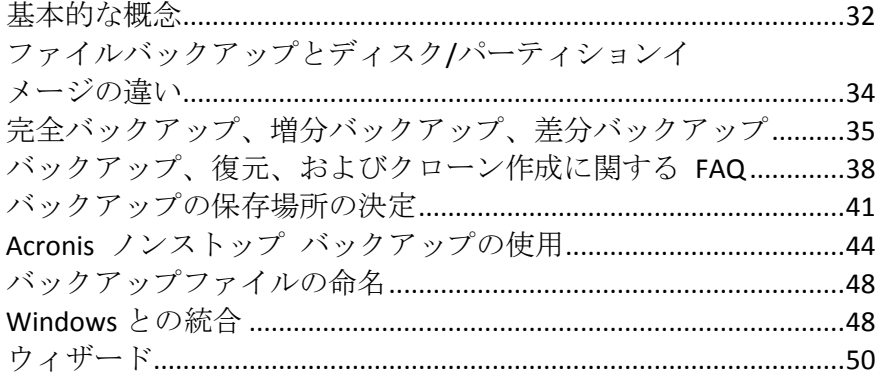

# <span id="page-31-0"></span>3.1 基本的な概念

ここでは、プログラムの動作のしくみを理解するうえで役立つと思われる、基本的な概念に ついて説明します。

### バックアップと復元

バックアップとは、元のデータが失われてもそのコピーから復元できるように、データのコ ピーを作成しておくことです。

バックアップの主な目的は 2 つあります。

- 1 つは、オペレーティング システムが損傷した場合や起動しない場合に、OS を復元す るという目的です(災害復旧といいます)。災害からのコンピュータの保護の詳細につい ては、「システムの保護 『[19](#page-18-0)ページ 』」を参照してください。
- もう 1 つは、ファイルやフォルダが誤って削除されたり損傷した後に、特定のファイル やフォルダを復元するという目的です。

Acronis True Image 2015 は、この最初の目的を達成するために、ディスク(またはパーティシ ョン)イメージの作成機能を備え、第 2 の目的のために、ファイル レベル バックアップ作 成機能を備えています。

### バックアップ バージョン

バックアップ バージョンは、それぞれのバックアップ処理中に作成された単独または複数 のファイルです。作成されるバージョンの数は、バックアップが実行された回数と常に同じ になります。つまり、バージョンはそれぞれ特定の時点を表しており、その時点の状態にシ ステムやデータを復元することができます。

バックアップ バージョンは、完全バックアップ、増分バックアップ、および差分バックア ップを表しています。「完全バックアップ、増分バックアップ、差分バックアップ 『[35](#page-34-0)ペー ジ 』」を参照してください。

バックアップ バージョンは、ファイル バージョンと似ています。ファイル バージョンと いう考えは、「以前のバージョンのファイル」と呼ばれている Windows Vista や Windows 7 の機能を使用しているユーザーにはよく知られています。この機能を使用すると、ファイル

を特定の日時における状態に復元できます。バックアップ バージョンを使用すると、同様 の方法でデータを復元できます。

### ディスクのクローン作成

これは、1 つのディスク ドライブの内容全体を別のディスク ドライブにコピーする処理で す。たとえば、オペレーティング システム、アプリケーション、およびデータのクローン を、より容量の多い新しいディスクに作成する場合などに、この機能が必要となる場合があ ります。このことは 2 つの方法で実行できます。

- ディスクのクローン作成ユーティリティ 『[126](#page-125-0)ページ 』を使用する方法。
- 古いディスク ドライブをバックアップし、その後新しいディスク ドライブに復元する 方法。

### バックアップ ファイルの形式

Acronis True Image では通常、バックアップデータが独自の TIB 形式に圧縮して保存されま す。.tib ファイルのバックアップのデータは、Windows 環境または復元環境で Acronis True Image を使用した場合にのみ復元できます。

Acronis ノンストップ バックアップでは、データおよびメタデータ用に特殊な隠しストレー ジが使用されています。バックアップ データは圧縮され、約 1 GB の複数のファイルに分 割されます。また、これらのファイルには独自の形式が採用されており、ファイルに格納さ れているデータを復元するには Acronis True Image を使用する必要があります。

### バックアップのベリファイ

バックアップのベリファイ機能を使用すれば、データを復元できるかどうかを確認できま す。バックアップされるデータにはチェックサム値が追加されます。バックアップベリファ イの実行時に、Acronis True Image はバックアップファイルを開いてチェックサム値を再計算 し、保存されているチェックサム値と比較します。比較した値がすべて一致していれば、そ のバックアップ ファイルは破損していません。詳細については、「バックアップのベリファ イ 『[78](#page-77-0)ページ 』」を参照してください。

### スケジュール設定

作成したバックアップを実際に役立てるには、可能な限り「最新」のバックアップを作成し ておく必要があります。バックアップを自動的かつ定期的に実行するには、バックアップの スケジュールを作成します。詳細については、「スケジュール設定 『[55](#page-54-0)ページ 』」を参照 してください。

### **バックアップの削除**

不要になったバックアップとバックアップ バージョンを削除する場合は、Acronis True Image 2015 に用意されているツールを使用して削除してください。バックアップスキーム をカスタマイズする際に、自動クリーンアップルールを設定することをお勧めします。

Acronis True Image 2015 は、バックアップに関する情報をメタデータ情報データベース に保存します。したがって、不要なバックアップ ファイルを Windows エクスプローラで

削除しても、それらのバックアップに関する情報はデータベースからは削除されません。そ の結果、既に存在していないバックアップに対してもプログラムが処理を実行しようとして、 エラーが発生します。

詳細については、「バックアップとバックアップバージョンの削除 『[80](#page-79-0)ページ 』」を参照 してください。

# <span id="page-33-0"></span>3.2 ファイルバックアップとディスク/パーティション

### イメージの違い

ファイルとフォルダをバックアップする場合、ファイルとフォルダ ツリーのみが圧縮されて 保存されます。

ディスク/パーティションのバックアップは、ファイルとフォルダのバックアップとは異なり ます。Acronis True Image 2015 では、ディスクまたはパーティションの正確なスナップシ ョットが保存されます。この処理は「ディスクイメージの作成」または「ディスクバックア ップの作成」と呼ばれ、作成されたバックアップは一般的に「ディスク/パーティションイメ ージ」または「ディスク/パーティションのバックアップ」と呼ばれます。

### **ディスク/パーティションのバックアップに含まれるもの**

ディスク/パーティションのバックアップには、ディスクまたはパーティションに保存されて いるすべてのデータが含まれます。

- 1. マスターブートレコード(MBR)があるハードディスクのゼロトラック (MBR ディスク バックアップのみに適用)。
- 2. 以下を含む、1 つ以上のパーティション
	- 1. ブートコード。
	- 2. サービスファイル、ファイルアロケーションテーブル(FAT)、およびパーティショ ンブートレコードを含むファイルシステムメタデータ。
	- 3. オペレーティングシステム(システムファイル、レジストリ、ドライバ)、ユーザー データ、およびソフトウェアアプリケーションを含むファイルシステムデータ。
- 3. システム予約済みパーティション(存在する場合)。
- 4. EFI システムパーティション(存在する場合)(GPT ディスクバックアップにのみ適用)。

### **ディスクのバックアップから除外されるもの**

Acronis True Image 2015 では、イメージファイルのサイズを小さくしてイメージの作成速 度を上げるために、デフォルトでは、データが含まれているハードディスクセクタのみが保 存されます。

次のファイルはディスクバックアップから除外されます。

- **P** pagefile.sys
- hiberfil.sys (コンピュータが休止状態に移行するときに RAM の内容を保持するファイ ル)

このデフォルトの方法を変更するには、セクタ単位モードをオンにします。この場合、Acronis True Image 2015 では、データが格納されているセクタだけでなく、すべてのハードディ スクセクタがコピーされます。

また、Acronis True Image でシステムパーティションまたはディスクを Acronis Cloud に バックアップする場合は、次のデータが除外されます。

- Temp フォルダ (通常は C:\Windows\Temp\ にあります)
- System Volume Information フォルダ (通常は C:\System Volume Information\ にあります)
- ごみ箱
- ウェブ ブラウザの一時データ:
	- インターネット一時ファイル
	- Cookie
	- 履歴
	- キャッシュ
- .tib ファイル
- .tmp ファイル
- <span id="page-34-0"></span>■ .~ ファイル

# 3.3 完全バックアップ、増分バックアップ、差分バック アップ

Acronis True Image 2015 には次の 3 つのバックアップ方法が用意されています。

### **完全バックアップ**

完全バックアップ処理(別名「完全バックアップ バージョン」)の結果には、バックアップ 作成時のすべてのデータが含まれます。

**例:** 毎日、ドキュメントの 1 ページを書き、完全バックアップを使用してバックアップしま す。Acronis True Image は、バックアップを実行するたびにドキュメント全体を保存しま す。

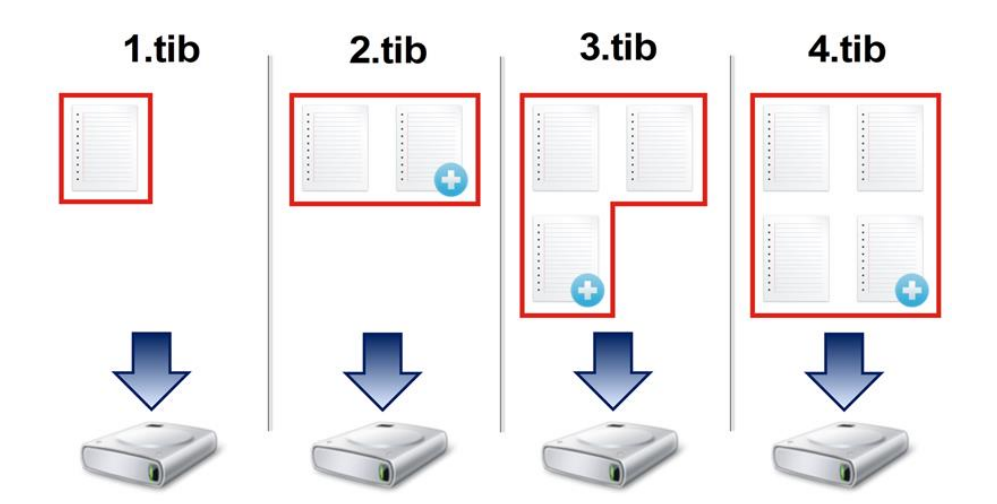

1.tib、2.tib、3.tib、4.tib: 完全バックアップ バージョン。

#### **追加情報**

完全バックアップ バージョンは、増分バックアップや差分バックアップの基になるデータと なります。スタンドアロンのバックアップとしても使用できます。スタンドアロンの完全バ ックアップは、システムを最初の状態に戻すことが多い場合や、複数のバックアップ バージ ョンを管理することが望ましくない場合に最適なソリューションです。

### **増分バックアップ**

増分バックアップ処理(別名「増分バックアップ バージョン」)の結果には、前回のバック アップ以降に変更されたファイルのみが含まれます。

**例:** 毎日、ドキュメントの 1 ページを書き、増分バックアップを使用してバックアップしま す。Acronis True Image は、バックアップを実行するたびに新しいページを保存します。

**注意:** 作成する最初のバックアップバージョンは必ず完全バックアップである必要がありま す。
- 1.tib: 完全バックアップバージョン。
- 2.tib、3.tib、4.tib: 増分バックアップ バージョン。

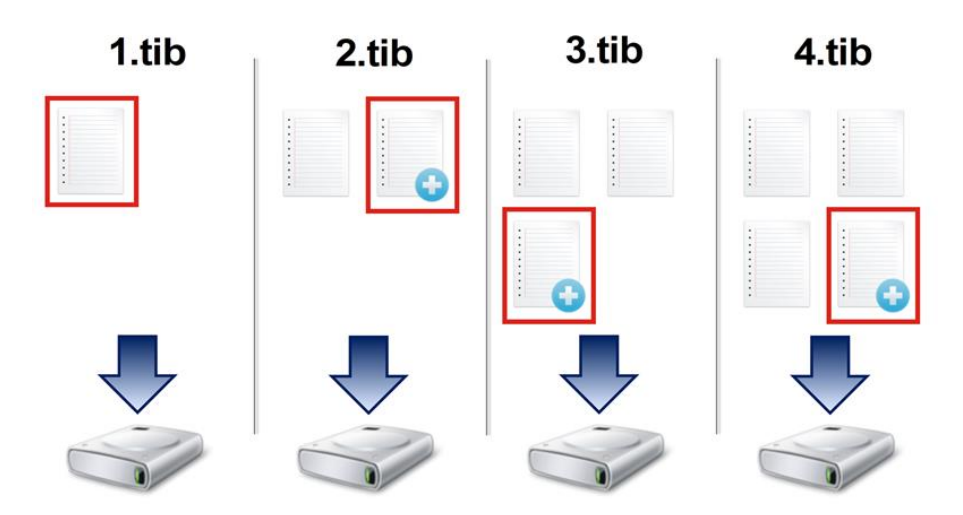

#### **追加情報**

増分バックアップは、頻繁なバックアップと特定の時点に戻す機能が必要な場合に非常に便 利です。通常、増分バックアップバージョンは完全バージョンや差分バージョンに比べてか なり小さくなります。

一方、増分バージョンでは、復元の実行時にプログラムでの処理が増加します。上記の例で は、4.tib ファイルから作業全体を復元する場合、Acronis True Image はすべてのバックア ップバージョンからデータを読み取ることになります。そのため、1 つの増分バックアップ バージョンを失ったり、破損したりすると、それ以降のすべての増分バックアップ バージョ ンが使用できなくなります。

## **差分バックアップ**

差分バックアップ処理(別名「差分バックアップ バージョン」)の結果には、前回の完全バ ックアップ以降に変更されたファイルのみが含まれます。

**例:** 毎日、ドキュメントの 1 ページを書き、差分バックアップを使用してバックアップしま す。Acronis True Image は、完全バックアップバージョンに保存された最初のページ以外 のドキュメント全体を保存します。

**注意:** 作成する最初のバックアップバージョンは必ず完全バックアップである必要がありま す。

■ 1.tib: 完全バックアップバージョン。

2.tib、3.tib、4.tib: 差分バックアップ バージョン。

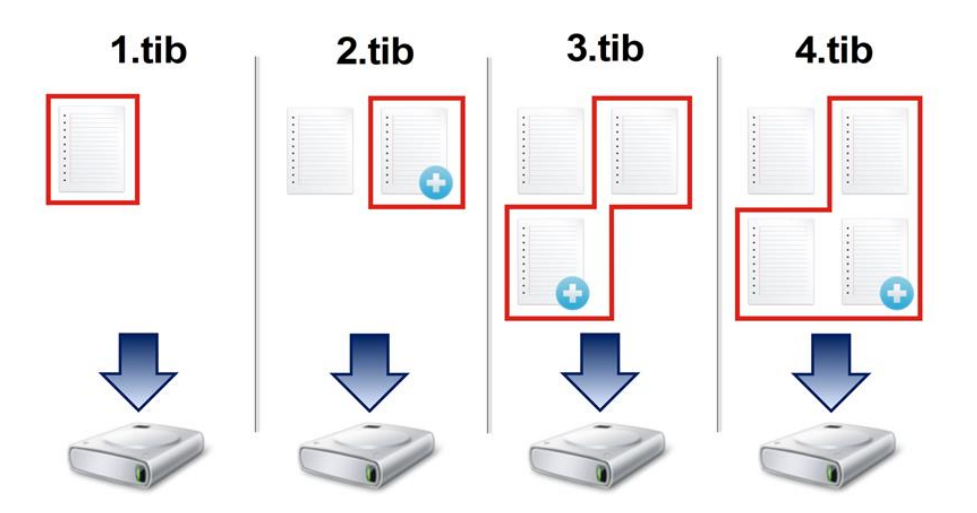

### **追加情報**

差分バックアップは、前述の 2 つの方法の中間的な方法です。「完全」よりもかかる時間と 領域は少ないですが、「増分」よりは多くなります。差分バックアップバージョンからデー タを復元する場合に Acronis True Image で必要となるのは、差分バージョンと前回の完全 バージョンだけです。そのため、差分バージョンからの復元は、増分バージョンからの復元 より単純で、信頼性が高くなります。

*ディスクを最適化した後に、増分バックアップ、または差分バックアップを作成すると、通常に比べ かなり大きなサイズになります。これは、ディスクの最適化プログラムによってディスク上のファイ ルの位置が変更され、バックアップにこれらの変更が反映されるためです。このため、ディスク最適 化後に、完全バックアップを再度作成することをお勧めします。*

目的のバックアップ方法を選択するには、通常、カスタム バックアップ スキームを設定す る必要があります。詳細については、「カスタム スキーム 『[60](#page-59-0)ページ 』」を参照してく ださい。

# 3.4 バックアップ、復元、およびクローン作成に関する FAQ

 **150 GB のシステム パーティションがありますが、そのパーティションで使用されてい る領域は 80 GB のみです。Acronis True Image 2015 のバックアップには何が含 まれますか?**- デフォルトでは、Acronis True Image 2015 はデータが含まれるハード ディスク セクタのみをコピーするので、バックアップは 80 GB のみになります。セク

タ単位モードを選択することもできます。このようなバックアップ モードが必要なのは 特殊な場合のみです。詳細については、「イメージ作成モード 『[67](#page-66-0)ページ 』」を参照 してください。セクタ単位モードのバックアップの作成中には、プログラムによって使用 済みと未使用の両方のハード ディスク セクタがコピーされるので、通常バックアップ ファイルが非常に大きくなります。

- **システム ディスクのバックアップにドライバ、ドキュメント、画像などが含まれますか?** - はい、システム ディスクのバックアップには、ドライバが含まれ、さらにマイ ドキュ メント フォルダのデフォルトのロケーションを変えていなければマイ ドキュメント フ ォルダとそのサブフォルダの内容も含まれます。PC に搭載されたハード ディスクが 1 台のみの場合は、このバックアップに、オペレーティング システム、アプリケーション、 およびデータのすべてが含まれます。
- **ノートブックに搭載されている古いハード ディスク ドライブがほとんどいっぱいにな りました。容量の大きい HDD を新しく購入しました。Windows、プログラム、およ びデータを新しいディスクに転送するにはどうすればよいですか?**- 古いハード ディス クのクローンを新しいハード ディスク上に作成するか、古いハード ディスクをバックア ップして、そのバックアップを新しいハード ディスクに復元します。通常は、古いハー ド ディスクのパーティション レイアウトに応じて最適な方法が決まります。
- **古いシステムのハード ディスクを SSD に移行したいと思います。Acronis True Image 2015 を使用してこの操作を実行できますか?**- はい、Acronis True Image 2015 にはその機能があります。詳細については、「HDD から SSD へのシステムの移 行」を参照してください。
- **システムを新しいディスクに移行するための最適な方法は何ですか?クローン作成また はバックアップと復元のどちらですか?** - バックアップと復元による方法には柔軟性が あります。クローン作成を使用する場合でも、古いハード ディスクのバックアップを作 成することを強くお勧めします。それによって、クローン作成中に元のハードディスクに 問題が発生した場合でも、データは安全に守られます。たとえば、ユーザーが間違ったデ ィスクをターゲットとして選択し、そのためにシステム ディスクが消去されることがあ ります。また、複数のバックアップを作成することで冗長性を持たせたりセキュリティを 強化したりすることができます。
- **パーティションまたはディスク全体のどちらをバックアップすればよいですか?** ほと んどの場合、ディスク全体をバックアップする方が効果的です。ただし、場合によっては

パーティションのバックアップが推奨されることがあります。たとえば、1 つのハード デ ィスクに、システム(ドライブ文字 C)とデータ(ドライブ文字 D)という 2 つのパー ティションがあるとします。システム パーティションのマイ ドキュメント フォルダと サブフォルダには仕事用のドキュメントが保存されています。データ パーティションに はビデオ、画像、音楽のファイルが保存されています。これらのファイルはすでに圧縮さ れており、Acronis True Image 2015 を使用してバックアップしても、バックアップ フ ァイルのサイズが大幅に減少することはありません。この場合、データ パーティション のファイルにはローカルの同期を使用し、システム パーティションには別のバックアッ プを使用するのが有効なことがあります。ただし、バックアップ ストレージに十分な領 域がある場合は、ディスク全体のバックアップを少なくとも 1 つ作成することもお勧め します。

- **クローン作成の方法を教えてください。Windows から実行しますか?またはレスキュー メディアから起動後に行いますか?**Windows でクローン作成を開始したときでも、コン ピュータはレスキュー メディアから起動するときと同じように Linux 環境で再起動さ れます。このため、レスキュー メディアでクローンを作成する方が効果的です。たとえ ば、ハード ディスク ドライブが Windows で検出されても Linux では検出されないこ とがあります。この場合、クローン作成処理は再起動後に失敗します。レスキュー メデ ィアから起動したときに、クローン作成処理を開始する前に Acronis True Image 2015 でソース ディスクとターゲット ディスクの両方が検出されていることを確認できます。
- **デュアル ブート コンピュータのクローン作成またはバックアップと復元を行うことは できますか?** はい、ほとんどの場合は可能です。同じ物理ハード ディスク ドライブの 異なるパーティションに各システムがインストールされている場合、通常はクローン作成 または復元を問題なく行うことができます。異なる物理ハード ディスク ドライブ上にシ ステムがある場合は、復元後の起動に問題が生じることがあります。
- **Acronis True Image 2015** は **RAID** をサポートしますか? Acronis True Image 2015 は、一 般的なハードウェア RAID アレイをすべてサポートします。ダイナミック ディスクでの ソフトウェア RAID 構成もサポートされます。Acronis ブータブル レスキュー メディ アは、よく使われるハードウェア RAID コントローラのほとんどをサポートします。標 準の Acronis レスキュー メディアで RAID が 1 つのボリュームとして「検出」され ない場合は、メディアの適切なドライバがありません。その場合は、WinPE ベースのレ スキュー メディアを作成してみることができます。このメディアに、必要なドライバが ある場合があります。

# 3.5 バックアップの保存場所の決定

Acronis True Image 2015 では、さまざまなストレージ デバイスがサポートされています。 詳細については、「サポートされるストレージ メディア」を参照してください。

|                                           | <b>HDD</b><br>(内蔵<br>または<br>外付け) | SSD            | <b>USB</b><br>フラッ<br>シュ<br>ドライ<br>ブ | Acronis<br>Cloud         | NAS や<br>NDAS な<br>どのファ<br>イルサー<br>バー | ネ<br>ッ<br>$\mathbf{A}$<br>ワ<br>$\overline{y}$<br>共<br>有 | SMB/NFS<br>共有 | <b>FTP</b><br>サー<br>バー   | DVD また<br>は<br>Blue-ray<br>ディスク | メ<br>壬<br>IJ<br>力<br>$\mathbf{F}$ |
|-------------------------------------------|----------------------------------|----------------|-------------------------------------|--------------------------|---------------------------------------|---------------------------------------------------------|---------------|--------------------------|---------------------------------|-----------------------------------|
| MBR パーティ<br>ションまたはデ<br>イスク全体<br>(HDD、SSD) | $\ddot{}$                        | $+$            | $+$                                 | $+$                      | $+$                                   | $+$                                                     | $+$           | $+$                      | $\ddot{}$                       | $\ddot{}$                         |
| GPT/ダイナミ<br>ック ボリュー<br>ムまたはディス<br>ク       | $+$                              | $+$            | $\ddot{}$                           | $+$                      | $+$                                   | $+$                                                     | $+$           | $+$                      | $+$                             | $+$                               |
| ファイルとフォ<br>ルダ                             | $+$                              | $+$            | $\ddot{}$                           | $+$                      | $+$                                   | $+$                                                     | $+$           | $+$                      | $\ddot{}$                       | $+$                               |
| 電子メール                                     | $\blacksquare$                   | $\blacksquare$ |                                     | $\overline{\phantom{0}}$ |                                       | $\blacksquare$                                          |               | $\overline{\phantom{0}}$ |                                 |                                   |

データ バックアップの保存先の候補を次の表に示します。

ローカル ハード ディスク ドライブへのバックアップは最もシンプルなオプションですが、 データのセキュリティを強化するため、バックアップをオフサイトに保管することをお勧め します。

## **推奨されるストレージ メディア:**

- 1. **Acronis Cloud**
- 2. 外付けドライブ

デスクトップ PC で外付けの USB ハード ディスク ドライブを使用する場合は、短い ケーブルを使用して背面のコネクタにドライブを接続することをお勧めします。

## 3. **NAS や NDAS などのホーム ファイル サーバー**

Windows の場合とレスキュー メディアからの起動の場合の両方について、選択したバ ックアップ ストレージが Acronis True Image 2015 によって検出されるかどうかを 確認してください。

NDAS 対応のストレージ デバイスにアクセスするには、多くの場合 NDAS デバイス ID (20 文字)と書き込みキー(5 文字)を指定する必要があります。書き込みキーを使用 すると、NDAS が有効なデバイスを書き込みモード(バックアップの保存など)で使用 できます。通常、デバイス ID と書き込みキーは NDAS デバイスの底面のステッカーま たはエンクロージャの内側に記載されています。ステッカーが見つからない場合は、 NDAS デバイスの製造元に問い合わせてこの情報を入手してください。

*一部の NAS デバイスは、Bonjour ソフトウェアがインストールしてある場合に Acronis True Image 2015 で検出できます。*

4. ネットワーク共有

「認証の設定 『[43](#page-42-0)ページ 』」も参照してください。

5. **FTP** サーバー

「FTP 接続 『[42](#page-41-0)ページ 』」も参照してください。

6. **光学ディスク(CD、DVD、BD)**

DVD-R、DVD+R などの空の光学ディスクは非常に価格が安いため、最も低コストなバ ックアップ ソリューションではありますが、時間は一番かかります。

ディスクが 4 枚以上になる場合はディスクの入れ替えが頻繁になるため、DVD 以外の 方法でバックアップすることを強くお勧めします。DVD 以外に方法がない場合は、すべ ての DVD をハード ディスク上のフォルダにコピーし、そのフォルダから復元すること をお勧めします。

# <span id="page-41-0"></span>3.5.1 FTP 接続

Acronis True Image 2015 を使用すれば、FTP サーバーにバックアップを保存できます。

新しい FTP 接続を作成するには、バックアップストレージの選択時に **[FTP 接続]** をクリッ クし、開いたウィンドウに次の情報を入力します。

- FTP サーバーへのパス (例: *my.server.com*)
- ポート
- ユーザー名
- パスワード

設定を確認するには、**[接続のテスト]** ボタンをクリックします。コンピュータで、指定した FTP サーバーに対する接続が試行されます。テスト接続が確立された場合、**[接続]** ボタンを クリックして、FTP 接続を追加します。

作成した FTP 接続は、フォルダツリーに表示されます。接続を選択し、使用するバックアッ プストレージを参照します。

*単に FTP サーバーのルートフォルダを開いても、ユーザーのホームディレクトリに移動しないことに 注意してください。*

*Acronis True Image 2015 は、FTP サーバーに直接バックアップするときにバックアップを 2 GB ず つのサイズのファイルに分割します。バックアップを後で FTP サーバーに転送するためにハードディ スクにバックアップする場合は、バックアップオプションでファイルサイズを設定することでバック アップを 2 GB ずつのファイルに分割することができます。この操作を行わない場合、復元は実行で きません。*

*FTP サーバー側がパッシブモードのファイル転送を許可している必要があります。*

*バックアップ元のコンピュータのファイアウォール設定では、ポート 20 および 21 が TCP プロト コルと UDP プロトコル用に開いており、機能するようになっていることが必要です。Windows の ルーティングとリモート アクセス サービスは無効にする必要があります。*

## <span id="page-42-0"></span>3.5.2 認証設定

ネットワーク上のコンピュータに接続する場合、通常、ネットワーク共有にアクセスするた めに必要なログイン情報を入力する必要があります。たとえば、バックアップストレージを 選択する際にこの操作が必要になることがあります。ネットワーク上のコンピュータの名前 を選択すると、**[認証設定]** ウィンドウが自動的に表示されます。

必要に応じて、ユーザー名とパスワードを指定し、**[接続のテスト]** をクリックします。テス トが成功した場合は、**[接続]** をクリックします。

## **トラブルシューティング**

バックアップストレージとして使用する予定のネットワーク共有を作成する場合は、以下の 条件の 1 つ以上を満たしていることを確認してください。

- 共有フォルダが置かれているコンピュータの Windows アカウントにパスワードが設定 されている。
- Windows のパスワード保護共有が無効になっている。

たとえば、Windows 7 では、**[コントロールパネル]** → **[ネットワークとインターネット]** → **[ネットワークと共有センター]** → **[共有の詳細設定]** → [パスワード保護の共有を無 効にする] でこの設定を確認できます。

これらの条件のいずれも満たしていない場合は、共有フォルダに接続できません。

# <span id="page-43-0"></span>3.6 Acronis ノンストップ バックアップの使用

Acronis ノンストップ バックアップを利用すると、ディスクとファイルを簡単に保護するこ とができます。ディスク全体や個々のファイル、別のバージョンを復元することができます。

Acronis ノンストップ バックアップの主要な目的はデータ(ファイル、フォルダ、連絡先な ど)の継続的な保護ですが、パーティションの保護に使用することもできます。パーティシ ョン全体の保護を選択すると、イメージ復元手順を使用して、パーティション全体を復元で きるようになります。

## 制限

- ノンストップ バックアップを 1 つのみ作成できます。
- Acronis ノンストップバックアップでは、次のデータを保護することができません。
	- Windows ライブラリ (ドキュメント、ミュージックなど)
	- 外部ハードドライブに保存されているデータ

## **動作**

Acronis ノンストップ バックアップを起動すると、保護対象として選択されているデータの、 最初の完全バックアップが実行されます。その後、Acronis ノンストップバックアップによ って、保護対象のファイル(開いているファイルを含む)が継続的にチェックされます。変 更が検出されると、変更されたデータがバックアップされます。増分バックアップ処理の最 短間隔は 5 分です。この機能によって、指定した時間の状態にシステムを復元することが可 能になります。

Acronis ノンストップバックアップでは、ディスク上のファイルの変更が確認されますが、 メモリ内は確認されません。たとえば、Word での作業中に長時間「保存」操作を行わなか った場合、Word ドキュメント内の現在の変更内容はバックアップされません。

このバックアップ頻度ではストレージはすぐにいっぱいになると思われるかも知れません。 ただし、Acronis True Image 2015 は「デルタ」と呼ばれるもののみをバックアップする ため、その心配はありません。これは、変更があったファイルのファイル全体ではなく、古 いバージョンと新しいバージョンの相違点のみがバックアップされることを意味します。た とえば、Microsoft Outlook または Windows メールを使用している場合、pst ファイルの サイズが非常に大きい場合があります。また、電子メールを受信または送信するたびにファ イルの内容が変わります。変更があるたびに pst ファイル全体をバックアップすると保存領 域を消費しすぎるため、Acronis True Image 2015 は最初にバックアップしたファイルと 共に、変更された部分のみをバックアップします。

#### **保持ルール**

Acronis ノンストップバックアップでは、過去 24 時間分のバックアップがすべて保持されま す。それよりも古いバックアップは日単位で統合され、過去 30 日分が保持されます。また、 週単位のバックアップは、ノンストップバックアップデータの保存先に空きがある限り保持 されます。

統合は、深夜 0 時から午前 1 時の間に毎日実行されます。最初の統合は、ノンストップ バ ックアップを開始した後、少なくとも 24 時間経ってから実行されます。たとえば、ノンス トップ バックアップを 7 月 12 日の午前 10 時にオンにしたと仮定します。この場合、最 初の統合は、7 月 14 日の深夜 0 時から午前 1 時の間に実行されます。これ以降、データ の統合は、毎日同じ時刻に実行されます。午前 00:00 から 01:00 の間にコンピュータの 電源が入っていない場合は、コンピュータを起動したときに統合が開始されます。ノンスト ップ バックアップを一時的に無効にした場合は、次に有効したときに統合を開始します。

# 3.6.1 Acronis ノンストップ バックアップのデータ ストレージ

Acronis ノンストップ バックアップのデータ ストレージは、ローカル ハード ディスク ド ライブ(内蔵と外付けの両方)に作成できます。

多くの場合、ノンストップ バックアップのデータ ストレージには外付けのハードディスク を使用するのが最も良い方法です。(USB 3.0 を含む)USB、eSATA、FireWire、および SCSI のいずれかのインターフェイスを持つ外付けディスクを使用できます。

NAS をストレージとして使用することもできますが、SMB プロトコルを使用したアクセス が必須になるという制限があります。ストレージに使用する NAS 共有がローカル ディスク

としてマップされるかどうかは問われません。共有にログインが必要な場合は、正確なユー ザー名とパスワードを指定する必要があります。詳細については、「認証設定 『[43](#page-42-0)ページ 』」 を参照してください。Acronis True Image 2015 では認証情報が記憶され、共有に対する その後の接続ではログインは必要ありません。

外付けハードディスクまたは NAS を使用できない場合は、ノンストップ バックアップを内 蔵ディスク(ダイナミック ディスクを含む)に保存することができます。保護されているパ ーティションは、ノンストップ バックアップのストレージとして使用することはできないの で注意してください。コンピュータにハード ディスク ドライブが 1 つしかなく、その中に パーティションが 1 つしかない環境で Acronis ノンストップ バックアップを使用したい 場合は、Acronis セキュアゾーンを作成してこれをノンストップ バックアップのデータ ス トレージとして使用できます。

Acronis True Image 2015 は、Acronis ノンストップ バックアップのデータ ストレージ を作成する前に、選択した保存先に十分な空き容量があるかどうか確認します。保護するデ ータ量に 1.2 が乗算され、この乗算の計算結果の値と使用可能な容量が比較されます。保存 先の空き容量がこの条件を満たした場合に、そのロケーションをノンストップ バックアップ データの保存先として使用します。

# 3.6.2 ノンストップ バックアップ - FAQ

**Acronis ノンストップ バックアップが一時停止する理由は何ですか?** - これは、Acronis ノンストップ バックアップの設計による動作です。システムの負荷が重大レベルに達すると、 Acronis ノンストップ バックアップは Windows から過負荷アラームを受信して自動的に 一時停止します。これは、他のアプリケーションによる Windows の負荷を軽減する役割を 果たします。過負荷は、多くのリソースを必要とするアプリケーションを実行することによ り発生する場合があります(ウイルス対策ソフトウェアによるシステム完全スキャンの実行 など)。

このような場合、ノンストップ バックアップは自動的に一時停止し、ユーザーが再起動する ことはできません。一時停止されると、1 時間後にシステムの負荷が軽減されてから再起動 が試行されます。

Acronis ノンストップ バックアップの自動再起動は 6 回試行されます。つまり、最初の自 動再起動の後、Acronis ノンストップ バックアップは、1 時間ごとに、5 回再起動を試行 します。

試行が 6 回失敗したら、Acronis ノンストップ バックアップは次の設定日まで待機します。 翌日、自動再起動の回数が自動的にリセットされます。中断されなければ、Acronis ノンス トップ バックアップは 1 日に 6 回再起動を試行します。

再起動試行回数は、次のいずれかを実行することでリセットできます。

- Acronis ノンストップ バックアップ サービスの再起動
- コンピュータの再起動

Acronis ノンストップ バックアップ サービスを再起動しても、再起動の試行回数が 0 にリ セットされるだけです。システムが依然として過負荷の状態にある場合、Acronis ノンスト ップ バックアップは再び一時停止になります。Acronis ノンストップ バックアップ サービ スを再起動する手順については、Acronis サポート ナレッジ ベースの記事

(<http://forum.acronis.com/forum/14708>(英語))で説明しています。

コンピュータを再起動すると、負荷および再起動回数がリセットされます。システムが再度 過負荷状態になると、Acronis ノンストップ バックアップは一時停止します。

**Acronis ノンストップ バックアップを実行するときに CPU の負荷が高くなることがあり ます。どうしてですか?** - これは、Acronis ノンストップ バックアップの設計による動作 です。Acronis ノンストップ バックアップの一時停止中に、大量の保護対象データが変更さ れた場合、一時停止から再起動するときに発生することがあります。

たとえば、システム パーティションを保護するために使用している Acronis ノンストップ バックアップを手動で一時停止してから新しいアプリケーションをインストールするとしま す。この場合、Acronis ノンストップ バックアップを再起動したとき、しばらく CPU に負 荷がかかります。ただし、処理(afcdpsrv.exe)は正常に戻ります。

これは、データが継続的に保護されていることを確認するために、Acronis ノンストップ バ ックアップが、バックアップされたデータを一時停止中に変更されたデータと比較してチェ ックする必要があるためです。変更されたデータが大量にある場合、処理にしばらく時間が かかり、CPU の負荷が高くなる場合があります。チェックが終了し、変更されたデータがす べてバックアップされた後、Acronis ノンストップ バックアップは正常に戻ります。

**Acronis** ノンストップ バックアップ ストレージは、ローカル ハード ディスクの **FAT32** パ ーティションでも利用できますか? - はい、FAT32 と NTFS パーティションはストレージ に使用できます。

**Acronis** ノンストップ バックアップ ストレージは、ネットワーク共有や **NAS** で設定でき ますか? - はい、Acronis ノンストップ バックアップは、ネットワーク共有、マップされ たドライブ、NAS、およびその他のネットワーク接続デバイスをサポートします。ただし、 制限事項として、これらは SMB プロトコルを使用する必要があります。

# 3.7 バックアップファイルの命名

バックアップファイル名には次の属性があります。

- バックアップ名
- バックアップ方法 (full、inc、diff: 完全、増分、差分)
- バックアップチェーン番号 (b#形式)
- バックアップバージョン番号 (s#形式)
- ボリューム番号 (v#形式) たとえば、バックアップを複数のファイルに分割するとこの属性は変更されます。詳細 については、「バックアップの分割 『[69](#page-68-0)ページ 』」を参照してください。

たとえば、バックアップ名は次のようになります。

- 1. **my\_documents\_full\_b1\_s1\_v1.tib**
- 2. my documents full b2 s1 v1.tib
- 3. **my\_documents\_inc\_b2\_s2\_v1.tib**
- 4. **my\_documents\_inc\_b2\_s3\_v1.tib**

新たにバックアップを作成しているときに、既に同じ名前のファイルが存在する場合、プロ グラムによって古いファイルは削除されず、新しいファイルに「-number」サフィックスが追 **加されて、my documents inc b2 s2 v1-2.tib** のようになります。

# 3.8 Windows との統合

インストール時に Acronis True Image 2015 は Windows と緊密に統合されます。この統合によ り、コンピュータの能力を最大限に引き出すことができます。

Acronis True Image 2015 では、次のコンポーネントが統合されます。

- Windows の **[スタート]** メニューに表示される Acronis のアイテム。
- タスクバーの Acronis True Image 2015 ボタン。
- ファイルの [プロパティ] ウィンドウに [Acronis 復元] タブが表示されます。
- ショートカットメニューコマンド。

## **Windows** の **[**スタート**]** メニュー

**[**スタート**]** メニューに、Acronis コマンド、ツール、およびユーティリティが表示されま す。これらを使用して Acronis True Image 機能にアクセスできます。アプリケーションを起動 する必要はありません。

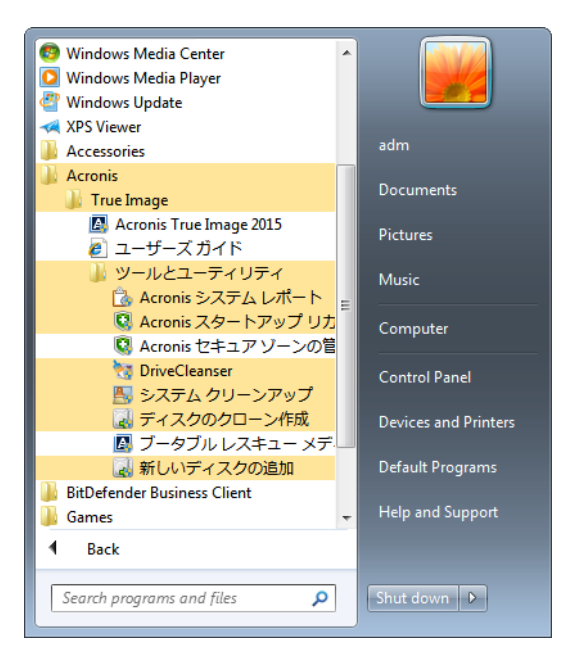

## タスクバーの **Acronis** ボタン

Windows タスクバーの Acronis True Image 2015 ボタンにより、Acronis True Image 2015 の処 理の進行状況と結果を表示することができます。

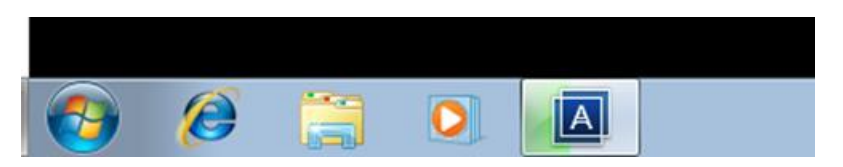

## タスク トレイのアイコン

処理の実行中には、特別なインジケータ アイコンが Windows のタスク トレイに表示され ます。このアイコンは、メイン プログラム ウィンドウが開いていなくても表示されます。

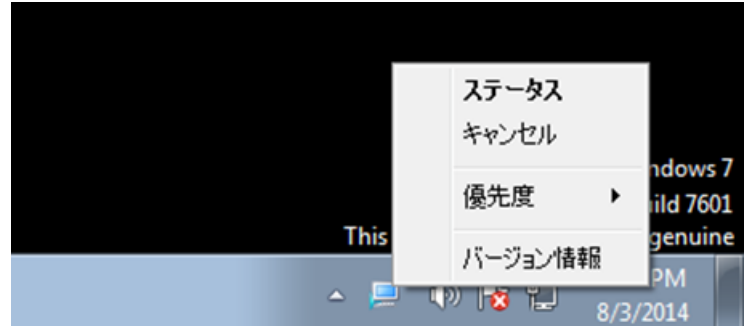

- 処理の進行状況または状態を示すツールのヒントを表示するには、アイコンの上に移動 します。
- 状態を表示したり、優先順位を変更したり、現在の処理をキャンセルしたりするには、 アイコンを右クリックして、対応するコマンドをクリックします。

# 3.9 ウィザード

利用可能な Acronis True Image 2015 ツールおよびユーティリティを使用する際、ほとんどの 場合ウィザードが表示されるので、指示に従って処理を進めることが可能です。

たとえば、次のスクリーンショットを確認してください。

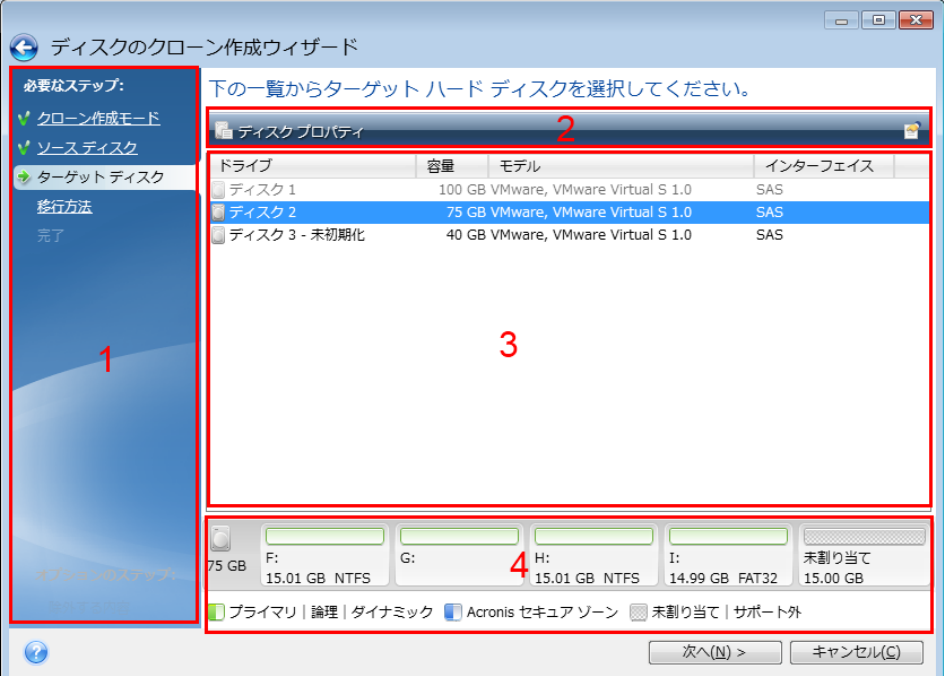

ウィザード ウィンドウは、通常、次の領域で構成されています。

- 1. 処理を完了するうえで必要なステップのリスト。完了したステップの横には緑のチェック マークが表示されます。緑の矢印は現在処理中のステップを示します。すべてのステップ が完了すると、**[完了]** ステップで概要画面が表示されます。概要を確認し、**[実行]** を クリックして処理を開始します。
- 2. 領域 3 で選択するオブジェクトを管理するためのボタンが表示されたツールバー。 たとえば、次のような場合が考えられます。
	- 图 詳細: 選択したバックアップに関する詳細な情報を提供するウィンドウが表示さ れます。
	- ■ プロパティ: 選択した項目のプロパティ ウィンドウが表示されます。
	- ■ 新しいパーティションの作成: 新しいパーティションの設定を行えるウィンドウ が表示されます。
	- ■ 項目: 表示する表の列とその表示順序を選択できます。
- 3. 項目を選択し、設定を変更する主要領域。
- 4. 領域 3 で選択する項目についての追加情報が表示される領域。

# 4 データのバックアップ

## セクションの内容

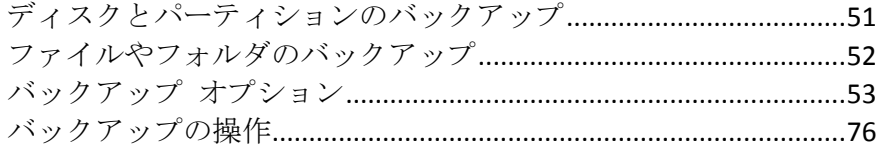

# <span id="page-50-0"></span>4.1 ディスクとパーティションのバックアップ

ファイルのバックアップとは対照的に、ディスクやパーティションのバックアップには、デ ィスクやパーティションに保存されているすべてのデータが含まれます。この種類のバック アップは通常、システム ディスク全体のシステム パーティションの正確なコピーを作成す るために使用されます。このバックアップは、Windows が正しく動作しなかったり起動し ない場合に、コンピュータを復元することが可能です。

### パーティションまたはディスクをバックアップするには**:**

- 1. Acronis True Image 2015 を起動します。
- 2. サイドバーで **[**バックアップ**]** をクリックします。
- 3. **[**バックアップの追加**]** をクリックしてから、**[**新しいバックアップを作成**]** をクリックし ます。
- 4. (オプション)バックアップの名前を変更するには、バックアップ名の横にある矢印をク リックし、**[**名前の変更**]** をクリックして、新しい名前を入力します。
- 5. **[**バックアップソース**]** アイコンをクリックし、**[**ディスクとパーティション**]** を選択しま す。
- 6. 表示されたウィンドウで、バックアップするディスクやパーティションの横にあるチェ ックボックスをオンにし、**[OK]** をクリックします。 非表示のパーティションを表示するには、**[**パーティションの完全な一覧**]** をクリックし ます。

ダイナミック ディスクをバックアップするには、パーティション モードのみを使用できます。

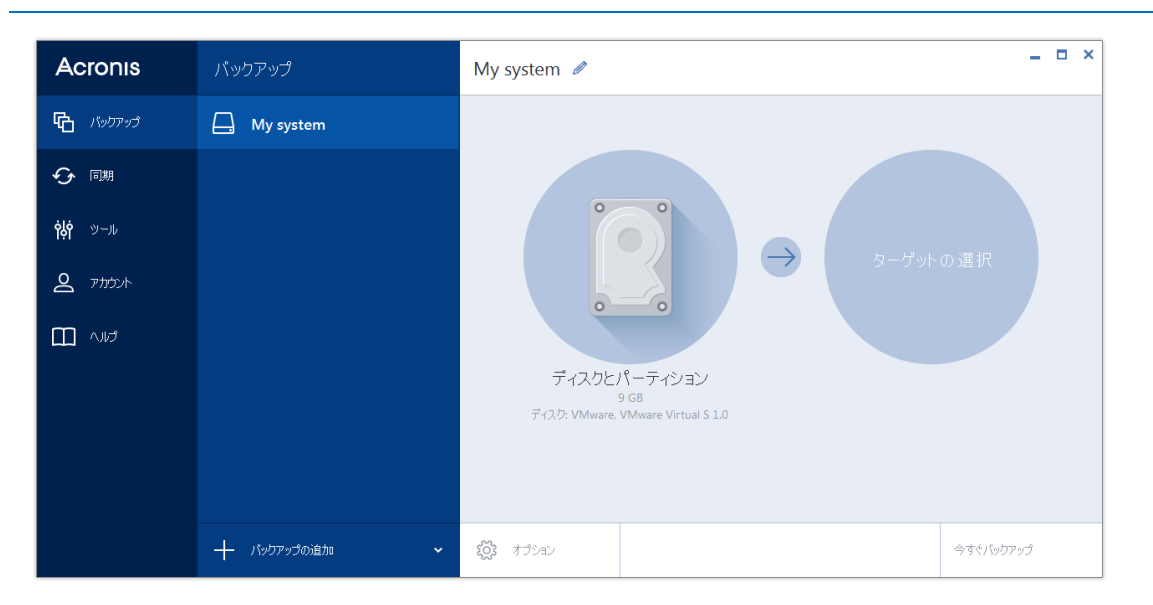

- 7. **[**バックアップの保存先**]** アイコンをクリックし、バックアップの保存先を選択します。
	- **Acronis Cloud**: Acronis のマイアカウントにサインインし、**[OK]** をクリックします。 Acronis アカウントをお持ちでない場合は、**[**アカウントの作成**]** をクリックして電子 メールアドレスとパスワードを入力し、**[**アカウントの作成**]** ボタンをクリックしま す。詳細については、「Acronis アカウント 『[29](#page-28-0)ページ 』」を参照してください。
	- 外付けドライブ・ドライブがコンピュータに接続されている場合は、リストか らそのドライブを選択できます。
	- 参照: フォルダツリーから保存先を選択します。

システム パーティションのバックアップをダイナミック ディスクに保存することは避けるよう にしてください。システム パーティションは *Linux* 環境で復元されるからです。*Linux* と *Windows* では、ダイナミック ディスクの動作が異なります。その結果、復元中に問題が発生す る可能性があります。

- 8. (オプションの手順) **[**オプション**]** をクリックして、スケジュール 『[55](#page-54-0)ページ 』、ス キーム 『[58](#page-57-0)ページ 』、パスワードによる保護 『[67](#page-66-1)ページ 』などのバックアップオプシ ョンを設定します。詳細については、「バックアップオプション 『[53](#page-52-0)ページ 』」を参照 してください。
- 9. 次のいずれかを実行します。
	- バックアップを直ちに実行するには、[今すぐバックアップ] をクリックします。
	- 後でバックアップを実行する、またはスケジュールに基づいてバックアップを実行 するには、**[**今すぐバックアップ**]** ボタンの右側にある矢印をクリックし、**[**後で実行**]** をクリックします。

*Acronis Cloud* にデータをバックアップするときは、最初のバックアップが完了するまでにかなり時間 がかかることがあります。以降のバックアップ処理は、ファイルに対する変更のみがインターネット を使って転送されるので、大幅に速くなります。

オンラインバックアップの開始後、*Acronis True Image 2015* を閉じることができます。バックアッププ ロセスはバックグラウンドモードで続行されます。バックアップを一時停止した場合、コンピュータ の電源をオフにした場合、またはインターネット接続を切断した場合は、*[*今すぐバックアップ*]* をク リックするか、インターネット接続を復元するとバックアップが再開されます。バックアップを中断 しても、データが *2* 回アップロードされることはありません。

# <span id="page-51-0"></span>4.2 ファイルやフォルダのバックアップ

ドキュメント、写真、音楽のファイル、ビデオのファイルなどのファイルを保護するため に、ファイルを含むパーティション全体をバックアップする必要はありません。特定のファ イルやフォルダをバックアップできます。

#### ファイルやフォルダをバックアップする手順は、次のとおりです。

- 1. Acronis True Image 2015 を起動します。
- 2. サイドバーで **[**バックアップ**]** をクリックします。
- 3. **[**バックアップの追加**]** をクリックしてから、**[**新しいバックアップを作成**]** をクリックし ます。
- 4. (オプション)バックアップの名前を変更するには、バックアップ名の横にある矢印をク リックし、**[**名前の変更**]** をクリックして、新しい名前を入力します。
- 5. **[**バックアップ ソース**]** アイコンをクリックし、**[**ファイルとフォルダ**]** を選択します。

6. 表示されたウィンドウで、バックアップするファイルやフォルダの横にあるチェック ボ ックスをオンにし、**[OK]** をクリックします。

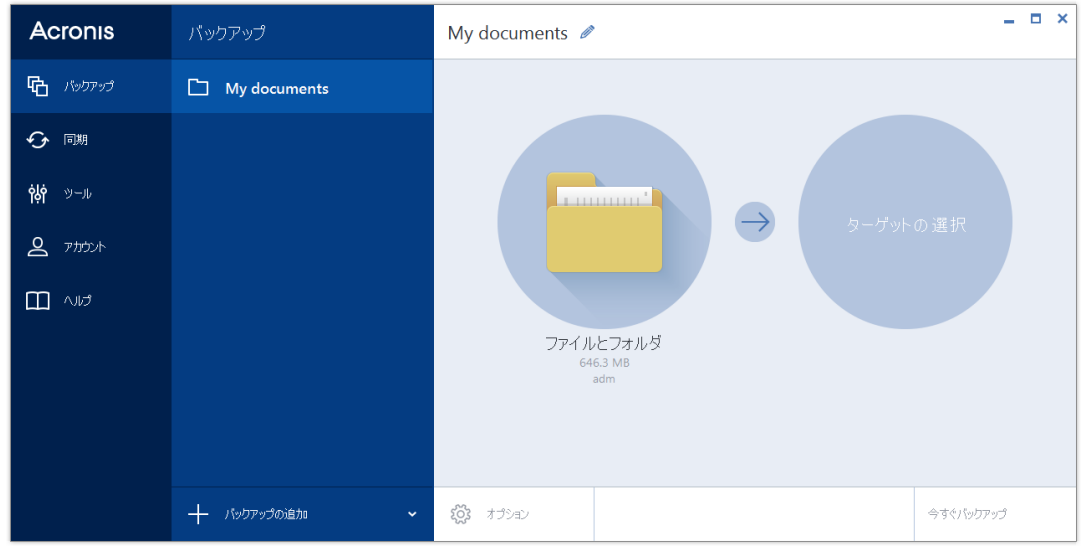

- 7. **[**バックアップの保存先**]** アイコンをクリックし、バックアップの保存先を選択します。
	- **Acronis Cloud**: Acronis のマイアカウントにサインインし、**[OK]** をクリックします。 Acronis アカウントをお持ちでない場合は、**[**アカウントの作成**]** をクリックして電子 メールアドレスとパスワードを入力し、**[**アカウントの作成**]** ボタンをクリックしま す。詳細については、「Acronis アカウント 『[29](#page-28-0)ページ 』」を参照してください。
	- 外付けドライブ 外付けドライブがコンピュータに接続されている場合は、リストか らそのドライブを選択できます。
	- 参照: フォルダツリーから保存先を選択します。
- 8. (オプションの手順) **[**オプション**]** をクリックして、スケジュール 『[55](#page-54-0)ページ 』、ス キーム 『[58](#page-57-0)ページ 』、パスワードによる保護 『[67](#page-66-1)ページ 』などのバックアップオプシ ョンを設定します。詳細については、「バックアップオプション 『[53](#page-52-0)ページ 』」を参照 してください。
- 9. 次のいずれかを実行します。
	- バックアップを直ちに実行するには、【今すぐバックアップ】をクリックします。
	- 後でバックアップを実行する、またはスケジュールに基づいてバックアップを実行 するには、**[**今すぐバックアップ**]** ボタンの右側にある下向きの矢印をクリックし、 **[**後で実行**]** をクリックします。

*Acronis Cloud* にデータをバックアップするときは、最初のバックアップが完了するまでにかなり時間 がかかることがあります。以降のバックアップ処理は、ファイルに対する変更のみがインターネット を使って転送されるので、大幅に速くなります。

# <span id="page-52-0"></span>4.3 バックアップ オプション

バックアップを作成するときに、追加オプションを変更して、バックアップ処理を微調整す ることができます。オプションのウィンドウを開くには、バックアップのソースまたはター ゲットを選択してから **[**オプション**]** をクリックします。

バックアップの種類(ディスクレベル バックアップ、ファイルレベル バックアップ、オン ライン バックアップ、ノンストップ バックアップ)によりオプションは完全に独立してい るため、オプションを個別に設定する必要があります。

アプリケーションをインストールすると、すべてのオプションは初期値に設定されます。こ れらのオプションは、現在のバックアップ処理のためだけに変更することも、今後のすべて のバックアップ向けに変更することも可能です。**[**設定をデフォルトとして保存する**]** チェッ クボックスをオンにすると、変更した設定が今後のバックアップ作業すべてにデフォルトで 適用されます。

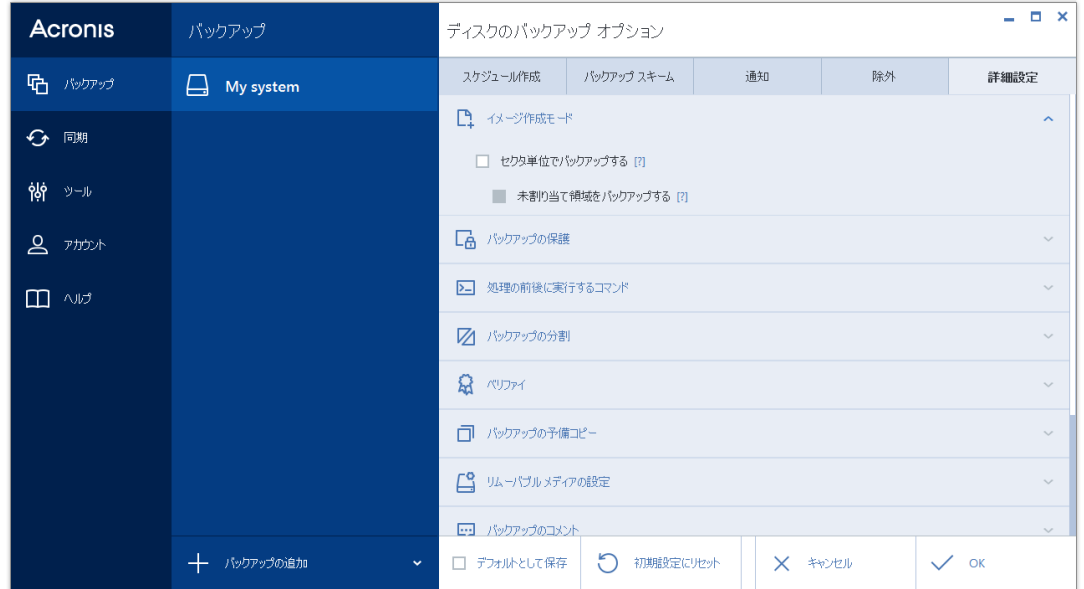

製品の初回インストール後に変更したオプションをすべてリセットする場合は、**[**初期設定 にリセット**]** ボタンをクリックします。これにより現在のバックアップの設定のみがリセッ トされることに注意してください。今後のすべてのバックアップでの設定をリセットするに は、**[**初期設定にリセット**]** をクリックし、**[**設定をデフォルトとして保存する**]** のチェック ボックスをオンにしてから、**[OK]** をクリックします。

## セクションの内容

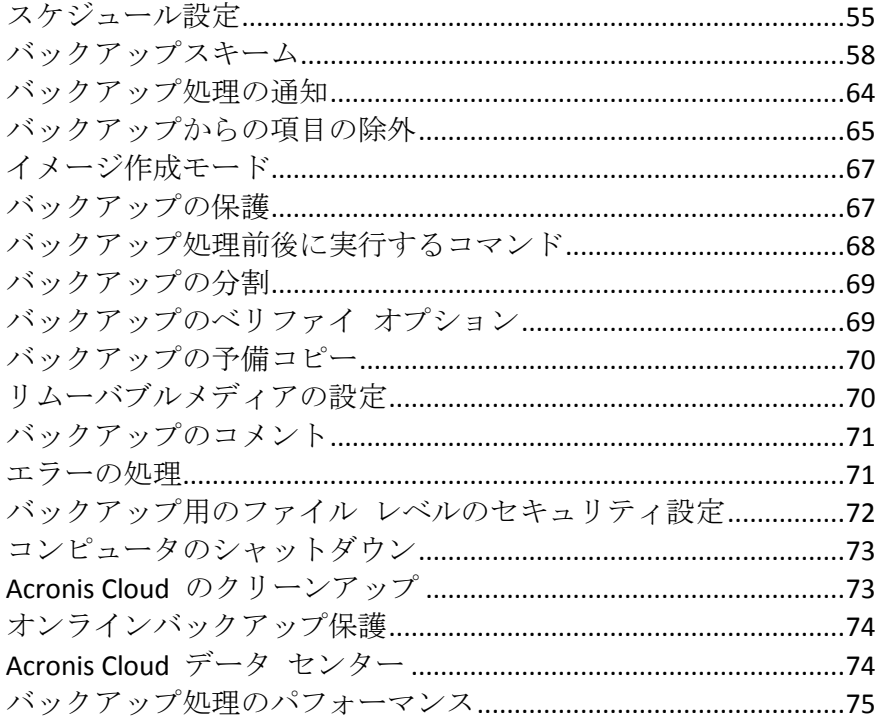

# <span id="page-54-0"></span>4.3.1 スケジュール設定

[スケジュール] タブを使用すると、バックアップを指定し、スケジュール設定をベリファイ できます。

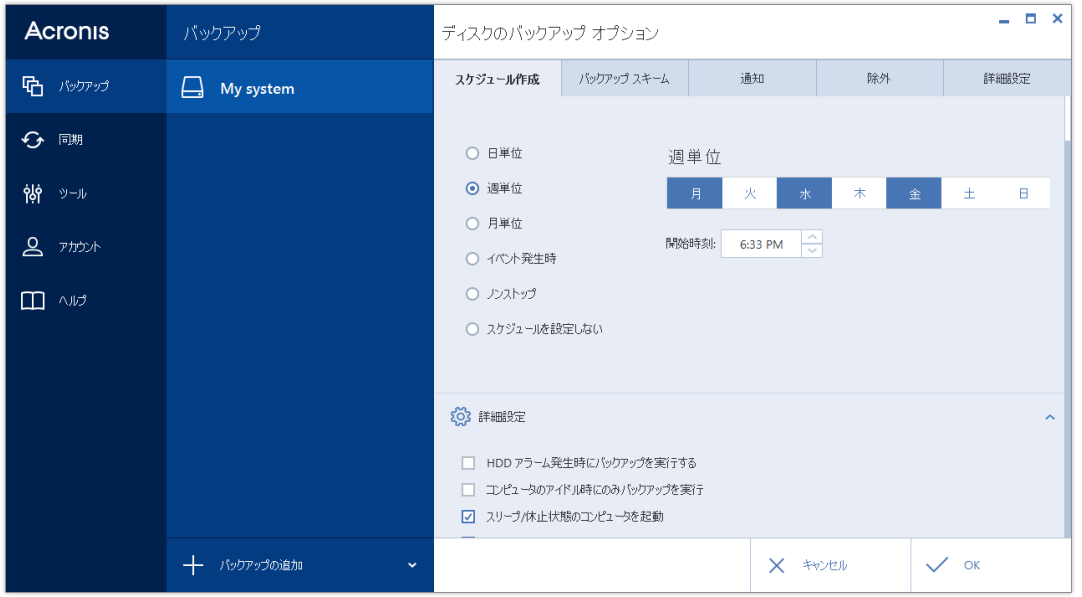

バックアップおよびベリファイ実行の間隔を、次のいずれかから選択して設定できます。

- ノンストップ 『44ページ 』: バックアップは5分おきに実行されます。
- 日単位 『56ページ』: 処理は1日1回以上実行されます。
- 週単位 『[57](#page-56-0)ページ 』: 処理は1週間に1回、または1週間に複数回、指定した曜日に実 行されます。
- 月単位 『[57](#page-56-1)ページ』: 処理は1か月に1回、または1か月に複数回、指定した日に実行 されます。
- イベント発生時 『[57](#page-56-2)ページ 』: 処理はイベントの発生時に実行されます。
- スケジュールを設定しない: 現在の処理に対してスケジューラがオフになります。この 場合、バックアップやベリファイはそれぞれ、メイン ウィンドウで **[**今すぐバックアッ プ**]** または **[**ベリファイ**]** をクリックした場合にのみ実行されます。

### 詳細設定

**[**詳細設定**]** をクリックすると、バックアップおよびベリファイの次の追加設定を指定できま す。

- スケジュールされた処理の実行を、コンピュータが使用中でない状態(スクリーン セー バーが表示される、またはコンピュータがロックされている状態)になるまで延期するに は、**[**コンピュータのアイドル時にのみバックアップを実行**]** チェックボックスをオンに します。ベリファイのスケジュールを設定すると、チェックボックスが **[**コンピュータ のアイドル時にのみベリファイを実行する**]** に変化します。
- スリープ/休止状態のコンピュータを起動して、スケジュールされた処理を実行するに は、**[**スリープ**/**休止状態のコンピュータを起動**]** チェックボックスをオンにします。
- スケジュールした時刻にコンピュータの電源が入っていない場合、処理は実行されませ ん。実行されなかった処理は、次回のシステム起動時に強制的に実行することができま す。そのように設定するには、**[**システム起動時に遅延して実行(分単位)**]** チェックボ ックスをオンにします。 さらに、システムを起動して一定時間後にバックアップを開始するために、時間遅延を

設定できます。たとえば、システム起動の 20 分後にバックアップを開始するには、該 当するボックスに「*20*」と入力します。

- USB フラッシュ ドライブへのバックアップ、または USB フラッシュ ドライブに存在 するバックアップのベリファイを設定すると、もう 1 つのチェックボックス、**[**現在の ターゲット デバイスが接続されている場合に実行**]** が表示されます。チェックボックス をオンにすると、スケジュールした時刻に USB フラッシュ ドライブが接続されていな かったために実行されなかった処理を、USB フラッシュ ドライブが接続されたときに 実行することができます。
- <span id="page-55-0"></span>■ リムーバブル メディア (たとえば、USB フラッシュ ドライブ) またはリモート ストレ ージ (たとえば、ネットワーク フォルダまたは NAS) にあるデータを定期的にバックア ップする場合、**[**現在のソース デバイスが接続されている場合に実行**]** チェックボック スをオンにすることをお勧めします。バックアップの予定時間に、外部のストレージ デ バイスが利用できないことも多いため、この設定は便利です。この場合、チェックボッ クスをオンにすると、デバイスが接続または取り付けられた時点で、予定されていたバ ックアップ処理が開始されます。

## 4.3.1.1 日単位の実行パラメータ

日単位の処理の実行では、次のパラメータを設定することができます。

- 開始時刻または実行間隔
	- 「時刻:1 を選択した場合、開始時刻を設定します。時と分を手動で入力するか、上下 の矢印ボタンを使用して開始時刻を設定します。複数の開始時刻を指定するには、 **[**追加**]** をクリックします。
	- 「毎1を選択した場合は、ドロップダウン リストから日単位の処理の実行間隔を選択 します(例: 2 時間ごと)。

**[**詳細設定**]** の説明については、「スケジュール設定 『[55](#page-54-0)ページ 』」を参照してください。

## <span id="page-56-0"></span>4.3.1.2 週単位の実行パラメータ

週単位の処理の実行では、次のパラメータを設定することができます。

■ 曜日

処理の名前をクリックして、処理を実行する日を選択します。

開始時刻

処理の開始時刻を設定します。時と分を手動で入力するか、上下の矢印ボタンを使用し て開始時刻を設定します。

**[**詳細設定**]** の説明については、「スケジュール設定 『[55](#page-54-0)ページ 』」を参照してください。

## <span id="page-56-1"></span>4.3.1.3 月単位の実行パラメータ

月単位の処理の実行では、次のパラメータを設定することができます。

- 実行間隔または日付
	- [毎] を選択した場合、ドロップダウン リストから週の番号と曜日を選択します(た とえば、第 1 月曜日を選択すると、処理は毎月第 1 月曜日に実行されます)。
	- **[**指定日**]** を選択した場合、処理の実行日を選択します(たとえば、その月の 10 日、 20 日、および最終日に処理を実行できます)。
- 開始時刻

処理の開始時刻を設定します。時と分を手動で入力するか、上下の矢印ボタンを使用し て開始時刻を設定します。

**[**詳細設定**]** の説明については、「スケジュール設定 『[55](#page-54-0)ページ 』」を参照してください。

## <span id="page-56-2"></span>4.3.1.4 イベント発生時の実行パラメータ

イベント発生時の処理の実行では、次のパラメータを設定することができます。

- イベント
	- **[ユーザー ログオン]:** 現在のユーザーがオペレーティング システムにログオンする たびに処理が実行されます。
	- **[**ユーザー ログオフ**]**: 現在のユーザーがオペレーティング システムからログオフす るたびに処理が実行されます。
	- 【システムの起動】: オペレーティング システムの起動時に毎回処理が実行されます。

さらに、システムを起動して一定時間後にバックアップを開始するために、時間遅 延を設定できます。たとえば、システム起動の 20 分後にバックアップを開始する には、該当するボックスに「*20*」と入力します。

- **【システム シャットダウンまたは再起動]**: コンピュータのシャットダウン時または再 起動時に毎回処理が実行されます。
- 追加条件
	- 当日そのイベントが最初に発生したときにのみ処理を実行する場合は、[1 日 1 回の み**]** チェックボックスをオンにします。

**[**詳細設定**]** の説明については、「スケジュール設定 『[55](#page-54-0)ページ 』」を参照してください。

# <span id="page-57-0"></span>4.3.2 バックアップスキーム

バックアップ スキームとスケジューラを使用して、バックアップ戦略を設定できます。こ のスキームを使用することで、バックアップ ストレージ領域の使用を最適化し、データ ス トレージの信頼性を向上させ、使用しなくなったバックアック バージョンを自動的に削除 することができます。

バックアップ スキームでは、以下のパラメータを定義します。

- バックアップ バージョン作成の際に使用するバックアップ方法 (完全、差分、増分)
- 別の方法で作成したバックアップ バージョンのシーケンス
- バージョンのクリーンアップ ルール

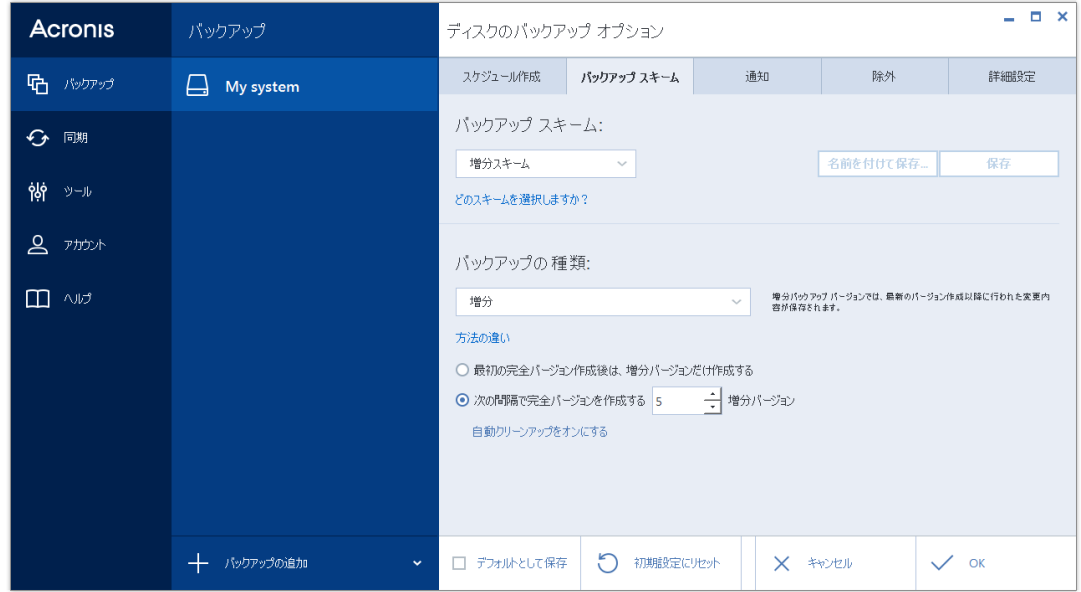

Acronis True Image 2015 で選択可能なバックアップ スキームは次のとおりです。

- 単一バージョン 『[59](#page-58-0)ページ 』: 最小限のバックアップ ストレージを使用する場合にこ のスキームを選択します。
- バージョン チェーン 『[59](#page-58-1)ページ 』: 多くの場合に最適なスキームです。
- 増分:5 つの増分バージョンが作成されるごとに完全バージョンを作成する場合に選択し ます。これはデフォルトのスキームです。
- 差分: 最初の完全バックアップの後で差分バックアップのみを作成する場合に選択しま す。

■ カスタム 『[60](#page-59-0)ページ 』: バックアップ スキームを手動で設定する場合に選択します。

既存のバックアップのバックアップスキームは簡単に変更できます。バックアップスキーム を変更してもバックアップチェーンの整合性には影響しないため、以前の任意のバックアッ プバージョンからデータを復元することができます。

*DVD/BD* などの光学メディアにバックアップするときは、バックアップ スキームを変更できません。 この場合、*Acronis True Image 2015* はデフォルトで完全バックアップのみのカスタム スキームを使用 します。これは、プログラムが光学メディアに保存されたバックアップを統合できないためです。

## <span id="page-58-0"></span>4.3.2.1 単一バージョン スキーム

このバックアップ スキームは、ディスク バックアップとファイル バックアップで同じで す(スケジューラ設定は除く)。

このスキームでは完全なバックアップ バージョンが作成されます。このバージョンは、指 定したスケジュール時間や手動バックアップの実行時に上書きされます。

ディスクバックアップのバックアップスケジューラ設定: 月単位。

ファイルバックアップのバックアップスケジューラ設定: 日単位。

結果: 単一で最新の完全バックアップ バージョンが作成されます。

必要なストレージ領域: 最小

### <span id="page-58-1"></span>4.3.2.2 バージョン チェーン スキーム

このバックアップ スキームは、ディスク バックアップとファイル バックアップで異なり ます。

#### ディスク バックアップのバージョン チェーン

最初に完全バックアップ バージョンが作成されます。このバージョンは、手動で削除され るまで保存されます。これ以降、指定のスケジュールに従って(または手動バックアップの 実行時に)、1 つの完全バックアップ バージョンと、5 つの差分バックアップ バージョン が作成されます。続いて、同じく 1 つの完全バックアップ バージョンと、5 つの差分バッ クアップ バージョンが再作成され、これが繰り返されます。作成したバージョンは 6 ヵ月 間保存されます。この期間が経過すると、(最初の完全バージョン以外の)最も古いバック アップ バージョンを削除してもよいかどうかが分析されます。この結果は、バージョンの 最小限の数(8)およびバージョン チェーンの一貫性によって変わります。同じバックアッ プ方法で新しいバージョンが作成されると、最も古いバージョンが 1 つずつ削除されます (たとえば最も古い差分バージョンは、最新の差分バージョンの作成後に削除されます)。 まず最も古い差分バージョンが削除され、次に最も古い完全バージョンが削除されます。

バックアップ スケジューラ設定: 月単位。

結果: 直近の 6 ヵ月間のバックアップ バージョンが月単位で保持されます (最初の完全バ ックアップ バージョンを含む。このバージョンは、さらに長期間保管可能)。

必要なストレージ領域: バージョンの数とサイズによって異なります。

### ファイル バックアップのバージョン チェーン

指定のスケジュールに従って(または手動バックアップの実行時に)、1 つの完全バックア ップ バージョンと、6 つの増分バックアップ バージョンが作成されます。続いて、同じく 1 つの完全バックアップ バージョンと、6 つの増分バックアップ バージョンが再作成さ れ、これが繰り返されます。作成したバージョンは 1 ヵ月間保存されます。この期間が経 過すると、最も古いバックアップ バージョンを削除してよいかどうかが分析されます。こ の結果は、バージョン チェーンの一貫性によって変わります。一貫性を維持するために、 新しい類似のバージョン チェーンの作成後に、最も古い 1 つの完全バックアップ バージ ョンと 6 つの増分バックアップ バージョンが、チェーンごとに削除されます。

バックアップスケジューラ設定: 日単位。

結果: 直近の 1 ヵ月間の、毎日のバックアップバージョンが保持されます。

必要なストレージ領域: バージョンの数とサイズによって異なります。

## <span id="page-59-0"></span>4.3.2.3 カスタムスキーム

Acronis True Image 2015を使用すると、独自のバックアップスキームを作成できます。事前定 義されたバックアップ スキームに基づいてスキームを作成することもできます。事前定義 されたスキームを選択して自身の要件に合わせて変更し、その変更後のスキームを新しいも のとして保存します。

既存の事前定義されたバックアップ スキームは、上書きできません。

また、完全バックアップ、差分バックアップ、または増分バックアップのバージョンを参考 にして、カスタム スキームをゼロから作成することもできます。

したがって、まず該当のボックスでバックアップ方法を 1 つ選択してください。

- 完全 『[35](#page-34-0)ページ 』 完全バックアップ バージョンのみを作成する場合は、この方法を選択します。
- 差分 『[35](#page-34-0)ページ 』 完全バックアップ バージョンと差分バックアップ バージョンのみを含むバックアップ チェーンを作成する場合は、この方法を選択します。 以下のオプションのうちの 1 つを使用してスキームを設定できます。
	- **[最初の完全バージョン後は、差分バージョンだけ作成する] -** バックアップ バージ ョン チェーンを 1 つだけ作成する場合は、この項目を選択します。このオプショ ンでは自動クリーンアップを使用できません。
	- **[**次のバージョンごとに完全バージョンを作成する:**[n]** 差分バージョン**]** 複数のバ ックアップ バージョン チェーンを作成する場合は、この項目を選択します。この バックアップ スキームは信頼性の高いものですが、使用領域が多くなります。
- Incremental 『[35](#page-34-0)ページ 』 完全バックアップ バージョンと差分バックアップ バージョンのみを含むバックアップ チェーンを作成する場合は、この方法を選択します。 以下のオプションのうちの 1 つを使用してスキームを設定できます。
	- **[最初の完全バージョン後は、増分バージョンだけ作成する] -** バックアップ バージ ョン チェーンを 1 つだけ作成する場合は、この項目を選択します。このオプショ ンでは自動クリーンアップを使用できません。

 **[**次のバージョンごとに完全バージョンを作成する:**[n]** 増分バージョン**]** - 複数のバ ックアップ バージョン チェーンを作成する場合は、この項目を選択します。この バックアップ スキームは信頼性の高いものですが、使用領域が多くなります。

#### 自動クリーンアップのルール

使用しなくなったバックアップ バージョンを自動的に削除するには、以下のクリーンアッ プ ルールのうちの 1 つを設定します。

- **[**次の期間が経過したバージョンを削除する **[**定義した期間**]]**(完全バックアップの場合の み使用可能)- バックアップ バージョンの保存期間を限定する場合は、このオプション を選択します。指定した期間を超過したバージョンは、すべて自動的に削除されます。
- **[**次の期間が経過したバージョン チェーンを削除する **[**定義した期間**]]**(増分バックアッ プと差分バックアップでのみ使用可能)- バックアップ バージョン チェーンの保存期間 を限定する場合は、このオプションを選択します。最も古いバージョンチェーンは、指 定した期間をそのチェーンの最新のバックアップバージョンが超過した場合にのみ削除 されます。
- **【最長保存期間[n]バージョン(新しい順)1**(完全バックアップの場合のみ使用可能) バ ックアップ バージョンの最大数を制限する場合は、このオプションを選択します。バー ジョン数が指定値を超えると、最も古いバックアップ バージョンが自動的に削除されま す。
- **最大 [[n] つの最新のバージョン チェーンを保存する]**(増分バックアップと差分バック アップでのみ使用可能) - バックアップ バージョン チェーンの最大数を制限する場合 は、このオプションを選択します。バージョン チェーン数が指定値を超えると、最も古 いバックアップ バージョン チェーンが自動的に削除されます。
- [バックアップのサイズを次のサイズ以下に保つ [定義したサイズ]] バックアップの最 大サイズを制限する場合は、このオプションを選択します。新しいバックアップ バージ ョンが作成された後に、バックアップの合計サイズが、指定した値を超えているかどう かが確認されます。指定した値を超えている場合は、古いバックアップ バージョンが削 除されます。

### 最初のバックアップ バージョンのオプション

バックアップの最初のバージョンは多くの場合、最も重要なバージョンの 1 つです。この バージョンには、初期のデータ状態(最近インストールした Windows のシステム パーティ ションなど)や、その他の安定したデータ状態(ウィルス チェック完了後のデータなど)が 保存されるためです。

**[**バックアップの最初のバージョンは削除しない**]** - 初期のデータ状態を維持する場合は、こ のチェックボックスをオンにします。最初の完全バックアップ バージョンが 2 つ作成され ます。最初のバージョンは自動クリーンアップから除外され、手動で削除するまで保存され ます。

増分または差分バックアップを選択した場合、最初のバックアップ チェーンは 2 番目の完 全バックアップ バージョンから開始されます。3 番目のバックアップ バージョンのみが増 分または差分バックアップになります。

このチェックボックスをオンにすると、**[[n]** つの最新バージョンだけ保存する**]** チェックボ ックスが、**[1+[n]** つの最新バージョンだけ保存する**]** に変わります。

### カスタム バックアップ スキームの管理

既存のバックアップ スキームに何らかの変更を加えた場合、変更したスキームを新しいも のとして保存できます。その場合、そのバックアップ スキームに新しい名前を指定する必 要があります。

- 既存のカスタム スキームを上書きすることもできます。
- 既存の事前定義されたバックアップ スキームは、上書きできません。
- スキーム名には、その OS でファイル名に使用できるすべての文字(記号)を使用でき ます。バックアップ スキーム名の最大長は、255 文字です。
- カスタム バックアップ スキームは、最高 16 個まで作成できます。

カスタム バックアップ スキームを作成した後は、バックアップを設定するときに他の既存 のバックアップ スキームと同様に使用できます。

また、カスタム バックアップ スキームを保存しないで使用することもできます。その場合 は、作成したときのバックアップでのみ使用され、他のバックアップには使用できません。

カスタム バックアップ スキームが必要なくなった場合は、削除できます。バックアップ スキームを削除するには、バックアップ スキームのリストで削除するスキームを選択し、 **[**削除**]** をクリックして、確認ウィンドウで再度 **[**スキームを削除**]** をクリックします。

事前定義されたバックアップ スキームは、削除できません。

#### カスタム スキームの例

## **1.** ファイル バックアップ**:** 日単位の増分バックアップと週単位の完全バック アップ

ケース: 毎日作業するファイルやフォルダがあります。毎日の作業をバックアップする必要 があり、データの状態を過去 3 週間の任意の日に復元できるようにすることを計画しま す。カスタム バックアップ スキームを使用して、これを実行する方法について説明しま す。

- 1. ファイル バックアップの設定を開始します。詳細については、「ファイルやフォルダの バックアップ」を参照してください。
- 2. **[**オプション**]** をクリックして **[**スケジュール**]** タブを開き、**[**日単位**]** をクリックして、 バックアップ処理の開始時刻を指定します。たとえば、毎日の作業を午後 8 時に終了す る場合、その時刻または少し後(午後 8 時 5 分)を開始時刻に指定します。
- 3. **[**バックアップ スキーム**]** タブを開き、**[**増分スキーム**]** の代わりに **[**カスタム スキーム**]** を選択します。
- 4. **[**バックアップの方法**]** ボックスで、ドロップ ダウン リストから **[**増分**]** を選択しま す。
- 5. **[**次のバージョンごとに完全バージョンを作成する:**[n]** 増分バージョン**]** をクリックし て、「6」を入力するか、または選択します。 この場合、プログラムは最初に初回の完全バックアップ バージョンを作成し(バックア ップ処理の設定方法にかかわらず、初回バックアップ バージョンは完全バックアップに なります)、6 つの増分バージョンを日ごとに作成します。その後、1 つの完全バージョ

ンと 6 つの増分バージョンを再度作成します。このように新しい完全バージョンはすべ てちょうど 1 週間の期間で作成されます。

- 6. バージョンの保存期間を制限するには、**[**自動クリーンアップをオンにします**]** をクリッ クします。
- 7. **[**次の期間が経過したバージョン チェーンを削除する **[**定義した期間**]]** をクリックし て、「21」を入力するか、または選択して、**[OK]** をクリックします。
- 8. **[**ファイル バックアップ**]** ウィンドウで、すべての設定が正しいことを確認し、**[**今すぐ バックアップ**]** をクリックします。初回バックアップをスケジューラで指定した時刻に のみ実行するようにするには、**[**今すぐバックアップ**]** ボタンの右側にある下向き矢印を クリックして、ドロップ ダウン リストで **[**後で実行**]** を選択します。

## **2.** ディスク バックアップ**:** 完全バージョン **2** ヵ月ごとと差分バックアップ 月 **2** 回

ケース: システム パーティションを月 2 回バックアップし、新しい完全バックアップ バ ージョンを 2 ヵ月ごとに作成する必要があります。また、バックアップ バージョンの保存 に使用するディスク領域は、100 GB 以下にします。カスタム バックアップ スキームを使 用して、これを実行する方法について説明します。

- 1. ディスク バックアップの設定を開始します。「ディスクとパーティションのバックアッ プ 『[51](#page-50-0)ページ 』」を参照してください。
- 2. システム パーティション (通常は C:) をバックアップ ソースして選択します。
- 3. **[**オプション**]** をクリックして **[**スケジュール**]** タブを開き、**[**月単位**]** をクリックして、 たとえば、毎月 1 日と 15 日を指定します。これにより、約 2 週間ごとにバックアッ プ バージョンが作成されます。次に、バックアップ処理の開始時刻を指定します。
- 4. **[**バックアップ スキーム**]** タブを開き、**[**増分スキーム**]** の代わりに **[**カスタム スキーム**]** を選択します。
- 5. **[**バックアップの種類**]** ボックスで、ドロップ ダウン リストから **[**差分**]** を選択しま す。
- 6. **[**次のバージョンごとに完全バージョンを作成する**: [n]** 差分バージョン**]** をクリックし て、「3」を入力するか、または選択します。 この場合、プログラムは最初に初回の完全バックアップ バージョンを作成し(バックア ップ処理の設定方法にかかわらず、初回バックアップ バージョンは完全バックアップに なります)、3 つの差分バージョンを約 2 週間ごとに作成します。そして再び 1 つの完 全バージョンと 3 つの差分バージョンを作成します。このように新しい完全バージョン は 2 ヵ月ごとに作成されます。
- 7. バージョンの保存領域を制限するには、**[**自動クリーンアップをオンにする**]** をクリック します。
- 8. **[**バックアップのサイズを次のサイズ以下に保つ **[**定義したサイズ**]]** をクリックして、「 100」、「GB」を入力するか、または選択して、**[OK]** をクリックします。

バックアップの合計サイズが *100 GB* を超えた場合、*Acronis True Image 2015* は既存のバックアッ プ バージョンをクリーンアップして、残りのバージョンがサイズ制限を満たすようにします。プ ログラムは、*1* つの完全バックアップ バージョンと *3* つの差分バックアップ バージョンで構成 される、最も古いバックアップ チェーンを削除します。

9. **[**ディスク バックアップ**]** ウィンドウで、すべての設定が正しいことを確認し、**[**今すぐ バックアップ**]** をクリックします。初回バックアップをスケジューラで指定した時刻に

のみ実行するようにするには、**[**今すぐバックアップ**]** ボタンの右側にある下向き矢印を クリックして、ドロップ ダウン リストで **[**後で実行**]** を選択します。

## <span id="page-63-0"></span>4.3.3 バックアップ処理の通知

バックアップまたは復元の処理には 1 時間以上かかる場合があります。Acronis True Image 2015 では、この処理の終了時に電子メールの通知を受け取ることができます。また、処理 中に発行されたメッセージや、処理完了後の詳細な処理ログも送信されます。

デフォルトでは、すべての通知は無効になっています。

### 空きディスク領域のしきい値

バックアップ ストレージの空き領域が指定したしきい値より少なくなったときに、通知を 受け取ることができます。バックアップの開始後、選択したバックアップの場所の空き領域 がその時点で既に指定値より少ないことが検出された場合、Acronis True Image 2015では実際 のバックアップ処理は開始されず、対応する通知メッセージが直ちに表示されます。メッセ ージには 3 つの選択肢が示されます。メッセージを無視してバックアップを続行するか、 バックアップを保存する別の場所を参照するか、バックアップをキャンセルするかのいずれ かを選択してください。

バックアップの実行中に空き領域が指定値より少なくなった場合も、同じメッセージが表示 され、同様に選択する必要があります。

#### 空きディスク領域のしきい値を設定する手順は、次のとおりです。

- **[**ディスクの空き領域が不十分なときに通知メッセージを表示する**]** チェックボックスを オンにします。
- [サイズ] ボックスでしきい値を入力または選択し、単位を選択します。

Acronis True Image 2015 では、次のストレージデバイスの空き領域をチェックできます。

- ローカル ハード ドライブ
- USB カードおよびドライブ
- ネットワーク共有 (SMB/NFS)

*[*エラー処理*]* 設定で *[*処理中にメッセージやダイアログを表示しない(サイレント モード)*]* チェッ クボックスがオンになっている場合、メッセージは表示されません。

*FTP* サーバーと *CD/DVD* ドライブについては、このオプションを有効にすることはできません。

## 電子メールによる通知

メール通知の送信に使用するメール アカウントを指定することができます。

#### メール通知を設定するには**:**

#### 1. **[処理状態に関する電子メール通知を送信する]** チェックボックスを選択します。

- 2. 電子メールを設定します。
	- **【宛先】フィールドに電子メール アドレスを入力します。複数の電子メール アドレ** スをセミコロンで区切って入力することもできます。
	- 送信メール サーバー (SMTP) を [送信メール サーバー (SMTP) ] フィールドに入力 します。
- 送信メール サーバーのポート番号を設定します。デフォルトの場合、ポート番号は 25 に設定されます。
- **必要に応じて、ISMTP 認証1 チェック ボックスを選択し、対応するフィールドにユ** ーザー名とパスワードを入力します。
- 3. 設定が正しいかどうかをチェックするには、**[**テスト メッセージを送信する**]** ボタンを クリックします。

## テスト メッセージの送信に失敗した場合は、以下を実行します。

#### 1. **[拡張設定を表示]** をクリックします。

- 2. 追加の電子メール設定を行います。
	- 【差出人】フィールドに電子メール送信者のアドレスを入力します。指定するアドレ スが不明な場合は、たとえば、*aaa@bbb.com* のような標準形式で任意のアドレスを 入力します。
	- 必要に応じて、[件名] フィールドのメッセージの件名を変更します。
	- **【受信メール サーバーにログオンする】**チェック ボックスをオンにします。
	- **■** 受信メール サーバー (POP3) を **[POP3 サーバー]** フィールドに入力します。
	- 受信メール サーバーのポート番号を設定します。デフォルトの場合、ポート番号は 110 に設定されます。
- 3. **[**テスト メッセージを送信する**]** ボタンをもう一度クリックします。

#### その他の通知設定

- 処理の完了に関する通知を送信するには、[処**理が正常に完了したら通知を送信する**] チ ェック ボックスをオンにします。
- 処理の失敗に関する通知を送信するには、**[処理が失敗したら通知を送信する**] チェック ボックスをオンにします。
- 処理メッセージを添付して通知を送信するには、[ユーザーの操作が必要な場合に通知を 送信する**]** チェック ボックスをオンにします。
- 処理の詳細なログを添付して通知を送信するには、**[**完全なログを通知に含める**]** チェッ ク ボックスをオンにします。

# <span id="page-64-0"></span>4.3.4 バックアップからの項目の除外

バックアップから不要なファイルを除外する場合は、バックアップ オプションの **[**除外**]** タ ブで該当するファイルの種類を指定します。ディスクのバックアップ、ファイルのバックア ップ、またはオンライン バックアップに対して、除外を指定できます。

バックアップ対象として特定のファイルを選択した場合、除外設定で除外することはできま せん。除外設定は、バックアップ対象として指定されたパーティション、ディスク、または フォルダ内に存在するファイルにのみ適用できます。

## デフォルトの除外設定を使用する方法

アプリケーションをインストールすると、すべての除外設定は初期値に設定されます。これ らのオプションは、現在のバックアップ処理のためだけに変更することも、今後のすべての バックアップ向けに変更することも可能です。**[**デフォルトとして保存する**]** チェックボック スをオンにすると、変更した設定が今後のバックアップ作業すべてにデフォルトで適用され ます。製品のインストール後に変更した設定をすべて初期値にリセットする場合は、**[**初期 設定にリセット**]** ボタンをクリックします。

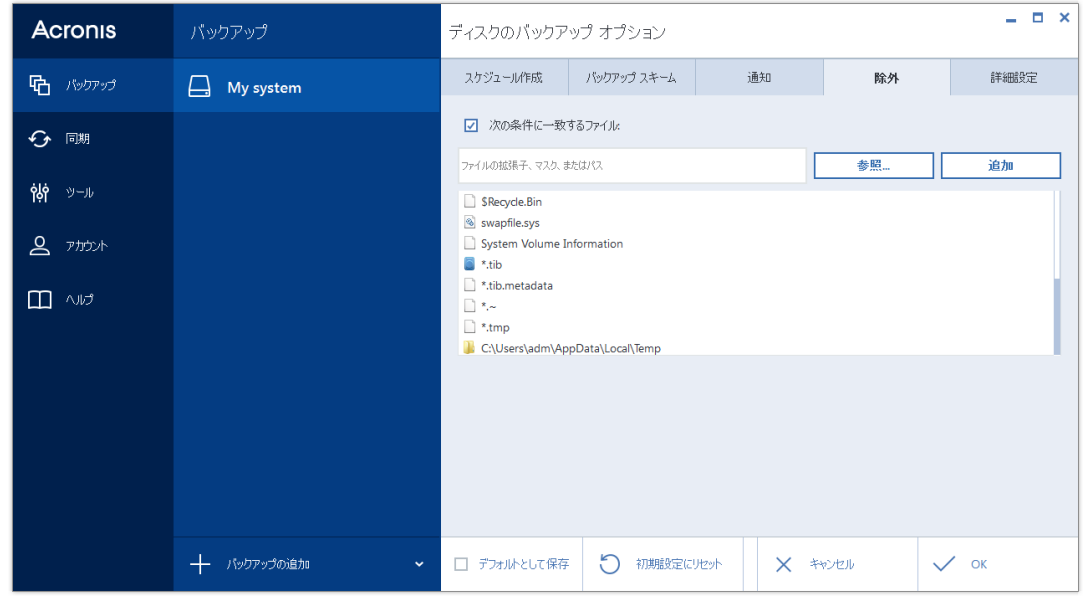

## 除外の対象と方法を次に示します。

1. 対応するチェックボックスをチェックすることで、隠しファイルとシステム ファイルを バックアップから除外できます。

システム パーティションのバックアップから隠しファイルやシステム ファイルを除外することはお 勧めできません。

2. 指定した条件と一致するファイルを除外することができます。この場合は、**[**次の条件に 一致するファイル**]** チェックボックスをオンにし、除外条件を入力して **[**追加**]** をクリック します。

### 除外条件を追加する方法は、次のとおりです。

- バックアップから除外するファイル名を、次のように明示的に入力します。
	- **file.ext 該当するファイルはすべてバックアップから除外されます。**
	- **C:\file.ext C: ドライブにある file.ext ファイルが除外されます。**
- 次のように、ワイルドカード文字(\* および?)を使用できます。
	- *\*.ext* .ext の拡張子を持つすべてのファイルが除外されます。
	- ??name.ext 拡張子が .ext のファイルで、合計 6 文字(最初の 2 文字が任意の文字 (??) で、残りの部分が name) のファイル名を持つすべてのファイルが除外されま す。
- ディスクレベル バックアップからフォルダを除外する場合は、[参照] をクリックし、 除外するフォルダをディレクトリ ツリーで選択して、**[OK]** → **[**追加**]** の順にクリックし ます。

たとえば誤って追加した条件を削除するには、その条件の右にある [削除] アイコンをクリ ックします。

## 4.3.4.1 オンライン データの除外

バックアップを開始する前に、バックアップする必要のないデータを除外することでバック アップ サイズを縮小できます。Acronis True Image 2015 では、Dropbox や Microsoft OneDrive などのサードパーティ製クラウド サービスにアップロード済みまたは同期済みの ローカル データを除外することができるようになりました。このデータは既に確実に保護 されており、コンピュータへのダウンロードも簡単に実行できます。そのため、これらのデ ータを除外してバックアップ サイズを縮小し、バックアップ処理の速度を向上させること ができます。

#### バックアップからオンライン データ ソースを除外するには、次の手順を実行します。

- 1. バックアップ処理を開始する前に、**[バックアップから項目を除外]** をクリックします。
- 2. 除外する項目の横にあるチェックボックスをオフにして、**[OK]** をクリックします。

## <span id="page-66-0"></span>4.3.5 イメージ作成モード

これらのパラメータを使用して、データが含まれるセクタと、パーティションまたはハード ディスク全体のコピーを作成できます。たとえば、Acronis True Image がサポートしていない オペレーティングシステムが含まれているパーティションまたはディスクをバックアップす る場合にこの機能が役立ちます。このモードでは、より多くの処理時間がかかり、通常より 大きいイメージ ファイルが作成されます。

- セクタ単位のイメージを作成するには、[セクタ単位でバックアップする] チェック ボ ックスをオンにします。
- ディスクのすべての未割り当ての領域をバックアップに含めるには、【未**割り当て領域を** バックアップする**]** チェック ボックスをオンにします。 このチェック ボックスは、**[**セクタ単位でバックアップする**]** チェック ボックスがオン の場合にのみ使用できます。

# <span id="page-66-1"></span>4.3.6 バックアップの保護

バックアップファイルをパスワードで保護することができます。デフォルトでは、バックア ップはパスワードで保護されません。

既存のバックアップのバックアップ保護オプションを設定または変更することはできません。

#### バックアップを保護する手順は、次のとおりです。

1. バックアップ用のパスワードを対応するフィールドに入力します。パスワードはできる限 り想像しにくいものにするため、8 文字以上の、アルファベット(大文字と小文字の両 方を使用することが望ましい)と数字を含むものにしてください。

パスワードを取得することはできません。バックアップの保護に指定したパスワードは記憶して ください。

- 2. 先に入力したパスワードの確認用に、対応するフィールドにパスワードをもう一度入力 します。
- 3. (任意の手順)機密データの安全性を高めるため、業界標準の強力な AES(Advanced Encryption Standard) 暗号化アルゴリズムを使用してバックアップを暗号化することもで

きます。AES には、パフォーマンスと保護強度に応じて、キーの長さが 3 種類あり (128、192、256 ビット)、いずれかを選択できます。

ほとんどの場合は、暗号キーの長さは 128 ビットで十分です。キーが長いほど、データ のセキュリティは向上します。ただし、192 ビットや 256 ビットの長さのキーを使用す ると、バックアップ処理の速度が大幅に低下します。

AES 暗号を使用する場合は、以下のキーのい◆◆◆れかを選択します。

- **[AES 128]**: 128 ビット暗号キーを使用します。
- **[AES 192]**: 192 ビット暗号キーを使用します。
- **[AES 256]: 256** ビット暗号キーを使用します。

バックアップを暗号化せず、パスワードによる保護のみを行う場合は、**[**暗号化しない**]** を選択します。

4. バックアップの設定値を指定したら、**[OK]** をクリックします。

### パスワードで保護されたバックアップにアクセスするには

Acronis True Image は、以下を実行する場合など、バックアップを変更するたびにパスワード の入力を要求します。

- バックアップからのデータの復元
- 設定の編集
- 削除
- マウント
- 移動

バックアップにアクセスするには、正しいパスワードを指定する必要があります。

## <span id="page-67-0"></span>4.3.7 バックアップ処理前後に実行するコマンド

バックアップ処理の前後に自動的に実行するコマンド(またはバッチ ファイル)を指定する ことができます。

たとえば、バックアップを開始する前に特定の Windows プロセスを開始/停止することや、 バックアップ対象のデータを調べることができます。

### コマンド(バッチファイル)を指定する手順は、次のとおりです。

- バックアップ処理の開始前に実行するコマンドを **[処理前に実行するコマンド]** フィー ルドで選択します。新しいコマンドを作成する、または新しいバッチ ファイルを選択す るには、**[**編集**]** ボタンをクリックします。
- バックアップ処理の終了後に実行するコマンドを [処理後に実行するコマンド] フィー ルドで選択します。新しいコマンドを作成する、または新しいバッチ ファイルを選択す るには、**[**編集**]** ボタンをクリックします。

ユーザーの入力を必要とする対話型のコマンド(pause など)は実行しないでください。こ れらのコマンドは、サポートされていません。

## 4.3.7.1 バックアップ用ユーザー コマンドの編集

バックアップ処理の前または後に実行するユーザー コマンドを指定することができます。

- コマンドを <sup>[コマンド]</sup> フィールドに入力するか、一覧から選択します。[...] をクリッ クすると、バッチ ファイルを選択できます。
- 【作業ディレクトリ】フィールドに、コマンド実行のためのパスを入力するか、入力済み のパスの一覧から選択します。
- **■** コマンド実行引数を **[引数]** フィールドに入力するか、一覧から選択します。

**[**コマンドの実行が完了するまで処理を行わない**]** パラメータを無効にすると(デフォルトで は有効)、コマンド実行と並行してバックアップ処理を実行できます。

**[**ユーザー コマンドが失敗したら処理を中止する**]** パラメータを有効にした場合は(デフォル トでは有効)、コマンド実行でエラーが発生すると処理が中止されます。

入力したコマンドをテストするには、**[**コマンドのテスト**]** ボタンをクリックします。

# <span id="page-68-0"></span>4.3.8 バックアップの分割

*Acronis True Image 2015* では、既存のバックアップを分割することはできません。バックアップの分 割は作成時のみ可能です。

サイズの大きいバックアップを、元のバックアップを構成するいくつかのファイルに分割す ることができます。また、リムーバブル メディアに書き込めるようにバックアップを分割 することもできます。

デフォルトの設定は **[**自動**]** です。この設定を使用すると、Acronis True Image 2015 は次の ように動作します。

### ハードディスクにバックアップする場合**:**

- 選択したディスクに十分な空き領域があり、予想ファイル サイズがファイル システム の許容範囲内である場合は、1 つのバックアップ ファイルを作成します。
- ストレージディスクに十分な空き領域があっても、予想ファイル サイズがファイル シ ステムの許容範囲を超える場合、プログラムは自動的にイメージを複数のファイルに分 割します。
- ハードディスクに、イメージを保存するだけの十分な空き領域がない場合、プログラム は警告を表示し、問題への対処方法の入力を求めます。空き領域を増やして続行する か、別のディスクを選択することができます。

#### **CD-R/RW**、**DVD-R/RW**、**DVD+R/RW**、および **BD-R/RE** にバックアップする場合**:**

■ 前のディスクがいっぱいになると、Acronis True Image 2015 によって新しいディスクを挿 入するように指示されます。

また、ドロップダウン リストからファイル サイズを選択することもできます。バックアッ プは、指定したサイズの複数のファイルに分割されます。後で CD-R/RW、DVD-R/RW、 DVD+R/RW、または BD-R/RE にバックアップを書き込むためにハードディスクにバックアッ プを保存する場合には、この機能が役立ちます。

*CD-R/RW*、*DVD-R/RW*、*DVD+R/RW*、および *BD-R/RE* に直接イメージを作成すると、ハードディスクに 作成するよりも大幅に時間がかかる場合があります。

# <span id="page-68-1"></span>4.3.9 バックアップのベリファイ オプション

次のような設定が可能です。

- 作成後にバックアップをベリファイする バックアップの直後にバックアップ バージ ョンの整合性をチェックする場合に選択します。重要なデータやシステム ディスクをバ ックアップする場合はこのオプションを有効にすることをお勧めします。
- バックアップの定期的なベリファイ バックアップのベリファイのスケジュールを設定 して、バックアップが正常な状態に保たれていることを確認する場合に選択します。 デフォルトの設定は次のとおりです。
	- 間隔**:** 月 1 回。
	- 日付: バックアップが開始された日。
	- 時間: バックアップが開始された時間 + 15 分。
	- 詳細設定: [コンピュータのアイドル時にのみベリファイを実行] チェック ボックス がオン。

例: 7 月 15 日の 12:00 にバックアップ処理を開始するとします。バックアップ バージ ョンは、12:05 に作成されます。コンピュータが「スクリーン セーバー」の状態であれ ば、ベリファイは 12:15 に実行されます。そうでない場合、ベリファイは実行されませ ん。1 ヵ月後、8 月 15 日の 12:15 に、ベリファイが再び開始されます。以前と同様、 コンピュータは「スクリーン セーバー」の状態である必要があります。同様に、9 月 15 日にも同じことが行われます。

デフォルト設定を変更して、独自のスケジュールを指定することもできます。詳細につ いては、「スケジュール設定 『[55](#page-54-0)ページ 』」を参照してください。

# <span id="page-69-0"></span>4.3.10 バックアップの予備コピー

バックアップの予備コピーは、通常のバックアップの直後に作成された、独立した完全バッ クアップ バージョンです。データの変更分しか含まれない増分バックアップまたは差分バ ックアップのバージョンを作成する場合でも、予備コピーには、通常のバックアップとして 選択したすべてのデータが含められます。バックアップの予備コピーは、ファイル システ ム、ネットワーク ドライブ、USB フラッシュ ドライブなどに保存できます。

予備コピーの作成場所として *CD/DVD* を使用することはできませんのでご注意ください。

#### 予備コピーを作成する手順は、次のとおりです。

## 1. **[バックアップの予備コピーを作成する]** チェックボックスをオンにします。

2. バックアップ コピーの保存先を指定します。

予備コピーはパスワードで保護することができます。他のバックアップ オプションはす べてソース バックアップから引き継がれます。

# <span id="page-69-1"></span>4.3.11 リムーバブルメディアの設定

リムーバブルメディアにバックアップする際には、追加コンポーネントを書き込むことで、 このメディアをブータブルにすることができます。このようにすると、別のブータブルディ スクが不要になります。

フラッシュドライブが *NTFS* または *exFAT* でフォーマットされている場合は、*Acronis True Image 2015* ではブータブルメディアは作成できません。ドライブは、*FAT16* または *FAT32* ファイルシステムにし てください。

次の設定を使用できます。

#### ■ Acronis True Image 2015 をメディアに配置する

**Acronis True Image 2015**: USB、PC カード(以前の PCMCIA)、SCSI インターフェイス、お よびそれらを介して接続されるストレージデバイスがサポートされます。そのため、こ のコンポーネントを使用することを強くお勧めします。

#### ■ Acronis システムレポートをメディアに配置する

**Acronis** システムレポート: システムレポートが生成されます。このレポートは、プログ ラムの問題が発生したときに、システムに関する情報を集めるために使用されます。レ ポート生成は、ブータブルメディアから Acronis True Image 2015 を起動する前でも実行可 能です。生成されたシステムレポートは、USB フラッシュドライブに保存できます。

#### ■ Acronis ワンクリックリストアをメディアに配置する

**Acronis** ワンクリックリストアは、ブータブルメディアに追加される最小コンポーネント です。このコンポーネントを追加しておくと、このメディアに保存されたイメージバッ クアップからワンクリックでデータを復元できるようになります。つまり、このメディ アからコンピュータを起動して **[**復元する**]** を選択すると、自動的にすべてのデータが 元の場所に復元されます。ただし、パーティションのサイズ変更などのオプションを選 択することはできません。

*Acronis* ワンクリックリストアをメディアに追加できるのは、ハードディスク全体の完全バックア ップを作成するときだけです。

## リムーバブルメディアにバックアップを作成する際に最初のメディアの挿入を求める リムーバブルメディアにバックアップする際に、[最初のメディアを挿入してください]

というメッセージを表示するかどうかを選択できます。デフォルトの設定では、メッセ ージボックスの [OK] がクリックされるまでプログラムの実行が停止するので、ユーザ ーがその場にいなければリムーバブルメディアへのバックアップはできません。したが って、リムーバブルメディアへのバックアップをスケジュールする場合は、応答を要求 するメッセージ表示を無効にする必要があります。こうしておくと、リムーバブルメデ ィアが利用可能(CD-R/RW が挿入されているなど)であれば、バックアップを無人で実行 できます。

他の Acronis 製品がコンピュータにインストールされている場合は、それらのプログラムの コンポーネントのブータブル版も同様に利用できます。

# <span id="page-70-0"></span>4.3.12 バックアップのコメント

このオプションを使用すると、バックアップに対してコメントを追加できます。バックアッ プのコメントは、ブータブル メディアを使用してデータを復元するときなど、あとで必要 なバックアップを検索するときに役立つことがあります。

バックアップにコメントがない場合、コメント領域にコメントを入力します。コメントが既 に存在している場合は、**[**編集**]** をクリックするとそのコメントを編集できます。

## <span id="page-70-1"></span>4.3.13 エラーの処理

バックアップの実行中にエラーが発生した場合は、バックアップ処理が中止されてメッセー ジが表示され、エラーへの処理に関するユーザーからの応答を待つ状態になります。エラー への処理方法を設定しておくと、バックアップ処理は中止されず、設定した規則に従ってエ ラーが対処されて、処理は継続されます。

以下のエラー処理方法を設定することができます。

- [処理中にメッセージやダイアログを表示しない(サイレントモード) 1: この設定を有効 にすると、バックアップ処理中のエラーが無視されます。バックアップ処理を制御でき ない場合に便利です。
- [不良セクタを無視する]: このオプションは、ディスクとパーティションのバックアップ の場合のみ使用できます。このオプションを有効にすると、ハードディスク上に不良セ クタがある場合でもバックアップを正常に完了できます。 たとえば次のような場合など、ハードディスクが故障しかかっている場合に、このチェ ックボックスをオンにすることをお勧めします。
	- ハードディスクドライブの動作中にかなり大きな異音や摩擦音が発生している場 合。
	- S.M.A.R.T.システムによってハードディスクドライブの問題が検出され、可能な限り 早くドライブをバックアップするよう促された場合。

このチェックボックスをオフのままにした場合、ドライブ上に不良セクタがあると考え られるためにバックアップが失敗することがあります。

- **[Acronis**セキュアゾーンに十分な空き領域がない場合、最も古いバックアップを削除する **]** (デフォルトの設定は有効): スケジュールに従った Acronis セキュアゾーンへの無人 バックアップを計画する場合は、このチェックボックスをオンにしておくことをお勧め します。オフにすると、バックアップ中に Acronis セキュアゾーンの空き領域がなくな った場合に Acronis True Image のバックアップが中断され、ユーザーの操作が必要になり ます。このメッセージは、**[**処理中にメッセージやダイアログを表示しない(サイレント モード)**]** 設定が有効な場合にも表示されます。
- 「バックアップが失敗した場合は試行を繰り返す]: このオプションを指定すると、何らか の理由でバックアップが失敗したときにバックアップが自動的に再試行されます。試行 回数および試行間隔を指定できます。バックアップが繰り返しエラーで中断される場合 は、バックアップは作成されません。

データを *USB* フラッシュドライブまたは *USB* ハードドライブにバックアップする場合は、このオ プションを利用できません。

# <span id="page-71-0"></span>4.3.14 バックアップ用のファイル レベルのセキュリティ設定

ファイルのバックアップに関するセキュリティ設定を指定することができます(これらの設 定が関係するのはファイル/フォルダのバックアップだけです)。

**■ [バックアップにファイルのセキュリティ設定を保持する]:** このオプションを選択する と、バックアップ ファイルのすべてのセキュリティ プロパティ(グループまたはユーザ ーに割り当てられる許可)が、将来の復元に備えて保存されます。

デフォルトでは、ファイルとフォルダは元の Windows セキュリティ設定(ファイルの **[**プロパティ**]** -> **[**セキュリティ**]** で設定される、各ユーザーまたはユーザー グループに与 えられる書き込み、読み取り、実行などの許可)と共にバックアップに保存されます。セ キュリティで保護されたファイルまたはフォルダをコンピュータ上で復元しようとして いるユーザーに、アクセス許可が与えられていない場合は、そのファイルの読み取りや 変更ができなくなる可能性があります。

このような問題を回避するため、バックアップの際にファイルのセキュリティ設定を保 存するのを無効にすることができます。このようにすれば、復元されたファイル/フォル ダのアクセス許可は常に、復元先のフォルダ(親フォルダ、ルートに復元される場合は親 ディスク)から継承されます。
または、ファイルのセキュリティ設定を復元時に無効化できます。これは、ファイルの セキュリティ設定がバックアップに保存されている場合でも可能です。結果は同じにな ります。

■ [暗号化されたファイルを暗号化解除された状態でバックアップに格納する](デフォルト 設定は [無効]): バックアップに暗号化ファイルが含まれており、復元後にそのファイル をすべてのユーザーからアクセス可能にしたい場合は、このオプションをオンにしま す。オフにすると、ファイル/フォルダを暗号化したユーザーのみがそのファイル/フォ ルダを読むことができます。暗号化されたファイルを別のコンピュータに復元する場合 にも、暗号化解除が役立つことがあります。

Windows XP 以降のオペレーティング システムで利用可能な暗号化機能を使用しない場 合は、このオプションは無視してください。ファイル/フォルダの暗号化を設定するに は、**[**プロパティ**]** -> **[**全般**]** -> **[**詳細設定**]** -> **[**内容を暗号化してデータをセキュリティで保 護する**]** の順に選択します。

これらのオプションは、ファイルやフォルダのバックアップのみに関係します。

# 4.3.15 コンピュータのシャットダウン

設定するバックアップ処理に時間がかかることが分かっている場合は、**[**バックアップの完 了後にコンピュータをシャットダウンする**]** チェックボックスを選択することをお勧めしま す。これにより、処理が完了するまで待つ必要がなくなります。プログラムはバックアップ を実行し、自動的にコンピュータの電源を切ります。

このオプションは、バックアップのスケジュールを設定する場合にも便利です。たとえば、 すべての作業を保存するには、平日の夕方に毎日バックアップを実行できます。バックアッ プのスケジュールを設定して、チェックボックスをオンにします。この設定の場合、仕事が 完了したら、そのままコンピュータから離れることができます。なぜなら、重要なデータが バックアップされ、コンピュータの電源が切られることがわかっているからです。

# <span id="page-72-0"></span>4.3.16 Acronis Cloud のクリーンアップ

このオプションはオンライン バックアップでのみ使用できます。

Acronis Cloud のクリーンアップ設定を構成して、その容量の使用率を最適化します。

#### **Acronis Cloud** でバージョン数の制限を設定する手順は、次のとおりです。

**■ 【この期間が経過したバージョンを削除する】**チェックボックスをオンにしてから、古い バージョンを保持する期間の上限を入力します。他のバージョンは、最新のバージョン を除き、すべて自動的に削除されます。

**■ [最長保存期間]** チェックボックスをオンにしてから、ストレージに保持するバージョン の最大数を入力します。

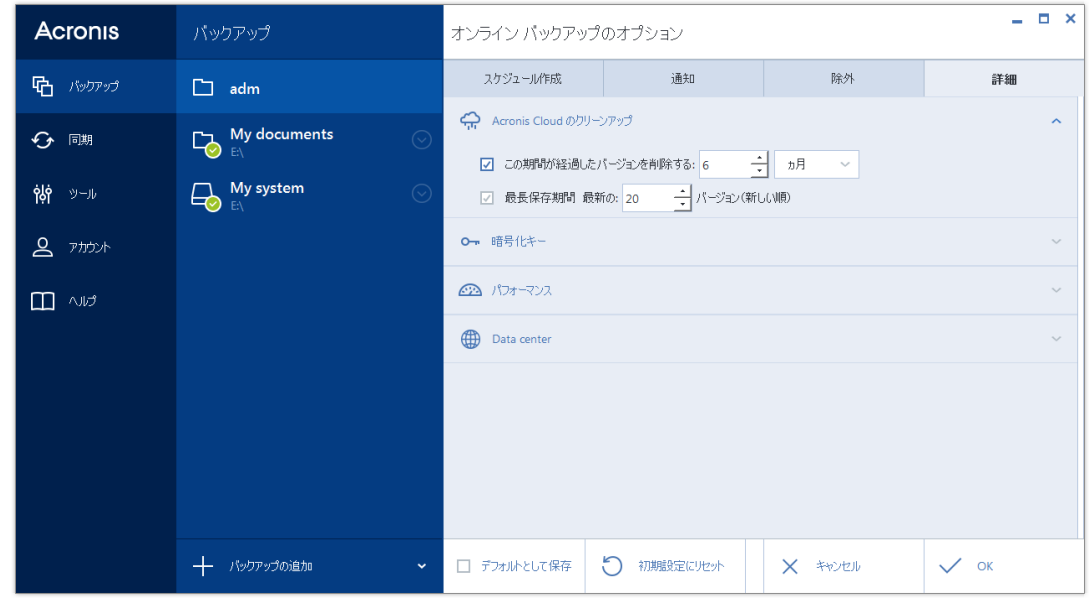

# 4.3.17 オンラインバックアップ保護

Acronis Cloud のデータを不正アクセスから保護するために、暗号化を使用することができま す。この場合、データは暗号化された形式で Acronis Cloud に保存されます。データの暗号化 と暗号化解除を行うためには、パスワードが必要です。パスワードは、オンラインバックア ップを設定するときに指定します。任意の文字の組み合わせを指定できます。パスワードに は、半角英数字のみをご使用ください。なお、大文字/小文字は区別されます。

▲ 警告:オンラインバックアップのパスワードを取得することはできません。バックアップ 保護用に指定したパスワードは控えておいてください。

暗号化されたデータにアクセスすると、パスワードの入力を求められます。

既存のオンラインバックアップのパスワードを設定または変更することはできません。

# 4.3.18 Acronis Cloud データ センター

このオプションはオンライン バックアップでのみ使用できます。

Acronis Cloud にバックアップを作成すると、各国の Acronis データ センターの 1 つにデー タがアップロードされます。はじめに、データ センターは、Acronis アカウントの作成時の 場所に最も近い場所が指定されます。それ以降は、デフォルトの場合、オンライン バック アップや同期済みファイルは同じデータ センターに保存されます。

他の国に居住している場合、またはデフォルトのデータ センターが現在地から最も近い場 所ではない場合、バックアップ用のデータ センターを手動で設定することをお勧めしま す。データ アップロード速度を大幅に高めることができます。

注意*:* 既存のバックアップに対しては、データセンターを変更できません。

### データ センターを選択するには、次の手順を実行します。

- 1. [オンライン バックアップのオプション] の画面で、**[詳細]** をクリックしてから、**[デー タ センター]** をクリックします。
- 2. 現在地から最も近い国を選択します。

4.3.19 バックアップ処理のパフォーマンス

### 圧縮レベル

バックアップの圧縮レベルを選択することができます。

- 【なし】 データが圧縮されずにコピーされるため、バックアップ ファイルのサイズは非 常に大きくなります。
- **[通常]** 推奨されるデータ圧縮レベルです(デフォルト設定)。
- **[高] -** バックアップ ファイルが高い圧縮レベルで圧縮されるため、バックアップの作成 に要する時間が長くなります。
- 【最大】- バックアップは最高圧縮レベルで圧縮されるため、バックアップの作成に要す る時間が最も長くなります。

最適なデータ圧縮レベルは、バックアップに保存されるファイルの種類によって異なります。たとえ ば、*.jpg*、*.pdf*、*.mp3* など、既に圧縮されたファイルを含むバックアップは、最高圧縮レベルで圧縮 してもバックアップ サイズが大幅に縮小されることはありません。

既存のバックアップの圧縮レベルを設定または変更することはできません。

### 処理の優先順位

バックアップ処理や復元処理の優先度を変更すると、(優先度の上げ下げによって)バック アップの処理速度を速くしたり遅くしたりできますが、実行中の他のプログラムのパフォー マンスに悪影響を及ぼす可能性もあります。システムで実行中のどの処理に対しても、優先 順位に応じて、その処理に割り当てられる CPU の使用時間とシステム リソースが決定され ます。処理の優先度を下げることで、他の CPU タスクが使用できるリソースが増えます。 バックアップや復元の優先度を上げると、同時に実行している他の処理からリソースを取得 するため、バックアップ処理の速度が向上します。優先度変更の効果は、全体的な CPU の 使用状況およびその他の要因に応じて異なります。

処理の優先度は、次のいずれかに設定することができます。

- **[低]**(デフォルトで有効): バックアップ処理や復元処理の速度は低下しますが、他のプ ログラムのパフォーマンスは向上します。
- [通常]: バックアップ処理や復元処理に、他の処理と同じ優先度が割り当てられます。
- [高]: バックアップ処理や復元処理の速度は向上しますが、他のプログラムのパフォーマ ンスは低下します。このオプションを選択すると、Acronis True Image 2015 による CPU 使 用率が 100%になる場合があるので注意してください。

### ネットワーク接続速度の上限

Acronis Cloud、ネットワークドライブ、または FTP にデータをバックアップすると、Acronis True Image で使用される接続によってコンピュータのその他のネットワーク接続に及ぼす影 響を軽減することができます。速度の低下を気にすることなくインターネットやネットワー ク リソースを使用できる接続速度を設定します。

接続速度を下げる手順は、次のとおりです。

■ 「ネットワーク接続の転送速度の上限1 チェックボックスをオンにして、適切な値と単位 (KB/秒または MB/秒)を指定します。

# 4.4 バックアップの操作

### セクションの内容

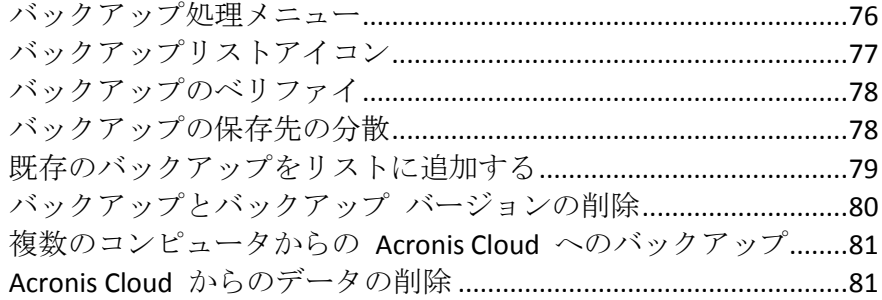

### <span id="page-75-0"></span>4.4.1 バックアップ処理メニュー

バックアップ処理メニューからは、選択したバックアップに関して実行できるその他の操作 に簡単にアクセスできます。

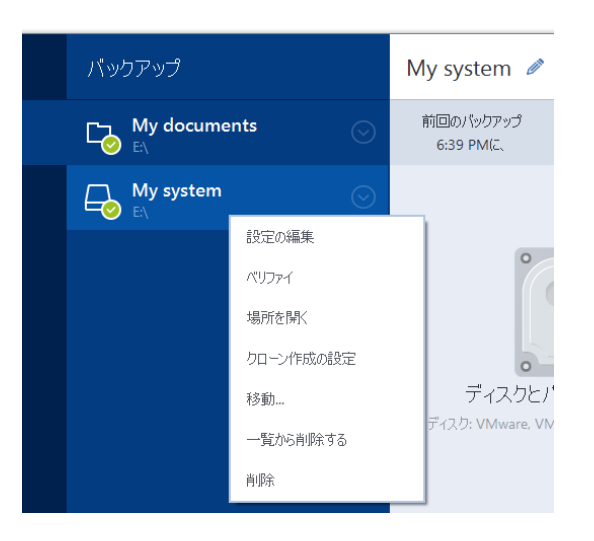

バックアップ処理メニューには次の項目が含まれる場合があります。

- 【設定の編集】- 現在のバックアップ設定を編集できます。
- 【再設定】 (バックアップリストに手動で追加したバックアップの場合) 以前のバージ ョンの Acronis True Image によって作成されたバックアップの設定が行えます。この項目 は、別のコンピュータで作成し、設定をインポートせずにバックアップ リストに追加し たバックアップでも表示されます。

バックアップの設定がない場合、**[**今すぐバックアップ**]** をクリックしてバックアップを 更新することはできません。また、バックアップの設定を編集することも、設定のクロ ーンを作成することもできません。

- [再設定] (オンライン バックアップの場合) 選択したオンライン バックアップを現 在のコンピュータにバインドできます。そのためには、この項目をクリックし、バック アップの設定を再度行います。1 台のコンピュータでアクティブにできるのは、1 つの オンライン バックアップのみです。
- **[ベリファイ]** バックアップのベリファイを開始します。
- **[場所を開く1 バックアップファイルが格納されているフォルダを開きます。**
- 【設定のクローン作成1- 初期のバックアップ設定を持つ、(1) [最初のバックアップの名 前**]** という名前の新しい空のバックアップボックスを作成します。設定を変更して保存 し、クローンのバックアップボックスで **[**今すぐバックアップ**]** をクリックします。
- **[移動]** すべてのバックアップファイルを他の保存先に移動するにはこれをクリックし ます。後続のバックアップバージョンは新しい場所に保存されます。 バックアップ設定を編集してバックアップの保存先を変更した場合は、新しいバックア ップバージョンのみが新しい場所に保存されます。以前のバックアップバージョンは、 元の場所に残ります。
- **[一覧から削除する] [マイバックアップ] 領域に表示されているバックアップリストから** 現在のバックアップを削除します。この操作によって、(スケジュールが設定されていた 場合)削除されたバックアップのスケジュール設定が無効になりますが、バックアップフ ァイルは削除されません。
- 【削除1- バックアップの種類に応じて、バックアップされている場所からバックアップ を完全に削除したり、バックアップを完全に削除するかバックアップボックスのみを削 除するかを選択したりすることができます。バックアップボックスを削除する場合、バ ックアップファイルはそのロケーションに残り、後でバックアップをリストに追加する ことができます。バックアップを完全に削除した場合、削除を元に戻すことはできませ  $h_n$

# <span id="page-76-0"></span>4.4.2 バックアップリストアイコン

バックアップリストで作業している間は特別なアイコンが表示されます。各アイコンは次の 情報を示します。

- バックアップの種類
- バックアップの現在の状態

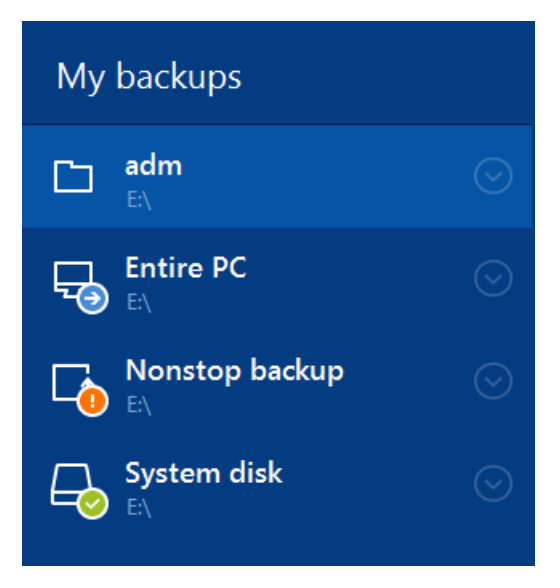

バックアップの種類アイコン

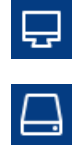

コンピュータ全体のバックアップ

ディスクレベルのバックアップ

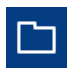

ファイルレベルのバックアップ

 $\Box$ ノンストップ バックアップ

### バックアップの状態アイコン

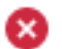

- 前回のバックアップに失敗しました。
- Θ. バックアップが進行中です。
- ⋒ 前回のバックアップはユーザーにより一時停止されました。
- Ω 前回のバックアップはユーザーにより停止されました。

# <span id="page-77-0"></span>4.4.3 バックアップのベリファイ

バックアップからデータを復元できるかどうかを確認するベリファイ処理です。

### **Windows** でのバックアップのベリファイ

### バックアップ全体をベリファイする手順は、次のとおりです。

- 1. Acronis True Image 2015 を起動し、サイドバーの **[バックアップ]** をクリックします。
- 2. バックアップの一覧からベリファイするバックアップを選択して、**[**操作**]** をクリック し、**[**ベリファイ**]** をクリックします。

### スタンドアロンバージョンの**Acronis True Image**でのバックアップのベリファ イ(ブータブルメディア)

### 特定のバックアップ バージョンまたはバックアップ全体をベリファイする手順は、次のと おりです。

- 1. **[復元]** タブで、ベリファイするバージョンを含むバックアップを見つけます。バックア ップがリストに表示されていない場合、**[バックアップの参照]** をクリックし、バックア ップのパスを指定します。Acronis True Image によってこのバックアップがリストに追 加されます。
- 2. バックアップまたは特定のバージョンを右クリックし、**[**ベリファイ**]** をクリックしま す。これで、ベリファイ ウィザードが開きます。
- <span id="page-77-1"></span>3. **[**実行**]** をクリックします。

### 4.4.4 バックアップの保存先の分散

バックアップの設定を編集するときにバックアップの保存先を変更して、バックアップのバ ージョンをそれぞれ別の場所に保存することができます。たとえば、最初の完全バックアッ プを外付けの USB ハード ドライブに保存した後に、バックアップの設定を編集して、バッ クアップの保存先を USB スティックに変更することができます。後続の増分または差分バ ックアップは、USB スティックに書き込まれます。

バックアップを光学ディスクに継続して実行することはできません。

*Acronis* セキュアゾーン および *FTP* サーバーには、バックアップ全体のみを含めることができま す。

### バックアップをその場で分割する

バックアップ先ストレージの空き容量が不足していて現在のバックアップ処理を完了できな い場合は、ディスクが満杯であることを知らせる警告メッセージが表示されます。

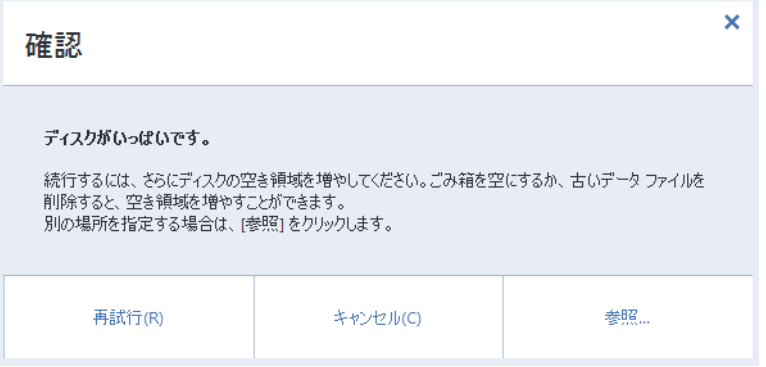

### バックアップを完了するには、以下のいずれかを実行します。

- ディスク上の領域の一部を解放し、【再**試行**】をクリックします。
- **[参照]** をクリックし、別のストレージ デバイスを選択します。

バックアップのバージョンが別の場所に保存されている場合は、復元時にそれらの場所を指 定しなければならないことがあります。

# <span id="page-78-0"></span>4.4.5 既存のバックアップをリストに追加する

Acronis True Image バックアップを過去の製品バージョンで作成したり、他のコンピュータ からコピーした場合、Acronis True Image 2015 を起動するたびに、このようなバックアップ に対してコンピュータがスキャンされたり、自動的にバックアップ リストに追加されたり します。

リストに表示されないバックアップについては、手動で追加することができます。

#### バックアップを手動で追加するには**:**

- 1. **[バックアップ]** セクションの **[バックアップの追加]** をクリックして、**[既存のバックア ップを追加]** をクリックします。ウィンドウが開き、コンピュータ上に存在するバックア ップを参照できます。
- 2. バックアップ バージョン(.tib ファイル)を選択し、**[**追加**]** をクリックします。 バックアップ全体がリストに追加されます。

## <span id="page-79-0"></span>4.4.6 バックアップとバックアップ バージョンの削除

このトピックは、ローカルバックアップとネットワークバックアップを対象としています。オンライ ンバックアップの削除については、「*Acronis Cloud* からのデータの削除 『*[81](#page-80-1)*ページ 』」を参照してく ださい。

不要になったバックアップとバックアップ バージョンを削除する場合は、Acronis True Image 2015 に用意されているツールを使用して削除してください。

Acronis True Image 2015 は、バックアップに関する情報をメタデータ情報データベースに保 存します。したがって、不要なバックアップ ファイルを Windows エクスプローラで削除 しても、それらのバックアップに関する情報はデータベースからは削除されません。その結 果、既に存在していないバックアップに対してもプログラムが処理を実行しようとして、エ ラーが発生します。

#### バックアップ全体を削除する手順は、次のとおりです。

**[**バックアップ**]** セクションで、[マイバックアップ] リスト内のバックアップを右クリック し、**[**削除**]** をクリックします。

バックアップの種類に応じて、このコマンドはロケーションからバックアップを完全に削除 したり、バックアップを完全に削除またはバックアップ ボックスのみを削除するかどうか を選択することができます。バックアップ ボックスのみを削除する場合、バックアップ フ ァイルはそのロケーションに残り、後でバックアップをリストに追加することができます。 バックアップを完全に削除した場合、削除を元に戻すことはできません。

#### バックアップの自動クリーンアップルールを設定するには、次の手順を実行します。

#### 1. **[バックアップ]** セクションに移動します。

- 2. 次のいずれかを実行します。
	- 新しいバックアップの場合は、【バ**ックアップの追加**】をクリックし、【**新しいバック** アップを作成**]** を選択してバックアップ元とバックアップ先を選択し、**[**オプション**]** をクリックします。
	- 既存のバックアップの場合は、バックアップリストからバックアップを選択し、**[操** 作**]** をクリックして **[**設定の編集**]** を選択し、**[**オプション**]** をクリックします。
- 3. **[**バックアップスキーム**]** タブで **[**カスタムスキーム**]** を選択し、バックアップメソッド を選択します。さらに、**[**自動クリーンアップをオンにする**]** をクリックします。
- 4. バックアップのクリーンアップルールを設定します。詳細については、「カスタムスキー ム 『[60](#page-59-0)ページ 』」を参照してください。

#### 特定のバックアップ バージョンを削除する手順は、次のとおりです。

- 1. ブータブルメディアを使用してコンピュータを起動します。詳細については、「BIOS で の起動順の並べ替え 『[100](#page-99-0)ページ 』」を参照してください。
- 2. [復元] セクションで、[バックアップの表示を更新] をクリックします。この操作によ り、バックアップリストがアップデートされます。目的のバックアップがリストの中に ない場合や、バックアップがリムーバブルメディアに保存されている場合は、[バックア ップの参照] をクリックし、バックアップのパスを指定します。
- 3. バックアップの種類に応じて、[ディスクのバックアップ] タブまたは [ファイルのバッ クアップ] タブに移動します。
- 4. 削除するバックアップバージョンを右クリックし、[削除] をクリックします。ウィンド ウが開き、削除されるバックアップバージョンのリストが表示されます。このリストに 複数のバックアップバージョンが含まれる場合の理由については、以下を参照してくだ さい。
- 5. 削除を確定するには、[削除] をクリックします。

### **Acronis True Image** で複数のバックアップバージョンが削除されることがあります。どうして ですか?

バックアップ バージョンを削除する場合は、削除するバージョンに依存するバージョンが 存在する可能性があることに注意してください。この場合、依存するバージョンからのデー タ復元は不可能になるため、依存するバージョンも削除されます。

- 完全バックアップ バージョンを削除した場合 次の完全バージョンまでの、後続のす べての増分バージョンと差分バージョンも削除されます。
- 増分バックアップ バージョンまたは差分バックアップ バージョンを削除した場合 次 の完全バージョンまたは差分バージョンまでの、後続のすべての増分バージョンも削除 されます。

「完全バックアップ、増分バックプ、差分バックアップ 『[35](#page-34-0)ページ』」もご覧くださ い。

# <span id="page-80-0"></span>4.4.7 複数のコンピュータからの Acronis Cloud へのバックアッ プ

同じ Acronis アカウントの下で Acronis Cloud にデータをバックアップする場合は、コンピ ュータごとに別々のオンライン バックアップを作成することをお勧めします。そうするこ とで、異なるコンピュータのデータが 1 つのオンライン バックアップの中に混在してしま うのを防ぐことができます。

ただし、コンピュータを切り替えて、同じオンライン バックアップにデータをバックアッ プすることも可能です。Acronis のマイ アカウントにサインインすると、Acronis True Image 2015 は他のコンピュータにオンライン バックアップが作成されていないか検出を試みま す。その場合は、それらのオンライン バックアップがバックアップ一覧に追加されます。 現在のコンピュータ上にあるこれらのバックアップをアクティブ化するには、**[**操作**]**、**[**再設 定**]** の順にクリックし、バックアップ元を選択して、**[**保存**]** をクリックします。その後で、 現在のコンピュータのデータを、選択したバックアップ先にバックアップできますが、この バックアップは他のコンピュータでは停止されます。以前のコンピュータからバックアップ したデータは削除されず、復元に利用できます。

## <span id="page-80-1"></span>4.4.8 Acronis Cloud からのデータの削除

Acronis Cloud 上の空き領域は限られているため、古いデータや不要になったデータをクリー ンアップして Cloud を管理する必要があります。クリーンアップはさまざまなやり方で実 行できます。

### バックアップ全体を削除する

最も「抜本的な」方法は、Acronis Cloud 上のコンピュータからバックアップ全体を削除する 方法です。バックアップを削除するには、オンライン バックアップのボックスで歯車アイ コンをクリックしてから、**[**削除**]** をクリックします。

### クリーンアップ設定

オンライン バックアップ オプションには、Acronis Cloud の自動クリーンアップもありま す。指定された月数または日数を超えて保存されているファイルを削除するように指定でき ます。また、Acronis Cloud に保存されるファイル バージョンの最大数を設定できます。こ れらのオプションのデフォルト設定をそのまま利用するか、必要に応じて値を設定します。 詳細については、「Acronis Cloud のクリーンアップ 『[73](#page-72-0)ページ』」を参照してください。

### ワンタイム クリーンアップ

Acronis Cloud がいっぱいの場合、または空き領域が不足しているとき、Acronis Cloud ウェブ アプリケーションのクリーンアップ ツールを使用することをお勧めします。このツールを 使用すると、すばやく簡単に Cloud で非常に多くの領域を解放できます。

### **Acronis Cloud** をクリーンアップするには、次の手順に従います。

- 1. Acronis True Image 2015 を起動し、オンライン バックアップ ボックスで **[復元]** を クリックします。Acronis Cloud ウェブ アプリケーションが表示されます。
- 2. **[**ストレージ ステータス**]** タブで、画面中央にある **[**領域のクリーンアップ**]** リンクをク リックします。
- 3. 開いているウィンドウで、クリーンアップ設定を行い、**[**今すぐクリーンアップ**]** をクリ ックします。

### 特定のファイルやフォルダを削除する

個別のファイルやフォルダを削除することによって Acronis Cloud を管理することもできま す。

- 1. Acronis True Image 2015 を起動し、オンライン バックアップ ボックスで **[復元]** を クリックします。Acronis Cloud ウェブ アプリケーションが表示されます。
- 2. 削除するファイルやフォルダを選択して、**[**削除**]** ボタンをクリックします。

# 5 データの復元

### セクションの内容

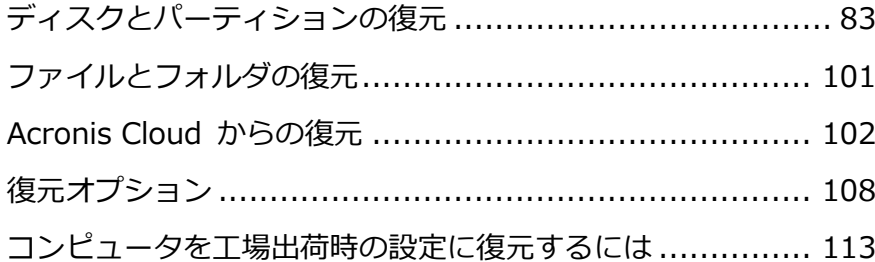

# <span id="page-82-0"></span>5.1 ディスクとパーティションの復元

### **セクションの内容**

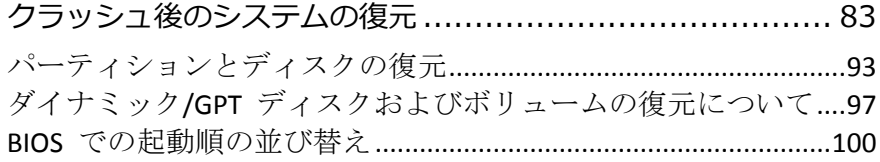

# <span id="page-82-1"></span>5.1.1 クラッシュ後のシステムの復元

コンピュータが起動に失敗した場合、「クラッシュの原因を特定する 『[83](#page-82-2)ページ 』」で説 明されているヒントを参考にして、まず原因を特定することをお勧めします。クラッシュが オペレーティング システムの破損によって発生した場合は、バックアップを使用してシス テムを復元します。「復元の準備 『[84](#page-83-0)ページ 』」を参照して準備を完了し、「システムの 復元」の手順に進みます。

### <span id="page-82-2"></span>5.1.1.1 異常停止の原因を特定する

システムが異常停止する原因には、2 つの基本的な要因があります。

### ■ ハードウェア障害

この場合は、ハードウェア メーカーのサービス センターに問い合わせることをお勧め します。その前に、いくつかの検査を実行することもできます。ケーブル、コネクタ、 外付けデバイスの電源などを確認します。その後、コンピュータを再起動してくださ い。ハードウェアに問題がある場合は、Power-On Self Test(POST)を通じて障害が通知さ れます。

POST によってハードウェア障害が見つからなかった場合、BIOS を開始して、システム のハード ディスク ドライブが認識されているかどうかを確認します。BIOS を開始する には、POST シーケンス中に必要なキーの組み合わせ(**Del** キー、**F1** キー、**Ctrl+Alt+Esc** キー、**Ctrl+Esc** キーなど。ご使用の BIOS によります)を押します。通常は起動テスト中 に、必要なキーの組み合わせを示すメッセージが表示されます。このキーの組み合わせ を押すと、セットアップ メニューが表示されます。ハード ディスク自動検出ユーティ リティを選択します。通常は、「Standard CMOS Setup」または「Advanced CMOS setup」

の下に表示されています。ユーティリティによってシステム ドライブが検出されなかっ た場合、システム ドライブに障害が発生しているので、ドライブを交換する必要があり ます。

■ オペレーティング システムの損傷 (Windows を起動できない場合)

POST によって、システムのハード ディスク ドライブが正常に検出された場合、異常 停止の原因は、ウイルス、マルウェア、または起動に必要なシステム ファイルの破損が 考えられます。この場合は、システム ディスクまたはシステム パーティションのバッ クアップを使用してシステムを復元してください。詳細については、「システムの復元 『[85](#page-84-0)ページ 』」を参照してください。

### <span id="page-83-0"></span>5.1.1.2 復元の準備

復元の前に以下の操作を実行することをお勧めします。

- ウィルスまたはマルウェア攻撃のためにクラッシュが発生したことが疑われる場合、コ ンピュータがウィルスに感染しているかどうかスキャンします。
- ブータブル メディアの配下に予備のハード ディスク ドライブがある場合は、予備のハ ード ディスク ドライブへのテスト復元を試します。
- ブータブル メディアの配下でイメージの検証を実行します。Windows での検証中に読 み取ることができるバックアップを、**Linux** 環境でも常に読み取れるとは限りません。 ブータブル メディアでは、バックアップをベリファイする方法が **2** つあります。
	- バックアップを手動でベリファイするには、【復元】 タブでバックアップを右クリッ クし、**[**ベリファイ**]** を選択します。
	- 復元の前に自動的にバックアップをベリファイするには、復元ウィザードの [オプシ ョン**]** 手順で、**[**復元前にバックアップ アーカイブをベリファイする**]** チェック ボ ックスをオンにします。

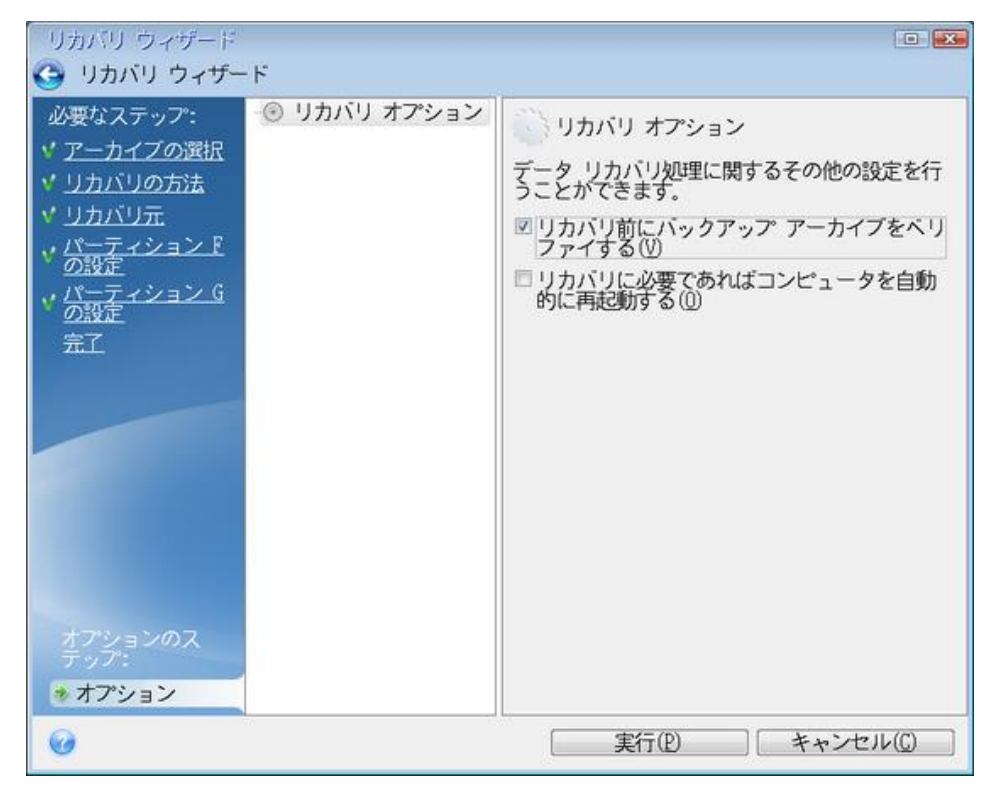

■ ハード ディスク ドライブのすべてのパーティションに一意の名前(ラベル)を割り当て ます。これにより、バックアップを含むディスクを見つけることが容易になります。 Acronis True Image 2015 のレスキュー メディアを使用すると、Windows でのドライブの 識別方法とは異なるディスク ドライブ文字が作成されることがあります。たとえば、ス タンドアロン版の Acronis True Image 2015 の D: ディスクが、Windows の E: ディスク に対応していることもあります。

### <span id="page-84-0"></span>5.1.1.3 同じディスクへのシステムの復元

始める前に、「復元の準備 『[84](#page-83-0)ページ 』」で説明している手順を実行することをお勧めし ます。

### システムを復元するには、次の手順を実行します。

- 1. 復元に使用するバックアップが外部ドライブに格納されている場合は、その外部ドライブ を接続して電源を入れます。
- 2. BIOS で起動順序を設定して、レスキューメディアデバイス (CD、DVD、または USB ステ ィック)を最初のブートデバイスにします。「BIOS での起動順の並び替え『[100](#page-99-0)ページ 』」 を参照してください。
- 3. レスキューメディアから起動して、**[Acronis True Image 2015]** を選択します。
- 4. **[**ホーム**]** 画面で、**[**復元**]** の下にある **[**マイ ディスク**]** を選択します。

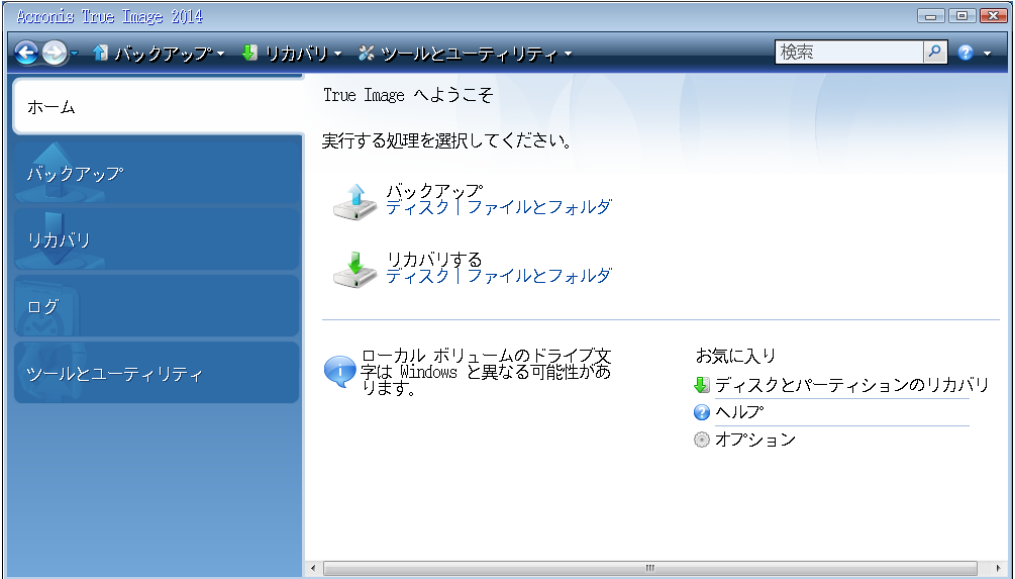

5. 復元に使用するシステム ディスクまたはパーティション バックアップを選択します。 バックアップが表示されない場合には、**[**参照**]** をクリックし、バックアップのパスを手 動で指定します。

6. **[**復元の方法**]** ステップで **[**ディスクまたはパーティション全体を復元する**]** を選択しま す。

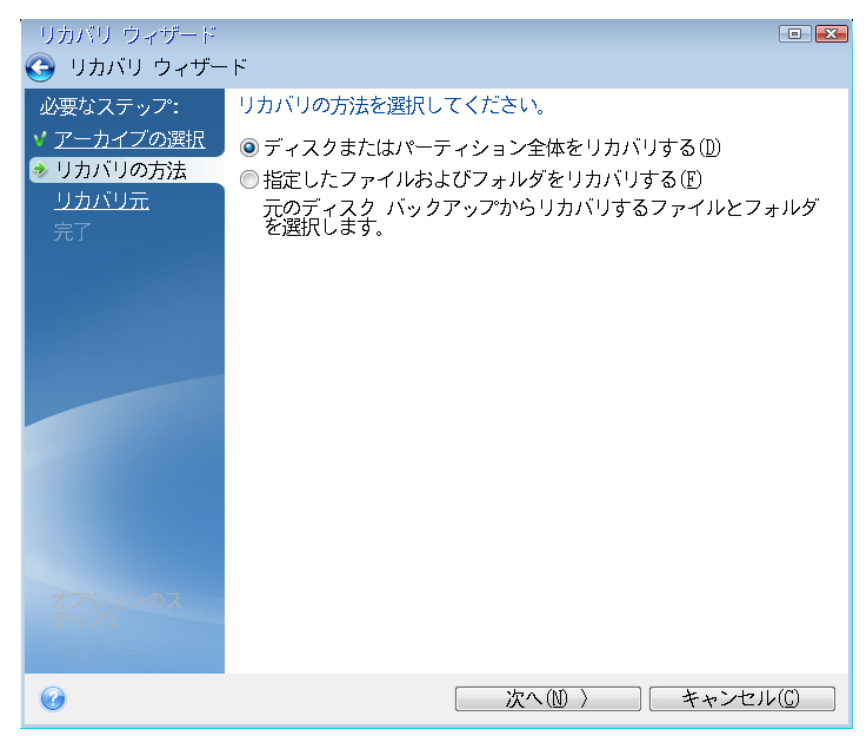

7. **[**復元元**]** 画面で、システムパーティション(通常は C)を選択します。システムパーティ ションの文字が異なる場合は、**[**フラグ**]** 列を使用してパーティションを選択します。**[**プ ライマリ**]** および **[**アクティブ**]** フラグが設定されている必要があります。

*Windows 7* の場合、システム予約済みパーティションには、*[*プライマリ*]*、*[*アクティブ*]* フラグが 設定されます。システム予約済みパーティションとシステムパーティションの両方を復元するた めに選択する必要があります。

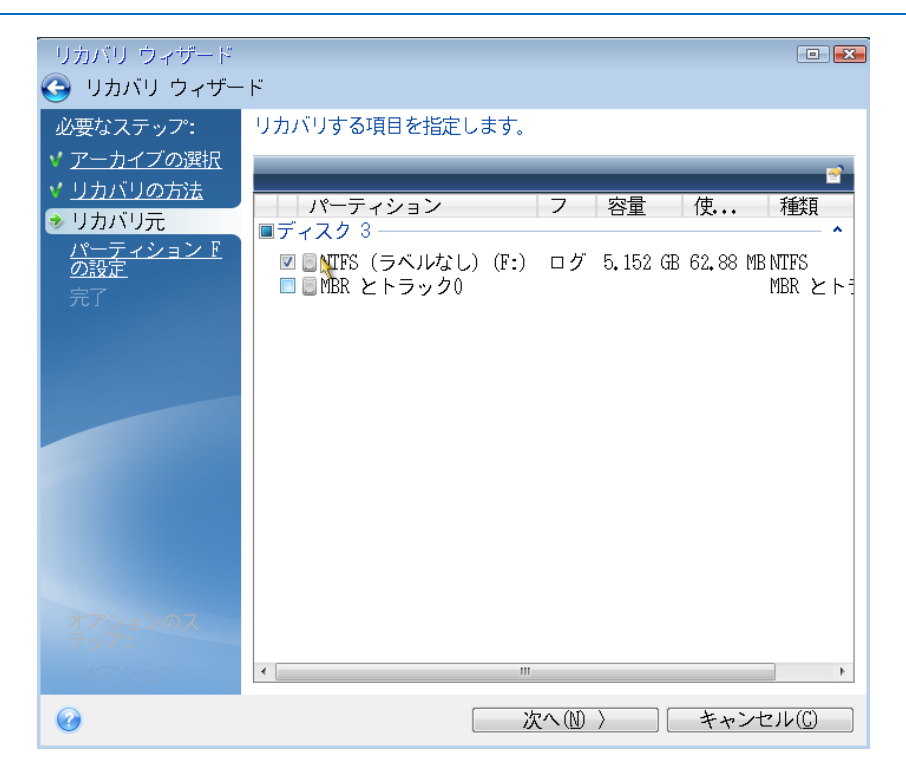

- 8. [パーティション C の設定] (システムパーティションの文字が異なる場合は実際のパー ティションの文字)の手順で、デフォルトの設定を確認し、正しい場合は **[**次へ**]** をクリ ックします。正しくない場合は、必要に応じて設定を変更した後、**[**次へ**]** をクリックし ます。容量が異なる新しいハードディスクに復元する場合は設定を変更する必要があり ます。
- 9. **[**完了**]** の画面で処理の概要を確認します。パーティションのサイズを変更していない場 合は、**[**パーティションの削除**]** 項目と **[**パーティションの復元**]** 項目のサイズが一致し ている必要があります。概要を確認して、**[**実行**]** をクリックします。

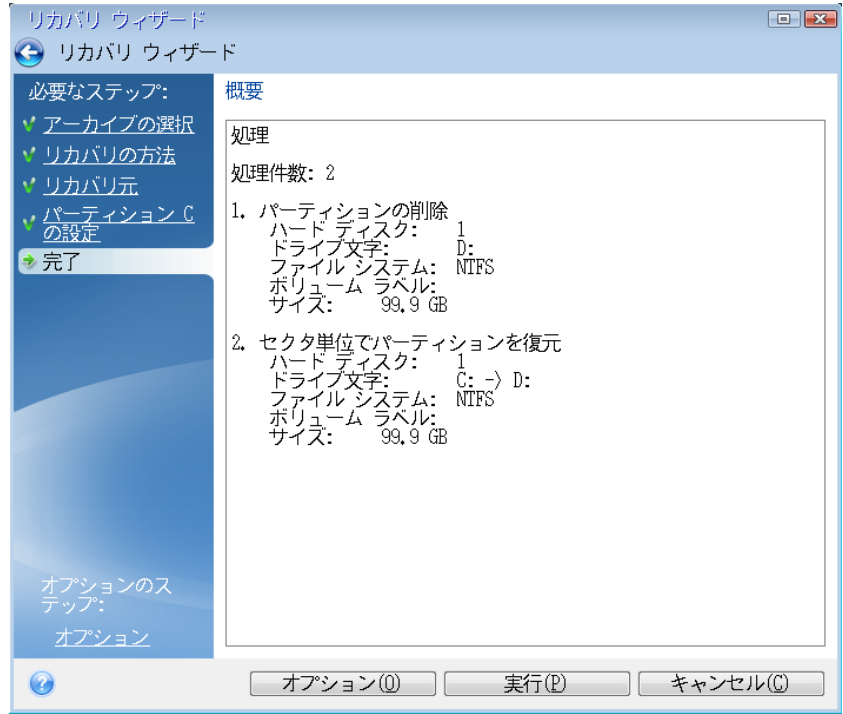

10. 処理が終了したら、Acronis True Image 2015 のスタンドアロン版を終了し、レスキューメ ディアを取り出して、復元されたシステムパーティションから起動します。必要な状態 まで Windows を復元したことを確認してから、元の起動順序を復元します。

### 5.1.1.4 ブータブルメディア配下の新しいディスクへのシステムの復元

始める前に、「復元の準備 『[84](#page-83-0)ページ 』」で説明している準備作業を実行することをお勧 めします。新しいディスクのフォーマットは、復元処理の中で実行されるので、実行する必 要はありません。

警告*:*古いハードディスクドライブと新しいハードディスクドライブは同じコントローラモード(*IDE*、 *AHCI* など)で動作する必要があります。モードが異なる場合、新しいハードディスクドライブからコ ンピュータが起動しなくなります。

### 新しいディスクにシステムを復元するには、次の手順を実行します。

- 1. 新しいハードディスクドライブはコンピュータ内の同じ場所に取り付け、元のドライブで 使用したものと同じケーブルおよびコネクタを使用します。難しい場合には、新しいドラ イブを使用する場所に取り付けてください。
- 2. 復元に使用するバックアップが外部ドライブに格納されている場合は、その外部ドライ ブを接続して電源を入れます。
- 3. BIOS で起動順序を設定して、レスキューメディアデバイス(CD、DVD、または USB ステ ィック)を最初のブートデバイスにします。「BIOS での起動順の並び替え『[100](#page-99-0)ページ 』」 を参照してください。
- 4. レスキューメディアから起動して、**[Acronis True Image 2015]** を選択します。
- 5. **[**ホーム**]** 画面で、**[**復元**]** の下にある **[**マイ ディスク**]** を選択します。
- 6. 復元に使用するシステム ディスクまたはパーティション バックアップを選択します。 バックアップが表示されない場合には、**[**参照**]** をクリックし、バックアップのパスを手 動で指定します。
- 7. 隠しパーティション(システム予約パーティション、PC の製造元が作成した隠しパーテ ィションなど)がある場合は、ウィザードのツールバーの **[**詳細**]** をクリックします。隠 しパーティションの場所とサイズは新しいディスクで同じにする必要があるため、それ らのパラメータを控えておいてください。

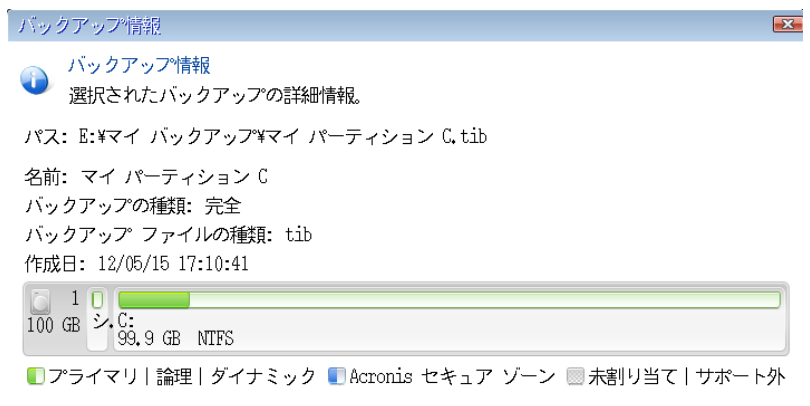

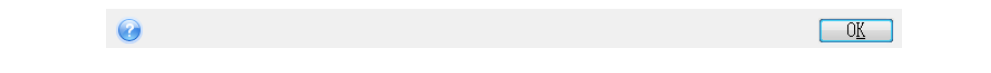

8. **[**復元の方法**]** ステップで **[**ディスクまたはパーティション全体を復元する**]** を選択しま す。

9. **[**復元元**]** の手順で、復元するパーティションのチェック ボックスをオンにします。 **[MBR** とトラック **0]** チェック ボックスはオンにしないでください。

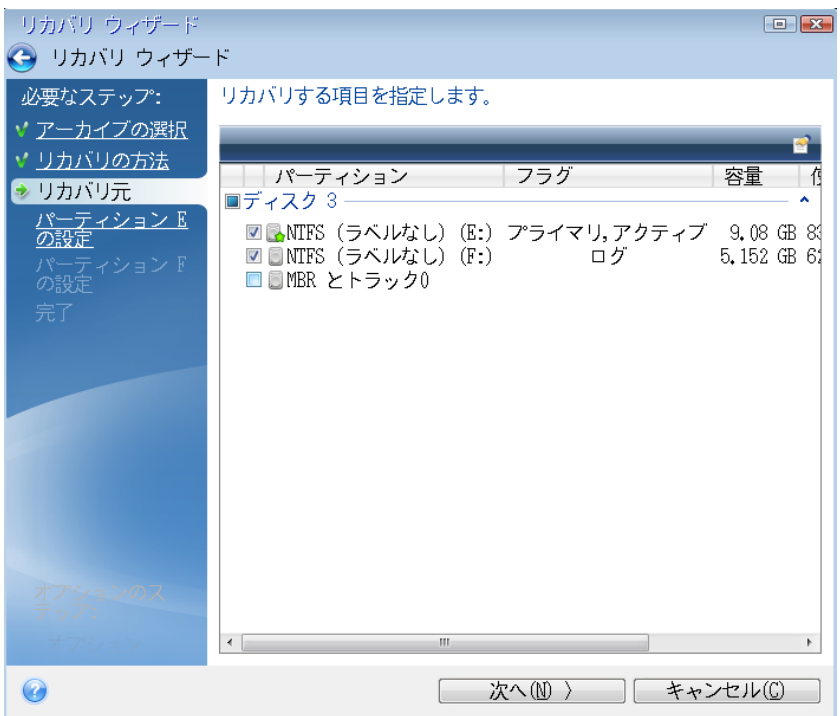

パーティションを選択すると、該当する [パーティションの設定...] の手順が表示されま す。これらの手順は、ドライブ文字のないパーティション(隠しパーティションには通 常、ドライブ文字はありません)から開始します。次に、パーティションのドライブ文字 の昇順に進みます。この順序は変更できません。この順序は、ハードディスク上のパー ティションの物理的順序とは異なる場合があります。

10. 隠しパーティションの設定の手順(通常は「パーティション 1-1 の設定」という名前) で、次の設定を指定します。

■ 場所。[新しい場所] をクリックし、割り当てられた名前または容量によって新しい ディスクを選択し、**[**確定**]** をクリックします。

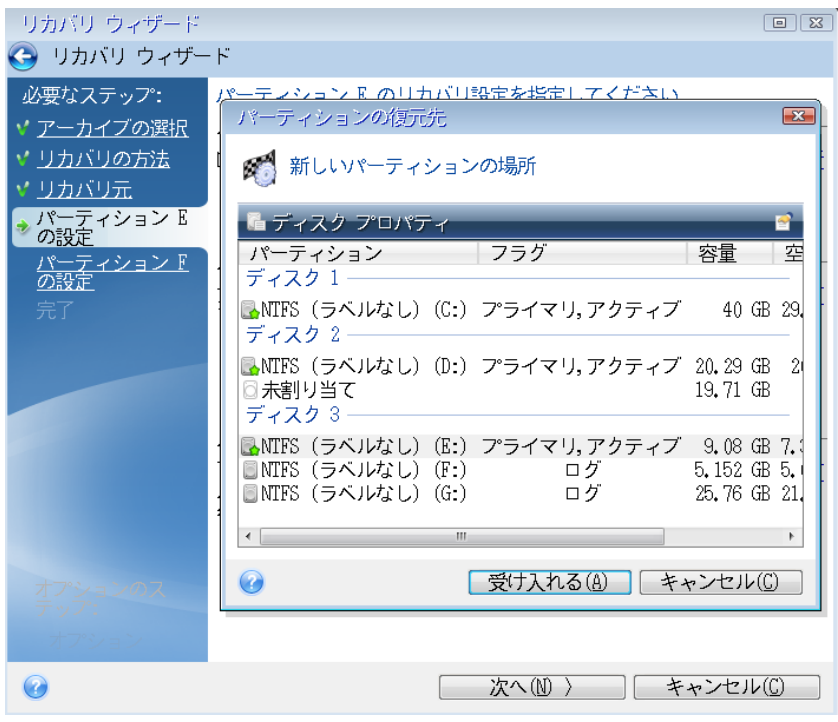

■ 種類。パーティションの種類を確認し、必要に応じて変更します。システム予約済 みパーティション(存在する場合)がプライマリ パーティションであり、アクティ ブに設定されていることを確認します。

■ サイズ。[パーティション サイズ] の領域で [デフォルトを変更] をクリックしま す。デフォルトでは、新しいディスク全体がパーティションに使用されます。[パー ティション サイズ] フィールドに正しいサイズを入力します(この値は **[**復元元**]** の 手順で確認できます)。次に、必要に応じて、[バックアップ情報] ウィンドウに表示 されていた場所と同じ場所に、このパーティションをドラッグします。**[**確定**]** をク リックします。

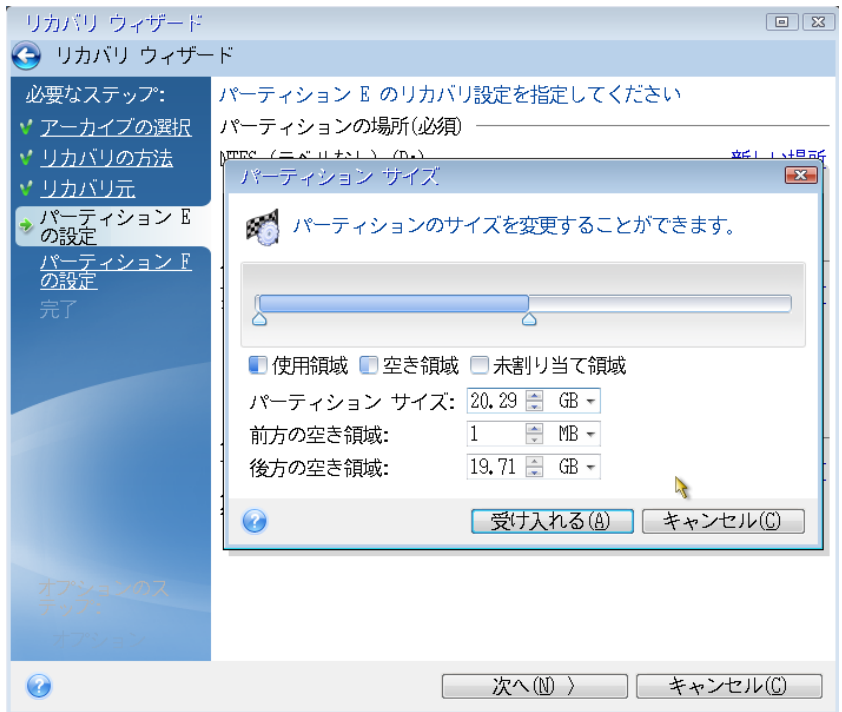

- 11. **[**パーティション **C** の設定**]** の手順で、2 番目のパーティションの設定を指定します。 このパーティションは、ここではシステム パーティションです。
	- [新しい場所] をクリックしてから、パーティションを配置するディスク上の未割り 当て領域を選択します。

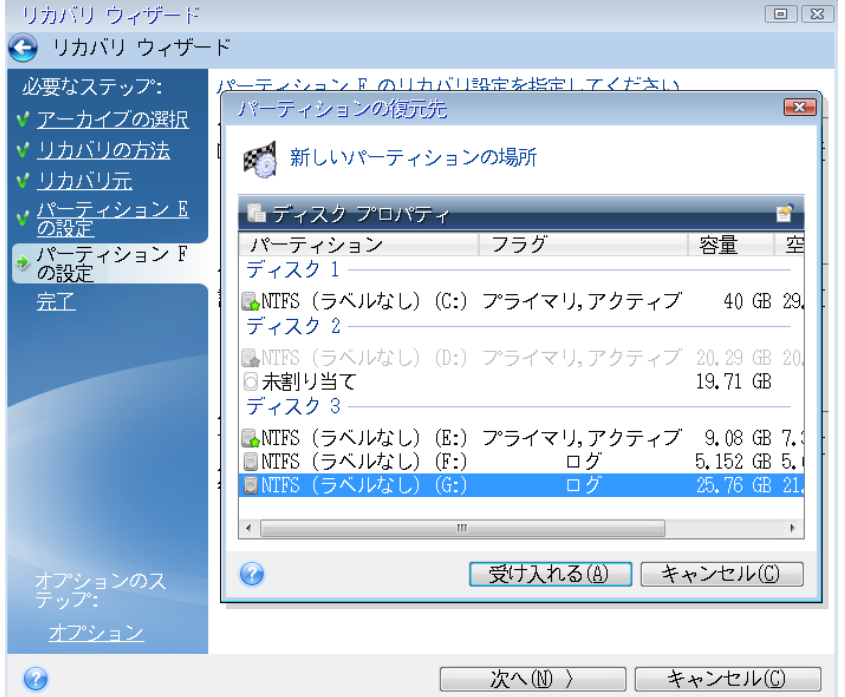

- パーティションの種類を必要に応じて変更します。システム パーティションは、プ ライマリにする必要があります。
- パーティションのサイズを指定します。デフォルトでは元のサイズと同じです。通 常、このパーティションの後ろには空き領域はないため、新しいディスク上の未割 り当て領域のすべてを 2 番目のパーティションに割り当てます。**[**確定**]** をクリック してから **[**次へ**]** をクリックします。

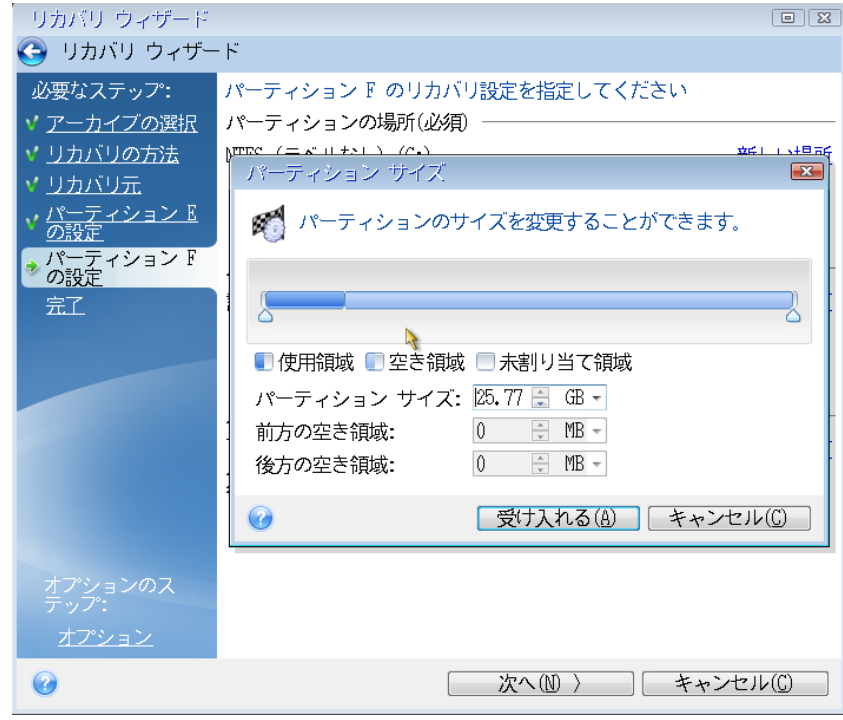

12. 実行する処理の概要を注意深く確認して、**[**実行**]** をクリックします。

PC の製造元が作成した隠しパーティションが元のディスクに含まれている場合は、MBR の 復元に進んでください。PC の製造元は、隠しパーティションへのアクセスを提供するため に、Windows の MBR やトラック 0 上のセクタを変更している可能性があるため、MBR を 復元する必要があります。

1. 同じバックアップをもう一度選択します。右クリックして、ショートカット メニューで

**[復元]** を選択します。[復元の方法] で **[ディスクとパーティション全体を復元する]** を

選択してから、**[MBR とトラック 0]** チェックボックスをオンにします。

2. 次の手順で、MBR の復元先のディスクを選択します。ディスクシグネチャを復元するこ とも可能です。詳細については、「MBR の復元先ディスクの選択 『[93](#page-92-1)ページ』」を参 照してください。

**[**次へ**]** をクリックしてから **[**実行**]** をクリックします。MBR の復元が完了したら、 Acronis True Image 2015 のスタンドアロン版を終了します。

### 復元完了時

コンピュータを起動する前に、古いドライブがあれば取り外してください。Windows の起 動中に新しいドライブと古いドライブの両方が認識された場合、Windows の起動に問題が 生じます。古いドライブを容量の大きい新しいドライブにアップグレードする場合は、初回 起動前に古いドライブを取り外してください。

レスキュー メディアを取り外し、コンピュータで Windows を起動します。新しいハード ウェア(ハード ドライブ)が見つかったため Windows を再起動する必要があると表示され る場合があります。システムが正常に動作することを確認してから、元の起動順序に戻しま す。

#### **Acronis Universal Restore**

システムを別のハードウェアに復元すると、ターゲットコンピュータが起動できなくなるこ とがあります。これは、新しいハードウェアが、イメージに含まれている重要なドライバと 互換性がないからです。Acronis Universal Restore を使用すると、ターゲットコンピュータを 起動できるようになります。詳細については、「Acronis Universal Restore 『[168](#page-167-0)ページ 』」 を参照してください。

### <span id="page-92-1"></span>MBR の復元先ディスクの選択

このウィンドウでは、マスタ ブート レコード(MBR)とトラック 0 を復元するためのハー ドディスクを選択します。

### **[**ディスク シグネチャを復元**]** チェックボックス

**[**内容の選択**]** ステップで MBR の復元を選択した場合は、画面の左下に **[**ディスク シグネ チャを復元**]** チェックボックスが表示されます。ディスク シグネチャは、ハードディスク MBR の一部です。このシグネチャによって、ディスク メディアが一意に識別されます。

この **[**ディスク シグネチャを復元**]** チェックボックスはオンにすることをお勧めします。そ の理由は次のとおりです。

- Acronis True Image 2015 でスケジュールされたタスクが作成されるときに、ソースハード ディスクのシグネチャが使用されます。同じディスク シグネチャを復元する場合は、前 に作成されたタスクを再作成または編集する必要はありません。
- インストールされているアプリケーションの中には、使用許諾などの目的にディスク シ グネチャを使用するものがあります。
- Windows の復元ポイントを使用する場合は、ディスク シグネチャが復元されなければ 復元ポイントは失われます。
- ディスク シグネチャを復元すると、Windows Vista および Windows 7 の「以前のバージ ョン」機能で使用される VSS スナップショットを復元することができます。

次の場合は、**[**ディスク シグネチャを復元**]** チェックボックスをオフにすることをお勧めし ます。

■ イメージ バックアップを使用する目的が、災害復旧ではなく、Windows のハードディ スク ドライブのクローン作成である場合。

この場合、同じドライブに復元しても、復元されたハード ディスク ドライブのディスク シグネチャは新たに生成されます。

ハードディスク ドライブを選択し、ディスク シグネチャを復元するかどうかを指定した ら、**[**次へ**]** をクリックして次に進みます。

# <span id="page-92-0"></span>5.1.2 パーティションとディスクの復元

ローカル ストレージ、ネットワーク ストレージ、Acronis Cloud にあるバックアップからデ ィスクを復元することができます。

インターネット接続速度に応じて、*Acronis Cloud* からのディスク復元は、長時間かかることがありま す。

#### パーティションやディスクを復元するには、次の手順を実行します。

- 1. Acronis True Image 2015 を起動します。
- 2. Acronis Cloud からデータを復元する場合は、Acronis アカウントにサインイン済みであ ることを確認してください。
- 3. **[**バックアップ**]** セクションで、復元するパーティションまたはディスクが含まれている バックアップを選択し、**[**ディスクを復元**]** をクリックします。
- 4. **[**バックアップバージョン**]** の一覧で、復元するバックアップバージョンをバックアップ の日付と時刻で選択します。
- 5. 復元するディスクを選択します。 別々のパーティションを復元する必要がある場合は、**[**特定のパーティションを復元**]** を クリックし、復元するパーティションを選択します。
- 6. パーティション名の下にある復元先のフィールドで、復元先パーティションを選択しま す。適切ではないパーティションは赤い文字で表示されます。復元先のパーティション 上のデータは、復元されるデータおよびファイル システムによって置き換えられるの で、すべて失われます。

元のパーティションに復元する場合は、パーティション領域に少なくとも *5 %* の空きがある必要 があります。その領域がない場合、*[*今すぐ復元する*]* ボタンは使用できません。

- 7. (オプションの手順)ディスク復元処理に追加パラメータを設定する場合には、**[**オプシ ョン**]** をクリックします。
- 8. 選択し終わったら、**[**今すぐ復元する**]** をクリックして復元を開始します。

### 5.1.2.1 別のパーティションまたはディスクへの復元

ここでは、2 つのパーティションの復元について説明します。ハードディスクのイメージに 複数のパーティションが含まれている場合は、同様の手順に従ってください。

次の手順は、ベーシック ディスクへ復元する場合のみ有効です。パーティションのサイズ変更を伴 うダイナミック ディスクへの復元は、実行できません。

- 1. Acronis True Image 2015 を起動します。
- 2. **[**バックアップ**]** セクションで、復元するパーティションが含まれているバックアップを 選択し、**[**ディスクを復元**]** をクリックします。
- 3. **[**バックアップバージョン**]** の一覧で、復元するバックアップバージョンをバックアップ の日付と時刻で選択します。

4. 復元するパーティションを選択します。これにより、復元先のフィールドが開きます。

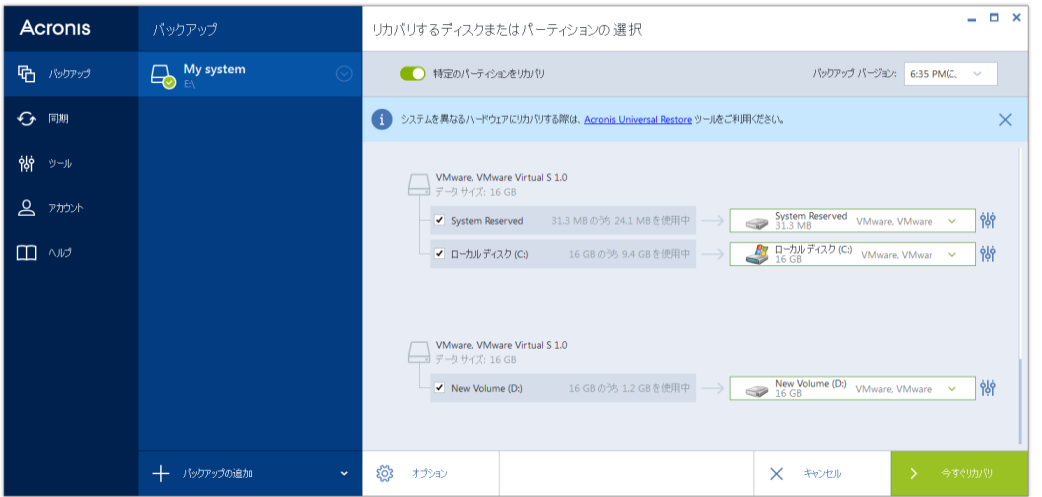

- 5. フィールドの右側の下向き矢印をクリックして、復元先のハードディスクを選択しま す。復元されるパーティションが、選択したハードディスク上に配置されます。このパ ーティションは、利用可能なディスク領域すべてを占めます。残りのパーティション用 として十分なディスク領域を残しておくためにパーティションのサイズを圧縮するに は、復元先のフィールドの右側にある **[**パーティションのプロパティ**]** アイコンをクリ ックします。**[**パーティションのプロパティ**]** ウィンドウが表示されます。
- 6. パーティションのサイズを変更するには、画面の水平バー上でマウスを使用して右の境 界をドラッグします。

パーティションに特定のサイズを割り当てるには、*[*合計サイズ*]* フィールドに適切な数字を入力 します。

パーティションのサイズを変更した後、残りのパーティション用として必要な未割り当 て(空き)領域を残しておく必要があることに注意してください。ドライブとパーティシ ョンの種類を選択します。設定を終了したら、**[OK]** をクリックしてその設定を確定し、 [ディスクの復元] メイン ウィンドウに戻ります。

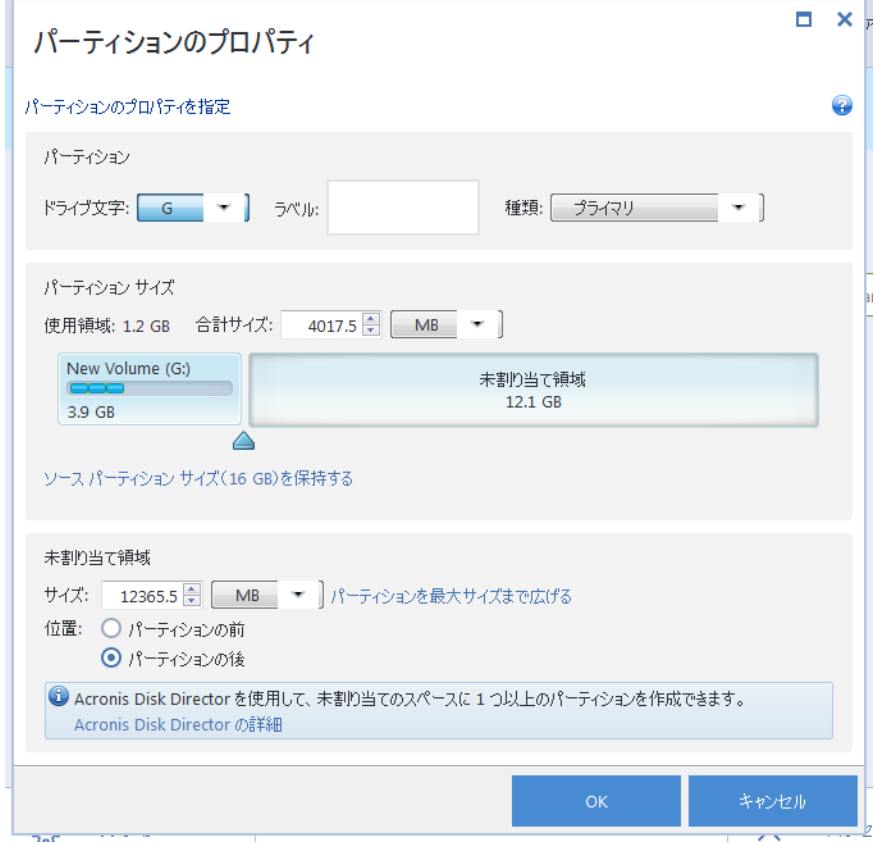

- 7. 次のパーティションのチェックボックスをオンにします。
- 8. 復元先のハードディスク上の未割り当て領域を選択します。未割り当て領域を占有する パーティションが作成されます。

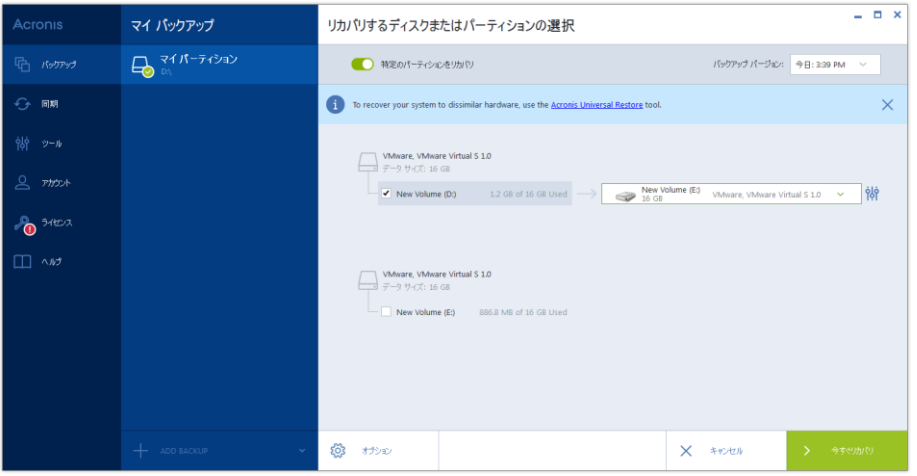

9. **[**パーティションのプロパティ**]** リンクをクリックし、パーティションの設定を行いま す。ドライブとパーティションの種類を選択します。設定を終了したら、**[OK]** をクリッ クしてその設定を確定し、[ディスクの復元] メイン ウィンドウに戻ります。

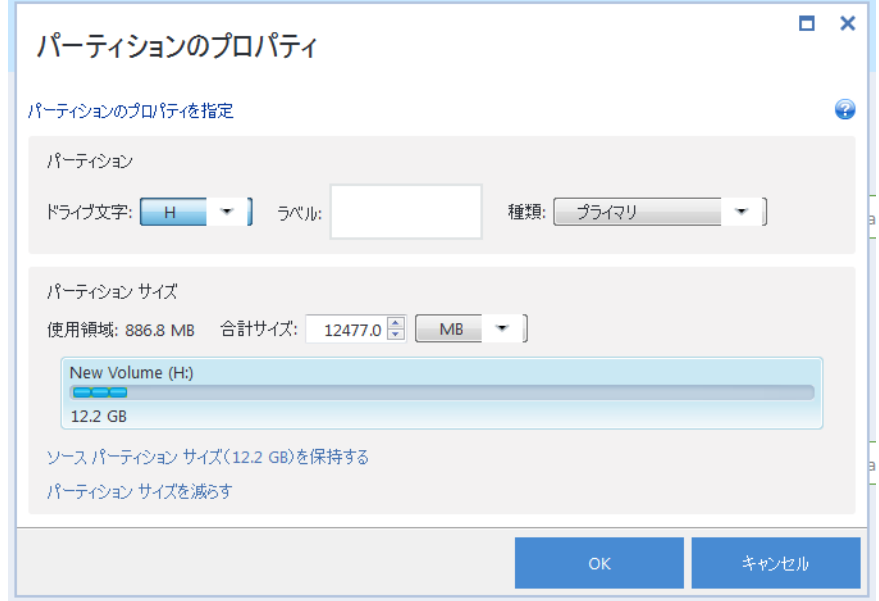

イメージに複数のパーティションが含まれている場合は、復元するその他のパーティション用と して未割り当ての領域を十分に残しておき、すべてのパーティションの設定を完了するまで手順 *5*~*7* を繰り返します。

10. **[**今すぐ復元する**]** をクリックして、パーティションを復元先のハードディスクに復元し ます。

# <span id="page-96-0"></span>5.1.3 ダイナミック/GPT ディスクおよびボリュームの復元につ いて

### ダイナミック ボリュームの復元

ローカル ハード ドライブの次のロケーションへダイナミック ボリュームを復元すること ができます。

■ ダイナミック ボリューム

ダイナミック ディスクに復元する際に、手動でダイナミック ボリュームのサイズを変更するこ とはサポートされていません。復元中にダイナミック ボリュームのサイズを変更する必要がある 場合は、ベーシック ディスクに復元する必要があります。

■ 元の場所 (同じダイナミック ボリュームへ)

ターゲット ボリュームの種類は変更されません。

- 別のダイナミック ディスクまたはボリューム ターゲット ボリュームの種類は変更されません。たとえば、ダイナミック ストラ イプ ボリュームをダイナミック スパン ボリュームに復元すると、ターゲット ボ リュームはスパンのままです。
- ダイナミック グループの未割り当て領域 復元したボリュームの種類は、バックアップでの種類と同じになります。

#### ■ ベーシック ボリュームまたはディスク

ターゲット ボリュームはベーシックのままです。

■ ベアメタル復元

ダイナミック ボリュームを新しい未フォーマット ディスクに「ベアメタル復元」を行う と、復元されたボリュームはベーシックになります。復元されたボリュームをダイナミ ックのままにしておきたい場合は、ターゲット ディスクをダイナミックとして準備(パ ーティションが設定され、フォーマットされている)する必要があります。これは、 Windows Disk Management スナップインなどの、サードパーティのツールを使用して行 うことができます。

### ベーシック ボリュームおよびディスクの復元

- ベーシック ボリュームをダイナミック グループの未割り当て領域に復元すると、復元 されたボリュームはダイナミックになります。
- ベーシック ディスクを 2 つのディスクから構成されるダイナミック グループのダイナ ミック ディスクに復元すると、復元されたディスクはベーシックのままです。復元の実 行先のダイナミック ディスクは「見つからない」状態となり、2 つ目のディスク上のス パン/ストライプ ダイナミック ボリュームは「エラー」になります。

### 復元後のパーティションのスタイル

ターゲット ディスクのパーティションのスタイルは、ご使用のコンピュータが UEFI をサ ポートしているかどうか、およびシステムが BIOS 起動であるか、UEFI 起動であるかどう かによって異なります。以下の表を参照してください。

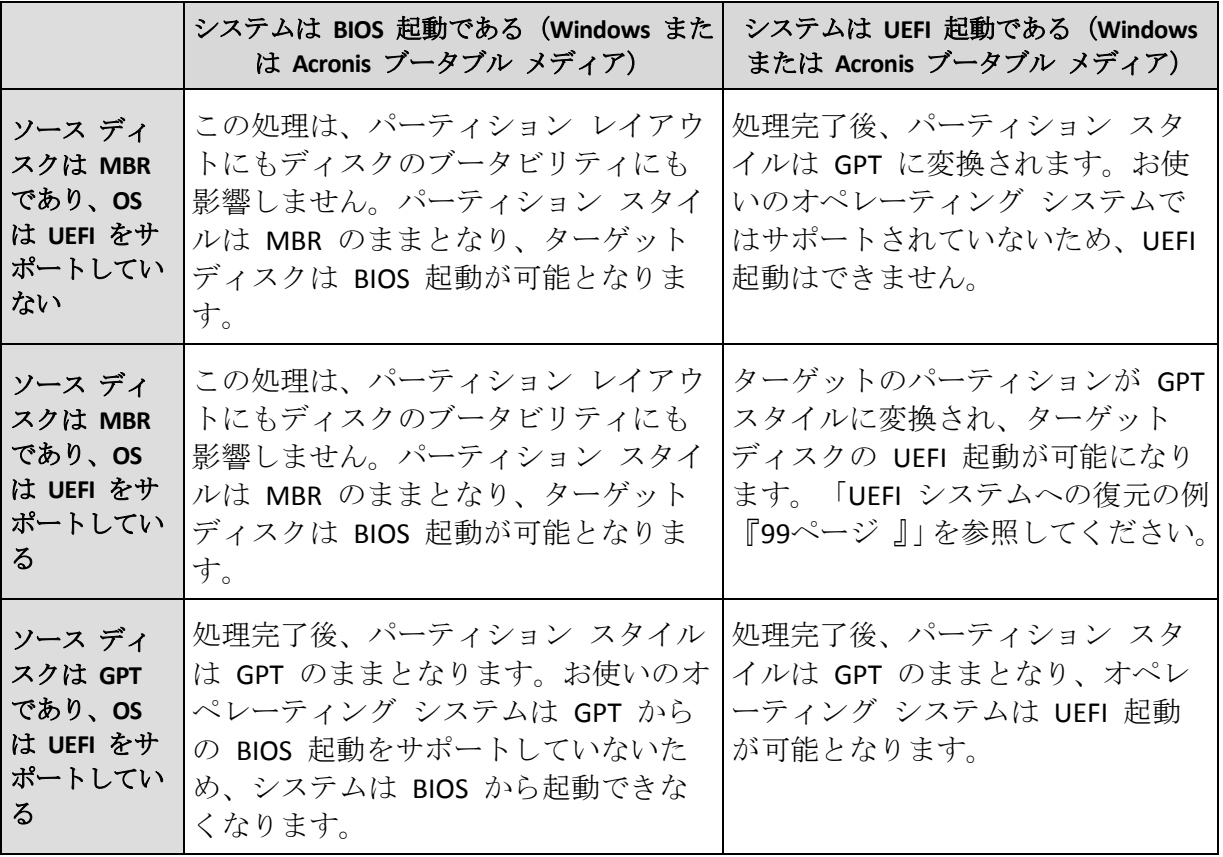

### 復元処理の例

「UEFI システムへの復元の例 『[99](#page-98-0)ページ 』」を参照してください。

### <span id="page-98-0"></span>5.1.3.1 UEFI システムへの復元の例

次に、以下の条件でシステムを転送する例を挙げます。

- ソースディスクは MBR であり、OS は UEFI をサポートしている。
- ターゲットシステムは UEFI 起動である。
- 古いハードディスクドライブと新しいハードディスクドライブは同じコントローラモー ド(IDE、AHCI など)で動作する。

手順を開始する前に、以下があることを確認してください。

■ ブータブルレスキューメディア

詳細については、「ブータブル レスキュー メディアの作成 『[22](#page-21-0)ページ 』」を参照して ください。

■ ディスクモードで作成されたシステムディスクのバックアップ

このバックアップを作成するには、ディスクモードに切り替えてから、システムパーテ ィションがあるハードドライブを選択します。詳細については、「ディスクとパーティシ ョンのバックアップ 『[51](#page-50-0)ページ 』」を参照してください。

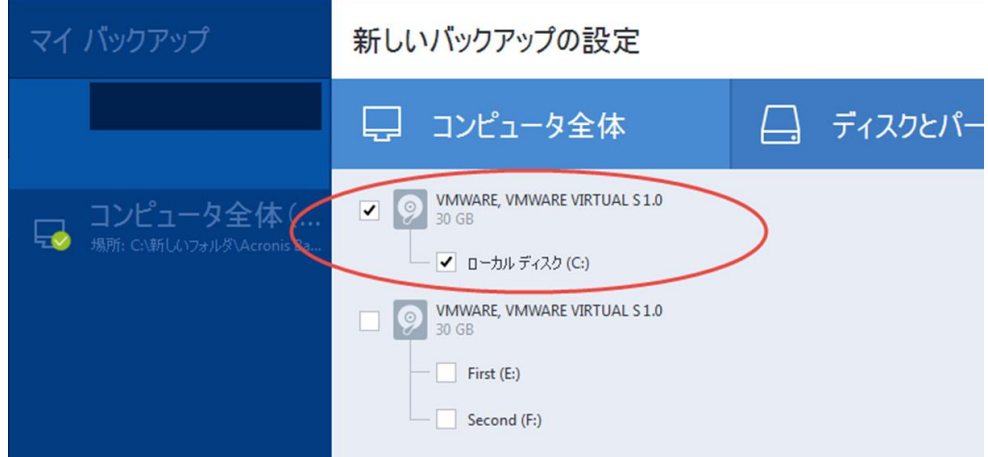

**MBR** ディスクから **UEFI** 起動のコンピュータにシステムを転送するには、次の手順を実行し ます。

- 1. レスキューメディアから UEFI モードで起動して、[Acronis True Image] を選択します。
- 2. 復元ウィザードを実行して、「システムの復元 『[85](#page-84-0)ページ 』」で説明されている手順を 実行します。
- 3. **[**復元元**]** で、ディスク名の横にあるチェックボックスをオンにして、システムディスク 全体を選択します。

下の例では、**[**ディスク **1]** のチェックボックスをオンにします。

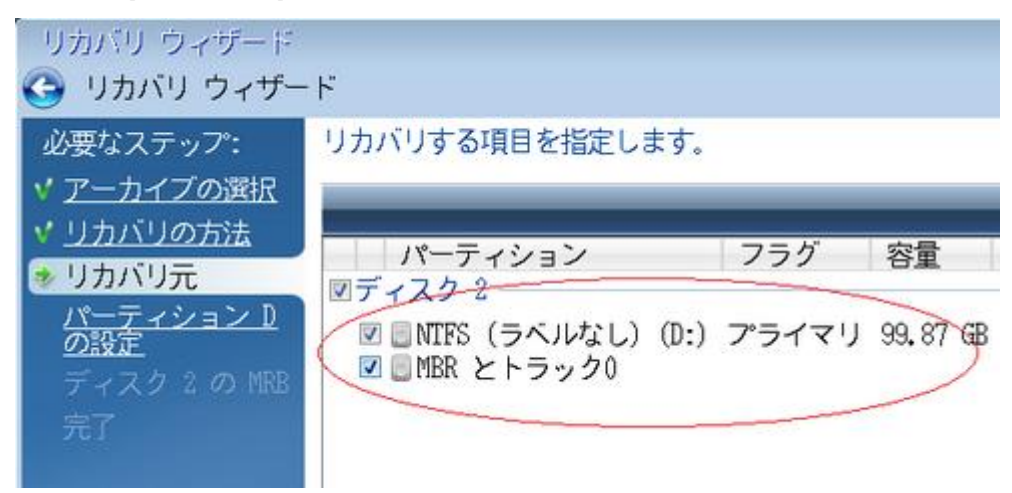

4. **[**完了**]** で、**[**実行**]** をクリックします。

操作が完了すると、復元先ディスクは GPT スタイルに変換されて、UEFI モードで起動できる ようになります。

復元後は、UEFI モードでコンピュータを起動してください。システムディスクの起動モード を UEFI のブートマネージャのユーザーインターフェイスで変更する必要がある場合がありま す。

### <span id="page-99-0"></span>5.1.4 BIOS での起動順の並び替え

Acronis ブータブル レスキュー メディアからコンピュータを起動するためには、そのメデ ィアが最初の起動デバイスとなるように、BIOS で起動順序を割り当てる必要があります。

#### **Acronis** ブータブル メディアから起動する手順は、次のとおりです。

- 1. USB フラッシュ ドライブをブータブル メディアとして使用している場合は、USB フラ ッシュ ドライブを USB ポートに接続します。
- 2. コンピュータの電源を入れます。Power-On Self Test (POST) の実行中、BIOS に移るため に押す必要があるキーの組み合わせが表示されます。
- 3. キーの組み合わせを押します(��とえば、**Del** キー、**F1** キー、**Ctrl+Alt+Esc** キー、 **Ctrl+Esc** キー)。BIOS セットアップ ユーティリティが起動します。BIOS ごとに表示、 項目のセット、名称などが異なります。

マザーボードの中には、いわゆるブート メニューが用意されているものもあります。ブート メ ニューは、特定のキーまたはキーの組み合わせ、たとえば *F12* キーなどを押すと開きます。ブー ト メニューを使用すれば、*BIOS* 設定を変更することなく、ブータブル デバイスのリストからブ ート デバイスを選択できます。

- 4. CD または DVD をブータブル メディアとして使用している場合は、CD または DVD を CD ドライブまたは DVD ドライブに挿入します。
- 5. レスキュー メディア (CD、DVD、または USB ドライブ) を最初の起動デバイスにしま す。
	- 1. キーボードの矢印キーを使用してブート順序の設定に移動します。

2. ブータブル メディアのデバイスの上にマウス ポインタを置き、リスト内の最初の 項目にします。通常は、プラス記号キーとマイナス記号キーを使用して順序を変更 できます。

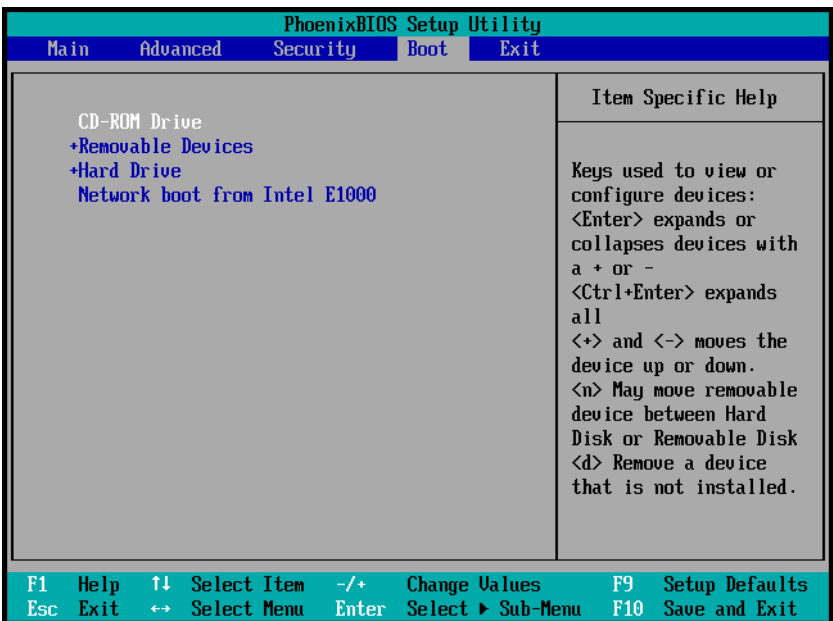

6. BIOS を終了して変更内容を保存します。コンピュータが Acronis ブータブル メディア から起動します。

コンピュータが最初のデバイスからの起動に失敗した場合は、起動するまで、*2* 台目以降のデバイス からの起動が試みられます。

# <span id="page-100-0"></span>5.2 ファイルとフォルダの復元

ファイル レベルとディスク レベルのバックアップからファイルやフォルダを復元できま す。

### ファイルやフォルダを復元する手順は、次のとおりです。

- 1. Acronis True Image 2015 を起動します。
- 2. サイドバーで **[**バックアップ**]** をクリックします。
- 3. バックアップ リストから、復元するファイルやフォルダが格納されているバックアップ を選択します。
- 4. 右側のパネルで、**[**ファイルの復元**]** をクリックします。
- 5. バックアップのバージョン(特定の日付および時刻におけるデータの状態)を選択しま す。

6. 復元するファイルやフォルダを選択し、**[**次へ**]** をクリックします。

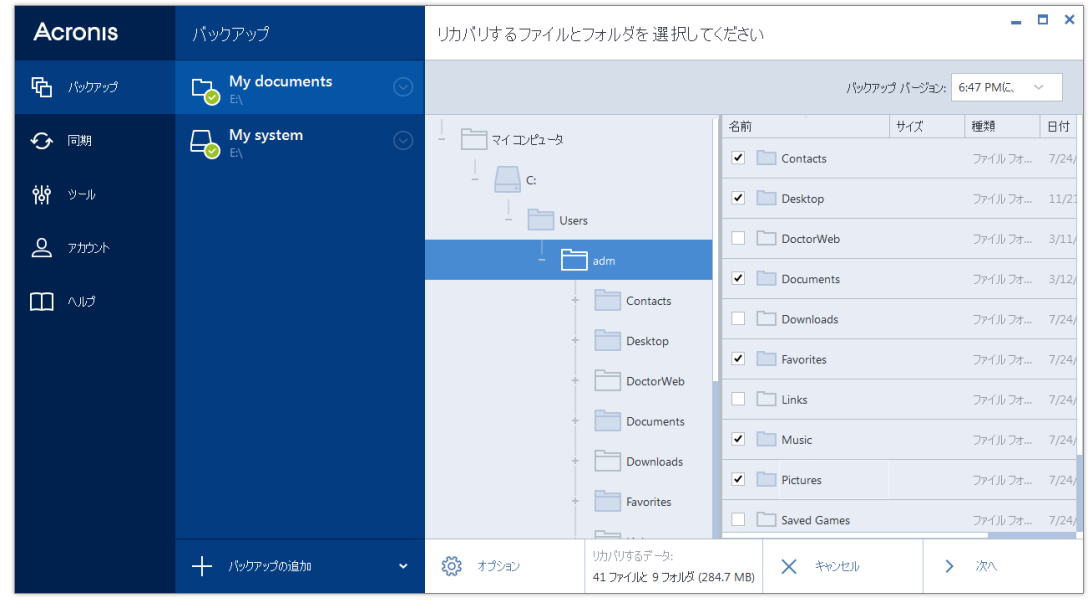

7. 選択したファイルまたはフォルダを復元するコンピュータ上の復元先を選択します。元 のロケーションにデータを復元することができます。また、必要に応じて新しいロケーシ ョンを選択することもできます。新しい場所を選択するには、**[**参照**]** ボタンをクリック します。

新しいロケーションを選択した場合、デフォルトでは、元の絶対パスは復元せずに、選択 した項目が復元されます。項目をフォルダ構造全体と共に復元することもできます。その 場合は、**[**元のフォルダ構造を維持する**]** チェック ボックスをオンにします。

- 8. 必要に応じて、復元処理のオプション(復元処理の優先度、ファイルレベルのセキュリテ ィ設定など)を選択します。オプションを設定するには、**[**オプション**]** をクリックしま す。ここで設定するオプションは、現在の復元処理にのみ適用されます。
- 9. 復元処理を開始するには、**[**今すぐ復元する**]** ボタンをクリックします。

**[**キャンセル**]** をクリックすると、復元は中止されます。中止した復元によって復元先の フォルダが変更されている場合があります。

### **Windows** エクスプローラでのファイルの復元

#### **Windows** エクスプローラから直接ファイルとフォルダを復元する手順は、次のとおりです。

1. 対応する .tib ファイルをダブルクリックし、復元するファイルまたはフォルダまで移動 して参照します。

2. ファイルまたはフォルダをハード ディスクにコピーします。

注意*:* コピーしたファイルの「圧縮」属性と「暗号化」属性は失われます。これらの属性を維持したい 場合は、バックアップを復元することをお勧めします。

# <span id="page-101-0"></span>5.3 Acronis Cloud からの復元

### セクションの内容

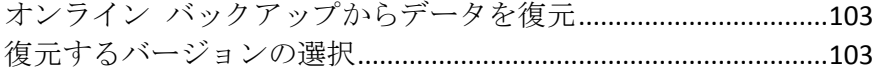

Cloud [からのディスクの復元](#page-103-0) ...........................................................[.104](#page-103-0)

# <span id="page-102-0"></span>5.3.1 オンライン バックアップからデータを復元

Acronis True Image 2015 では、Acronis Cloud にバックアップされたデータを参照および復元す ることができます。複数のコンピュータからデータをバックアップした場合、データの復元 を行う目的のコンピュータのオンライン バックアップ ボックスを選択します。

### **Acronis Cloud** からファイルとフォルダを復元するには

- 1. Acronis True Image 2015 を起動します。
- 2. サイドバーで **[**バックアップ**]** をクリックします。
- 3. バックアップ リストから、復元するファイルやフォルダが格納されているバックアップ を選択します。
- 4. 右側のパネルで、**[**ファイルの復元**]** をクリックします。

Acronis Cloud ウェブ サイトが表示されます。

選択したコンピュータから取得したデータが、暗号化された形式で *Cloud* に保存されている場合、 暗号化に使用したパスワードの入力を求められます。正しいパスワードを入力するまで、データに はアクセスできません。

- 5. Acronis Cloud ウェブ サイトの **[**ファイル**]** タブが表示されたら、**[**バックアップ**]** 領域で 目的のオンライン バックアップを選択します。
- 6. 復元するファイルとフォルダを選択します。**[**ダウンロード**]** ボタンをクリックして、復 元を開始します。

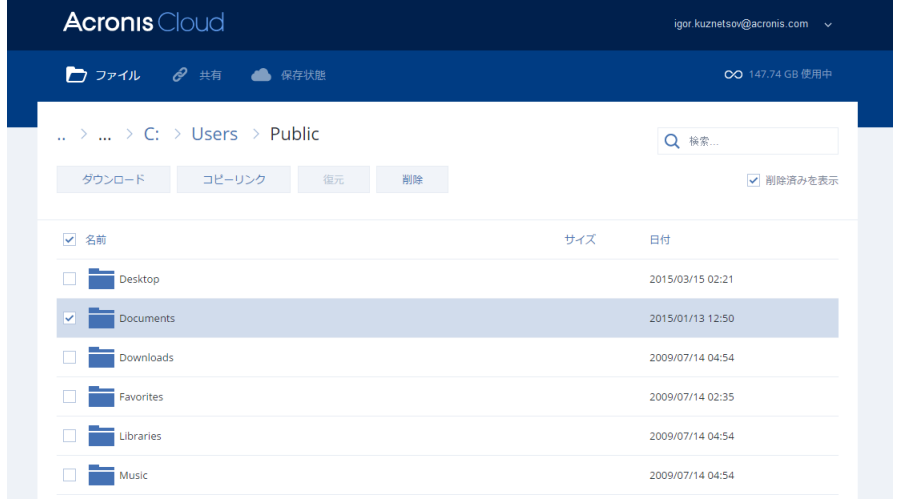

複数のファイルとフォルダを選択した場合は、それらが *zip* アーカイブに格納されます。

デフォルトでは、データは **Downloads** フォルダにダウンロードされます。ダウンロード パ スは変更できます。

# <span id="page-102-1"></span>5.3.2 復元するバージョンの選択

デフォルトでは、指定した日付に基づいた最新バージョンが Acronis True Image 2015 で選択 されます。ただし、どのファイルでも、復元するファイルの特定のバージョンを選択できま す。

このオプションはフォルダには適用されません。

### 特定のファイル バージョンを復元する手順は、次のとおりです。

- 1. バックアップの内容で、復元するバージョンのファイルを選択し、右側にある歯車アイコ ンをクリックします。表示されるメニューで **[バージョンの表示]** を選択します。
- 2. 表示されるウィンドウで、目的のバージョンを選択し、**[**復元する**]** をクリックします。

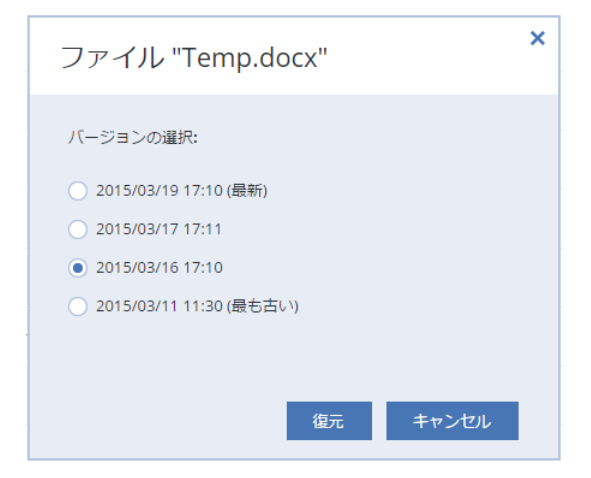

- 3. ロールバックするバージョンを選択します。バージョンの正確な日付と時刻が表示されま す。現在のバージョンは、その時点における状態に戻されます。
- 4. **[**復元する**]** をクリックして続行します。選択したバージョンが Acronis Cloud の最新バー ジョンになります。
- 5. 処理が終了したら、ウェブ ブラウザで **[**ファイル**]** ページを更新します。
- 6. ファイルをもう一度選択し、**[**ダウンロード**]** をクリックして、選択したバージョンを Downloads フォルダにダウンロードします。

### <span id="page-103-0"></span>**5.3.3 Cloud** からのディスクの復元

Acronis Cloud からのディスク復元は、従来のハード ディスク ドライブからの復元とほとん ど変わりません。

- Windows と Acronis True Image 2015 が起動できる場合は、「パーティションとディスク の復元 『[93](#page-92-0)ページ 』」を参照してください。
- Windows が起動できない場合は、「Acronis Cloud からのシステムの復元 『[105](#page-104-0)ページ 』」 を参照してください。

#### 動作

コンピュータがイーサネット ケーブルまたは Wi-Fi 経由でインターネットに接続されてい る必要があります。Acronis True Image 2015 は、WPA-Personal、WPA2-Personal、WPA2-Enterprise など、いくつかのワイヤレス セキュリティ プロトコルをサポートしています。

#### 元のロケーションへの復元

ディスクを元のロケーションに復元するとき、Acronis True Image 2015 はディスク領域全体を コンピュータにダウンロードしません。ディスクをスキャンしてデータの変更を検索し、イ メージ内のファイルと異なるファイルのみを復元します。この技術により、ディスクを復元 するためにダウンロードする必要があるデータの量が大幅に軽減されます。

#### 新しいロケーションへの復元

ディスクを別のロケーションまたは未割り当ての領域に復元するとき、処理はローカル スト レージからの復元とほとんど変わりません。唯一の相違点はデータを書き込む方法です。 Acronis True Image では、連続的にではなく、個別のブロックごとにデータをダウンロードし て書き込みます。この技術により復元速度と処理全体の信頼性が向上しています。

### 復元が中断した場合

Acronis Cloud からのディスク復元はインターネット接続を使用するので、通常は長い時間が かかります。通常のハード ディスクからの復元と比較すると、復元が中断する可能性は高く なります。

復元の中断が考えられる理由

- インターネット接続が切断された。
- Acronis Cloud への接続が切断された。
- 意図的または誤って復元をキャンセルした。
- 雷源供給に問題がある。

接続の問題で復元が完了しない場合、Acronis True Image 2015 では自動で Acronis Cloud への 再接続と、復元処理の再開が試行されます。このような場合は、インターネット接続設定を 確認することをお勧めします。すべての自動試行が失敗した場合は、接続が回復したときに、 もう一度手動で復元を実行してください。

その他の場合は、手動で再度復元を実行し、復元が完了することを確認してください。

中断の理由にかかわらず、Acronis True Image 2015 では復元が��初から開始されることはあ りません。処理が再開され、復元されていないデータのみがダウンロードされます。

### <span id="page-104-0"></span>5.3.3.1 Acronis Cloud からのシステムの復元

インターネット接続速度に応じて、*Acronis Cloud* からのディスク復元は、長時間かかることがありま す。

始める前に、「復元の準備 『[84](#page-83-0)ページ 』」で説明している準備作業を実行することをお勧 めします。システムを新しいディスクに復元する場合、その新しいディスクをフォーマット する必要はありません。フォーマットは復元処理で行われます。

この手順を開始する前に、コンピュータがイーサネット ケーブルまたは Wi-Fi 経由でインタ ーネットに接続されていることを確認してください。

### **Acronis Cloud** からシステム ディスクを復元するには

- 1. BIOS で起動順序を設定して、レスキューメディアデバイス(CD、DVD、または USB ス ティック)を最初のブートデバイスにします。「BIOS での起動順の並び替え 『[100](#page-99-0)ペ ージ 』」を参照してください。
- 2. レスキューメディアから起動して、**[Acronis True Image]** を選択します。

3. **[**ホーム**]** 画面で、**[**復元**]** の下にある **[**マイ ディスク**]** を選択します。

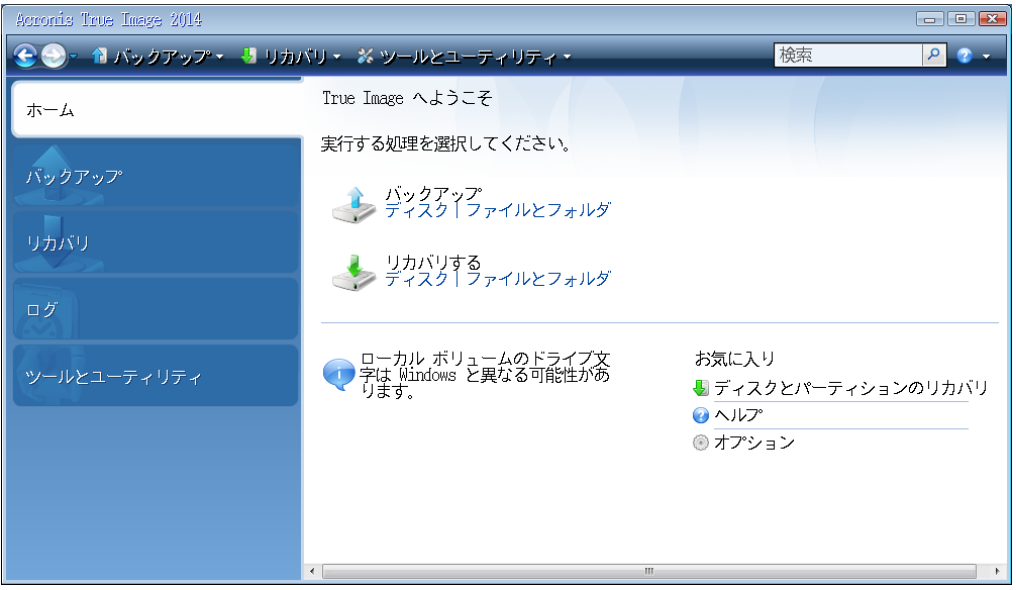

- 4. 利用可能なバックアップの一覧に、システム ディスクまたはシステム パーティションの オンライン バックアップを追加するには、**[**参照**]** をクリックします。
- 5. 表示されたウィンドウのディレクトリ ツリーで、Acronis Cloud を選択し、Acronis マイ アカウントの資格情報を入力します。

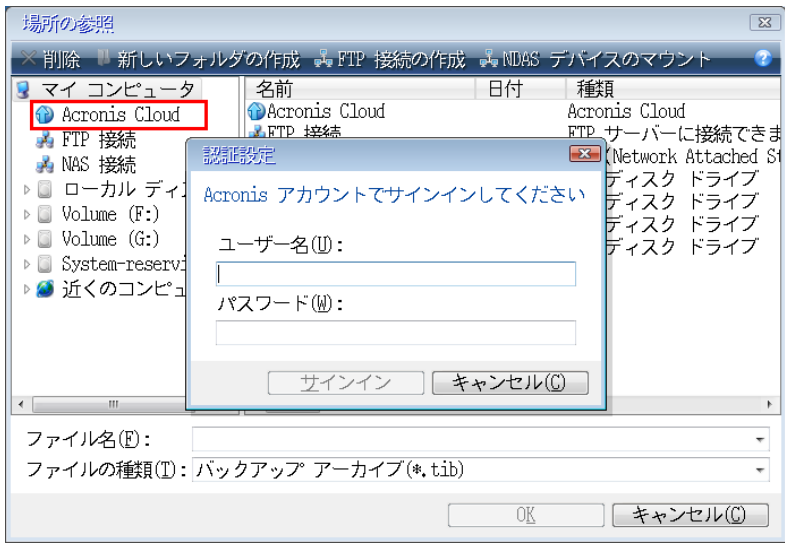

6. 復元に使用するバックアップを選択し、**[OK]** をクリックします。

7. **[**アーカイブの選択**]** のステップで、オンライン バックアップを選択し、**[**次へ**]** をクリッ クします。

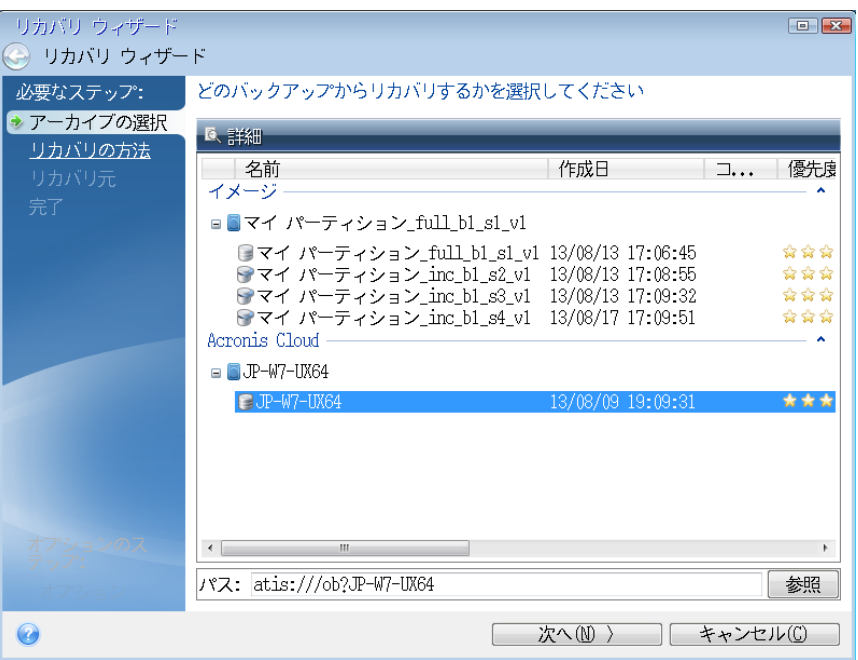

- 8. **[**復元の方法**]** のステップで、**[**ディスクまたはパーティション全体を復元する**]** を選択し ます。
- 9. [復元元] で、システム パーティション (通常は C) とシステム予約パーティション (存 在する場合)を選択します。こうしたパーティションは **Pri** フラグ、**Act** フラグでも識別 できます。

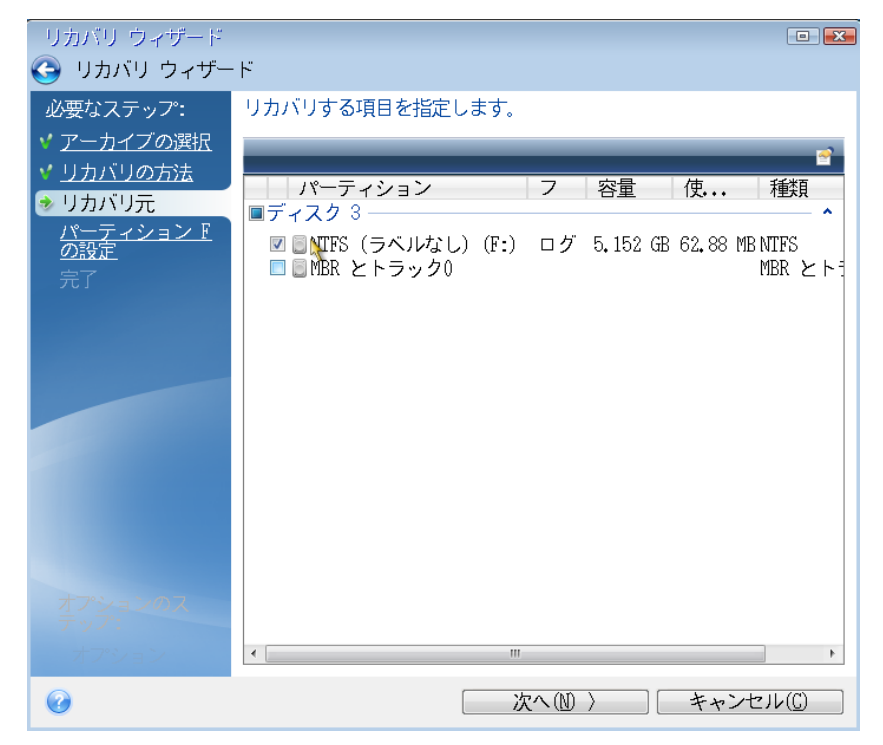

10. [パーティション C の設定] (またはシステム パーティションが C 以外の場合は該当す るドライブ文字)で、必要に応じて設定を変更します。たとえば、容量が異なる新しいハ ード ディスクに復元する場合は、設定を変更する必要があります。

- 11. **[**完了**]** の画面で処理の概要を確認します。パーティションのサイズを変更していない場 合は、**[**パーティションの削除**]** 項目と **[**パーティションの復元**]** 項目のサイズが一致して いる必要があります。**[**実行**]** をクリックします。
- 12. 復元が完了したら、スタンドアロン版の Acronis True Image 2015 を終了し、レスキュー メ ディアを取り出します。復元されたシステム パーティションから起動します。必要な状 態まで Windows を復元したことを確認してから、元の起動順序を復元します。

# <span id="page-107-0"></span>5.4 復元オプション

ディスク/パーティションやファイル復元処理のオプションを設定できます。アプリケーショ ンをインストールすると、すべてのオプションは初期値に設定されます。それらのオプショ ンは、現在の復元処理用のみに、または、その後のすべての復元処理用に変更できます。**[**設 定をデフォルトとして保存する**]** チェックボックスをオンにすると、変更した設定が今後の 復元作業すべてにデフォルトで適用されます。

ディスク復元オプションとファイル復元オプションは完全に独立しており、個別に設定する 必要があるので注意してください。

製品のインストール後に変更したオプションをすべて初期値にリセットする場合は、**[**初期設 定にリセット**]** ボタンをクリックします。

### セクションの内容

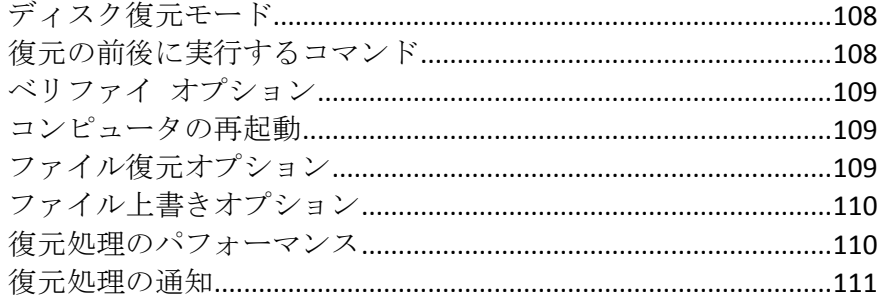

### <span id="page-107-1"></span>5.4.1 ディスク復元モード

このオプションを使用して、イメージ バックアップのディスク復元モードを選択できます。

**■ [セクタ単位の復元]** - ディスクまたはパーティションの使用済みセクタと未使用セクタ の両方を復元する場合にこのチェックボックスをオンにします。このオプションが有効に なるのは、セクタ単位バックアップの復元を選択した場合のみです。

### <span id="page-107-2"></span>5.4.2 復元の前後に実行するコマンド

復元処理の前後に自動的に実行するコマンド(またはバッチ ファイル)を指定することがで きます。

たとえば、復元を開始する前に特定の Windows プロセスを開始/停止することや、復元対象 データのウィルスの有無を調べることができます。

コマンド(バッチ ファイル)を指定する手順は、次のとおりです。
- 復元処理の開始前に実行するコマンドを **[処理前に実行するコマンド]** フィールドで選 択します。新しいコマンドを作成する、または新しいバッチ ファイルを選択するには、 **[**編集**]** ボタンをクリックします。
- 復元処理の終了後に実行するコマンドを [処理後に実行するコマンド] フィールドで選 択します。新しいコマンドを作成する、または新しいバッチ ファイルを選択するには、 **[**編集**]** ボタンをクリックします。

ユーザーの入力を必要とする対話型のコマンド(pause など)は実行しないでください。こ れらのコマンドは、サポートされていません。

## 5.4.2.1 復元用ユーザー コマンドの編集

復元の前または後に実行するコマンドを指定することができます。

- **【コマンド】**フィールドにコマンドを入力するか、一覧から選択します。【...】をクリック すると、バッチ ファイルを選択できます。
- 【作業ディレクトリ】フィールドに、コマンド実行のためのパスを入力するか、入力済み のパスの一覧から選択します。
- コマンド実行引数を **[**引数**]** フィールドに入力するか、一覧から選択します。

**[**コマンドの実行が完了するまで処理を行わない**]**(デフォルトでは有効)パラメータを無効に すると、コマンド実行と同時に復元処理を実行できます。

**[**ユーザー コマンドが失敗したら処理を中止する**]** パラメータを有効にした場合は(デフォル トでは有効)、コマンド実行でエラーが発生すると処理が中止されます。

入力したコマンドをテストするには、**[**コマンドのテスト**]** ボタンをクリックします。

# 5.4.3 ベリファイ オプション

- 復元前にバックアップをベリファイする: 復元前にバックアップの整合性を確認するに は、このオプションを有効にします。
- 復元後にファイルシステムをチェックする: 復元されたパーティションでファイルシス テムの整合性を確認するには、このオプションを有効にします。

確認できるのは *FAT16/32* および *NTFS* ファイル システムのみです。

システム パーティションを元の場所に復元する場合のように、復元中に再起動が必要な場合は、 ファイル システムはチェックされません。

# 5.4.4 コンピュータの再起動

復元で必要な場合に自動的にコンピュータを再起動させるには、**[**復元に必要であればコンピ ュータを自動的に再起動する**]** チェックボックスをオンにします。このオプションは、オペ レーティング システムによってロックされているパーティションを復元する必要がある場 合に使用します。

# 5.4.5 ファイル復元オプション

次のファイル復元オプションを選択できます。

- [元のセキュリティ設定でファイルを復元する1: バックアップ時にファイルのセキュリテ ィ設定を保存してある場合(「バックアップ用ファイル レベルのセキュリティ設定 『[72](#page-71-0) ページ 』」を参照してください)は、ファイルの元のセキュリティ設定を復元するか、 復元先のフォルダのセキュリティ設定をファイルに継承させるかを選択できます。このオ プションは、ファイルまたはフォルダのバックアップからファイルを復元する場合にのみ 有効です。
- 「復元されたファイルに現在の日時を設定する1- ファイルの日付/時刻をバックアップか ら復元するか、現在の日付/時刻を割り当てるかを選択することができます。デフォルト では、バックアップの日付と時刻が割り当てられます。

# 5.4.6 ファイル上書きオプション

バックアップにあるファイルと同じファイル名が復元先フォルダで見つかった場合の処理を 選択します。

このオプションは、ファイルレベルのバックアップからデータを復元する場合にのみ使用できます。

**[**既存のファイルを上書きする**]** チェックボックスをオンにすると、ハードディスクにあるフ ァイルよりバックアップにあるファイルの方が無条件で優先されますが、デフォルト設定で は、新しいファイルやフォルダは上書きから保護されます。これらのファイルやフォルダも 上書きする場合は、該当するチェックボックスをオフにします。

一部のファイルは上書きする必要がない場合:

- **【隠しファイルと隠しフォルダ】**チェックボックスをオン/オフすることで、すべての隠し ファイルと隠しフォルダの上書きを有効または無効にします。
- **【システム ファイルとシステム フォルダ】チェックボックスをオン/オフすることで、す** べてのシステム ファイルとシステム フォルダの上書きを有効または無効にします。
- **[**復元するものよりも新しいファイルとフォルダ**]** チェックボックスをオン/オフすること で、すべての新しいファイルとフォルダの上書きを有効または無効にします。
- **【特定のファイルやフォルダを追加する】**をクリックして、上書きしたくないカスタム フ ァイルとカスタム フォルダの一覧を管理します。
	- 特定のファイルの上書きを無効にするには、[追加...] ボタンをクリックして、除外の 条件を作成します。
	- 条件の指定には、一般的な Windows のワイルドカード文字を使用できます。たとえ ば、拡張子 **.exe** を持つすべてのファイルを保護するには、**\*.exe** を追加します。 **My???.exe** を追加すると、「my」で始まり 5 文字で構成される名前が付いた拡張 子 .exe のファイルがすべて保護されます。

たとえば誤って追加した条件を削除するには、その条件の右にある [削除] アイコンをクリッ クします。

# 5.4.7 復元処理のパフォーマンス

**[**パフォーマンス**]** タブでは、以下の設定を行うことができます。

## 処理の優先順位

バックアップ処理や復元処理の優先度を変更すると、(優先度の上げ下げによって)バック アップの処理速度を速くしたり遅くしたりできますが、実行中の他のプログラムのパフォー マンスに悪影響を及ぼす可能性もあります。システムで実行中のどの処理に対しても、優先 順位に応じて、その処理に割り当てられる CPU の使用時間とシステム リソースが決定され ます。処理の優先度を下げることで、他の CPU タスクが使用できるリソースが増えます。バ ックアップや復元の優先度を上げると、同時に実行している他の処理からリソースを取得す るため、バックアップ処理の速度が向上します。優先度変更の効果は、全体的な CPU の使用 状況およびその他の要因に応じて異なります。

処理の優先度は、次のいずれかに設定することができます。

- **[低]**(デフォルトで有効): バックアップ処理や復元処理の速度は低下しますが、他のプ ログラムのパフォーマンスは向上します。
- **[通常]**: バックアップ処理や復元処理に、他の処理と同じ優先度が割り当てられます。
- **[高]**: バックアップ処理や復元処理の速度は向上しますが、他のプログラムのパフォーマ ンスは低下します。このオプションを選択すると、Acronis True Image 2015 による CPU 使 用率が 100%になる場合があるので注意してください。

# 5.4.8 復元処理の通知

バックアップまたは復元の処理には 1 時間以上かかる場合があります。Acronis True Image 2015 では、この処理の終了時に電子メールの通知を受け取ることができます。また、処理中 に発行されたメッセージや、処理完了後の詳細な処理ログも送信されます。

デフォルトでは、すべての通知は無効になっています。

## 空きディスク領域のしきい値

バックアップ ストレージの空き領域が指定したしきい値より少なくなったときに、通知を受 け取ることができます。バックアップの開始後、選択したバックアップの場所の空き領域が その時点で既に指定値より少ないことが検出された場合、Acronis True Image 2015 では実際の バックアップ処理は開始されず、対応する通知メッセージが直ちに表示されます。メッセー ジには 3 つの選択肢が示されます。メッセージを無視してバックアップを続行するか、バッ クアップを保存する別の場所を参照するか、バックアップをキャンセルするかのいずれかを 選択してください。

バックアップの実行中に空き領域が指定値より少なくなった場合も、同じメッセージが表示 され、同様に選択する必要があります。

### 空きディスク領域のしきい値を設定する手順は、次のとおりです。

- [ディスクの空き領域が不十分なときに通知メッセージを表示する] チェックボックスを オンにします。
- [サイズ] ボックスでしきい値を入力または選択し、単位を選択します。

Acronis True Image 2015 では、次のストレージデバイスの空き領域をチェックできます。

- ローカル ハード ドライブ
- USB カードおよびドライブ
- ネットワーク共有 (SMB/NFS)

*[*エラー処理*]* 設定で *[*処理中にメッセージやダイアログを表示しない(サイレント モード)*]* チェッ クボックスがオンになっている場合、メッセージは表示されません。

*FTP* サーバーと *CD/DVD* ドライブについては、このオプションを有効にすることはできません。

### 電子メール通知

メール通知の送信に使用するメール アカウントを指定することができます。

### メール通知を設定するには**:**

- 1. **[処理状態に関する電子メール通知を送信する]** チェックボックスを選択します。
- 2. 電子メールを設定します。
	- 【宛先】フィールドに電子メール アドレスを入力します。複数の電子メール アドレス をセミコロンで区切って入力することもできます。
	- **▪** 送信メール サーバー(SMTP)を **[送信メール サーバー(SMTP)l** フィールドに入力 します。
	- 送信メール サーバーのポート番号を設定します。デフォルトの場合、ポート番号は 25 に設定されます。
	- 必要に応じて、[SMTP 認証] チェック ボックスを選択し、対応するフィールドにユ ーザー名とパスワードを入力します。
- 3. 設定が正しいかどうかをチェックするには、**[**テスト メッセージを送信する**]** ボタンをク リックします。

### テスト メッセージの送信に失敗した場合は、以下を実行します。

- 1. **[拡張設定を表示]** をクリックします。
- 2. 追加の電子メール設定を行います。
	- **【差出人】フィールドに電子メール送信者のアドレスを入力します。指定するアドレス** が不明な場合は、たとえば、*aaa@bbb.com* のような標準形式で任意のアドレスを入力 します。
	- 必要に応じて、[件名] フィールドのメッセージの件名を変更します。
	- **【受信メール サーバーにログオンする】**チェック ボックスをオンにします。
	- 受信メール サーバー(POP3)を **[POP3** サーバー**]** フィールドに入力します。
	- 受信メール サーバーのポート番号を設定します。デフォルトの場合、ポート番号は 110 に設定されます。
- 3. **[**テスト メッセージを送信する**]** ボタンをもう一度クリックします。

### その他の通知設定

- 処理の完了に関する通知を送信するには、[処理が正常に完了したら通知を送信する] チ ェック ボックスをオンにします。
- 処理の失敗に関する通知を送信するには、**[処理が失敗したら通知を送信する**] チェック ボックスをオンにします。
- 処理メッセージを添付して通知を送信するには、[ユーザーの操作が必要な場合に通知を 送信する**]** チェック ボックスをオンにします。
- 処理の詳細なログを添付して通知を送信するには、[完全なログを通知に含める] チェッ ク ボックスをオンにします。

# 5.5 コンピュータを工場出荷時の設定に復元するには

新品のコンピュータに工場出荷時の構成のバックアップがバンドルされていた場合、Acronis True Image 2015 はこのバックアップでリカバリし、このコンピュータを工場出荷時の設定に 戻すことができます。システムは、購入時の状態に戻ります。

注意*:* 復元すると、*Acronis* セキュアゾーン内のバックアップすべてを含め、コンピュータ上の個人デ ータやプログラムはすべて消去されます。

## コンピュータに工場出荷時の構成を復元できるかどうかをチェックする方法

Acronis True Image 2015 で、コンピュータを工場出荷時の設定に戻す方法は次の 3 通りで す。

- 直接、Windows で。この場合、Acronis True Image 2015 の標準リカバリ機能を使用しま す。
- Acronis スタートアップ リカバリ マネージャから起動する。
- 工場出荷時の設定を含むブータブル メディアから起動する。

工場出荷時の環境設定がコンピュータの Acronis セキュアゾーンにバックアップされている 場合には、Windows から、または Acronis スタートアップ リカバリ マネージャを使用して 初期状態にリカバリできます。このバックアップは、通常、コンピュータをエンド ユーザー に提供したハードウェア サプライヤが作成し、Acronis セキュアゾーンに保存しています。

工場出荷時の設定を含むブータブル メディアからリカバリする場合、このメディアには工場 出荷時のイメージ構成がバックアップされています。

### **Windows** で工場出荷時の設定を復元するには

Windows で工場出荷時の構成を復元するには、Acronis True Image 2015 の標準リカバリ機能 を使用します。

コンピュータを工場出荷時の設定に復元する手順は次のとおりです。

- 1. Acronis True Image 2015 を起動します。
- 2. **[**バックアップとリカバリ**]** タブをクリックします。
- 3. バックアップのリストで、「初期状態」という名前のバックアップを選択します。
- 4. **[**リカバリする**]** をクリックします。
- 5. **[**再起動**]** をクリックします。 この処理は、コンピュータの再起動後も継続されます。処理の完了後、コンピュータには、 初期状態の Windows がロードされます。

## **Acronis** スタートアップ リカバリ マネージャを使用して工場出荷時の設定を 復元するには

コンピュータを工場出荷時の設定に復元する手順は次のとおりです。

- 1. コンピュータの電源をオンにします。
- 2. プロンプトが表示されたら、**F11** を押して、Acronis スタートアップ リカバリ マネージ ャを実行します。
- 3. **[**リカバリする**]** を選択します。

バックアップが複数のバージョンから構成されている場合、リカバリするバージョンを選 択します。

4. **[**はい**]** をクリックして処理を確定します。

処理が完了すると、コンピュータは再起動されるか、または電源がオフになります。次回、 コンピュータを起動すると、初期状態の Windows がロードされます。

## 工場出荷時の設定を含むブータブル メディアから工場出荷時の設定を復元す るには

ここで説明する手順は、ユーザー自身が作成した、またはハードウェア サプライヤから新品 のコンピュータとともに提供された工場出荷時の設定を含むブータブル メディアが対象で す。

工場出荷時の設定を含むブータブル メディアの作成手順については、「工場出荷時の設定を 含むブータブル メディアの作成 『[144](#page-143-0)ページ 』」を参照してください。

コンピュータを工場出荷時の設定に復元する手順は次のとおりです。

### 1. 工場出荷時の設定を含むブータブル メディアを使用して、コンピュータを起動します。

- 2. **[**リカバリする**]** を選択します。
- 3. **[**はい**]** をクリックして処理を確定します。

処理が完了すると、コンピュータは再起動されるか、または電源がオフになります。次回、 コンピュータを起動すると、初期状態の Windows がロードされます。

# 6 データの同期

## セクションの内容

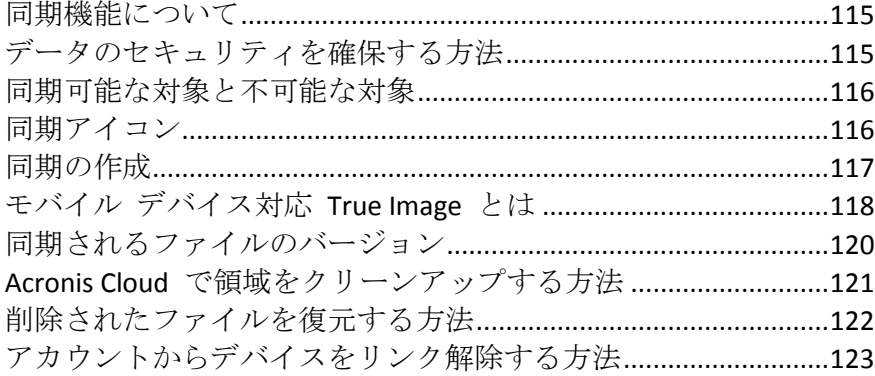

# <span id="page-114-0"></span>6.1 同期機能について

同期機能の主な利点

- 同期機能を使用するには、Acronis Cloud サブスクリプションが必要になります。詳細につ いては、「サブスクリプション情報 『[31](#page-30-0)ページ 』」を参照してください。
- コンピュータや iOS および Android オペレーティング システムが搭載されたすべての モバイル デバイスで同じデータ(ドキュメント、写真、ビデオなど)を保有できます。 いつでもどこでも簡単にデータを利用できます。ファイルを電子メールで自分に送ったり、 常に USB ドライブを携帯する必要はなくなります。
- 必要な数の同期を作成することができます。
- Acronis Cloud は同期されたファイルおよびそれらのファイルのバージョンを維持します。 これにより、必要なときにいつでも前のファイルのバージョンに戻すことができます。
- すべてのコンピュータおよびモバイル デバイスから Acronis Cloud 内のファイルにアク セスできます。
- また、アプリケーションをインストールせずにウェブ ブラウザを使用して Cloud にアク セスすることもできます。

# <span id="page-114-1"></span>6.2 データのセキュリティを確保する方法

個人用ファイルが犯罪者に悪用されないようにする必要があります。モバイル デバイスの場 合は同期されているすべてのデータがインターネット経由で転送されるので特に注意する必 要があります。

アクロニスはデータの安全性を保証します。第 1 に、インターネットと LAN の両方で暗号 化されたプロトコル(SSL、TLS)を使用してすべてのデータを転送します。同期されているデ ータにアクセスするには、アカウントの電子メール アドレスとパスワードを入力することに よってアカウントにサインインします。

さらに、データはサーバーに暗号化された形式で保存されます。暗号化されたデータにアク セスできるのは、ユーザーのみです。

# <span id="page-115-0"></span>6.3 同期可能な対象と不可能な対象

2 つ以上のフォルダに保存されたデータは、同期することができます。これらのフォルダを 配置できる場所、およびその場所に格納できるデータについて考えてみましょう。

## ストレージの種類

同期処理は、次の対象の間で実行できます。

- 2 台以上のコンピュータにある 2 つ以上のフォルダ。
- 1 台以上のコンピュータと Acronis Cloud。

Acronis Cloud には常に同期されたファイルの最新バージョンが含まれます。また、同期に 参加する Acronis Cloud のフォルダは選択できません。そのようなフォルダは自動的に作 成されます。

■ モバイル デバイスと Acronis Cloud。詳細については、「モバイル デバイス対応 True Image とは 『[118](#page-117-0)ページ 』」を参照してください。

1 回の同期処理では、コンピュータごとに 1 つの同期フォルダを割り当てることができます。

*1* つのファイルのみ同期用に選択することはできません。ファイルを同期するには、該当のファイル が入っているフォルダを選択します。

### データの種類

### 次のデータを同期することができます。

- 以下に示すファイルを除く、すべてのファイル(写真、音楽、ビデオ、ドキュメントなど) ネイティブの *FAT32* および *NTFS* ファイル属性のみが同期されます。同期されるフォルダが異な るファイル システムに属している場合、両方のファイル システムでサポートされる属性のみが同 期されます。
- 同期フォルダ内のその他のフォルダ(つまり、同期サブフォルダ)とその内容

### 次のデータは同期することができません。

- ディスクとパーティション
- システム ファイルとフォルダ
- 隠しファイルとフォルダ
- 一時ファイルとフォルダ
- システム レジストリ
- データベース
- 電子メール プログラムのデータ (Microsoft Outlook およびその他のプログラムを含む)
- 個別のファイルまたはフォルダとして表現できないその他のデータ(たとえば、アドレス 帳の連絡先など)
- <span id="page-115-1"></span>■ Windows 7 および Windows 8 ライブラリ (ドキュメント、音楽など)

# 6.4 同期アイコン

同期の操作をしている間は特別なアイコンが表示されます。各アイコンは次の情報を示しま す。

■ 同期の種類と現在の状態(このアイコンは通知領域に表示されます)。

■ 同期されたファイルとフォルダの現在の状態(このアイコンは Windows エクスプローラ ーに表示されます)。

### 通知領域

同期の状態のアイコン:

- 同期が通常モードで動作しています。 Ø
- ඟ 同期が一時停止されています。
- 前回の同期でエラーが◆◆◆生しました。 ඟ

### **Windows** エクスプローラー

ファイルとフォルダの同期状態アイコン:

- ファイルまたはフォルダが同期されています。
- 3 ファイルまたはフォルダは現在同期中です。
- エラーのためにファイルまたはフォルダが同期されていません。

同期されるフォルダの同◆◆の種類アイコン:

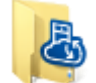

デフォルトの同期。

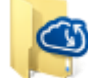

Acronis Cloud を使用した同期。

ローカルエリアネットワークを介して同期されるコンピュータ間の同期。

# <span id="page-116-0"></span>6.5 同期の作成

同期の新規作成を開始する前に、次の条件が満たされていることを確認してください。

- Acronis アカウント、および Acronis Cloud サービスへのサブスクリプションを所有して いる。詳細については、「サブスクリプション情報 『[31](#page-30-0)ページ 』」を参照してください。
- Acronis True Image Home 2012 以降のバージョンがすべてのコンピュータにインストール されている。
- ローカルの接続が確立されている(LAN 経由でコンピュータを接続する場合)。
- すべてのコンピュータがインターネットに接続できる。

### ファイルやフォルダを復元する手順は、次のとおりです。

- 1. サイドバーで **[同期]** をクリックします。
- 2. サインインしていない場合は、Acronis アカウントの資格情報を入力してください。
- 3. 初回の同期の場合は、**[**開始**]** をクリックしてから、同期するフォルダを選択します。 Acronis True Image は Acronis Cloud との同期を開始します。これは、デフォルトの同期に なります。詳細については、「デフォルトの同期 『[118](#page-117-1)ページ 』」を参照してください。
- 4. 2 回目以降の同期の場合は、次の手順を実行します。
	- 1. 同期リストの下部にあるプラス記号をクリックします。
	- 2. 新しい同期に Acronis Cloud を含めるかどうかを決定し、適切な同期の種類を選択しま す。
	- 3. 同期するフォルダを選択し、**[OK]** をクリックします。
- 5. この同期に参加するには、他のコンピュータで Acronis True Image 2015 を起動し、同期セ クションでこの同期を選択し、**[**同期に参加**]** をクリックして、同期するフォルダを選択 します。

# <span id="page-117-1"></span>6.5.1 デフォルトの同期

同期機能の使用を開始する場合、初回の同期にはデフォルトの同期が常に使用されます。

この同期には次のような主な機能があります。

- デフォルトの同期は常に Acronis Cloud と同期されます。このストレージとは、同期を解 除することはできません。
- またファイルのバージョンが常に Acronis Cloud に保存されます。
- Acronis True Image 2015 がインストールされている限り、デフォルトの同期フォルダを削 除することはできません。たとえば、Windows エクスプローラを使用してフォルダを削 除した場合、次のプログラム起動時にフォルダが再作成されます。
- デフォルトの同期フォルダの内容は、同じ Acronis マイ アカウントに登録された他のコ ンピュータ上のデフォルトの同期フォルダと自動的に同期されます。
- さらに、True Image アプリケーションがインストールされているモバイル デバイスとも 自動的に同期されます。

デフォルトの同期を使用すると最も簡単にデータを同期できます。必要な場合は他の同期を 作成することもできます。

# <span id="page-117-0"></span>6.6 モバイル デバイス対応 True Image とは

お住まいの地域によっては *Acronis Cloud* を使用できない場合があります。詳細は、 *<http://kb.acronis.com/content/4541>* を参照してください

このセクションには、True Image モバイル アプリケーションに関する簡潔な情報が記載され ています。詳細については、True Image モバイル アプリケーション ユーザー ガイドを参照 してください。Acronis ウェブ サイト:

[http://download.acronis.com/pdf/ATIM\\_userguide\\_ja-JP.pdf](http://download.acronis.com/pdf/ATIM_userguide_ja-JP.pdf) からダウンロードできます。

モバイルデバイス用 True Image を使用すると、Acronis Cloud に保存したデータにアクセスし、 他のモバイル デバイスやコンピュータとこのデータを同期することができます。モバイル デバイス対応 True Image は、Acronis Cloud がないと使用できないので、最初にこのサービス を申し込む必要があります。

## モバイル アプリケーションはどのようなデバイスをサポートしますか?

True Image は、iOS (iPhone、iPad、iPod) および Android (スマートフォンやタブレット) オ ペレーティング システムがインストールされた任意のモバイル デバイスにインストールす ることができます。

### 主な特徴

### モバイル デバイス対応 **True Image** を使用して次の操作を実行できます。

- Acronis Cloud にアクセスします。
- ギャラリー (Android) とカメラ ロール (iOS) をデバイス間で同期します。
- ファイルをお気に入り (Android) またはピン設定 (iOS) に追加し、最新の状態に維持し てオフラインでアクセスできるようにします。
- パブリック リンクを使用して友人とファイルを共有します。
- 新しく作成した写真、ビデオなど、および SD カード内の既存のファイルを Acronis Cloud にアップロードします。

### これらのアプリケーションはどこで入手できますか?

App Store または Google Play でモバイル デバイス対応の True Image の詳細情報を参照し てダウンロードすることができます。

- iOS デバイス用の True Image: <https://itunes.apple.com/us/app/true-image/id486764267?mt=8>
- Android デバイス用の True Image: <https://play.google.com/store/apps/details?id=com.acronis.acronis>

## モバイル アプリケーションの料金はどれくらいですか?

モバイル デバイス対応の True Image は無料で利用できます。

# <span id="page-118-0"></span>6.6.1 True Image アプリケーションをモバイル デバイスにイン ストールする方法

モバイル デバイスと同期するには、適切な True Image アプリケーションをインストールす る必要があります。

モバイル デバイスに応じて、App Store または Google Play にアクセスし、Acronis True Image アプリケーションを検索します。

たとえば、iOS 用の True Image アプリケーションを検索してインストールする手順は、次の とおりです。

- 1. iPhone で **App Store** を開きます。
- 2. [検索] アイコンをタップします。
- 3. 検索フィールドに「**acronis**」と入力します。
- 4. 検索結果で **acronis true image** を選択し、アプリケーションのページに移動します。
- 5. 標準的なインストール手順に従います。

Android アプリケーションを見つけてインストールする手順もほとんど同じです。

# 6.6.2 モバイル デバイスの同期

モバイル デバイスは、デフォルトの同期にあるデータを Acronis Cloud および Acronis True Image 2015 をインストールしたすべてのコンピュータと自動的に同期します。詳細について は、「デフォルトの同期 『[118](#page-117-1)ページ 』」を参照してください。

### 同期を開始する手順は、次のとおりです。

- 1. Acronis True Image アプリケーションをインストールします。「True Image アプリ ケーションをモバイル デバイスにインストールする方法 『[119](#page-118-0)ページ 』」を参照して ください。
- 2. アプリケーションを起動します。
- 3. マイ アカウントの電子メール アドレスとパスワードを入力します。
- 4. **[**サインイン**]** をタップします。

サインインすると、デバイスの同期が自動的に開始されます。

デフォルトの設定を変更しない場合、その後のサインインと同期は自動的に続行されます。

# <span id="page-119-0"></span>6.7 同期されるファイルのバージョン

Acronis True Image 2015 では、同期の結果としてファイルに適用された変更を取り消すことが できます。一部のファイルに不適切な変更が適用されたとわかった場合は、そのファイルの 以前のバージョンを参照し、正しいバージョンを選択して、そのバージョンにロールバック できます。詳細については、「以前のファイル バージョンへの復帰 『[120](#page-119-1)ページ 』」を参 照してください。

すべてのバージョンは、Acronis Cloud に保存され、インターネット経由でアクセスできます。 Acronis Cloud を使用するには、Acronis Cloud サービスのサブスクリプションを持っている必 要があります。サブスクリプションを取得していない場合は、無制限のストレージ領域を使 用できる試用版サブスクリプションが自動的に付与されます。詳細については、「サブスク リプション情報 『[31](#page-30-0)ページ 』」を参照してください。

古いバージョンを削除するには、Acronis Cloud のウェブ アプリケーションでクリーンアップ 操作を行ってください。詳細については、「Acronis Cloud で領域をクリーンアップする方法 『[121](#page-120-0)ページ 』」を参照してください。

*Acronis True Image 2015* の試用版を使用している場合、試用期間が切れると、最新バージョンを含めて、 保存されているすべてのバージョンが *Cloud* から削除されます。

# <span id="page-119-1"></span>6.7.1 以前のファイル バージョンへの復帰

同期の履歴を Acronis Cloud に保存している場合、現在のバージョンの同期ファイルを以前の バージョンに戻すことができます。望ましくない同期処理を一部取り消す場合は、この方法 が役立ちます。

以前のファイル バージョンに戻すには、次の手順に従います。

- 1. **[同期]** セクションで必要なファイルを含む同期ボックスを見つけます。**[Acronis Cloud]** リンクをクリックします。
- 2. 同期項目のリストがウェブ ブラウザに表示されたら、前のバージョンに戻すファイルを 選択します。右側の歯車アイコンをクリックします。表示されるメニューで **[**バージョン の表示**]** を選択します。
- 3. ロールバックするバージョンを選択します。バージョンの正確な日付と時刻が表示されま す。現在のバージョンは、その時点における状態に戻されます。
- 4. **[**復元する**]** をクリックして続行します。選択したバージョンが Cloud の最新バージョン になります。次に、同期を所有しているコンピュータにダウンロードされます。

# <span id="page-120-0"></span>6.8 Acronis Cloud で領域をクリーンアップする方法

新しいデータのために Acronis Cloud の領域をクリーンアップして空けることができます。

### **Acronis Cloud** の領域をクリーンアップするには、次の操作を実行します。

- 1. サイドバーの **[同期]** をクリックし、デフォルトの同期を選択して、**Acronis Cloud** の リンクをクリックします。Acronis Cloud のウェブ アプリケーションが開きます。
- 2. **[**ストレージ ステータス**]** タブの **[**領域をクリーンアップする**]** をクリックします。
- 3. 適切なダイアログ ボックスが表示されたら、次の削除するバージョンを選択します。
	- すべてのバージョン。
	- 1 か月以上経過したバージョン。
	- 1 週間以上経過したバージョン。

開放される領域の量が表示されます。

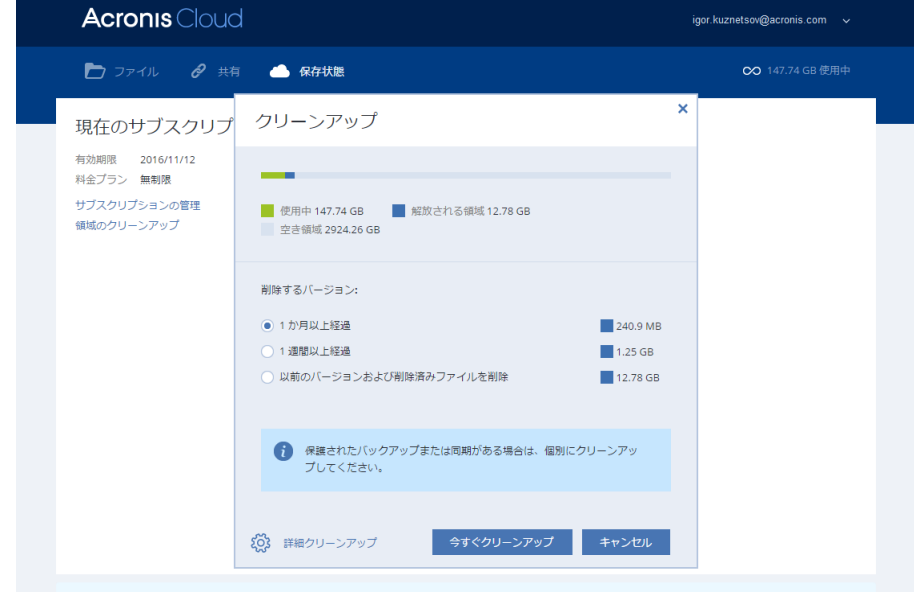

注意!削除されたバージョンは、復元することができません。

4. **[**クリーンアップの詳細オプション**]** をクリックして、他のクリーンアップ ルールを選択 できます。

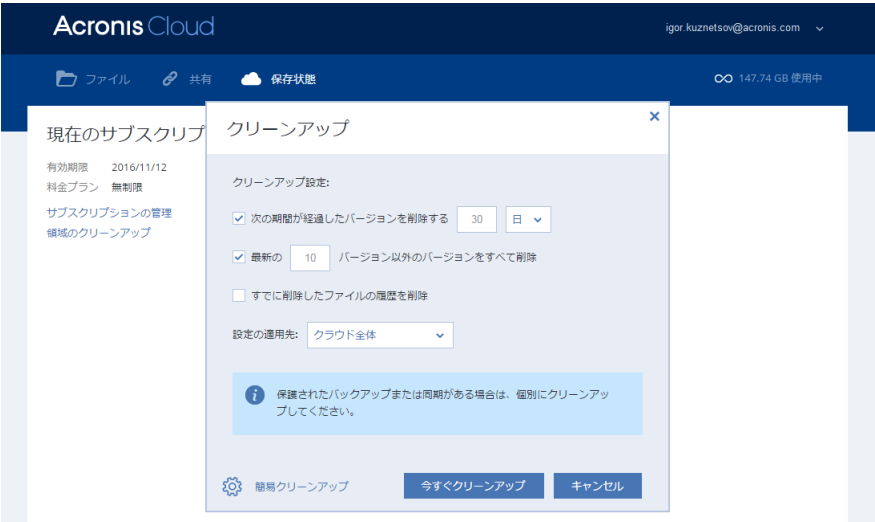

クリーンアップ ルールは次のいずれかに適用できます。

- 個別の同期とオンライン バックアップ
- Acronis Cloud 上にあるすべての同期とオンライン バックアップ
- 5. 必要なルールを選択し、**[**今すぐクリーンアップ**]** をクリックします。

不要になった同期またはオンライン バックアップを削除してクリーンアップする方法もあ ります。この場合、同期またはオンライン バックアップのすべてのバージョン履歴が Acronis Cloud から削除されます。

# <span id="page-121-0"></span>6.9 削除されたファイルを復元する方法

誤って同期からファイルを削除することがあります。その場合、削除してしまったファイル を復元する必要があります。Acronis Cloud にファイルのバージョンが保持されている同期で はこの処理を実行できる場合があります。

ただし、削除されたファイルが Cloud のクリーンアップ中に完全に削除されていないことが 条件になります。

削除されたファイルを復元する手順は、次のとおりです。

- 1. Acronis True Image 2015 を起動します。
- 2. サイドバーの **[**同期**]** をクリックし、復元対象のファイルが含まれる同期を選択して、 **Acronis Cloud** のリンクをクリックします。
- 3. **[**ファイル**]** タブをクリックし、削除したファイルが含まれていた同期を選択します。
- 4. 同期を選択すると、ファイルとフォルダのリストが表示されます。

5. **[**削除済みを表示**]** チェックボックスをオンにし、復元する削除したファイルを選択しま す。

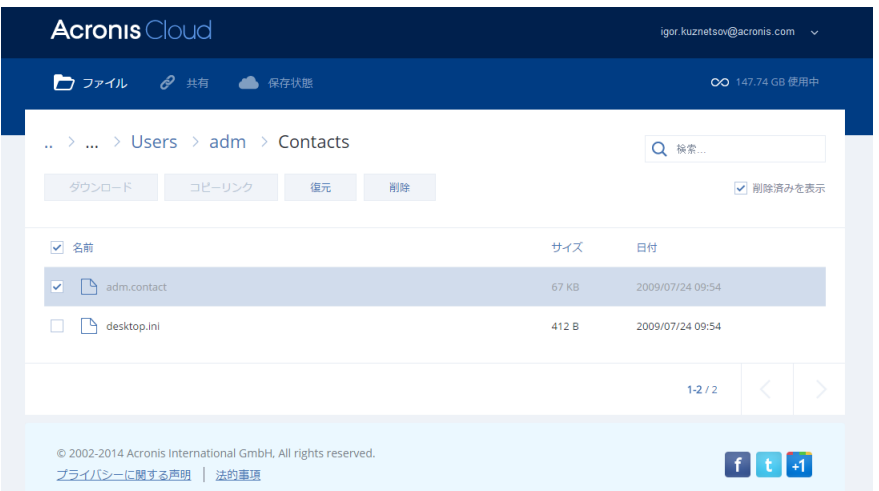

6. **[**復元する**]** ボタンをクリックして、削除したファイルを元のフォルダに復元します。

# <span id="page-122-0"></span>6.10 アカウントからデバイスをリンク解除する方法

場合によっては、いずれかのコンピュータまたはモバイル デバイスをマイ アカウントから リンク解除する必要があります。たとえば、コンピュータが故障した場合や盗まれた場合な どがあります。

デバイスをリンク解除する手順は、次のとおりです。

<http://www.acronis.com/my/index.html>の Acronis マイアカウントページに移動します。

1. アカウントにログインします。

2. 画面左側の **[**同期**]** をクリックします。同期の管理領域にデフォルトで **[**コンピュータ**]** タブが表示されます。

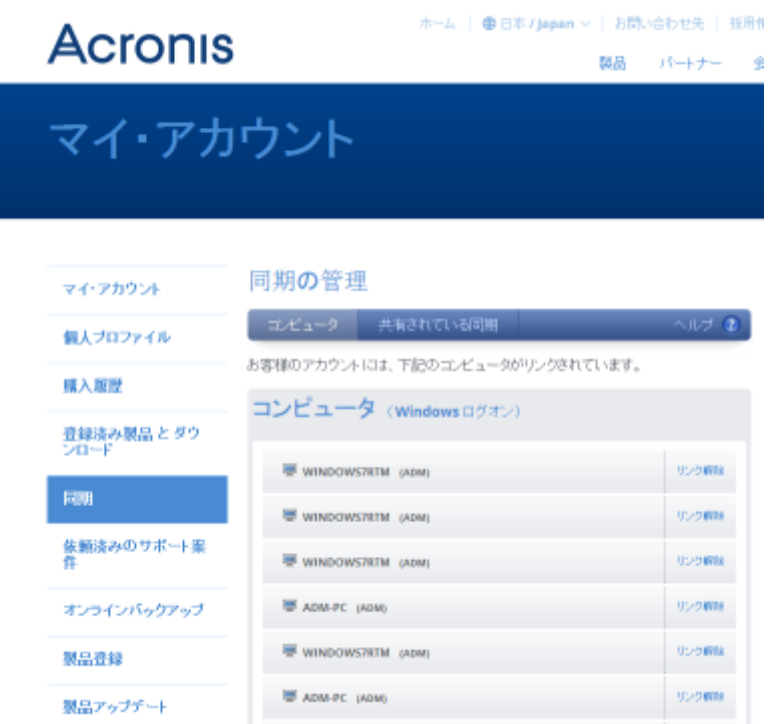

- 3. リンク解除するコンピュータの名前の右側にある **[**リンク解除**]** をクリックします。
- 4. 確認メッセージで **[OK]** をクリックします。

コンピュータのリンク解除

- コンピュータ リストからコンピュータを削除します。
- コンピュータが参加しているすべての同期からコンピュータを削除します。
- 同期参加証明書をブロックします。

# <span id="page-124-1"></span>7 ディスクのクローン作成と移行

これは、1 つのディスク ドライブの内容全体を別のディスク ドライブにコピーする処理で す。たとえば、容量の大きい新しいディスクに、オペレーティング システム、アプリケーシ ョン、データのクローンを作成する場合、この処理が必要になることがあります。このこと は 2 つの方法で実行できます。

- ディスクのクローン作成ユーティリティを使用する方法 『[126](#page-125-0)ページ 』。
- 古いディスク ドライブをバックアップし、その後新しいディスク ドライブに復元する方 法 『[87](#page-86-0)ページ 』。

### セクションの内容

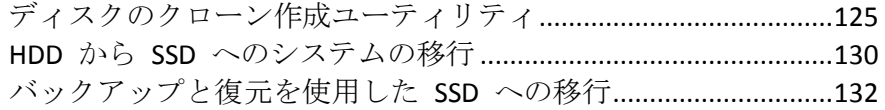

# <span id="page-124-0"></span>7.1 ディスクのクローン作成ユーティリティ

ディスクのクローン作成ユーティリティを使用すると、ディスクのパーティションを別のハ ード ディスクにコピーして、ハード ディスク ドライブのクローンを作成できます。

ご使用の前にお読みください。

■ 容量の大きいハード ディスクにシステムのクローンを作成する場合は、転送先の(新し い)ドライブをクローンを使用する場所にインストールし、転送元のドライブを別の場所 (外付けの USB エンクロージャなど)にインストールすることをお勧めします。これは 特にラップトップ コンピュータの場合に重要です。

警告*:*古いハードディスクドライブと新しいハードディスクドライブは同じコントローラモー ド(*IDE*、*AHCI* など)で動作する必要があります。モードが異なる場合、新しいハードディスクド ライブからコンピュータが起動しなくなります。

警告*:Windows* を使用して、外付け *USB* ハード ドライブにディスクのクローンを作成する場 合、そこから起動することはできません。*Windows* では、外付け *USB* ハード ドライブからの起 動をサポートしていません。内蔵 *SSD* または *HDD* にクローンを作成してください。

- プログラムの画面では、破損したパーティションの左上の隅に、赤い丸に白い「x」のマ ークが付きます。クローン作成を開始する前に、適切なオペレーティング システム ツー ルを使用して、ディスクにエラーがないかどうかを調べ、エラーがあれば修正する必要が あります。
- 安全措置として、元のディスク全体のバックアップを作成することを強くお勧めします。 それによって、クローン作成中に元のハードディスクに問題が発生した場合でも、データ は安全に守られます。そのようなバックアップを作成する方法の詳細は、「パーティショ ンとディスクのバックアップ」を参照してください。バックアップを作成したら、確実に ベリファイしてください。

# <span id="page-125-0"></span>7.1.1 ディスクのクローン作成ウィザード

開始する前に、ディスクのクローン作成ユーティリティ 『[125](#page-124-0)ページ 』に関する一般的な情 報を参照しておくことをお勧めします。

## ディスクのクローンを作成するには、次の手順を実行します。

### 1. ツールバーの **[ツール]** をクリックし、**[ディスクのクローン作成]** をクリックします。

- 2. **[**クローン作成モード**]** で、転送モードを選択します。
	- 自動: ほとんどの場合は自動モードの使用をおすすめします。
	- 手動: 手動モードではさまざまなデータ転送に対応できます。手動モードは、ディス クパーティションレイアウトの変更が必要な場合に役立ちます。

ディスクが *2* つ検出されて、一方にパーティションがあり、他方にはない場合は、パーティション のあるディスクが自動的にソースディスクとして認識され、パーティションのないディスクがター ゲットディスクとして認識されます。これに該当する場合は、以降のステップが省略され、クロー ン作成の概要画面が表示されます。

3. **[**ソース ディスク**]** で、クローンを作成するディスクを選択します。

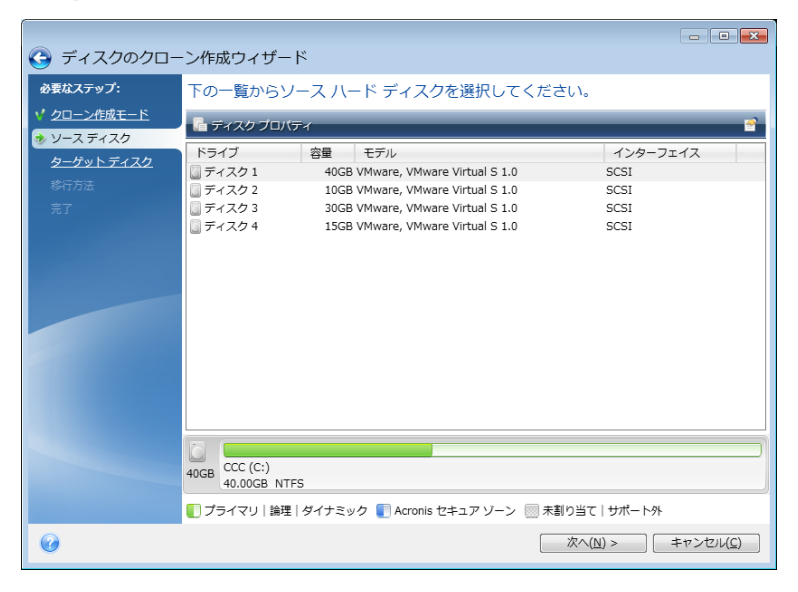

*Acronis True Image 2015* はダイナミック ディスクのクローン作成には対応していません。

4. **[**ターゲット ディスク**]** で、クローン データの保存先ディスクを選択します。 選択したターゲット ディスクにパーティションがある場合は、パーティションの削除を 確認する必要があります。実際にデータが消去されるのは、ウィザードの最後の手順で **[**実行**]** をクリックした場合のみです。

パーティションが作成されていないディスクがある場合は、そのディスクが自動的に移行先と見な されるため、このステップは省略されます。

- 5. (この手順を使用できるのは手動のクローン作成モードの場合のみです)。**[**移行方法**]** で、 データの移行方法を選択します。
	- 現状のまま: 古いパーティション1つにつき1つの新しいパーティションが、同一の サイズ、種類、ファイルシステム、ラベルで作成されます。使用されない領域は未割 り当てになります。
- 移行先にあわせる: 新しいディスクの領域は、各パーティションの元の大きさに比例 して配分されます。
- 手動: 新しいサイズとその他のパラメータを指定できます。
- 6. (この手順を使用できるのは手動のクローン作成モードの場合のみです)。**[**ディスク レ イアウトの変更**]** で、ターゲット ディスクに作成するパーティションの設定を編集でき ます。詳細については、「手動パーティション操作 『[128](#page-127-0)ページ 』」を参照してくださ い。
- 7. (オプションの手順)**[**除外する内容**]** で、クローンを作成しないファイルやフォルダを 指定できます。詳細については、「クローン作成からの項目の除外 『[129](#page-128-0)ページ 』」を 参照してください。
- 8. **[**完了**]** で、指定した設定がニーズに合っていることを確認してから、**[**実行**]** をクリック します。

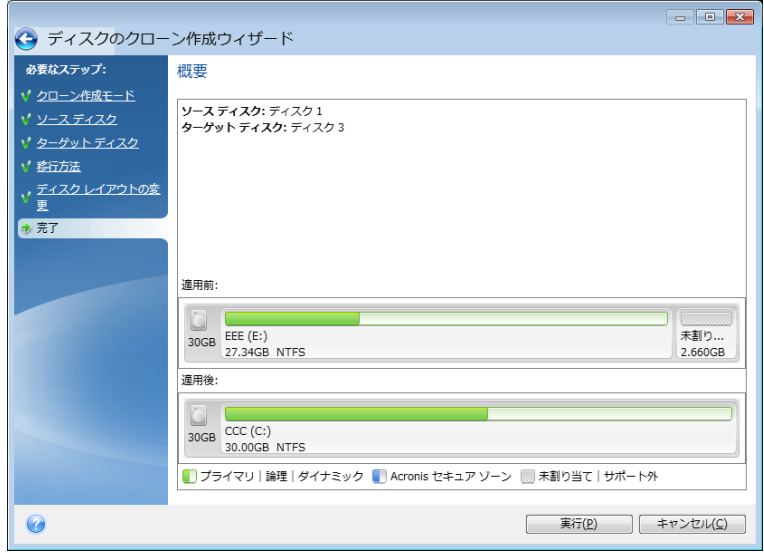

何らかの原因でクローン作成処理が停止した場合は、処理をもう一度設定して開始する必要 があります。データは消去されません。クローンの作成中に Acronis True Image によって元の ディスクや、ディスクに保存されているデータが変更されることはありません。

現在アクティブになっているオペレーティング システムが含まれているディスクのクロー ン作成の場合は、再起動が必要になります。その場合は、**[**実行**]** をクリックするとメッセー ジが表示され、再起動するかどうかの確認を求められます。再起動をキャンセルすると、処 理全体がキャンセルされます。デフォルトでは、クローン作成処理が完了すると、Acronis True Image 2015 によってコンピュータが自動的にシャットダウンします。これにより、マスター とスレーブのジャンパ位置を変更し、1 台のハードディスクを取り外すことができます。

# <span id="page-127-0"></span>7.1.2 手動パーティション操作

移行方法として [手動] を選択した場合は、新しいディスクのパーティションのサイズを変更 できます。デフォルトでは、ソース ディスクとターゲット ディスクの容量の比率に応じて、 サイズが変更されます。

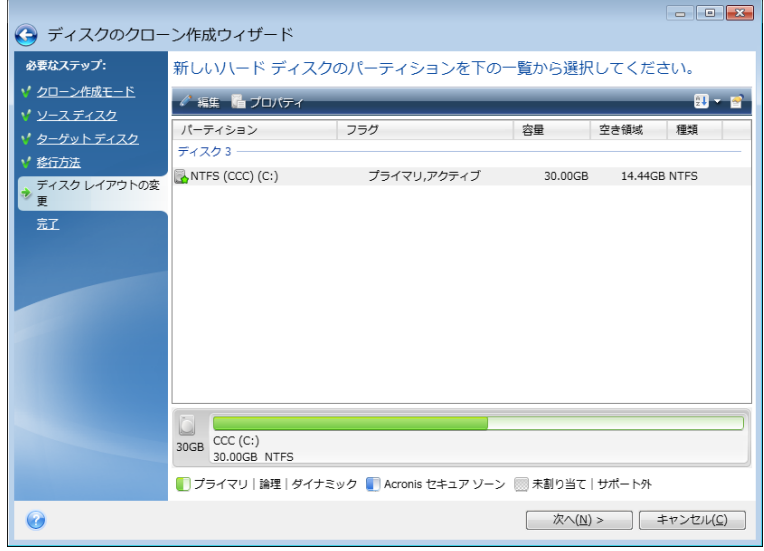

パーティションを編集する手順は、次のとおりです。

1. パーティションを選択し、**[編集]** をクリックします。[パーティションの設定] ウィンド ウが開きます。

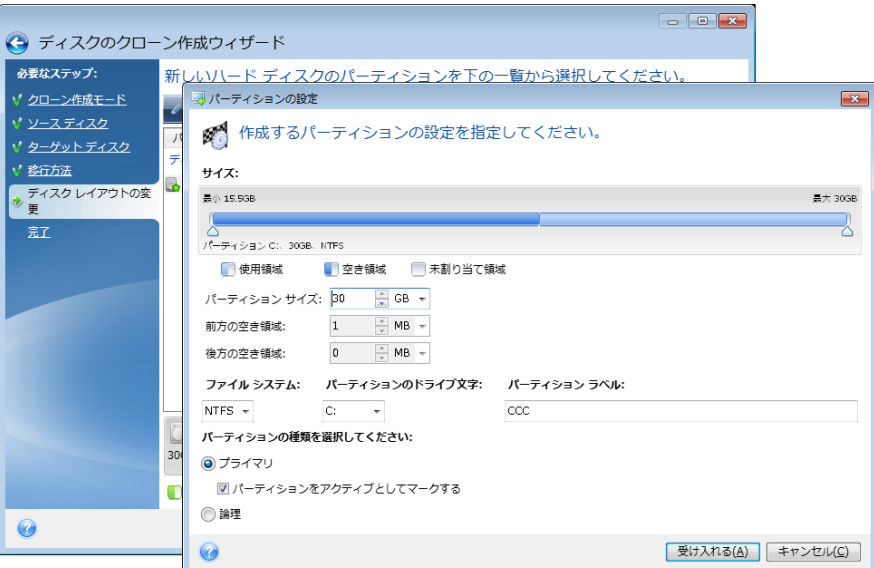

- 2. パーティション用に以下の設定を指定します。
	- サイズと位置
	- ファイル システム
	- パーティションの種類 (MBR ディスクでのみ使用可能)
	- パーティションのドライブ文字とラベル

詳細については、「パーティションの設定 『[153](#page-152-0)ページ』」を参照してください。

3. **[**確定**]** をクリックします。

▲ 注意!クローン作成の概要ウィンドウのサイドバーで、ウィザードの前の手順のいずれか をクリックすると、選択されたサイズと位置の変更内容がすべてリセットされるため、もう 一度指定し直す必要があります。

# <span id="page-128-0"></span>7.1.3 クローン作成からの項目の除外

ソース ディスクから特定のファイルのクローンを作成しない場合は(たとえば、宛先ディス クがソースディスクよりも小さい場合)、除外するものステップで、除外するものを選択で きます。

システム パーティションのクローンを作成する場合に、隠しファイルやシステム ファイルを除外す ることはお勧めできません。

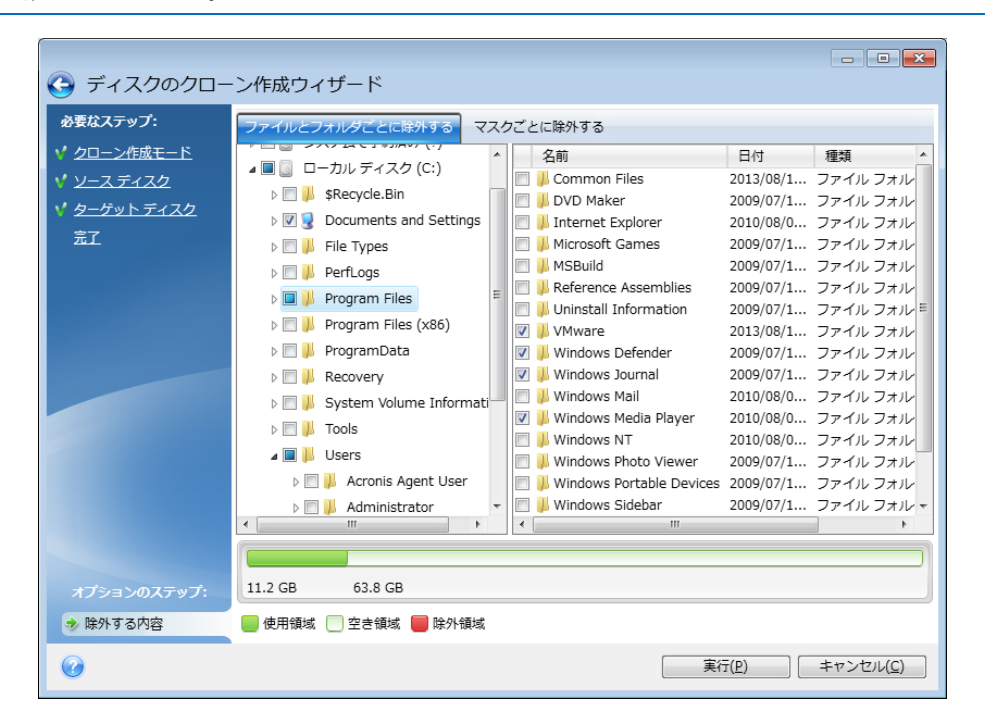

### ファイルとフォルダを除外する方法は **2** つあります。

- **[ファイルとフォルダごとに除外する]** このタブでは、フォルダ ツリーから特定のファ イルとフォルダを選択できます。
- 【マスクごとに除外する1- このタブでは、マスクによりファイルのグループを、名前やパ スにより個々のファイルを除外できます。 除外基準を追加するには、**[**追加**]** をクリックし、ファイル名、パス、またはマスクを入 力し、**[OK]** をクリックします。追加できるファイルとマスクの数に制限はありません。

### 除外基準の例

- 明示的なファイル名を入力できます。
	- **file.ext 該当するファイルはすべてクローン作成から除外されます。**
	- *C:¥file.ext* C: ドライブにある file.ext ファイルが除外されます。
- 次のように、ワイルドカード文字(\* および ?)を使用できます。
	- *\*.ext* .ext の拡張子を持つすべてのファイルが除外されます。
- ??name.ext 拡張子が .ext のファイルで、合計 6 文字(最初の 2 文字が任意の文字 (??) で、残りの部分が name) のファイル名を持つすべてのファイルが除外されま す。
- フォルダのパスを入力できます。
	- C:¥my pictures C: ディスクの マイ ピクチャ フォルダは除外されます。

右側ペインの対応するボタンを使用して、除外基準を編集および削除できます。

# <span id="page-129-0"></span>7.2 HDD から SSD へのシステムの移行

最初に、Acronis True Image 2015 が、Windows と Acronis レスキュー メディアの両方で SSD を検出することを確認します。問題がある場合は、「Acronis True Image 2015 が SSD の 認識しない場合の処理 『[130](#page-129-1)ページ 』」を参照してください。

## **SSD** のサイズ

SSD の容量は通常は HDD よりも少ないため、古いハード ディスクの使用済み領域が SSD のサイズを超えている場合があります。その場合、移行を実行することはできません。

システム ディスク上のデータ量を減らすため、次のことを試してください。

- データファイルを古いハードディスクから別の場所(たとえば、内蔵または外付けの別の ハードディスクドライブ)に移動します。
- データファイル(ドキュメント、画像、オーディオファイルなど)の.zip ファイルを作成 し、元のファイルを削除します。
- Windows のディスククリーンアップユーティリティを使用してハードディスクのクリー ンアップを実行します。

Windows を安定して動作させるためには、システム パーティション上に数 GB の空き領域 が必要です。

## 選択する移行モード

システム ディスクが 1 つのパーティションで構成されている場合 (隠しシステム予約パー ティションは数えません)、クローン ツールを使用して SSD に移行することができます。 詳細については、「ハード ディスクのクローン作成 『[125](#page-124-1)ページ 』」を参照してください。

ただし、ほとんどの場合はバックアップと復元を使用することをお勧めします。この方法の 方が柔軟性に優れ、移行をより詳細に管理できます。「バックアップと復元を使用した SSD へ の移行 『[132](#page-131-0)ページ 』」を参照してください。

# <span id="page-129-1"></span>7.2.1 Acronis True Image 2015 が SSD を認識しない場合の処理

Acronis True Image 2015 が SSD を認識しないことがあります。

このような場合には、SSD が BIOS で認識されているかどうかを確認します。

コンピュータの BIOS に SSD が表示されない場合は、電源ケーブルおよびデータ ケーブル が適切に接続されていることを確認します。BIOS と SATA ドライバのアップデートを試行し ます。これらの推奨策の効果がない場合は、SSD 製造元のサポートに問い合わせます。

コンピュータの BIOS に SSD が表示される場合は、次の手順を試すことができます。

Windows Vista/Windows 7 の場合は、[検索] フィールドに「**cmd**」と入力し、**Enter** キーを押 します。

*Windows XP* の場合は、*[*ファイル名を指定して実行*]* フィールドに「*cmd*」と入力し、*Enter* キーを押 します。

コマンド ライン プロンプトに次のコマンドを入力します。

#### **diskpart**

**list disk** 画面には、コンピュータに接続されているディスクが表示されます。SSD のディ スク番号を見つけます。サイズを参照しながら確認します。

**select disk N**。この例では、SSD のディスク番号は N です。

**clean** この操作は、SSD からすべての情報を削除し、MBR をデフォルトの情報で上書きしま す。

#### **exit**

**exit**

Acronis True Image 2015 を起動し、SSD が検出されるかどうかを確認します。SSD が検出され る場合は、新しいディスクの追加ツールを使用して、ディスク領域全体を占めるパーティシ ョンを 1 つディスク上に作成します。パーティションを作成するときに、パーティションの 前に空き領域が 1 MB あることを確認します。詳細については、「新しいハード ディスクの 追加 『[150](#page-149-0)ページ』」を参照してください。

次に、Acronis ブータブル レスキュー メディアが SSD を認識するかどうかを確認します。

- 1. レスキュー メディアから起動します。
- 2. メイン メニューで **[**ツールとユーティリティ**] -> [**新しいディスクの追加**]** を選択すると、 **[**ディスクの選択**]** 画面にシステム内のすべてのハード ディスクに関する情報が表示さ れます。この情報を使用して、復元環境で SSD が検出されているかどうかを確認します。

3. 画面に SSD が表示されている場合は、**[**キャンセル**]** をクリックします。

レスキュー メディアが SSD を認識しないときに、SSD コントローラ モードが AHCI である 場合は、モードを IDE(または一部の BIOS ブランドでは ATA)に変更し、これにより問題 が解決されるかどうかを確認します。

注意モードを変更した後に *Windows* を起動しないでください。ここで起動するとシステムに重大な問 題が発生する場合があります。*Windows* を起動する前にモードを *AHCI* に戻す必要があります。

モードを変更した後でレスキュー メディアが SSD を検出する場合は、次の手順に従ってレ スキュー メディアで復元またはクローン◆◆成を行うことができます。

- 1. コンピュータをシャットダウンします。
- 2. BIOS を起動し、モードを AHCI から IDE (または一部の BIOS ブランドでは ATA) に変 更します。
- 3. Acronis レスキュー メディアから起動します。
- 4. ディスクの復元またはクローン作成を行います。
- 5. BIOS を起動し、IDE を AHCI に戻します。
- 6. Windows を起動します。

### 上記の推奨策の効果がない場合の処理

WinPE ベースのレスキュー メディアを作成してみることができます。このメディアに、必要 なドライバがある場合があります。詳細については、「WinPE ベースのレスキュー メディア の作成」を参照してください。

# <span id="page-131-0"></span>7.3 バックアップと復元を使用した SSD への移行

サポートされているすべてのオペレーティング システムについて、次の手順を使用できます。 最初に、システム ディスクが 1 つのパーティションで構成されている単純なケースについ て考えてみます。Windows 7 の場合、システム ディスクには通常隠しシステム予約パーティ ションがあります。

パーティションが含まれていない(ディスク領域が未割り当てである)空の SSD にシステム を移行することをお勧めします。ご使用の SSD が新しく、それまでに使用したことがない場 合、パーティションはありません。

### システムを **SSD** に移行する手順は、次のとおりです。

- 1. Acronis True Image 2015 を起動します。
- 2. Acronis レスキュー メディアがまだない場合は、作成します。これを実行するには、**[**ツ ール**]** セクションで **[**ブータブル メディアの作成**]** をクリックして、画面に表示される指 示に従ってください。
- 3. システム ハード ディスクと SSD 以外のハード ディスクにシステム ドライブ全体をデ ィスク バックアップ モードでバックアップします。
- 4. コンピュータの電源を切り、システム ハード ディスクを取り外します。
- 5. SSD をハード ディスクが装着されていたスロットにマウントします。 一部の *SSD* ブランドでは、*SSD* を *PCI Express* スロットに挿入する必要があります。
- 6. Acronis レスキュー メディアから起動します。
- 7. バックアップを復元に使用できることをベリファイします。ベリファイするには、左側の ペインで **[**復元**]** をクリックし、バックアップを選択します。右クリックし、ショートカ ット メニューで **[**ベリファイ**]** を選択し、**[**実行**]** をクリックします。
- 8. ベリファイが終了したら、バックアップを右クリックし、ショートカット メニューで **[**復 元する**]** を選択します。
- 9. [復元の方法] で **[**ディスクまたはパーティション全体を復元する**]** を選択し、**[**次へ**]** をク リックします。
- 10. [復元元] でシステム ディスクを選択します。
- 11. **[**新しい場所**]** をクリックし、システム ディスクの新しいロケーションとして SSD を選 択し、**[**許可**]** をクリックします。
- 12. 次に、**[**実行**]** をクリックして復元を開始します。
- 13. 復元が完了したら、Acronis True Image 2015 のスタンドアロン版を終了します。
- 14. SSD から起動し、Windows とアプリケーションが正しく機能することを確認します。

多くのノートブックで見られるように、システム ハード ディスクに隠し復元パーティショ ンまたは診断パーティションが含まれている場合、手順は異なります。通常は、SSD への復 元中に手動でパーティションのサイズを変更する必要があります。手順については、「隠し パーティションを含むディスクの復元 『[87](#page-86-0)ページ 』」を参照してください。

# 8 ツール

Acronis のツールとユーティリティには、保護ツール、マウント ツール、クローン ディスク ユーティリティ、セキュリティおよびプライバシー ユーティリティ、ディスク管理ユーティ リティがあります。

## 保護ツール

### **Acronis Universal Restore** メディア

異なるハードウェアの構成でコンピュータのイメージを復元する場合、プログラムでデフ ォルト フォルダにあるデバイス ドライバの一部を検出できないことがあります。特に、 ターゲット ハードウェアが特定の大容量記憶装置コントローラを含む場合に検出できな いことがあります。

このツールは、Acronis True Image 2015 の **[**ツール**]** タブにあります。無い場合は、Acronis のマイ アカウントからダウンロードしてください。詳細については、 <https://kb.acronis.com/ati2015/aur> を参照してください。

**■ Acronis** スタートアップリカバリマネージャ 『[145](#page-144-0)ページ 』

コンピュータ起動時にオペレーティング システムを読み込まずに Acronis True Image 2015 を起動することができます(オペレーティング システムが起動する前に F11 キー を押します)。

- レスキュー メディア ビルダ 『[134](#page-133-0)ページ 』 コンピュータにインストールされている Acronis 製品(または指定したコンポーネント) が収録されたブータブル レスキュー メディアを作成することができます。
- **Acronis** セキュアゾーン 『[146](#page-145-0)ページ 』 ディスク上の安全な専用パーティションにバックアップを保存することができます。

## ディスクのクローン作成

■ ディスクのクローン作成 『[126](#page-125-0)ページ 』

ディスクのクローン作成ウィザードは、ハードディスク ドライブのクローンを作成する 場合に使用します。このウィザードを実行すると、パーティションが別のハードディスク にコピーされます。

## セキュリティとプライバシー

**■ Acronis DriveCleanser** 『[155](#page-154-0)ページ 』

Acronis DriveCleanser は、ハード ディスクのデータを確実に消去するためのユーティリテ ィです。

■ システム クリーンアップ 『[159](#page-158-0)ページ 』

システム クリーンアップ ユーティリティを使用すると、一般的なシステム タスクに関 連するコンポーネント(フォルダ、ファイル、レジストリ セクションなど)を消去する ことができます。これらの Windows コンポーネントには、ユーザーによるコンピュータ の操作履歴が保持されているため、個人情報を保護するためにもこれらを完全に消去する 必要があります。

## ディスクの管理

**■ [新しいディスクの追加] 『[150](#page-149-0)ページ** 』 新しいディスクの追加ウィザードを使用すると、コンピュータに新しいハードディスク ドライブを容易に追加できます。パーティションを作成しフォーマットして、このハード ディスク ドライブを使用できるようにします。

イメージのマウント

■ イメージのマウント 『[167](#page-166-0)ページ 』

作成済みのイメージを参照できるようになります。パーティション イメージに一時的な ドライブ文字を割り当てて、通常の論理ドライブとしてアクセスすることができます。

■ イメージのアンマウント 『[168](#page-167-0)ページ 』 イメージを参照するために作成した一時的な論理ドライブのマウントを解除できます。

# 8.1 ブータブル レスキュー メディアの作成

緊急用起動メディアを使用して、ベアメタル システムまたは異常終了したコンピュータで Acronis True Image 2015 を起動できます。Windows 以外のコンピュータのハードディスクを バックアップすることもできます。セクタ単位モードでディスクをイメージ作成することに より、すべてのデータをバックアップにコピーします。これには、スタンドアロン版の Acronis True Image 2015 がインストールされたブータブル メディアが必要です。

## ブータブル メディアの取得方法

- パッケージ版の製品のインストール用 CD を使用します。
- Acronis メディアビルダ 『[134](#page-133-0)ページ 』でメディアをブータブルにします。
	- 空の CD
	- 空の DVD
	- USB フラッシュ ドライブ 注意: データが保存されていても、そのデータが変更されることはありません。
	- .iso イメージ ファイルを作成し、後で CD または DVD に書き込みます。
	- Acronis プラグインを含む WinPE ベースのメディアを作成します。

# <span id="page-133-0"></span>8.1.1 Acronis メディアビルダ

Acronis メディア ビルダでは、USB フラッシュ ドライブまたは空の CD/DVD をブータブル にすることができます。Windows が起動できない場合は、ブータブルメディアを使用してス タンドアロン版の Acronis True Image を実行し、コンピュータを復元します。

### 以下のさまざまなタイプのブータブル メディアを作成できます。

 **Acronis** ブ**���**タブル レスキュー メディア 通常は、このタイプを選択してください。

### **Acronis** プラグインを含む **WinPE** ベースのメディア

プレインストール環境では Windows ドライバが使用されているので、プレインストー ル環境で Acronis True Image 2015 を実行すると、コンピュータのハードウェアとの互換 性が向上する場合があります。

Acronis ブータブル レスキュー メディアからコンピュータを起動できなかった場合は、 このタイプのメディアを作成することをお勧めします。

## このオプションを使用するには、以下のコンポーネントをインストールしておく必要が あります。

- Acronis メディア アドオン。このアドオンは Acronis のウェブサイトからダウンロ ードできます。
- 次のいずれかを選択します。
	- Windows Automated Installation Kit  $(AIK)$ WinPE 3.0 を作成するにはこのコンポーネントが必要です。
	- Windows Assessment and Deployment Kit  $(ADK)$ WinPE 4.0 と WinPE 5.0 を作成するにはこのコンポーネントが必要です。

メモ

- Acronis True Image 2015 をアップデートするたびに、新たにブータブルメディアを作成す ることをお勧めします。
- 非光学メディアを使用する場合、メディアのファイル システムは FAT16 または FAT32 でなければなりません。
- Acronisメディアビルダでは、x64 WinPE 3.0、WinPE 4.0、および WinPE 5.0 のみがサポート されます。このWinPE ディストリビューションは、x86ハードウェア上では動作できませ  $h_a$
- WinPE 3.0 に基づく PE イメージが動作するには、少なくとも 256 MB の RAM が必 要です。WinPE 4.0 と WinPE 5.0 の場合は、少なくとも 512 MB の RAM が必要です。
- Acronis メディア ビルダが USB フラッシュ ドライブを認識しない場合は、Acronis ナ レッジ ベースの記事 (<http://kb.acronis.com/content/1526>) で説明されている手順を試し てください。
- ブータブル メディアから起動する場合は、Ext2/Ext3/Ext4、ReiserFS、Linux SWAP ファイ ル システムが採用されているディスクやパーティションへのバックアップを行うことは できません。
- レスキュー メディアから起動していてスタンドアロン版の Acronis True Image 2015 を使 用している場合は、Windows XP 以降のオペレーティング システムの暗号化機能で暗号 化されたファイルやフォルダを復元することはできません。詳細については、「バックア ップ用のファイル レベルのセキュリティ設定 『[72](#page-71-0)ページ 』」を参照してください。こ れに対し、Acronis True Image 2015 の暗号化機能を使用して暗号化されたバックアップは 復元することができます。

# <span id="page-134-0"></span>8.1.1.1 ブータブル メディアの作成

## ブータブル メディアを作成する手順は、次のとおりです。

- 1. USB フラッシュ ドライブを差し込むか、空の CD または DVD を挿入します。
- 2. Acronis True Image 2015 を起動します。
- 3. **[**ツール**]** セクションの **[**レスキュー メディア ビルダ**]** をクリックします。
- 4. 作成するメディア タイプを選択します。詳細については、「Acronis メディア ビルダ」 を参照してください。
- 5. メディアの作成先を選択します。
	- **CD**
	- **DVD**
	- USB フラッシュ ドライブ (Acronis ブータブル レスキュー メディアの場合のみ選択 可能)

サポートされていないファイル システムがドライブにある場合、Acronis True Image によって FAT ファイル システムへのフォーマットが自動的に選択されます。

警告*:* 完全にフォーマットすると、ディスク上のデータはすべて消去されます。

**ISO** イメージ ファイル

.iso ファイルの名前とターゲット フォルダを指定してください。 .iso ファイルが作成されたら、CD または DVD に書き込むことができます。たとえ ば、Windows 7 以降では、内蔵の書き込みツールを使用してこれを行えます。 Windows エクスプローラで、作成した ISO イメージ ファイルをダブルクリック し、**[**書き込み**]** をクリックします。

■ WIM イメージ ファイル (WinPE ベースのメディアの場合のみ選択可能)

Acronis True Image によって、Acronis プラグインが Windows AIK または Windows ADK から .wim ファイルに追加されます。新しい .wim ファイルの名前とターゲッ ト フォルダを指定する必要があります。

.wim ファイルを使用してブータブル メディアを作成するには、まずそのファイル を .iso ファイルに変換しておく必要があります。詳細については、「.wim ファイル からの .iso ファイルの作成 『[138](#page-137-0)ページ 』」を参照してください。

6. **[**実行**]** をクリックします。

## 8.1.1.2 ブータブル メディアの起動パラメータ

ブータブル メディアの起動パラメータを設定することにより、ブータブル メディアの起動 オプションを構成し、さまざまなハードウェアとの互換性を向上させることができます。 nousb、nomouse、noapic などのオプションが利用できます。上級ユーザー向けに用意され ているパラメータです。ブータブル メディアからの起動をテスト中にハードウェアの互換 性の問題が発生した場合は、Acronis テクニカル サポートにお問い合わせください。

### スタートアップ パラメータを追加する手順は、次のとおりです。

- **[パラメータ]** フィールドにコマンドを入力します。スペースで区切って、複数のコマン ドを入力できます。
- 続行するには、[次へ] をクリックしてください。

Linux カーネルを起動する前に適用できる追加パラメータ

### 説明

次のパラメータを使用すると、Linux カーネルを特殊モードで読み込むことができます。

### **acpi=off**

ACPI を無効にします。ハードウェアの特定の構成に役立ちます。

### **noapic**

APIC(Advanced Programmable Interrupt Controller)を無効にします。ハードウェアの特定の構 成に役立ちます。

#### **nousb**

USB モジュールの読み込みを無効にします。

#### **nousb2**

USB 2.0 のサポートを無効にします。このオプションを指定しても、USB 1.1 デバイスは動 作します。このオプションを指定すると、USB 2.0 モードでは動作しない一部の USB ドラ イブを USB 1.1 モードで使用できます。

#### **quiet**

このパラメータはデフォルトで有効になっており、起動メッセージは表示されません。この パラメータを削除すると、Linux カーネルが読み込まれるときに起動メッセージが表示され るようになり、Acronis プログラムが実行される前にコマンド シェルが提供されます。

### **nodma**

すべての IDE ディスク ドライブの DMA を無効にします。カーネルが一部のハードウェア でフリーズするのを防ぎます。

#### **nofw**

FireWire (IEEE1394) のサポートを無効にします。

#### **nopcmcia**

PCMCIA ハードウェアの検出を無効にします。

#### **nomouse**

マウスのサポートを無効にします。

### **■** [モジュール名]=off

モジュールを無効にします(例: **sata\_sis=off**)。

#### **pci=bios**

PCI BIOS の使用を強制し、ハードウェア デバイスには直接アクセスしません。たとえば、 コンピュータが標準以外の PCI ホスト ブリッジを備えているような場合にこのパラメータ を使用することがあります。

### **pci=nobios**

PCI BIOS の使用を無効にします。ハードウェアへの直接アクセスのみを許可します。たとえ ば、BIOS が原因で起動時にクラッシュが発生すると考えられる場合にこのパラメータを使 用することがあります。

### **pci=biosirq**

PCI BIOS の呼び出しを使用して、割り込みルーティング テーブルを取得します。これらの 呼び出しは、一部のコンピュータではバグがあり、使用するとコンピュータがフリーズしま すが、他のコンピュータでは、割り込みルーティング テーブルを取得する唯一の方法で す。カーネルが IRQ を割り当てることができない場合、またはマザーボード上のセカンダ リ PCI バスを検出できない場合は、このオプションを試してください。

**vga=ask**

現在のビデオ カードで使用できるビデオ モードの一覧を取得し、ビデオ カードとモニタ に最適なビデオ モードを選択できるようにします。自動的に選択されたビデオ モードがお 使いのハードウェアに適合しない場合は、このオプションを試してください。

## 8.1.1.3 ドライバを含むカスタム WinPE 3.0 ISO の作成

Acronis プラグインを含む基本的な WinPE ディスクに、ストレージ デバイス コントローラ などのお使いのハードウェアのドライバが含まれていないことがあります。Windows 7 のユ ーザーは、そのようなドライバを基本的な WinPE 3.0 イメージ (WIM) に追加してから、 Acronis プラグインを含む ISO ファイルを作成することができます。

注意*.inf* ファイル拡張子が付いたドライバのみを追加できます。

次の手順は、[http://technet.microsoft.com/ja-jp/library/dd799244\(WS.10\).aspx](http://technet.microsoft.com/ja-jp/library/dd799244(WS.10).aspx) にある MSDN の 記事を基にしています。

### カスタム **Windows PE** イメージを作成するには、次の手順に従います。

1. **[スタート]** メニューで、**[Microsoft Windows AIK]** をクリックして、次に

**[Deployment ツールのコマンド プロンプト]** を右クリックして **[管理者として実行]** を選択します。

- 2. **copype.cmd** スクリプトを実行し、Windows PE ファイルが格納されたフォルダを作成し ます。たとえば、コマンド プロンプトから次のように入力します。 copype amd64 C:\winpe\_x64
- 3. DISM ツールを使用して基本イメージをローカル ディレクトリにマウントします。たと えば、次のようになります。

**Dism /Mount-Wim /WimFile:C:\winpe\_x64\winpe.wim /index:1 /MountDir:C:\winpe\_x64\mount**

4. Dism コマンドと /Add-Driver オプションを使用してハードウェア ドライバを追加しま す。たとえば、次のような場合が考えられます。

**Dism /image:C:\winpe\_x64\mount /Add-Driver /driver:C:\drivers\mydriver.inf**

- 5. 追加する必要がある他のすべてのドライバについて手順 4 を繰り返します。
- 6. Dism コマンドと /Unmount-Wim /Commit オプションを使用して変更をコミットしま す。

**Dism /Unmount-Wim /MountDir:C:\winpe\_x64\mount /Commit**

コマンド プロンプトは終了しません。

- 7. Acronis メディア ビルダを起動して、カスタム .wim ファイルに Acronis プラグインを 追加します。詳細については、「ブータブル メディアの作成 『[135](#page-134-0)ページ 』」を参照し てください。
- 8. 生成された .wim ファイルから PE イメージ (.iso ファイル) を作成します。詳細につい ては、「.wim ファイルからの .iso ファイルの作成」を参照してください。

## <span id="page-137-0"></span>8.1.1.4 .wim ファイルからの.iso ファイルの作成

.wim ファイルを使用してブータブルメディアを作成するには、まずそのファイルを.iso ファ イルに変換しておく必要があります。

生成された**.wim** ファイルから **PE** イメージ(**.iso** ファイル)を作成するには、次の手順を実行 します。

1. **[スタート]** メニューから、**[Microsoft Windows AIK] [Windows PE ツールのコ マンド プロンプト]** を選択します。

**Windows 7 の場合は、【スタート】メニューから Microsoft Windows AIK→の【Deployment** ツールのコマンドプロンプト**]** を選択します。

**WinPE 4.0 ISO を作成する場合は、【スタート】 メニューから Windows キット →の Windows ADK→から [展開およびイメージングツール環境]** を選択します。

2. **copype.cmd** スクリプトを実行し、Windows PE ファイルが格納されたフォルダを作成し ます。たとえば、コマンド プロンプトから次のように入力します。

copype amd64 c:\winpe\_x64

3. Windows PEフォルダ内のデフォルトのboot.wim ファイルを、新しく作成した.wim ファイ ル(たとえば、AcronisMedia.wim)に置き換えます。AcronisMedia.wim ファイルが c:\にあ る場合は、次のように入力します。

WinPE 3.0 の場合

copy c:\AcronisMedia.wim c:\winpe\_x64\ISO\sources\boot.wim

WinPE 4.0 または WinPE 5.0 の場合 copy "c:\AcronisMedia.wim" c:\winpe\_x64\media\sources\boot.wim

- 4. **Oscdimg** ツールを使用します。.iso ファイルを作成するには、次のように入力します。 oscdimg -n –bc:\winpe\_x64\etfsboot.com c:\winpe\_x64\ISO c:\winpe\_x64\winpe\_x64.iso
- 5. サードパーティのツール(Nero など)を使用して.iso ファイルを CD に書き込むと、Acronis True Image 2015 が格納されたブータブル Windows PE ディスクが作成されます。

# 8.1.2 必要なときにレスキュー メディアを確実に使用できるよう にする

コンピュータを正常に復元できるよう、レスキュー メディアからコンピュータを起動でき ることをテストしておく必要があります。また、レスキューメディアがコンピュータのデバ イス(ハードドライブ、マウス、キーボード、ネットワークアダプタなど)をすべて認識す ることを確認する必要もあります。

ブータブル CD を含むパッケージ版の製品を購入し、Acronis True Image 2015 をアップデート していない場合は、その CD をテストすることができます。それ以外の場合は、新しいブー タブルメディアを作成してください。詳細については、「ブータブル メディアの作成 『[135](#page-134-0) ページ 』」を参照してください。

## レスキュー メディアをテストするには、次の手順を実行します。

バックアップの保存に外付けドライブを使用する場合、レスキュー *CD* から起動する前にそのドライ ブを接続しておく必要があります。接続されていないと、ドライブが検出されない場合があります。

1. レスキュー メディアから起動できるように、コンピュータを設定します。次に、レスキ ュー メディア デバイス (CD-ROM/DVD-ROM ドライブまたは USB スティック) が最 初のブート デバイスになっていることを確認します。「BIOS での起動順の並び替え」 を参照してください。

- 2. レスキュー CD がある場合は、「Press any key to boot from CD」というプロンプトが表示 されたらすぐに任意のキーを押して CD からの起動を開始します。5 秒以内にキーを押 さなかった場合は、コンピュータを再起動する必要があります。
- 3. ブートメニューが表示されたら、**[Acronis True Image 2015]** を選択します。

ワイヤレス マウスが動作しない場合は、有線のマウスに交換してみてください。キーボードにつ いても、同様です。

予備のマウスやキーボードがない場合は、*Acronis* サポートにご連絡ください。ご利用のマウスと キーボードのモデルに対応したドライバを含むカスタム レスキュー *CD* を作成します。適切な ドライバを見つけてカスタム レスキュー *CD* を作成するには、ある程度の時間がかかることを ご了承ください。また、一部のモデルには、対応できないことがあります。

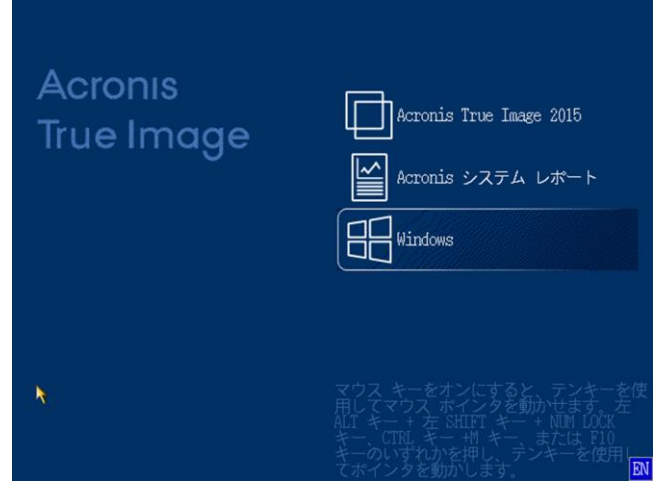

4. プログラムが開始されたら、バックアップからいくつかのファイルを復元してみること をお勧めします。復元をテストすることによって、そのレスキュー CD を復元に使用で きることを確認することができます。さらに、システムのすべてのハードディスク ドラ イブが検出されているかどうかも確認できます。

予備のハードディスクドライブがある場合は、システムパーティションをこのハードディスクド ライブに復元できるかどうかをテストすることを強くお勧めします。

## 復元をテストし、同時にドライブとネットワーク アダプタをチェックするに は、次の手順を実行します。

1. ファイルのバックアップがある場合、ツールバーで **[復元]** -> **[ファイルの復元]** をクリ

ックして、復元ウィザードを起動します。

ディスクとパーティションのバックアップだけがある場合でも、復元ウィザードを開始して同様 の手順を実行します。その場合、*[*復元の方法*]* のステップで *[*指定したファイルおよびフォルダ を復元する*]* を選択してください。

2. **[**アーカイブのロケーション**]** のステップでバックアップを選択し、**[**次へ**]** をクリックし ます。

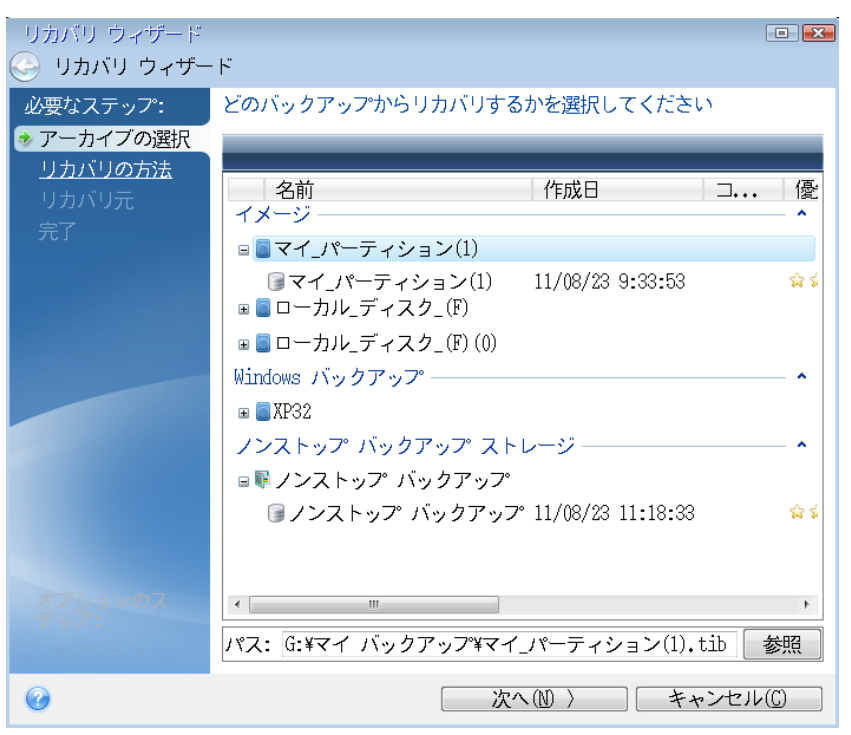

- 3. レスキュー CD でファイルを復元する場合、復元されるファイルには新しいロケーショ ンしか選択できません。したがって、**[**ロケーションの選択**]** ステップでは **[**次へ**]** をク リックするのみの作業になります。
- 4. **[**復元先**]** ウィンドウが開いたら、**[**マイ コンピュータ**]** の下にすべてのドライブが表示 されていることを確認します。

バックアップをネットワークに保存する場合は、ネットワークにアクセスできることも確認して ください。

ネットワークにコンピュータがまったく表示されないが *[*マイ コンピュータ*]* の下に *[*近くのコ ンピュータ*]* アイコンが表示されている場合は、ネットワーク設定を手動で指定します。手動で 指定するには、*[*ツールとユーティリティ*] [*オプション*] [*ネットワーク アダプタ*]* で使用で きるウィンドウを開きます。

*[*マイ コンピュータ*]* <sup>で</sup> *[*近くのコンピュータ*]* アイコンが表示されない場合は、ネットワーク カードまたは *Acronis True Image 2015* に付属しているカード ドライバに問題がある可能性があ ります。

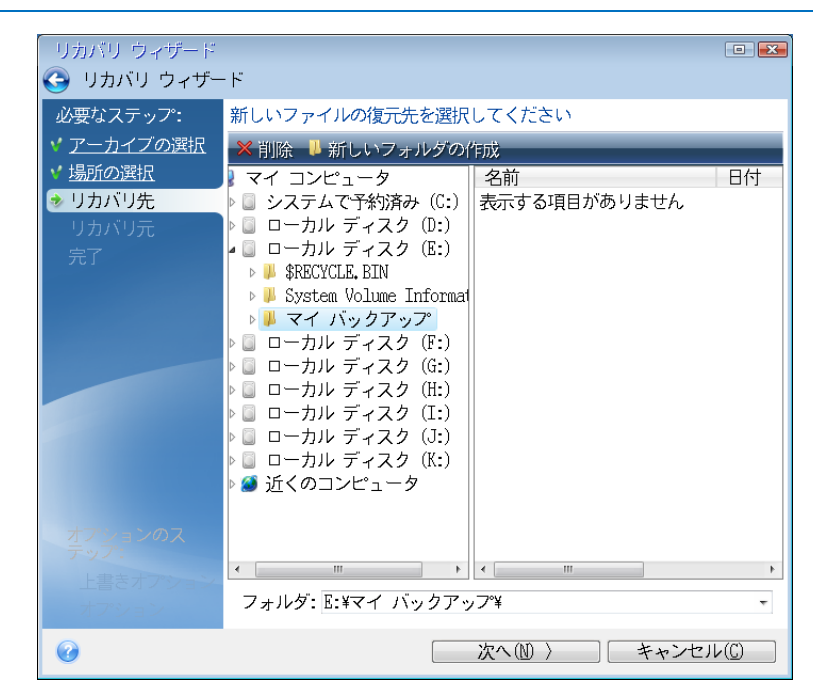

- 5. ファイルの保存場所を選択して、[次へ] をクリックします。
- 6. 復元するファイルのチェック ボックスをいくつかオンにして、**[**次へ**]** をクリックしま す。

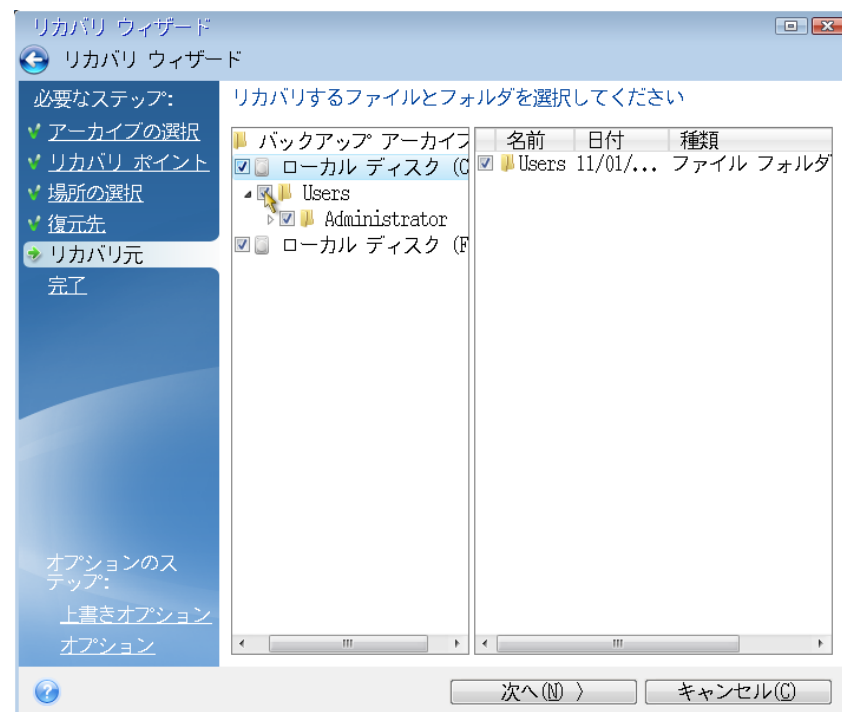

- 7. [概要] ウィンドウの **[**実行**]** をクリックして、復元を開始します。
- 8. 復元が終了したら、スタンドアロンの Acronis True Image 2015 を終了します。
- これで、必要な場合にレスキュー CD が役に立つことがお分かりかと思います。

## 8.1.2.1 レスキューメディアからの起動時におけるビデオモードの選択

レスキューメディアからの起動時には、ビデオカードおよびモニタの仕様に応じて最適なビ デオモードが自動で選択されます。ただし、使用しているハードウェアに適していないビデ オモードが選択される場合もあります。このような場合は、次の手順で適切なビデオモード を選択できます。

1. レスキューメディアからの起動を開始します。ブートメニューが表示されたら、**Acronis** 

### **True Image 2015** の項目にマウスポインタを置いて F11 キーを押します。

2. コマンドラインが表示されたら、「vga=ask」と入力して **[OK]** をクリックします。

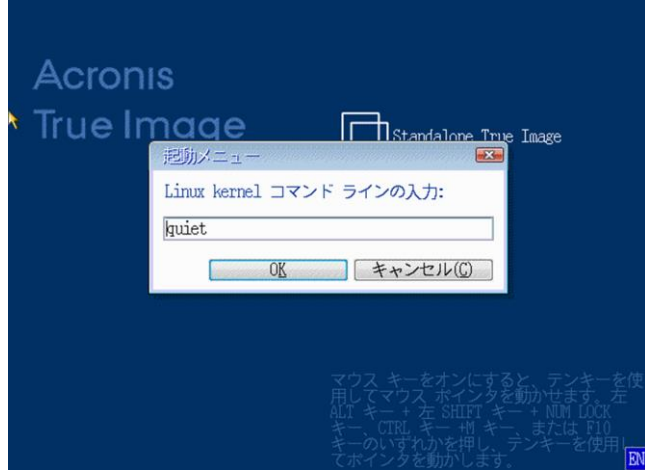

- 3. ブートメニューで **[Acronis True Image 2015]** を選択し、レスキューメディアからの起動 を継続します。使用できるビデオモードを表示するには、該当するメッセージが表示さ れたら Enter キーを押します。
- 4. 使用しているモニタに最適なビデオモードを選択し、その番号をコマンドラインに入力 します。たとえば、「338」と入力すると、1600x1200x16 のビデオモードが選択されます (下図参照)。

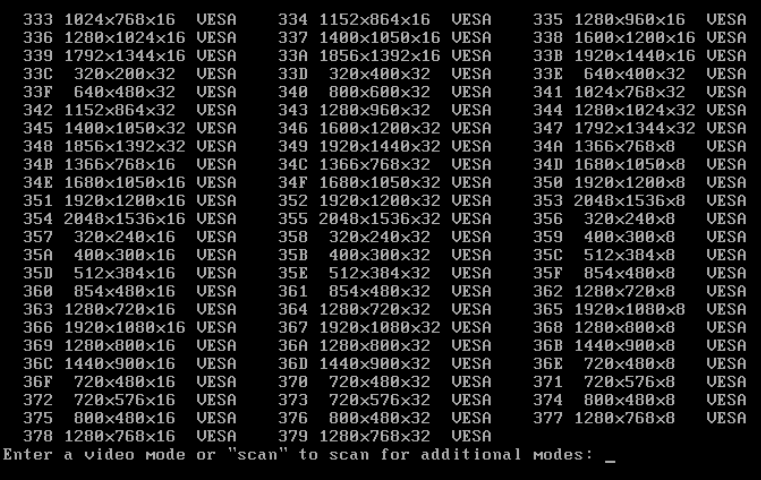

5. Acronis True Image 2015 が起動するまで待ってから、[ようこそ] 画面がモニタ上に適切に 表示されていることを確認します。

他のビデオモードをテストするには、Acronis True Image 2015を閉じてから上記の手順を繰り 返してください。

ハードウェアに最適なビデオモードを見つけたら、そのビデオモードを自動的に選択する新 しいブータブルレスキューメディアを作成できます。

これを行うには、Acronis メディアビルダを起動して目的のメディアコンポーネントを選択 し、[ブータブルメディアの起動パラメータ] のステップにおいてコマンドラインに接頭辞「 0x」を付加してモードの番号を入力(この例では「0x338」)してから、通常通りにメディア を作成します。

# <span id="page-143-0"></span>8.1.3 工場出荷時の設定を含むブータブル メディアの作成

この機能は、コンピュータの *Acronis* セキュアゾーンに、このコンピュータの工場出荷時の構成がバ ックアップされている場合のみ使用可能です。このバックアップは、通常、コンピュータをエンド ユーザーに提供したハードウェア サプライヤが作成し、*Acronis* セキュアゾーンに保存されていま す。

工場出荷時の設定を含むブータブル メディアは特別な種類のレスキュー ブータブル メデ ィアで、コンピュータの工場出荷時の構成がバックアップされています。このメディアを使 用して、コンピュータを工場出荷時の設定に戻すことができます。ただし、これによりコン ピュータ上の個人データやプログラムはすべて消去されます。

工場出荷時の設定を含むブータブル メディアは、新品のコンピュータに付属している場合 があります。ただし、ハードウェア サプライヤによってメディアが提供されていない場合 や、何らかの理由でメディアがないという場合は、緊急時に備えて、工場出荷時の設定を含 むブータブル メディアを作成し、保存することができます。

Acronis True Image 2015 を使用して、USB スティック、CD または DVD に工場出荷時の設定 を含むブータブル メディアを作成することができます。また、このメディアを ISO イメー ジとして作成しておいて、後で CD または DVD に記録することも可能です。

工場出荷時の設定を含むブータブル メディアを作成する手順は、次のとおりです。

### 1. **[バックアップとリカバリ]** タブの **[工場出荷時のブータブル メディアの作成]** をクリ

### ックします。

ダイアログ ウィンドウが開き、ブータブル メディアのパラメータが表示されます。

- 2. メディアのパラメータを定義します。
- 3. **[**作成**]** をクリックします。

工場出荷時の設定を含むブータブル メディアの作成が開始されます。CD または DVD への記録を選択した場合、1 枚目のディスクへの記録が完了すると、空のディスクの挿 入を求めるメッセージが表示されます。

### メディアの作成ウィザード

このウィザードを使用して、USB、CD/DVD、または ISO イメージからメディアの種類を選 択します。

*USB* スティックにブータブル メディアを作成する場合は、作業を開始する前に、コンピュータに *USB* スティックを接続してください。この *USB* スティックのフォーマットは *FAT 32* でなければな りません。

ISO イメージを作成する場合、以下のパラメータも指定してください。
- **[**分割**]**: 作成される ISO イメージを、指定したサイズの複数の .iso ファイルに分割する かどうかを選択します。
- **[ファイルの保存先]**: 作成される ISO イメージの保存先を指定します。

メディアを選択したら、**[**作成**]** をクリックして、メディアの作成を開始します。

## 8.2 Acronis スタートアップリカバリマネージャ

### 動作

Acronis スタートアップリカバリマネージャを使用すると、オペレーティング システムを読 み込まずに Acronis True Image 2015 を起動することができます。この機能を利用すれば、オ ペレーティング システムが起動しなくなったときでも、Acronis True Image 2015 を使用し て、破損したパーティションを復元することができます。Acronis のリムーバブル メディア からコンピュータを起動する場合とは異なり、Acronis True Image 2015 の起動時には独立し たメディアやネットワーク接続は必要ありません。

## 有効化する方法

#### **Acronis** スタートアップリカバリマネージャを有効化するには

- 1. Acronis True Image 2015 を起動します。
- 2. **[**ツール**]** セクションで **[**その他のツール**]** をクリックし、**[Acronis** スタートアップリカバ リマネージャを有効化する**]** をダブルクリックします。
- 3. 表示されたウィンドウで、**[**有効化する**]** をクリックします。

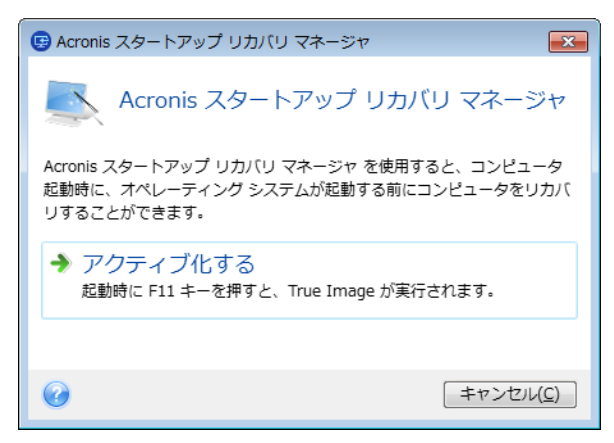

## 使用方法

障害が発生した場合は、コンピュータの電源を入れて、「Press F11 for Acronis Startup Recovery Manager」というメッセージが表示されたら F11 キーを押します。スタンドアロン版の Acronis True Image 2015 が起動します。このスタンドアロン版と完全版との違いはごくわず かです。

### 追加情報

スタンドアロンの Acronis True Image 2015 で使用されるドライブ文字は、Windows のドラ イブ文字とは異なることがあります。たとえば、スタンドアロン版の Acronis True Image 2015 の D: ディスクが、Windows の E: ディスクに対応していることもあります。ディス クのラベル、パーティション サイズ、ファイル システム、ドライブの性能、メーカー、お よびモデル番号に関する情報を参照することによって、ディスクおよびパーティションを正 しく特定することができます。

Try&Decide がオンの場合、以前に有効化した Acronis スタートアップリカバリマネージャを 使用することはできません。Try モードでコンピュータを再起動すると、Acronis スタートア ップリカバリマネージャを再び利用できるようになります。

### **Acronis** スタートアップリカバリマネージャの、他のローダーに対する影響

Acronis スタートアップリカバリマネージャを有効化すると、MBR(マスター ブート レコー ド) がスタートアップリカバリマネージャのブート コードで上書きされます。サード パー ティ製のブート マネージャがインストールされている場合は、スタートアップリカバリマ ネージャを有効化した後に、そのブート マネージャを再度有効化する必要があります。 Linux のローダー(LiLo、GRUB など)を使用している場合は、Acronis スタートアップリカバ リマネージャを有効化する前に、ローダーを MBR ではなく、Linux の root (または boot) パーティションのブート レコードにインストールすることをお勧めします。

UEFI ブート メカニズムは BIOS のものと異なります。任意の OS ローダーまたはその他の ブート プログラムは、対応するローダーへのパスを定義する、独自のブート変数を持ちま す。すべてのローダーは、EFI システム パーティションと呼ばれる特別なパーティションに 保存されます。UEFI ブート システムで、Acronis スタートアップリカバリマネージャを有効 化すると、独自のブート変数が書き込まれ、ブート順序が変更されます。この変数は変数の リストに追加されますが、リスト内の変数自体は変更されません。すべてのローダーは独立 しており、相互に影響しないため、Acronis スタートアップリカバリマネージャの有効化の前 後で、特に変更は必要ありません。

## 8.3 Acronis セキュアゾーン

Acronis セキュアゾーンはバックアップの保存用にコンピュータ上に作成できる安全な専用 パーティションです。Acronis セキュアゾーンのファイル システムは FAT32 です。

### **Windows** エクスプローラでの **Acronis** セキュアゾーン

Acronis セキュアゾーンを作成すると、Windows エクスプローラでは「その他」に表示され ます。Acronis セキュアゾーンには通常のパーティションとしてアクセスできます。

具体的なバックアップやバックアップ バージョンを右クリックすると、実行できるすべて の操作が表示されます。

- 参照
- マウント (イメージ バックアップの場合)
- 復元する
- ベリファイ
- アップデート
- [選択解除]
- バージョンの詳細の表示

Acronis セキュアゾーンがパスワードで保護されている場合、バージョンの詳細の表示以外 の操作にはパスワードの入力が必要です。

### **Acronis** セキュアゾーンのクリーンアップ

Acronis セキュアゾーンに新しいバックアップ用の十分な空き領域がない場合は、次のよう な操作を行うことができます。

- バックアップ操作をキャンセルし、Acronis セキュアゾーンのサイ◆◆を大きくして、バ ックアップを再度実行します。
- バックアップ操作をキャンセルし、Acronis セキュアゾーン内の一部のバックアップを手 動で削除して、バックアップを再度実行します。
- 後に続くすべての増分バージョンや差分バージョンで同じタイプ(ファイル レベルまた はディスク レベル)の最も古いバックアップを自動的に削除するかどうかを確認しま す。その後も空き領域の不足が解消しない場合は、Acronis True Image で確認メッセージ が表示され、次回の完全バックアップが削除されます。この操作は新しいバックアップ 用の空き領域が十分に確保されるまで繰り返されます。以前のバックアップをすべて削 除しても十分な空き領域がないと、バックアップはキャンセルされます。

空き領域の不足を防ぐために、スケジュール バックアップ オプションで **[Acronis** セキュ ア ゾーンに十分な空き領域がない場合、最も古いアーカイブを削除する**]** チェック ボック スをオンにすることをお勧めします。詳細については、「エラー処理 『[71](#page-70-0)ページ 』」を参 照してください。

Acronis True Image では、Acronis セキュアゾーン内のノンストップバックアップの各バージ ョンが自動的に削除されることはありません。このようなバージョンは手動でのみ削除する ことができます。詳細については、「Acronis ノンストップ バックアップのデータ ストレー ジ 『[45](#page-44-0)ページ 』」を参照してください。

#### セクションの内容

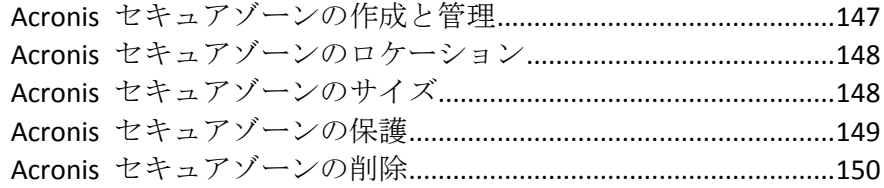

## <span id="page-146-0"></span>8.3.1 Acronis セキュアゾーンの作成と管理

### **Acronis** セキュアゾーン を作成または変更するには、次の操作を実行します。

1. **スタート** ボタン → **[Acronis]**(製品フォルダ) → **[True Image]** → **[ツールとユー**

#### **ティリティ]** → **[Acronis セキュアゾーン]** の順にクリックします。

Acronis セキュアゾーン の管理ウィザードが開きます。

- 2. 次のいずれかを実行します。
- Acronis セキュアゾーン を作成する場合は、場所『[148](#page-147-1)ページ 』とサイズ『148ページ 』 を指定します。
- Acronis セキュアゾーン を変更する場合は、次のいずれかの操作を選択します。
	- サイズの拡大/縮小 『[148](#page-147-0)ページ 』
	- [選択解除] 『[150](#page-149-0)ページ 』
	- パスワードの変更 『[149](#page-148-0)ページ 』 ウィザードの手順に従います。

#### 3. **[完了]** で、**[実行]** をクリックします。

注意**:** この処理は、コンピュータの再起動が必要になります。

## <span id="page-147-0"></span>8.3.2 Acronis セキュアゾーンのロケーション

## **Acronis** セキュアゾーンの作成

#### **Acronis** セキュアゾーンのロケーションを指定する手順は、次のとおりです。

- 1. Acronis セキュアゾーンを作成するハード ディスク ドライブを選択します。
- 2. 未割り当て領域や空き領域があるパーティションを 1 つ以上選択します。選択したパー ティションは、Acronis セキュアゾーン用に領域を使用する必要がある場合、必要に応じ て、サイズが調整されます。

*Acronis* セキュアゾーンはダイナミック ディスクおよびダイナミック ボリュームには作成できま せん。

3. **[**次へ**]** をクリックします。

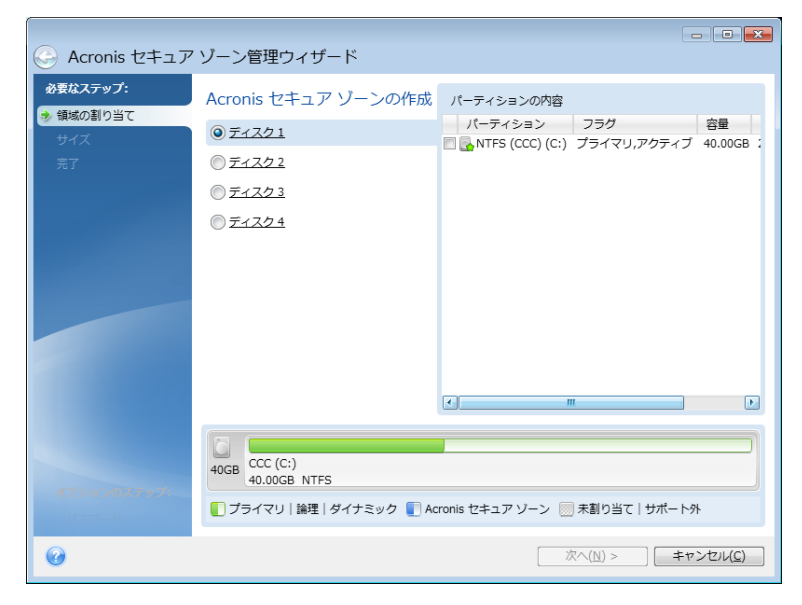

**Acronis** セキュアゾーンのサイズの拡大**/**縮小

**Acronis** セキュアゾーンのサイズを拡大**/**縮小する手順は、次のとおりです。

- 1. Acronis セキュアゾーンのサイズを拡大するために領域を使用するパーティション、また は Acronis セキュアゾーンのサイズの縮小後に解放される空き領域を割り当てるパーテ ィションを選択します。未割り当ての領域が存在するパーティションも選択できます。
- <span id="page-147-1"></span>2. **[**次へ**]** をクリックします。

## 8.3.3 Acronis セキュアゾーンのサイズ

#### **Acronis** セキュアゾーンのサイズを指定する手順は、次のとおりです。

スライダを適切な位置までドラッグするか、正確な値を入力します。

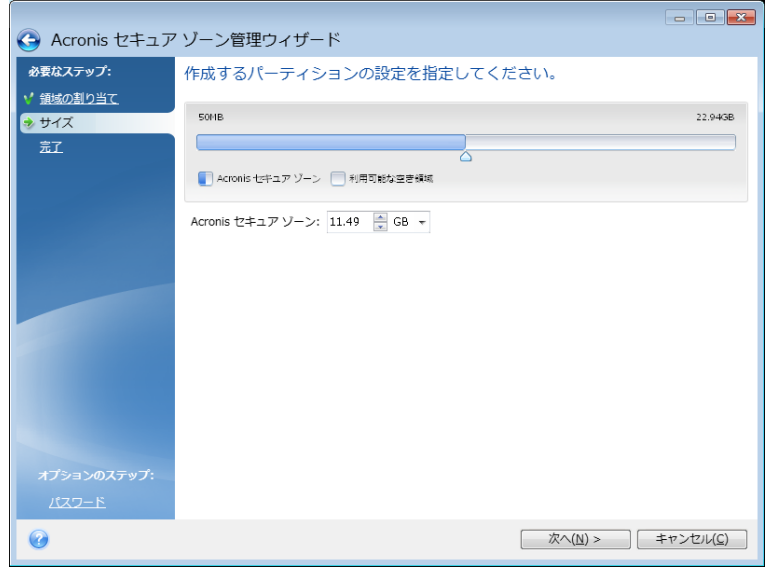

最小サイズは、ハード ディスクの構成により異なりますが、およそ 50 MB です。最大サイ ズは、ディスクの未割り当て領域に、前の手順で選択したすべてのパーティション上の空き 領域の合計を加えたものです。

Acronis セキュアゾーンを作成または拡大する際には、まず未割り当ての領域が使用されま す。作成するゾーンのサイズに対して未割り当ての領域が不十分な場合は、選択したパーテ ィションのサイズが縮小されます。パーティションのサイズ変更を行うと、コンピュータの 再起動が必要になる場合があります。

Acronis セキュアゾーンのサイズを縮小する際に、ハード ディスクに未割り当ての領域が存 在する場合は、Acronis セキュアゾーンの縮小によって生じた領域と共に、その未割り当て の領域が、選択したパーティションに割り当てられます。したがって、ディスク上には未割 り当ての領域はなくなります。

警告*:* システム パーティションを最小サイズに縮小すると、コンピュータのオペレーティング シス テムが起動しなくなることがあります。

## <span id="page-148-0"></span>8.3.4 Acronis セキュアゾーンの保護

不正アクセスを防止するため、Acronis セキュアゾーンに対するパスワード保護を設定する ことができます。

Acronis セキュアゾーンを使用したデータのバックアップや復元、イメージのマウント、バ ックアップの検証、Acronis セキュアゾーンのサイズ変更や削除など、Acronis セキュアゾー ンに関連するすべての処理に対してパスワードが要求されます。

#### **Acronis** セキュアゾーンのパスワードを設定する手順は、次のとおりです。

- 1. **[パスワードを設定する]** を選択します。
- 2. **[**新しいパスワードの入力**]** フィールドに、パスワードを入力します。
- 3. **[**パスワードの確認**]** フィールドに、先に入力したパスワードをもう一度入力します。
- 4. (オプションの手順)パスワードを忘れた場合に使用できる、本人確認用の秘密の質問を 選択することもできます。一覧から秘密の質問を選択して、その答えを入力します。

5. 続行するには、**[**次へ**]** をクリックしてください。

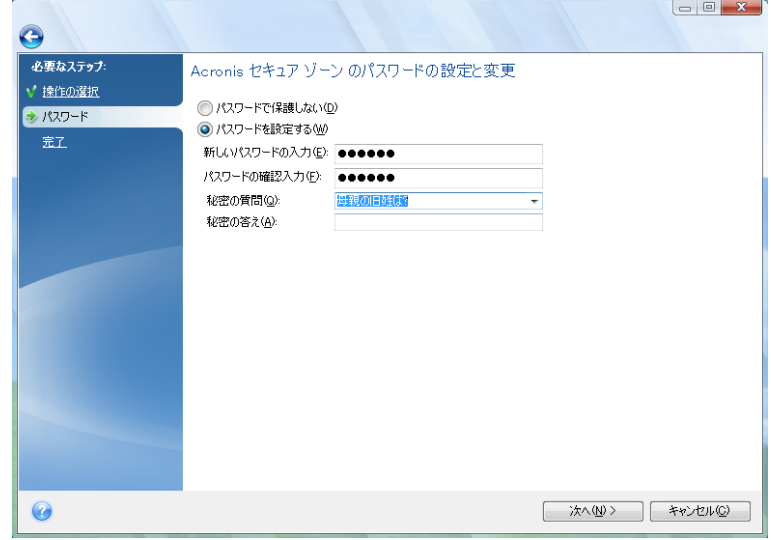

*Acronis True Image 2015* の修復またはアップデートにより、パスワードが影響を受けることはありま せん。ただし、ディスク上に *Acronis* セキュアゾーンを保持したまま、プログラムを削除して再イン ストールした場合は、*Acronis* セキュアゾーンのパスワードがリセットされます。

## <span id="page-149-0"></span>8.3.5 Acronis セキュアゾーンの削除

*Acronis* セキュアゾーンを削除すると、その中に保存されているバックアップはすべて自動的に消去 されます。

Acronis セキュアゾーンが占めていた領域をどのパーティションに追加するかを選択しま す。複数のパーティションを選択した場合、領域は各パーティションのサイズに比例して配 分されます。

また、プログラムをアンインストールする際に Acronis セキュアゾーン の削除を選択する こともできます。

## 8.4 新しいハードディスクの追加

ディスクの空き領域が不足してデータを保存できなくなったときは、古いハードディスクを 新しい大容量のハード ディスクに交換するか、データ保存専用の新しいハード ディスクを 追加して古いハード ディスクのシステムはそのまま残しておきます。

#### 新しいハードディスクを追加する手順は、次のとおりです。

- 1. コンピュータをシャットダウンしてから、新しいディスクをインストールします。
- 2. コンピュータの電源を入れます。
- 3. スタート ボタン → **[Acronis]**(製品フォルダ) → **[True Image]** → **[**ツールとユーティリ ティ**]** → **[**新しいディスクの追加**]** の順にクリックします。
- 4. ウィザードの手順に従います。
- 5. **[**完了**]** で、設定したディスク レイアウトがニーズに合っていることを確認してから、 **[**実行**]** をクリックします。

セクションの内容

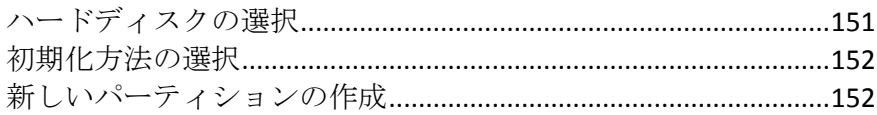

## <span id="page-150-0"></span>8.4.1 ハードディスクの選択

コンピュータに追加したハードディスクを選択します。複数のハード ディスクを追加した 場合は、そのうちの 1 台を選択し、**[**次へ**]** をクリックして先に進みます。後で、新しいデ ィスクの追加ウィザードを起動し、別のディスクを追加することもできます。

新しいディスクにパーティションがあると、これらのパーティションは削除されるという警告メッセ ージが *Acronis True Image 2015* に表示されます。

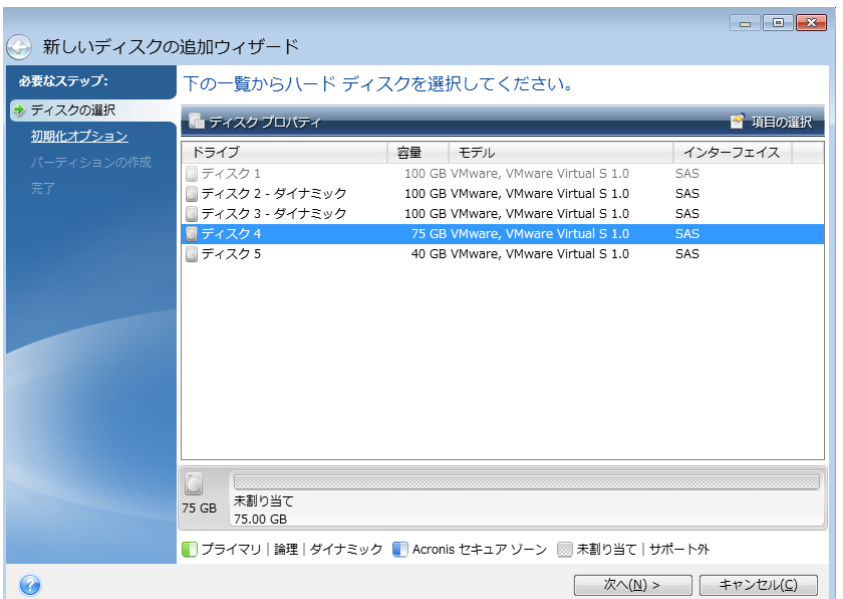

## <span id="page-151-0"></span>8.4.2 初期化方法の選択

Acronis True Image 2015 は MBR と GPT の両方のパーティショニングに対応しています。 GUID パーティション テーブル (GPT) は、ハード ディスクの新しいパーティショニング方 法であり、従来の MBR よりもパーティショニング方法として優れています。オペレーティ ング システムが GPT ディスクをサポートする場合、新しいディスクを GPT ディスクとし て初期化することを選択できます。

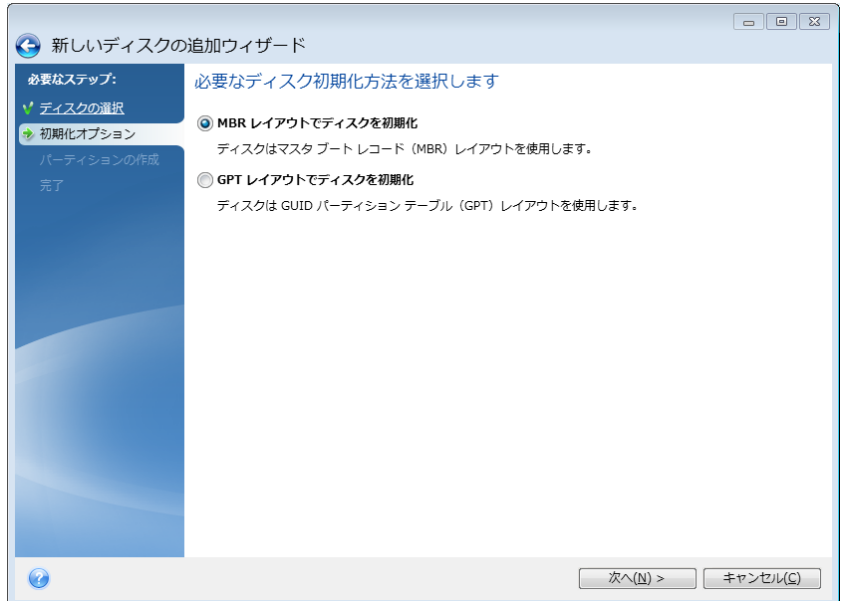

- GPT ディスクを追加するには、IGPT レイアウトでディスクを初期化する1 をクリックし ます。
- MBR ディスクを追加するには、[MBR レイアウトでディスクを初期化する] をクリック します。

*32* ビット バージョンの *Windows XP* を使用している場合、初期化方法として *GPT* を使用できない ため、初期化オプションの手順は表示されません。

該当の初期化方法を選択したら、**[**次へ**]** をクリックします。

## <span id="page-151-1"></span>8.4.3 新しいパーティションの作成

ハードディスクの空き領域を使用するには、パーティションが作成されている必要がありま す。パーティショニングは、ハード ディスクの空き領域を、パーティションと呼ばれる論 理領域に分割する処理です。パーティションごとに、ドライブ文字を割り当てたり、独自の ファイル システムをインストールしたりして、別々のディスクとして利用することができ ます。

#### 新しいパーティションを作成する手順は、次のとおりです。

- 1. ウィザードの **[パーティションの作成]** で未割り当て領域を選択してから、**[新しいパー ティションを作成する]** をクリックします。
- 2. 作成するパーティションについて、以下の設定を指定します。
	- サイズと位置
	- ファイル システム
- パーティションの種類 (MBR ディスクでのみ使用可能)
- パーティションのドライブ文字とラベル

詳細については、「パーティションの設定 『[153](#page-152-0)ページ 』」を参照してください。 3. **[**確定**]** をクリックします。

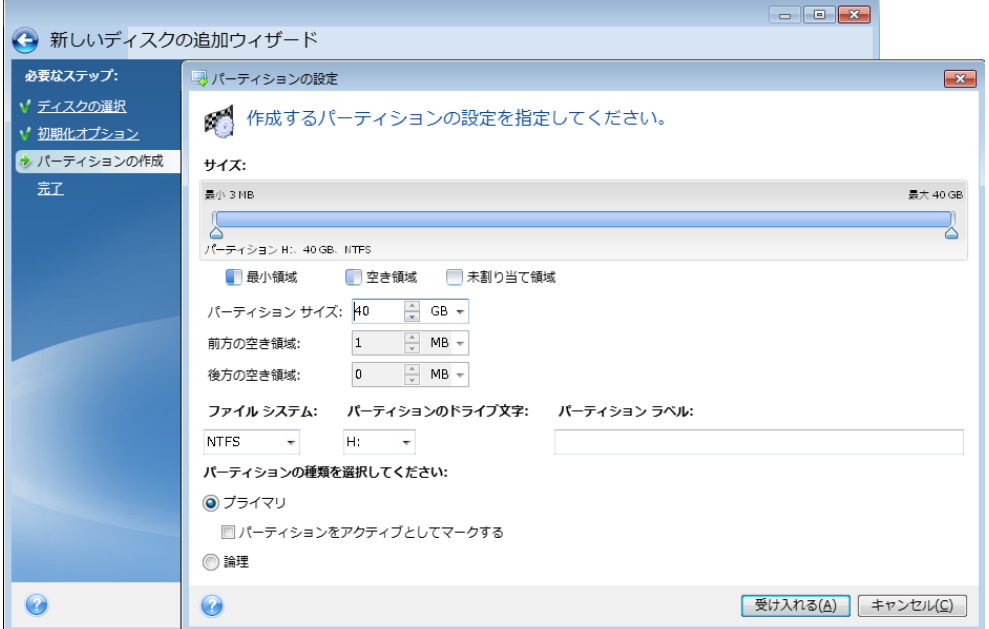

## <span id="page-152-0"></span>8.4.3.1 パーティションの設定

### サイズ

#### パーティションのサイズを変更するには、以下のいずれかを実行します。

- パーティションの境界にマース カーソルを置きます。カーソルが二重矢印になったら、 この二重矢印をドラッグしてパーティションのサイズを拡大または縮小します。
- 希望するパーティションのサイズを [パーティション サイズ] フィールドに入力しま す。

#### パーティションを移動するには、以下のいずれかを実行します。

- パーティションを新しい位置までドラッグします。
- 希望するサイズを [前方の空き領域] フィールドまたは [後方の空き領域] フィールドに 入力します。

パーティションを作成する場合は、作成パーティションの前にシステムのニーズに合わせて未割り当 て領域が予約されることがあります。

## ファイル システム

パーティションをフォーマットしないままにするか、または次のファイル システムの種類 から選択することができます。

■ 【NTFS】は、Windows NT、Windows 2000、Windows XP、Windows Vista、Windows 7 のネイ ティブのファイル システムです。これらのオペレーティング システムを使用している

場合に選択してください。Windows 95/98/Me および DOS からは、NTFS パーティショ ンにアクセスできないことに注意してください。

- **[FAT32]** は、FAT ファイル システムの 32 ビット版で、最大 2 TB のボリュームをサポ ートします。
- **[FAT 16] は、DOS ネイティブのファイル システムです。ほとんどのオペレーティング** システムはこのファイル システムを認識します。ただし、ディスク ドライブのサイズ が 4 GB を超える場合は、FAT16 でフォーマットすることはできません。
- **[Ext2]** は、Linux ネイティブのファイル システムです。十分に高速ですが、ジャーナリ ング ファイル システムではありません。
- **[Ext3]** は、Red Hat Linux Version 7.2 で正式に導入された、Linux のジャーナリング ファ イル システムです。Ext2 との上位および下位互換性があります。複数のジャーナリン グ モードを備え、32 ビットおよび 64 ビット アーキテクチャの双方で、プラットフォ ームに依存しない幅広い互換性を実現します。
- [Ext4] は、Linux の新しいファイル システムです。このシステムでは、ext3 よりも機能 が拡張されています。このシステムでは、ext2 および ext3 に対する下位互換性が完全 に維持されています。ただし、ext3 の ext4 に対する上位互換性は限定的です。
- **[ReiserFS]** は、Linux のジャーナリング ファイル システムです。一般的に Ext2 より信 頼性が高く高速です。Linux のデータ パーティションにはこれを選択します。
- **[Linux Swap]** は、Linux 用のスワップ パーティションです。Linux 用のスワップ領域を広 げる必要がある場合に選択してください。

## パーティションのドライブ文字

パーティションに割り当てるドライブ文字を選択します。**[**自動**]** を選択すると、アルファベ ット順で最初の未使用のドライブ文字が割り当てられます。

#### パーティション ラベル

パーティション ラベルは、パーティションを簡単に識別できるように割り当てる名前で す。たとえば、オペレーティング システムがインストールされているパーティションは System、データが保存されているパーティションは Data、などのように名前を付けます。 パーティション ラベルはオプションの属性です。

### パーティションの種類(これらの設定は、**MBR** ディスクのみで利用できます)

新しいパーティションの種類を「プライマリ」または「論理」として指定することができま す。

- プライマリ: このパーティションからコンピュータを起動できるようにする場合は、こ のパラメータを選択します。それ以外の場合は、論理ドライブとして作成することをお 勧めします。各ドライブを、4 つのプライマリ パーティションだけにするか、または 3 つのプライマリ パーティションと 1 つの拡張パーティションにすることができます。 注意: 複数のプライマリ パーティションがある場合に、アクティブになるのは一度に 1 つだけです。他のプライマリ パーティションは隠しパーティションとなり、オペレーテ ィング システムからはアクセスできなくなります。
	- パーティションをアクティブとしてマークする: このパーティションにオペレーティ ング システムをインストールする予定の場合は、このチェック ボックスをオンに します。

■ 論理: このパーティションにオペレーティング システムをインストールして起動する予 定がない場合は、このパラメータを選択します。論理ドライブは、パーティション分割 されて独立した単位として割り当てられた物理ディスクの一部ですが、それぞれ別のド ライブとして機能します。

## 8.5 セキュリティとプライバシーのツール

#### セクションの内容

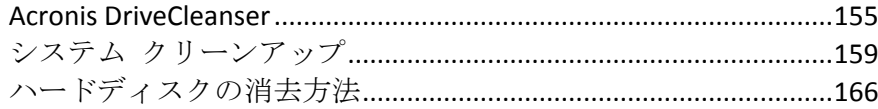

## <span id="page-154-0"></span>8.5.1 Acronis DriveCleanser

Acronis DriveCleanser では、選択したハード ディスクやパーティション上のすべてのデータ を完全に消去できます。この消去には、既存のアルゴリズムのいずれかを使用するか、専用 のアルゴリズムを作成できます。詳細については、「アルゴリズムの選択 『[156](#page-155-0)ページ 』」 を参照してください。

## ハード ディスク ドライブのクローン作成が必要な理由

破棄対象の古いハード ディスク ドライブがフォーマットされている場合、データは完全に 消去されないため、取得されてしまう可能性があります。これにより、個人情報が不正に利 用されることも考えられます。こうしたことが起こらないよう、次に当てはまる場合は Acronis DriveCleanser を使用することをお勧めします。

- 古いハード ディスク ドライブを新しいハード ディスク ドライブに交換し、古いドラ イブをこれ以上使用する予定がない。
- 古いドライブを親戚や友人に譲る。
- 古いハード ディスク ドライブを売却する。

#### **Acronis DriveCleanser** の使用方法

#### ディスク上のデータを完全に消去する手順は、次のとおりです。

1. **スタート** ボタン → **[Acronis]**(製品フォルダ) → **[True Image]** → **[ツールとユー ティリティ]** → **[DriveCleanser]** の順にクリックします。

Acronis DriveCleanser ウィザードが表示されます。

- 2. **[**ソースの選択**]** で、消去するディスクとパーティションを選択します。詳細について は、「ソースの選択 『[156](#page-155-1)ページ 』」を参照してください。
- 3. **[**アルゴリズムの選択**]** で、データの消去に使用するアルゴリズムを選択します。詳細に ついては、「アルゴリズムの選択 『[156](#page-155-0)ページ 』」を参照してください。
- 4. (オプションの手順)専用のアルゴリズムを作成することもできます。詳細については、 「ユーザー定義アルゴリズムの作成」を参照してください。
- 5. (オプションの手順)**[**消去後の処理**]** で、データの消去が完了したときのパーティショ ンやディスクの処理方法を選択します。詳細については、「消去後の処理『[159](#page-158-1)ページ 』」 を参照してください。

6. **[**完了**]** で、指定した設定が正しいことを確認します。処理を開始するには、**[**選択されて いるパーティションを完全に消去する**]** チェック ボックスをオンにし、**[**実行**]** をクリッ クします。

選択したパーティションの合計サイズと選択したデータ消去アルゴリズムによっては、データ消去に 数時間がかかることがあります。

## <span id="page-155-1"></span>8.5.1.1 ソースの選択

**[**ソースの選択**]** で、データを消去するディスクとパーティションを選択します。

- パーティションを選択するには、該当する四角形をクリックします。赤いマーク( X) は、そのパーティションが選択されていることを示します。
- ハード ディスク全体を選択するには、ディスク アイコン(■) をクリックします。

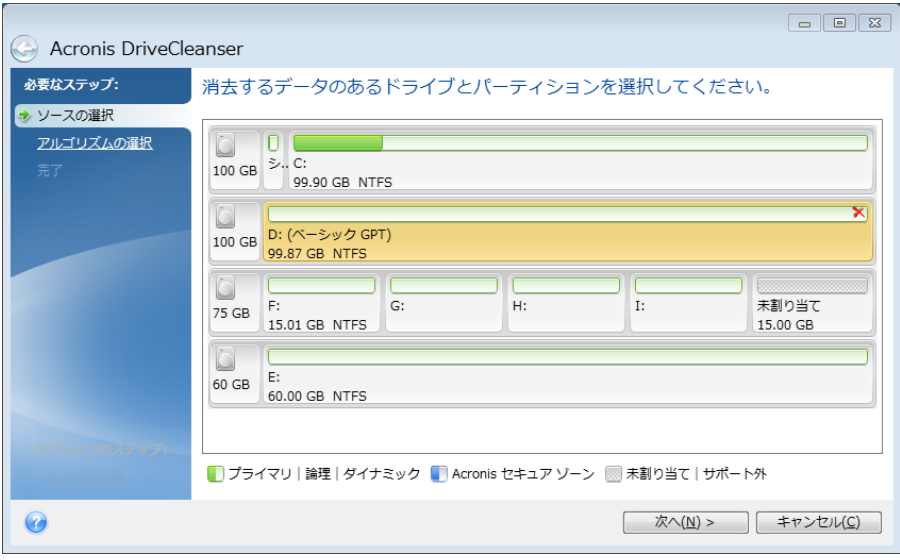

*Acronis DriveCleanser* は、ダイナミック ディスクおよび *GPT* ディスクのパーティションを削除でき ないため、これらのパーティションは表示されません。

## <span id="page-155-0"></span>8.5.1.2 アルゴリズムの選択

**[**アルゴリズムの選択**]** で、以下のいずれかを実行します。

- 既存のアルゴリズムのいずれかを使用するには、希望するアルゴリズムを選択します。 詳細については、「ハード ディスクの消去方法 『[166](#page-165-0)ページ 』」を参照してください。
- (上級ユーザーのみ) ユーザー定義アルゴリズムを作成するには、【ユー**ザー定義**】を選 択します。**[**アルゴリズムの定義**]** でアルゴリズムの作成を続けます。後で、作成したア ルゴリズムを拡張子 .alg のファイルに保存することができます。

■ 以前保存したユーザー定義アルゴリズムを使用するには、【ファイルから読み込む】を選 択し、アルゴリズムが保存されているファイルを選択します。

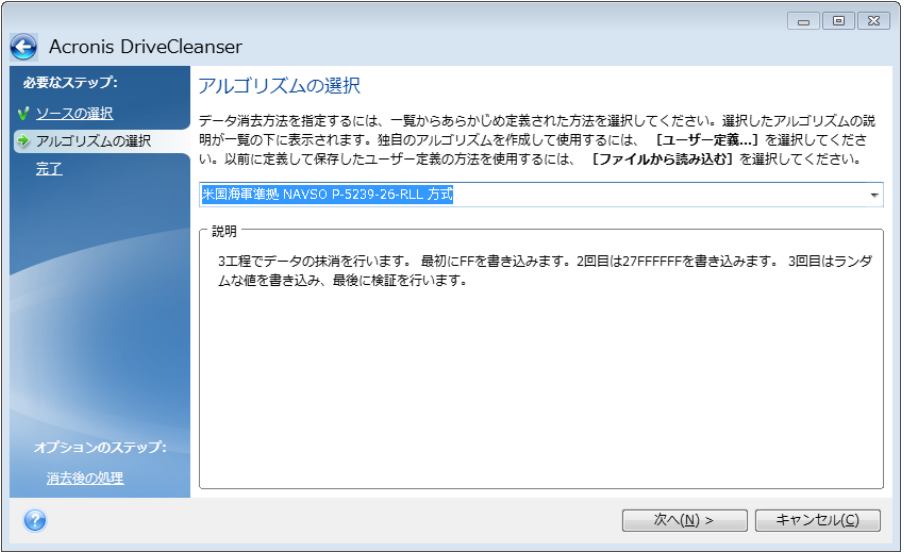

ユーザー定義アルゴリズムの作成

## 消去アルゴリズムの定義

**[**アルゴリズムの定義**]** には、これから作成するアルゴリズムのテンプレートが表示されま す。

この表には次の内容が表示されています。

- 最初の列は処理の種類(記号をディスクに書き込む、書き込みを検証する)を示します。
- 2 番目の列はディスクに書き込むデータのパターンを示します。

各行で、工程の際に実行する処理を定義します。アルゴリズムを作成するには、この表に、 データを安全に消去するのに十分と思われる行を追加します。

### 新しい工程を追加する手順は、次のとおりです。

1. **[追加]** をクリックします。[消去時の工程の調整] ウィンドウが表示されます。

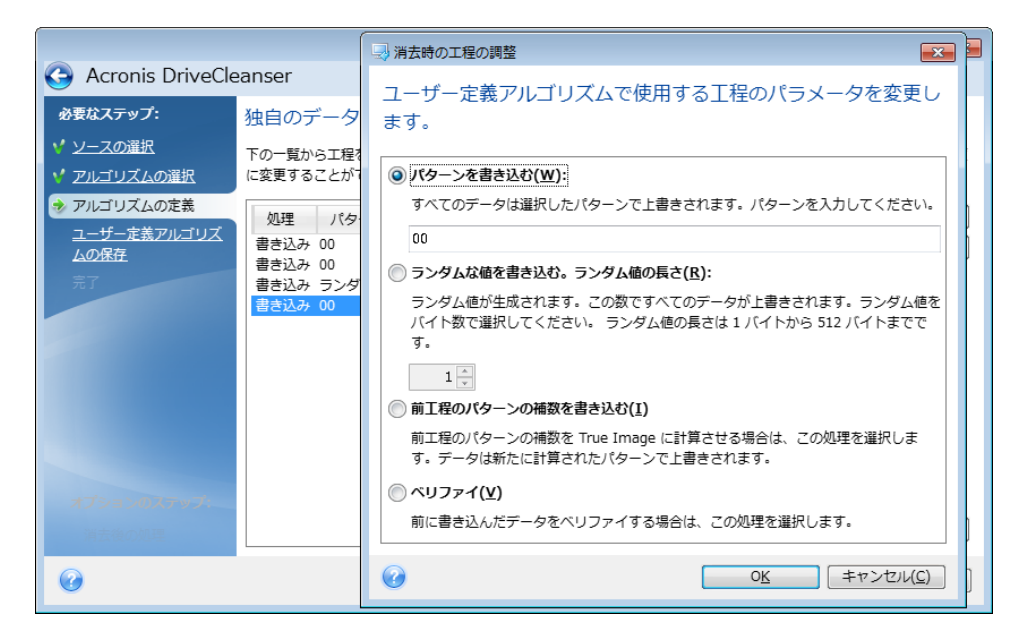

- 2. オプションを選択します。
	- パターンを書き込む

0x00、0xAA、0xCD など、16 進数の値を入力します。これらの値は 1 バイトの長さ ですが、512 バイトまで設定できます。このような値以外にも、512 バイトまでの 任意の長さで 16 進数のランダム値を入力できます。

バイナリ値が *10001010*(*0x8A*)の場合、この補数のバイナリ値は *01110101*(*0x75*)となりま す。

- ランダムな値を書き込む。ランダムな長さ ランダムな値の長さをバイト単位で指定します。
- 前工程のパターンの補数を書き込む Acronis True Image は、前工程でディスクに書き込まれた値に補数値を追加します。
	- ベリファイ

Acronis True Image は、前工程でディスクに書き込まれた値を検証します。

3. **[OK]** をクリックします。

#### 既存の工程を編集する手順は、次のとおりです。

1. 該当する行を選択して **[編集]** をクリックします。

[消去時の工程の調整] ウィンドウが表示されます。

注意*:* 複数の行を選択した場合、新しい設定は選択した工程すべてに適用されます。

2. 設定を変更して **[OK]** をクリックします。

### ファイルへのアルゴリズムの保存

### 作成したアルゴリズムをファイルに保存して後でそのアルゴリズムを使用する手順は、次の とおりです。

- 1. **[ユーザー定義消去アルゴリズムの保存]** で、**[ファイルに保存]** を選択して **[次へ]** をク リックします。
- 2. 表示されるウィンドウで、ファイルの名前と場所を指定し、**[OK]** をクリックします。

### <span id="page-158-1"></span>8.5.1.3 消去後の処理

[消去後の処理] ウィンドウでは、データ消去対象として選択されたパーティションに対して 実行する処理を選択できます。Acronis DriveCleanser で選択できるオプションは次の 3 つで す。

- [何もしない]: 以下で選択されているアルゴリズムを使用してデータの消去のみを行いま す。
- **[**パーティションを削除する**]**: データを消去して、パーティションを削除します。
- **【フォーマットする】:** データを消去して、パーティションをフォーマットします(デフォ ルト)。

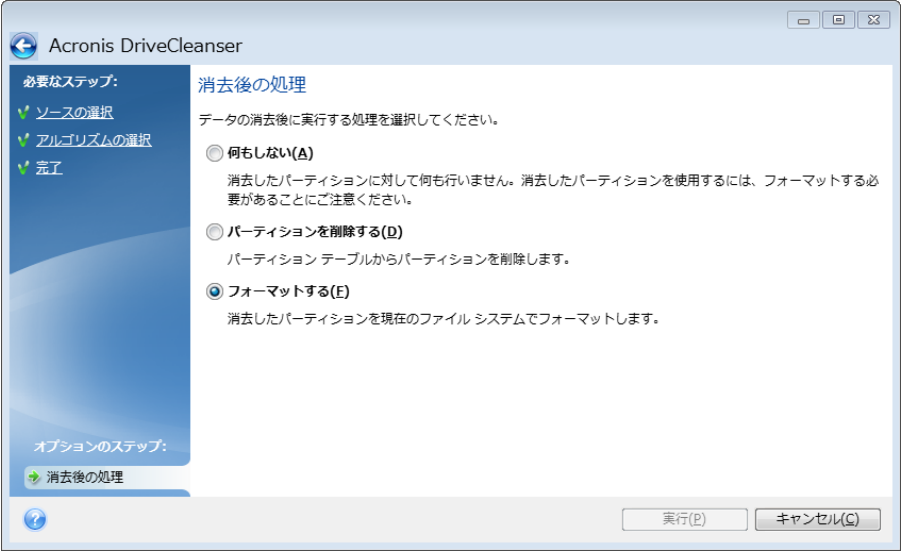

## <span id="page-158-0"></span>8.5.2 システム クリーンアップ

システム クリーンアップ ウィザードを使用して、ユーザー名、パスワードなどの個人情報 を含む、コンピュータ操作に関するすべての履歴を安全に削除することができます。

以下の処理を実行することができます。

- Windows のごみ箱のデータを安全に消去します。
- 一時ファイルを、該当する Windows フォルダから削除します。
- ハード ディスクの空き領域に以前保存されていた情報の痕跡をクリーンアップします。
- 接続されているディスクやローカル エリア ネットワーク内のコンピュータに対するフ ァイルとコンピュータ検索の履歴を削除します。
- 最近使ったドキュメントの一覧を消去します。
- 「ファイル名を指定して実行」の一覧を消去します。
- **開いた/保存したファイル**の履歴を消去します。
- ネット���ーク認証情報を使用してユーザーが接続したネットワーク プレースの一覧 を消去します。
- Windows によって保存されている、最近実行したプログラムに関する情報を **Windows Prefetch** ディレクトリ から消去します。

*Windows Vista* と *Windows 7* では、ファイルやコンピュータの検索に関する情報は保存されません。 また、開いたファイルや保存したファイルの情報は別の方法でレジストリに保存されますので、ウィ ザードでは異なる方法でその情報が表示されます。

*\*\*\**

*Windows* はセッション終了までパスワードを保存するため、ネットワーク ユーザーの認証情報の一 覧を消去しても、ログアウトまたはコンピュータの再起動によって現在の *Windows* セッションを終 了するまでは処理は有効になりません。

システム クリーンアップ ウィザードを開始するには、スタート ボタン → **[Acronis]**(製品 フォルダ) → **[True Image]** → **[**ツールとユーティリティ**]** → **[**システム クリーンアップ**]** の順 にクリックします。

ウィザードを起動すると、Windows に保存されたユーザー操作の履歴が検索されます。検 索が終了すると、ウィザード ウィンドウの上部に結果が表示されます。

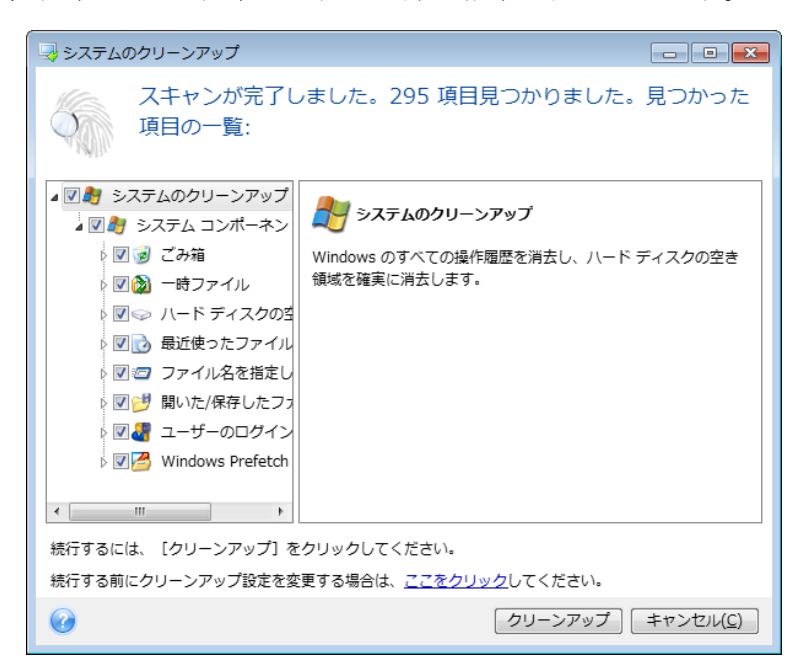

検索結果を表示して、削除する項目を手動で選択することができます。

システム クリーンアップのデフォルトの設定を変更するには、システム クリーンアップ ウィザードの最初に表示されるウィンドウで、対応するリンクをクリックします。

**[**クリーンアップ**]** をクリックすると、検出された項目が削除されます。

## 8.5.2.1 クリーンアップの設定

クリーンアップの設定ウィンドウで、すべてのシステム コンポーネントのクリーンアップ の設定を変更できます。設定の中には、すべてのコンポーネントに適用されるものもありま す。

#### コンポーネントに対するクリーンアップの設定を変更する手順は、次のとおりです。

■ ツリーの **[システム コンポーネント]** 項目を展開し、変更が必要なコンポーネントのク リーンアップ設定を選択します。クリーンアップ ウィザードでコンポーネントのスキャ ンを有効または無効にできます。この設定を行うには、**[**有効**]** チェックボックスをオン またはオフにします。 必要に応じて、コンポーネントを展開してさらにカスタマイズすることもできます。カ

スタマイズできる項目には、データ消去方法、消去するファイル、ローカル ネットワー ク内のコンピュータの検索に使用されたレジストリ検索文字列をクリーンアップするか 否かなどがあります。カスタマイズするには、コンポーネントの近くにある三角形をク リックし、一覧からオプションを選択して設定を指定します。

■ 目的のコンポーネントのプロパティを設定し、[OK] をクリックして設定を保存します。 これらの設定は、次回クリーンアップ ウィザードを起動したときにデフォルトとして使 用されます。

変更したクリーンアップ設定はいつでもプログラムのデフォルト設定に戻すことができま す。戻すには、**[**デフォルトに戻す**]** ボタンをクリックしてください。

#### システム コンポーネント**:**

- ごみ箱
- 一時ファイル
- ハードディスクの空き領域
- 検索したコンピュータの一覧
- 検索したファイルの一覧
- 最近使用したドキュメントの一覧
- ファイル名を指定して実行の一覧
- 開いた/保存したファイルの履歴
- ユーザーのログイン情報
- Windows プリフェッチ ディレクトリ

## 8.5.2.2 デフォルトのクリーンアップ オプション

クリーンアップのデフォルトのオプションは、**[**データ消去方法**]** オプションのページの **[**ク リックするとこの設定を変更できます**]** リンクをクリックして変更できます。

#### デフォルトのクリーンアップ オプションを変更する手順は、次のとおりです。

- 変更が必要なコンポーネントのクリーンアップ設定をツリーから選択します。
- オプションを変更したら、**[OK]** をクリックして設定を保存します。

変更したクリーンアップ設定はいつでもプログラムのデフォルト設定に戻すことができま す。戻すには、**[**デフォルトに戻す**]** ボタンをクリックしてください。

#### 全般

デフォルトでは、各クリーンアップ手順が終了するたびに [概要] ダイアログ ウィンドウが 表示されます(**[**概要の表示**]** チェックボックスがオンになっている場合)。このウィンドウ を表示する必要がない場合は、チェックボックスをオフにしてください。

## クリーンアップ オプション

システム クリーンアップには、よく知られているさまざまなデータ消去方法が使用されま す。ここでは、他のすべてのコンポーネントでデフォルトで使用される共通のデータ消去方 法を選択できます。

データ消去方法については、このガイドの「ハード ディスクの消去方法 『[166](#page-165-0)ページ 』」 で詳しく説明されています。

## 8.5.2.3 特定のクリーンアップ オプション

次のクリーンアップ オプションをカスタマイズできます。

- データ消去方法
- デフォルト オプション
- ファイル
- ドライブ空き領域
- コンピュータ
- コマンド
- ネットワーク プレースのフィルタ

## データ消去方法

システム クリーンアップには、よく知られているさまざまなデータ消去方法が使用されま す。ここでは使用するデータ消去方法を選択する必要があります。

- 「共通の方法を使用する1- このパラメータがオンの場合は、デフォルトの方法が使用さ れます(初期設定は「高速」方式です)。 別の消去方法をデフォルトとして設定するには、該当するリンクをクリックします。
- 【このコンポーネントにユーザー定義の方法を使用する】 このパラメータを選択する と、あらかじめ設定されているデータ消去方法をドロップダウン リストから選択できま す。

データ消去方法については、このガイドの「ハード ディスクの消去方法 『[166](#page-165-0)ページ 』」 で詳しく説明されています。

ファイル

[ファイル] の設定では、システム クリーンアップ ウィザードによってクリーンアップする ファイルを指定します。検索文字列を指定することもできます。

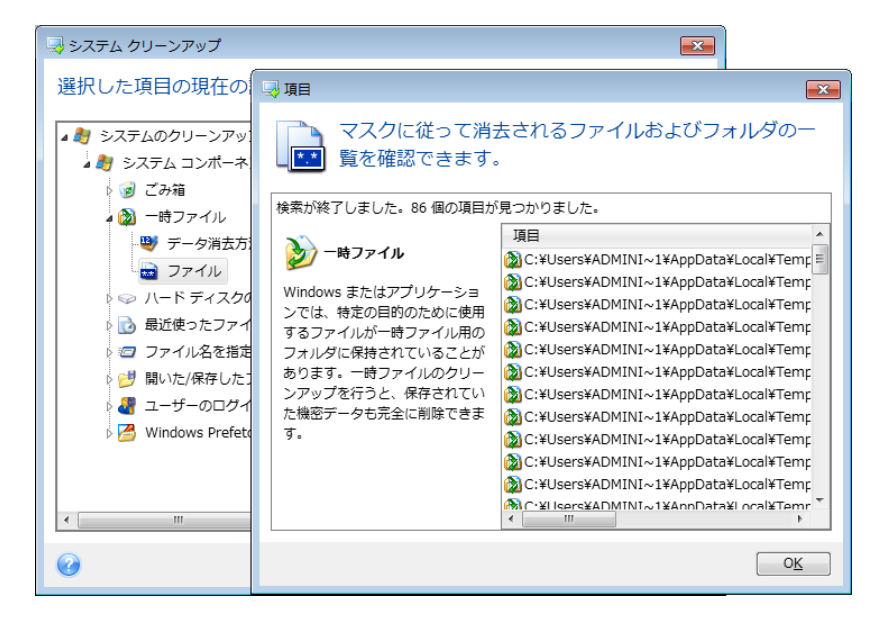

Windows オペレーティング システムでは、ファイル名の全体または一部を検索文字列で表 現することができます。検索文字列には、任意の英数字と、カンマなどの記号およびワイル ドカードを使用できます。値の例を次に示します。

- \*.\* ファイル名や拡張子にかかわらず、すべてのファイルが削除されます。
- \*.doc 指定された拡張子ファイル (この例では Microsoft Word の文書ファイル) が削除 されます。
- read\*.\* ファイル名が「read」で始まるファイルが拡張子に関係なくすべて削除されま す。
- read?.\*– 「read」で始まる 5 文字のファイル名を持つファイルが(5 文字目は任意の文 字)、拡張子に関係なくすべて削除されます。 たとえば上記の最後の検索文字列では、read1.txt および ready.doc ファイルは削除され ますが、readyness.txt は、ファイル名が 5 文字より長いため削除されません(拡張子は ファイル名の文字数に含まれません)。

検索文字列を複数入力するには、次の例のようにセミコロンで区切ります。

\*.bak;\*.tmp;\*.~~~(検索文字列の間にスペースは不要)

検索文字列の 1 つ以上に名前が一致するファイルが、すべて削除されます。

[ファイル] の設定値を入力した後で、検索文字列と一致するファイルの一覧を表示すること ができます。表示するには、**[**ファイルの表示**]** をクリックします。見つかったファイルの名 前がウィンドウに表示されます。これらのファイルがクリーンアップの対象となります。

### ドライブ空き領域

ここでは、空き領域をクリーンアップするドライブを手動で指定できます。デフォルトで は、使用可能なすべてのドライブの空き領域がシステム クリーンアップでクリーンアップ されます。

このパラメータの設定を変更する場合は、**[**削除**]** ボタンを使用すると、空き領域をクリーン アップしないドライブを一覧から削除することができます。

そのドライブを再び一覧に追加するには、**[**追加**]** ボタンをクリックします。

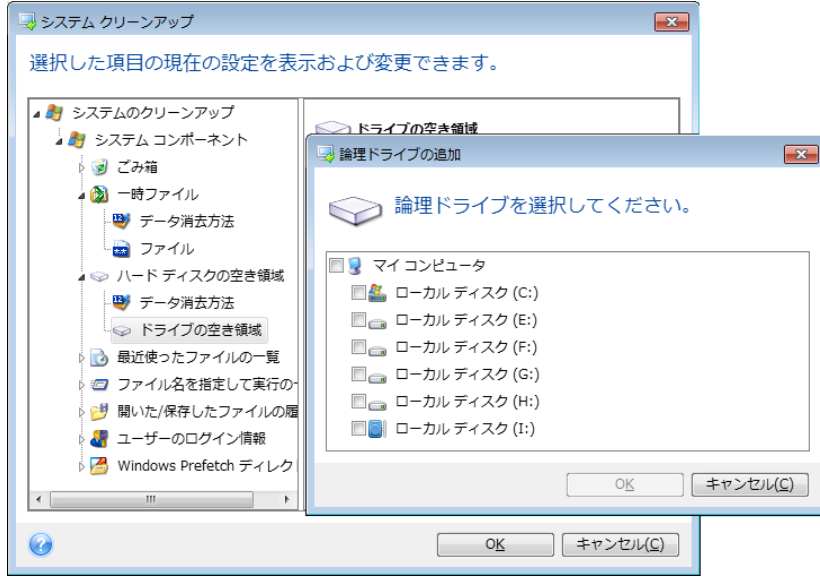

#### コンピュータ

**[**コンピュータ**]** 設定は、ローカル ネットワーク内のコンピュータの検索に使用したレジス トリ検索文字列のクリーンアップに使用されます。この検索文字列に保持される情報は、ネ ットワーク内でユーザーが何を探していたかを表します。機密性を維持するには、このよう な項目も削除する必要があります。

**[**コンピュータ**]** 設定は、**[**ファイル**]** 設定と似ています。この文字列には、コンピュータ名 の全体または一部をセミコロンで区切って入力します。指定できる数の制限はありません。 コンピュータの検索文字列の削除は、Windows の規則に従い、**[**コンピュータ**]** 設定値との 比較に基づいて行われます。

ローカル ネットワーク コンピュータ検索文字列をすべて削除したい場合は、この設定をデ フォルト値のままにしてください。デフォルト設定を復元する手順は、次のとおりです。

- **[検索したコンピュータの一覧]** コンポーネントを選択します。
- **[有効]** チェックボックスがオンになっていることを確認します。
- [コンピュータ] 設定を選択し、そのテキスト ボックスの内容が消去されていることを 確認します。

こうすると、すべてのコンピュータ検索文字列がレジストリから削除されます。

**[**コンピュータ**]** の設定値を入力した後に、システム クリーンアップ ウィザードによってレ ジストリ内で検出された検索文字列を一覧表示することができます。表示するには、**[**コン ピュータの表示**]** をクリックします。ネットワーク上で検索されたコンピュータ名(完全な コンピュータ名またはその一部)がウィンドウに表示されます。これらの項目が削除されま す。

## 「コマンド」の設定

ここでは、**Windows** の実行一覧のクリーンアップ時に削除するコマンドを選択できます。

このテンプレートには、任意のコマンド名を含めるか、次のようにコマンドの一部をセミコ ロンで区切って含めることができます。

#### \*help; cmd; reg\*

この手順により、名前に対応したコマンド、または入力した名前またはその一部を含むコマ ンドが削除されます。

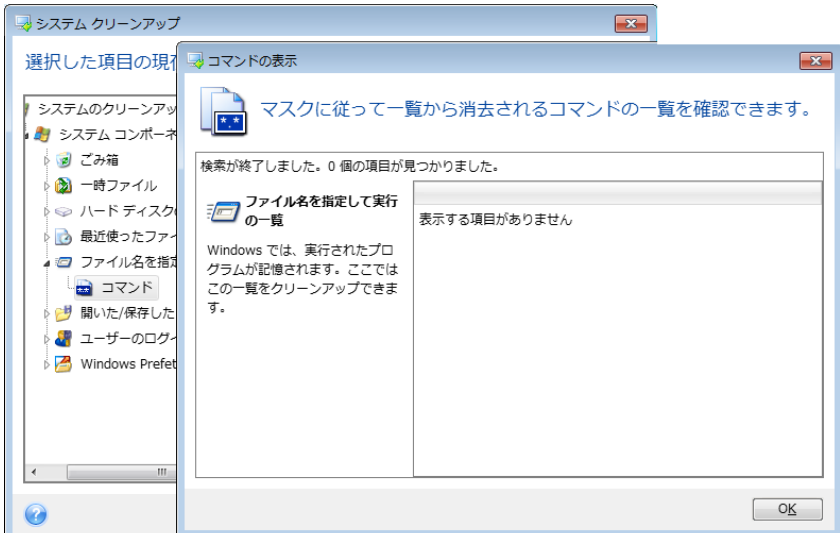

## ネットワーク プレースのフィルタ

ここでは、過去に認証情報(ユーザー名およびパスワード)を入力して接続したネットワー ク プレース、サーバー、FTP サーバー、ネットワーク共有デバイスなどのホスト名または IP アドレスを入力できます(セミコロンで区切って入力)。ホスト名や IP アドレスを入力 するときは、\* および ? のワイルドカードを使用できます。

**[**ネットワーク プレースを表示する**]** をクリックすると、削除しようとしている認証情報を 使用して過去にアクセスしたネットワーク プレースの一覧が表示されます。

## 8.5.2.4 プレビュー

スキャンが終了すると、その結果がウィザード ウィンドウの上の部分に表示されます。デ フォルトでは、クリーンアップ用にすべてのシステム コンポーネントがスキャンされま す。どのコンポーネントをスキャンし、どのコンポーネントをスキャン対象から除外するか をカスタマイズするには、クリーンアップのデフォルト設定を変更します。

検索結果を表示して、クリーンアップする項目の選択と残す項目の選択解除を手動で行うこ とができます。正しく選択できるように、どのコンポーネントにも簡単な説明が付いていま す。コンポーネントの名前をクリックすると、その説明がウィンドウの右側に表示されま す。

#### コンポーネントを選択**/**選択解除する手順は、次のとおりです。

- システム クリーンアップ ツリーの **[システム コンポーネント]** 項目を展開し、クリー ンアップするコンポーネントのチェックボックスをオンにします。コンポーネントをク リーンアップしない場合は、そのコンポーネントのチェックボックスをオフにします。
- 必要に応じて、コンポーネントを展開し、さらに下位の内容をオンまたはオフにするこ ともできます。

クリーンアップするコンポーネントを指定したら、**[**クリーンアップ**]** をクリックして先に進 みます。

*Windows Vista* と *Windows 7* では、ファイルやコンピュータの検索に関する情報は保存されません。 また、開いた*/*保存したファイルの情報をレジストリに保存する方法も異なるため、ウィザードでの この情報の表示方法も異なります。

### 8.5.2.5 クリーンアップの進行状況

処理のステータス ウィンドウでは、現在の処理の状態についての情報が表示されます。

進行状況バーは、選択した処理の完了レベルを示しています。

場合によっては、処理が完了するまでに時間がかかることがあります。このような場合に **[**終了後コンピュータをシャットダウンする**]** チェックボックスをオンにすると、処理が完了 したときに Acronis True Image 2015 によってコンピュータがシャットダウンされます。

## <span id="page-165-0"></span>8.5.3 ハードディスクの消去方法

### 問題点

情報をハードディスクから削除するときに、安全ではない手段(たとえば Windows での単 純な削除)を使用すると、その情報は簡単に復元できてしまいます。特殊な機器を使用すれ ば、繰り返し上書きされた情報でも復元できます。

#### 漏洩のメカニズム

データとは 1 と 0 という 2 進数の連続としてハード ディスクに記録され、それぞれの数 値はディスク上で異なった磁化の形態で表現されています。 それぞれの数値はディスクの 一部分を異なった状態に磁化することによって表現されています。

一般的に、ハード ディスク◆◆1 と書き込まれた場合、ディスク装置によって 1 と読み出 され、0 と書き込まれた場合は、0 と読み出されます。 しかし、0 の上に 1 と書き込まれ た場合、読み出された値はたとえば 0.95 になり、その逆も同様で、1 の上に 1 と書き込 まれた場合、結果は 1.05 となります。このような違いは、コントローラにとっては無関係 です。しかし、特殊な機器を使用すれば、「下に隠れている」0 と 1 のシーケンスを簡単に 読み取ることができます。

### **Acronis** で使用できる情報消去方法

情報の抹消を保証する技術に関する具体的な理論は、Peter Gutmann 氏による論文で紹介さ れています。『Secure Deletion of Data from Magnetic and Solid-State Memory』 ([http://www.cs.auckland.ac.nz/~pgut001/pubs/secure\\_del.html](http://www.cs.auckland.ac.nz/~pgut001/pubs/secure_del.html))を参照してください。

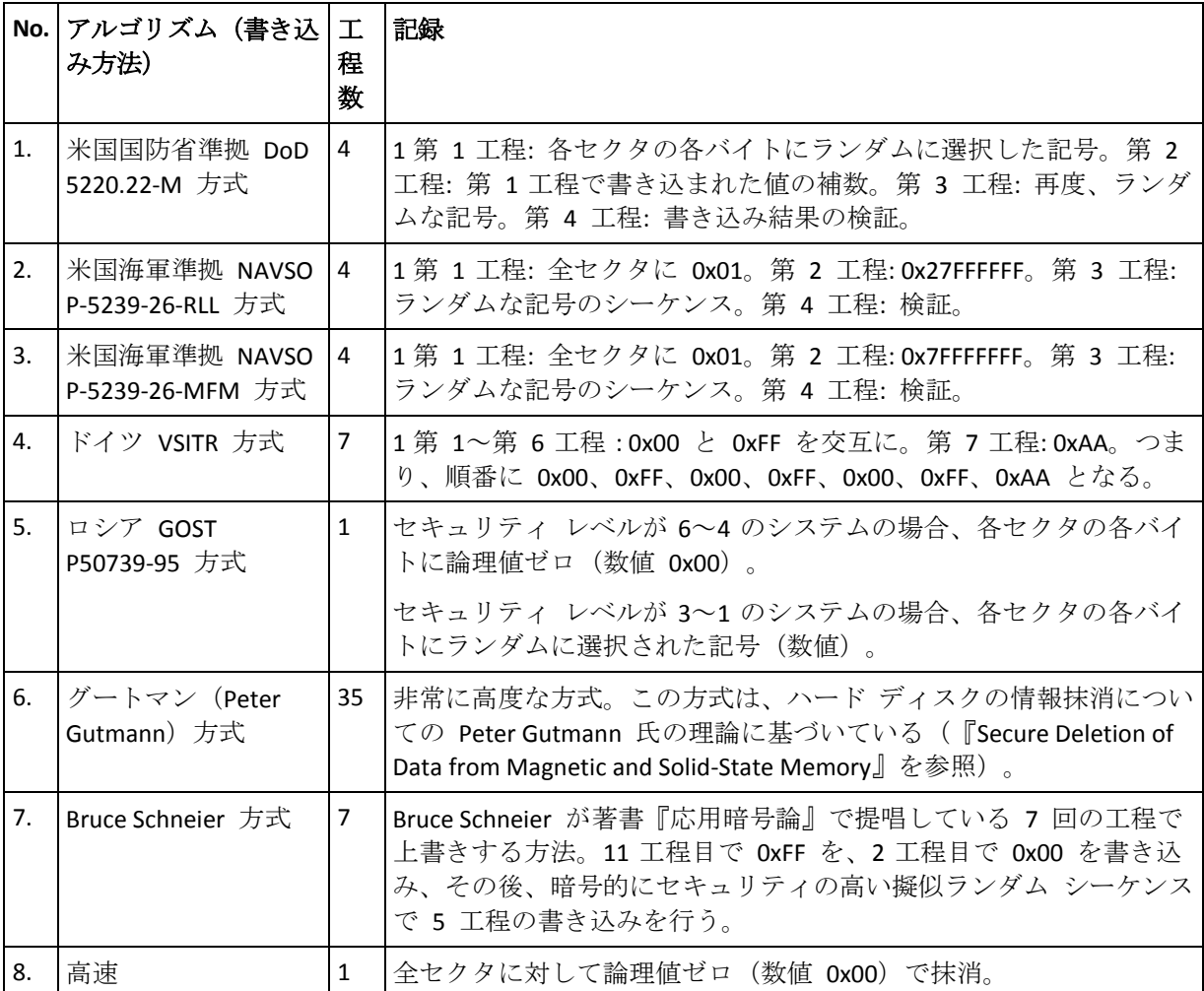

## 8.6 イメージのマウント

イメージを仮想ドライブとしてマウントすると、物理ドライブと同じようにアクセスするこ とができます。これにより、次のことが可能になります。

- 新しいディスクがシステムに表示される。
- Windows エクスプローラやその他のファイル マネージャでイメージの内容を確認でき る。

このセクションで説明した処理は、*FAT* および *NTFS* でファイル システムでのみサポートされま  $\tau$ 

ディスク バックアップが *FTP* サーバーに保存されている場合には、マウントできません。

## イメージのマウント方法

1. Windows エクスプローラーで、マウントするバージョンのファイルを右クリックし、**[イ**

#### **メージのマウント]** を選択します。

マウント ウィザードが開きます。

2. 作成日時に基づいてマウント対象のバックアップを選択します。これにより、特定時点 のデータの状態を参照できます。

ディスクが *1* つのパーティションで構成されている場合を除き、ディスク全体のイメージをマウ ントすることはできません。

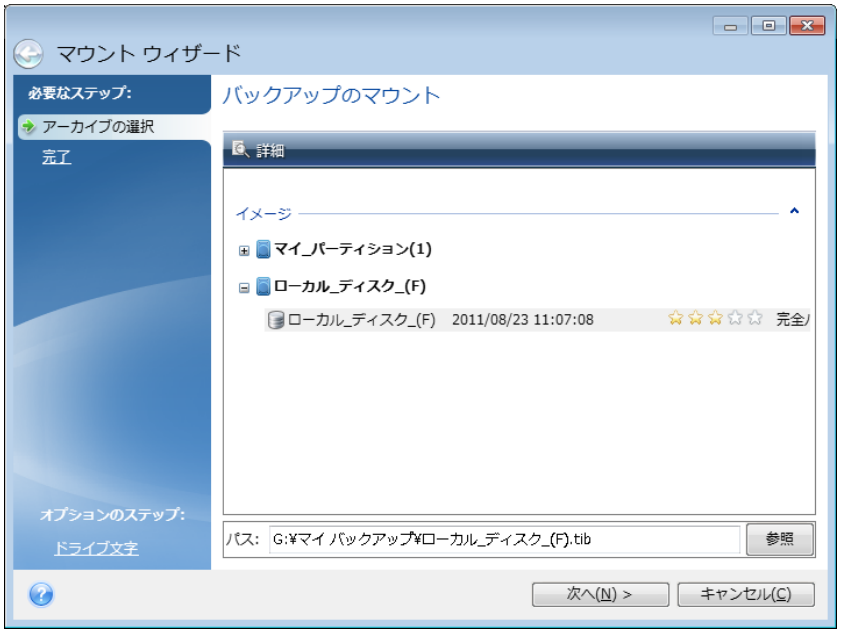

- 3. (オプションの手順)**[**ドライブ文字**]** で、仮想ディスクに割り当てる文字を **[**マウント ドライブ文字**]** ドロップダウン リストから選択します。パーティションをマウントしな い場合は、ドロップダウン リストから **[**マウントしない**]** を選択するか、該当するパー ティションのチェックボックスをオフにします。
- 4. **[**実行**]** をクリックします。
- 5. イメージが接続されると、Windows エクスプローラが起動し、仮想ディスクの内容が表 示されます。

## 8.7 イメージのアンマウント

仮想ディスクの維持にはかなりのシステム リソースが消費されるため、必要な操作がすべ て終了したら、仮想ディスクをマウント解除することをお勧めします。

#### イメージのマウント解除を行うには、以下のいずれかを実行します。

- Windows エクスプローラで、ディスク アイコンを右クリックして、[マウント解除] を 選択します。
- <span id="page-167-0"></span>■ コンピュータを再起動するかシャットダウンします。

## 8.8 Acronis Universal Restore

Acronis Universal Restore を使用すると、異なるハードウェア上にブータブル システムのク ローンを作成することができます。元のバックアップを作成したシステムとは異なるプロセ ッサ、マザーボード、または大容量記憶装置を搭載したコンピュータにシステムディスクを 復元する場合は、このユーティリティを使用します。たとえば、壊れたマザーボードを交換 した後や、システムをあるコンピュータから別のコンピュータに移行するときなどに役に立 ちます。

### どのような問題が解決されますか?

システム ディスク イメージを、それが作成されたハードウェアまたは同一構成のハードウ ェアに、簡単に復元できます。ただし、異なる構成のハードウェアで実行した場合、復元さ れたシステムは起動しません。これは、新しいハードウェアが、イメージに含まれている重 要なドライバと互換性がないからです。このユーティリティは、オペレーティングシステム の起動にとって重要なデバイス(ストレージコントローラ、マザーボード、チップセットな ど)のドライバを検索してインストールします。

## 使用方法

別のハードウェアへの復元を開始する前に、以下があることを確認します。

- システムディスクのバックアップ 『[51](#page-50-0)ページ 』またはコンピュータ全体のバックアップ 『[23](#page-22-0)ページ 』
- Acronis ブータブルメディア 『[135](#page-134-0)ページ 』
- Acronis Universal ブートメディア 『[169](#page-168-0)ページ 』

*Acronis True Image 2015* と *Acronis Universal* ブートメディアビルダがコンピュータにインストールされ ている場合は、*Acronis True Image 2015* と *Acronis Universal* ブートの両方を同じメディアに配置できま す。詳細については、「*Acronis Universal* ブートメディアの作成『*[169](#page-168-0)*ページ 』」を参照してください。

システムを別のハードウェアに復元するには、次の手順を実行します。

- 1. Acronis ブータブルメディアを使用してターゲットコンピュータを起動し、システムバッ クアップまたはコンピュータ全体のバックアップからシステムを復元します。詳細につい ては、「ブータブルメディア配下の新しいディスクへのシステムの復元 『[87](#page-86-0)ページ 』」 を参照してください。
- 2. Acronis Universal ブートメディアを使用してターゲットコンピュータを起動し、画面の指 示に従ってシステムをブータブルにします。詳細については、「Acronis Universal Restore の使用 『[171](#page-170-0)ページ 』」を参照してください。

## <span id="page-168-0"></span>8.8.1 Acronis Universal ブートメディアの作成

Acronis Universal ブートメディアは、コンピュータを別のハードウェアに復元して起動できる ようにするために使用します。詳細については、「Acronis Universal Restore 『[168](#page-167-0)ページ 』」 を参照してください。

#### **Acronis Universal** ブートメディアを作成するには、次の手順を実行します。

- 1. Acronis True Image 2015 を起動します。
- 2. **[**ツール**]** セクションで、**[Acronis Universal Restore]** をクリックします。
- 3. **[**ダウンロード**]** をクリックして、Acronis Universal ブートメディアビルダをダウンロード します。
- 4. ダウンロードしたファイルを実行して、メディアビルダをインストールします。
- 5. USB フラッシュドライブを接続します。またはブータブルにする空の DVD を挿入しま す。
- 6. Acronis Universal ブートメディアビルダを起動するには、次の手順のいずれかを実行しま す。
- [ツール] セクションで、[Acronis Universal Restore] をクリックします。
- 【スタート】ボタンをクリックして、インストール済みプログラムのリストを表示 し、**[Universal** ブートメディアビルダの実行**]** をクリックします。
- 7. 次を確認します。
	- ブータブルメディアの種類として Linux ベースメディアが選択されている。
	- ディスクおよびボリュームの表記方法として Windows 形式による表記が選択されて いる。

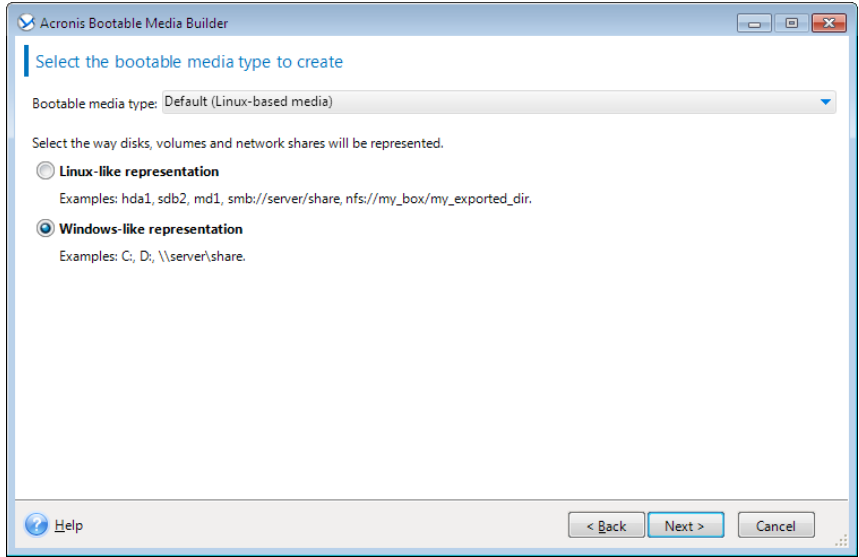

- 8. (オプション)Linux カーネルパラメータを指定します。詳細については、「ブータブル メディアの起動パラメータ 『[136](#page-135-0)ページ 』」を参照してください。
- 9. メディアにコピーする Acronis コンポーネントを選択します。

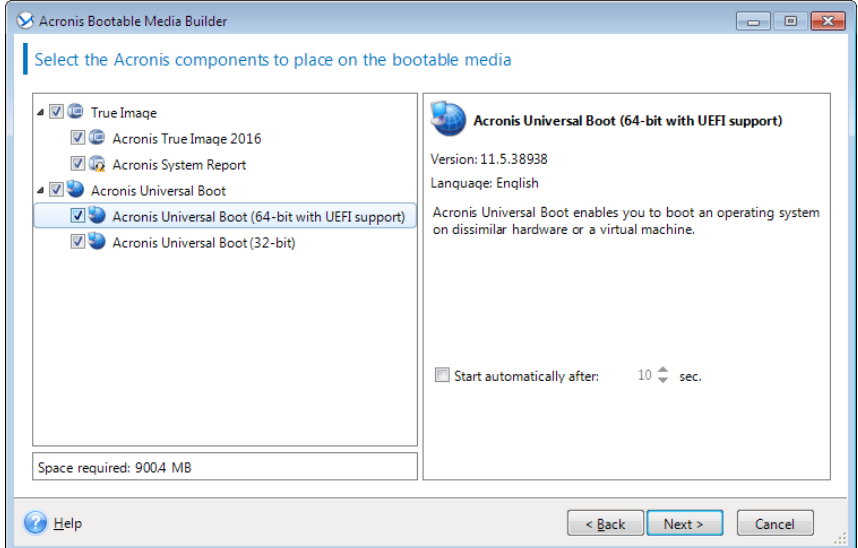

32 ビットまたは 64 ビットのコンポーネントを選択できます。32 ビットコンポーネント は、64 ビットハードウェアで動作します。ただし、統合拡張ファームウェアインターフ ェイス (UEFI) が使用されているコンピュータを起動するには、64 ビットコンポーネン トが必要です。

異なる種類のハードウェア上でメディアを使用するには、両方の種類のコンポーネント を選択します。作成されたメディアからコンピュータを起動するときに、ブートメニュ ーで 32 ビットまたは 64 ビットのコンポーネントを選択することができます。

コンピュータに Acronis True Image 2015 がインストールされている場合は、これをメディ アにコピーすることもできます。この場合、別のハードウェアへの復元に必要な 2 つの コンポーネントを含む単一のブータブルメディアが作成できます。

- 10. メディアの作成先を選択します。
	- **CD**
	- **DVD**
	- **USB** フラッシュ ドライブ
	- **ISO** イメージ ファイル

.iso ファイルの名前とターゲット フォルダを指定してください。 .iso ファイルが作成されたら、CD または DVD に書き込むことができます。たとえ ば、Windows 7 以降では、内蔵の書き込みツールを使用してこれを行えます。 Windows エクスプローラで、作成した ISO イメージ ファイルをダブルクリック し、**[**書き込み**]** をクリックします。

11. Acronis Universal ブートで使用される大容量記憶装置ドライバを指定します。

この時点ではドライバを追加する必要はありません。後で Acronis Universal ブートをコン ピュータに適用するときに追加することができます。

12. **[**実行**]** をクリックします。

メディアが作成されたら、コンピュータから取り外します。以上の手順で Acronis Universal ブートメディアを作成できます。

## <span id="page-170-0"></span>8.8.2 Acronis Universal Restore の使用

#### 準備

#### ドライバの準備

Universal Restore を Windows オペレーティングシステムに適用する前に、新しい HDD コント ローラとチップセット用のドライバを用意します。これらのドライバは、オペレーティング システムの起動に不可欠です。ハードウェアベンダから提供されている CD または DVD を使 用するか、またはベンダのウェブサイトからドライバをダウンロードします。ドライバファ イルの拡張子は、\*.inf、\*.sys、または\*.oem です。\*.exe、\*.cab、または\*.zip 形式でドライバ をダウンロードする場合、サードパーティ製のアプリケーションを使用してドライバを展開 します。

#### ブータブル環境におけるドライバへのアクセスを確認

ブータブルメディアを使用する場合は、ドライバが保存されているデバイスにアクセスする 権限を持っていることを確認します。デバイスが Windows で使用可能であっても Linux ベー スのメディアによって検出されない場合は、WinPE ベースのメディアを使用してください。

#### **Universal Restore**の設定

### 自動ドライバ検索

HAL(Hardware Abstraction Layer)、HDD コントローラのドライバ、およびネットワークアダ プタのドライバを検索する場所を指定します。

- ドライバがベンダのディスクまたはその他のリムーバブルメディアにある場合は、**[リム** ーバブルメディアの検索**]** をオンにします。
- ドライバがネットワーク上のフォルダまたはブータブルメディアにある場合は、【フォル ダの追加**]** をクリックして、フォルダのパスを指定します。

また、Universal Restore では Windows のデフォルトのドライバストレージフォルダ(通常は WINDOWS/inf)が自動的に検索されます。

### インストールする大容量記憶装置ドライバ

次の場合、この設定が必要になります。

- ハードウェアに、RAID (特に NVIDIA RAID)やファイバチャネルアダプタなどの、固有の 大容量記憶装置コントローラが存在する場合
- 自動ドライバ検索で、システムを起動できない場合

**[**ドライバの追加**]** をクリックして、適切なドライバを指定します。プログラムによってさら に適切なドライバが検出された場合でも、その警告が表示され、指定したドライバがインス トールされます。

#### **Universal Restore**のプロセス

必要な設定を行った後で、**[OK]** をクリックします。

プロセスの完了後、ネットワーク接続を設定し、ビデオアダプタ、USB などのデバイスのド ライバを指定できます。

# 9 トラブルシューティング

### セクションの内容

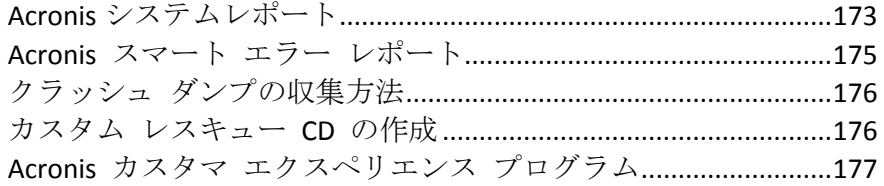

## <span id="page-172-0"></span>9.1 Acronis システムレポート

Acronis サポートセンターへのお問い合わせの際には、通常、問題を解決するためにご使用の システムに関する情報が必要になります。この情報を取得する処理は、簡単に実行できない 場合や時間がかかる場合があります。システムレポートの生成ツールを利用すれば、この手 順を簡素化できます。ツールを使うと必要なすべての技術情報を含むシステムレポートが生 成されます。この情報をファイルに保存し、必要に応じて、作成したファイルを問題の報告 に添付して Acronis サポートセンターに送信することができます。このようにツールを使う ことにより、問題解決の手順を簡素化し、解決に要する時間を短縮できます。

#### システムレポートを生成するには、以下のいずれかを実行します。

- サイドバーの [ヘルプ] をクリックして、[システムレポートを生成する] をクリックし ます。
- Windows の **[**スタート**]** メニューで、**[**すべてのプログラム**]** → **[Acronis]** → **[Acronis True Image 2015]** → **[**ツールとユーティリティ**]** → **[Acronis** システムレポート**]** の順にクリッ クします。
- **Ctrl+F7** キーを押します。このキーの組み合わせは、Acronis True Image 2015 が他の処理 を実行中であっても、使用できます。

#### レポート生成後に、次の操作を行います。

- 生成されたシステム レポートをファイルに保存するには、[保存] をクリックし、表示 されたウィンドウで、作成されるファイルを保存する場所を指定します。
- レポートを保存せずにメイン プログラム ウィンドウを終了するには、【キャンセル】を クリックします。

コンピュータが起動しないときにシステムレポートを生成するための個別のコンポーネント として、このツールをブータブルレスキューメディアに含めることができます。そのメディ アから起動すると、Acronis True Image 2015 を実行しなくてもレポートを生成できます。USB フラッシュドライブを接続し、**[Acronis** システムレポート**]** アイコンをクリックします。生 成されたレポートは USB フラッシュ ドライブに保存されます。

### **Acronis** システム レポート ツールをブータブル レスキュー メディアに含める手順は、次 のとおりです。

- Acronis メディア ビルダ ウィザードの [レスキュー メディアに追加するコンポーネン トの選択**]** ページで、**[Acronis** システム レポート**]** チェックボックスをオンにします。
- **続行するには、[次へ]** をクリックしてください。

コマンド プロンプトからのシステム レポートの作成

- 1. 管理者として Windows コマンド プロセッサ(cmd.exe)を実行します。
- 2. 現在のディレクトリを Acronis True Image 2015 インストール フォルダに変更します。次 のコマンドを入力します。 cd C:\Program Files (x86)\Acronis\TrueImageHome
- 3. システム レポート ファイルを作成するには、次のコマンドを入力します。 SystemReport SystemReport.zip ファイルが現在のフォルダに作成されます。

別の名前でレポート ファイルを作成する場合は、<file name> の代わりに新しい名前を 入力します。

SystemReport.exe /filename:<file name>

#### ブータブルメディアからシステムレポートを生成するには、次の手順を実行します。

- 1. Acronis ブータブル レスキュー メディアがない場合は、作成します。詳細については、 「Acronis メディア ビルダ」を参照してください。
- 2. BIOS で起動順序を設定して、レスキューメディアデバイス(CD、DVD、または USB ステ ィック)を最初のブートデバイスにします。「BIOS での起動順の並び替え『[100](#page-99-0)ページ 』」 を参照してください。
- 3. レスキューメディアから起動して、**[Acronis True Image 2015]** を選択します。

*[Acronis True Image 2015]* をクリックする代わりに、*USB* フラッシュドライブを接続し、*[Acronis* システムレポート*]* をクリックすることもできます。この場合、レポートが生成され、フラッシ ュ ドライブに自動的に保存されます。

- 4. [ヘルプ] アイコン ( ? v ) の隣の矢印をクリックして、[システム レポートの生成] を 選択します。
- 5. レポート生成後は、**[**保存**]** をクリックし、表示されたウィンドウで、作成されたファイ ルを保存するロケーションを指定します。 レポートは ZIP ファイルにアーカイブされます。

## <span id="page-174-0"></span>9.2 Acronis スマート エラー レポート

プログラム処理に関するエラーの問題が発生すると、Acronis True Image 2015 では、対応す るエラー メッセージが表示されます。エラー メッセージには、イベント コードと、エラ ーの簡単な説明が含まれています。

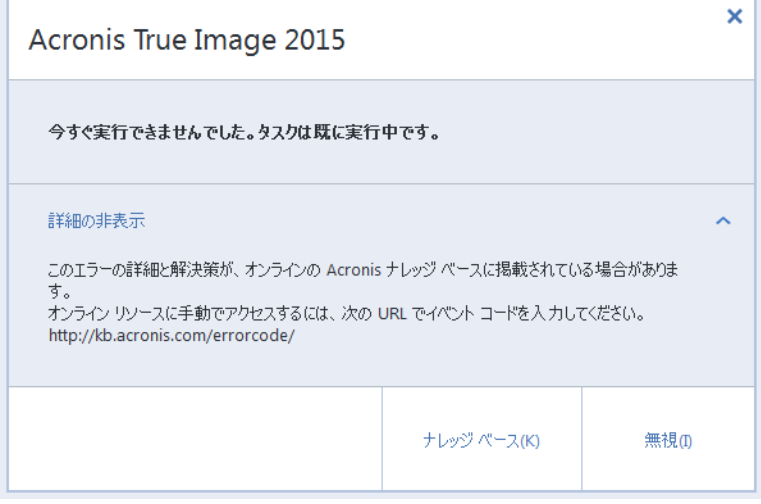

## インターネットに接続できる場合

エラーを修正するための解決策が掲載されている Acronis ナレッジ ベースを表示するに は、**[**ナレッジ ベース**]** ボタンをクリックします。

確認ウィンドウが開きます。このウィンドウには、インターネットを介して Acronis ナレッ ジ ベースに送信される情報が一覧表示されます。**[OK]** をクリックして、情報の送信を許可 します。

以降は確認なしで情報を送信したい場合、**[**常に確認なしで送信する**]** チェックボックスをオ ンにします。

## インターネットに接続できない場合

- 1. エラー メッセージ ウィンドウで、**[詳細]** をクリックし、イベント コードを書き留めて ください。コードは次のようになります。
- 0x000101F6 通常のイベント コードの例です。
- 0x00970007+0x00970016+0x00970002 複合的なイベント コードの例です。この種のコー ドは、下位レベルのプログラム モジュールで発生したエラーが上位レベルのモジュール に影響した場合に表示されることがあります。
- 1. インターネットに接続している場合や、インターネット接続を利用できる別のコンピュー タを利用できる場合は、<http://kb.acronis.com/errorcode/> でイベント コードを入力 してください。

入力したイベント コードがナレッジ ベースで認識されない場合は、ナレッジ ベースに は、その問題の解決策を含む記事が掲載されていません。そのようなときは、アクロニス サポート センターでトラブル チケットをオープンしてください。

## <span id="page-175-0"></span>9.3 クラッシュ ダンプの収集方法

Acronis True Image 2015 または Windows の異常終了はさまざまな理由で発生する可能性が あるので、各異常終了の状況を個別に調べる必要があります。Acronis カスタマー サービス に次のような情報を提供すると役に立つことがあります。

## **Acronis True Image 2015** が異常終了した場合は、次の情報を提供してくださ い。

- 1. 問題が発生する前に実行した手順の正確な順序の説明。
- 2. クラッシュ ダンプ。このようなダンプの収集方法については、Acronis サポート ナレッ ジ ベース (KB) の記事 (<http://kb.acronis.com/content/27931>) を参照してください。

## **Acronis True Image 2015** が原因で **Windows** が異常終了した場合は、次の情報 を提供してください。

- 1. 問題が発生する前に実行した手順の正確な順序の説明。
- 2. Windows のダンプ ファイル。このようなダンプの収集方法については、Acronis サポー ト KB の記事(<http://kb.acronis.com/content/17639>『http://kb.acronis.com/content/17639』) を参照してください。

## **Acronis True Image 2015** が異常停止した場合は、次の情報を提供してくださ い。

- 1. 問題が発生する前に実行した手順の正確な順序の説明。
- 2. プロセスのユーザーダンプ。Acronis サポート KB の記事 (<http://kb.acronis.com/content/6265>) を参照してください。
- 3. Process Monitor のログ。Acronis サポート KB の記事 (<http://kb.acronis.com/content/2295>)を参照してください。

この情報にアクセスできない場合は、ファイルをアップロードするための FTP リンクにつ いて Acronis サポート センターに問い合わせてください。

これらの情報は解決策を見つけるための時間の短縮に役立ちます。

## <span id="page-175-1"></span>9.4 カスタム レスキュー CD の作成

多くの場合は、Acronis メディア ビルダによって作成された標準レスキュー CD を使用でき ます。詳細については、「ブータブル レスキュー メディアの作成」を参照してください。

復元環境で一部のハードディスク ドライブ、ネットワーク アダプタ、マウス、またはキー ボードが検出されない場合、通常はドライバに問題があります。このため、使用しているハ ードウェア ドライバのいくつかが標準的なレスキュー CD に含まれていない場合は、カス タム レスキュー メディアを作成する必要があります。

Acronis 製品で使用される Linux ベースの復元環境では、新しいドライバを追加できませ ん。このため、必要なすべてのドライバを含むカスタム レスキュー CD を作成するには、 Acronis のカスタマー サービスに依頼する必要があります。

依頼する前に、システムに関する情報を収集します。これを行うには、ブータブル メディ アから、システム レポートを作成する必要があります。

#### システム レポートを生成するには、次のいずれかの操作を行います。

- 1. Acronis ブータブル レスキュー メディアがない場合は、作成します。詳細については、 「Acronis メディア ビルダ」を参照してください。
- 2. BIOS で起動順序を設定して、レスキューメディアデバイス (CD、DVD、または USB ステ ィック)を最初のブートデバイスにします。「BIOS での起動順の並び替え『[100](#page-99-0)ページ 』」 を参照してください。
- 3. レスキュー メディアから起動して、**[True Image]** を選択します。

*[True Image]* をクリックする代わりに、*USB* フラッシュ ドライブを接続し、*[Acronis* システム レポート*]* をクリックすることができます。この場合、レポートが生成され、フラッシュ ドライ ブに自動的に保存されます。

- 4. [ヘルプ] アイコン (2 × ) の隣の矢印をクリックして、[システム レポートの生成] を 選択します。
- 5. レポート生成後は、**[**保存**]** をクリックし、表示されたウィンドウで、作成されたファイ ルを保存するロケーションを指定します。

レポートは ZIP ファイルにアーカイブされます。

このファイルを Acronis のカスタマー サービスに送信します。カスタマー サービス部門 は、コンピュータのハードウェアと互換性があるカスタム レスキュー メディアの ISO イ メージを作成し、ISO ファイルをお客様に送信します。Nero など、ISO ファイルを処理で きるプログラムを使用して、このファイルを CD や DVD に書き込みます。

適切なドライバを見つけてカスタム レスキュー メディアを作成するには、ある程度の時間がかかる ことをご了承ください。また、場合によっては適切なドライバが見つからないこともあります。

カスタム レスキュー CD を作成したら、コンピュータのすべてのハードウェアが復元環境 で検出されるかどうかをテストします。

## <span id="page-176-0"></span>9.5 Acronis カスタマ エクスペリエンス プログラム

Acronis カスタマ エクスペリエンス プログラム (CEP) は、Acronis のお客様が、Acronis 製 品の機能、設計、および開発に貢献できる新しい手段です。このプログラムにより、お客様 は、ホスト コンピュータや仮想マシンのハードウェア構成、使用頻度が最も多い(および少 ない)機能、発生する問題の性質に関する情報など、さまざまな情報を提供できます。この 情報を基にして、お客様が頻繁に使用する Acronis 製品と機能を向上させることができま す。

#### いずれかを選択してください。

- 1. サイドバーの **[ヘルプ]** をクリックして、**[Acronis True Image のバージョン情報]** をクリックします。
- 2. プログラムへの参加をやめるには、**[Acronis** カスタマ エクスペリエンス プログラムに 参加する**]** をオフにします。

このプログラムへの参加を選択された場合、技術的な情報が 90 日ごとに自動的に収集され ます。氏名、住所、電話番号、キーボード入力などの個人データは収集されません。CEP へ

の参加は任意です。ソフトウェアの改善と機能拡張を提供し、お客様のニーズをさらに満た していくことを最終的な目的としています。

### 著作権情報

Copyright © Acronis International GmbH, 2002-2015.All rights reserved.

Acronis、Acronis Compute with Confidence、Acronis リカバリマネージャ、Acronis セキュアゾ ーン、Acronis True Image、Acronis Try&Decide、および Acronis ロゴは、Acronis International GmbH の商標です。

Linux は、Linus Torvalds の登録商標です。

VMware および VMware Ready は、VMware, Inc. の米国ならびにその他の地域における商標 または登録商標です。

Windows および MS-DOS は、Microsoft Corporation の登録商標です。

ここに記載されているその他すべての商標および著作権は、それぞれの権利所有者に帰属し ます。

著作権所有者の明示的な許可なく本ドキュメントの実質的な修正版を配布することは禁止さ れています。

著作権所有者からの事前の許可がない限り、いかなる形態(紙媒体など)であっても商業目 的で本ドキュメントまたはその派生物を配布することは禁止されています。

ドキュメントは、「現状のまま」で提供され、商品性に対する黙示的保証、特定の目的に対 する適合性、権利を侵害していないことなどを含む明示的または黙示的な条件、言明、およ び保証に関する責任を負いません(免責条項の範囲が法的に無効と見なす場合を除く)。

ソフトウェアまたはサービスには、サード パーティのコードが含まれている場合がありま す。サード パーティのライセンス条件の詳細は、ルート インストール ディレクトリにあ る license.txt ファイルに記載されています。サード パーティのコード、およびソフトウェ アやサービスで使用する関連ライセンス条件の最新リストについては、 <http://kb.acronis.com/content/7696> を参照してください。

#### **Acronis** の特許取得済みの技術

この製品で使用されているテクノロジは、1 つ以上の米国特許番号(7,047,380、7,275,139、 7,281,104、7,318,135、7,353,355、7,366,859、7,475,282、7,603,533、7,636,824、7,650,473、 7,721,138、7,779,221、7,831,789、7,886,120、7,895,403、7,934,064、7,937,612、7,949,635、 7,953,948、7,979,690、8,005,797、8,051,044、8,069,320、8,073,815、8,074,035、8,145,607、 8,180,984、8,225,133、8,261,035、8,296,264、8,312,259、8,347,137、8,484,427、8,645,748、 8,732,121 および特許出願中)の対象として保護されています。

# 10 用語集 A

## Acronis セキュアゾーン

セキュリティで保護されている、ハード ディスク上のバックアップ 『[180](#page-179-0)ページ 』 保存用のパーティションです。利点:

- 同じディスクに保存したバックアップ からディスクを復元することができ る。
- ソフトウェアの誤動作、ウィルス攻 撃、オペレータによるエラーからデー タ保護するためのコスト効率のよい便 利な方法を提供する。
- データをバックアップまたは復元する ための別のメディアやネットワーク接 続が不要になる。

制限事項:

1) Acronis セキュアゾーンはダイナミック ディスクに作成できません。

2) ブータブルレスキューメディアから、 Acronis スタートアップリカバリマネージ ャまたは BartPE を使用して Acronis True Image 2015 を開始する場合、復元環境内 で Acronis セキュアゾーンをバックアッ プの保存先として使用することはできま せん。

## Acronis スタートアップリカバリ マネージャ

起動時に F11 キーを押すことでスタンド アロン版の Acronis True Image 2015 を開始できるようにする保護ツールです。 Acronis スタートアップリカバリマネージ

ャを使用すると、レスキュー メディアは 不要となります。

Acronis スタートアップリカバリマネージ ャは、特にモバイル ユーザーにとって便 利です。障害が発生した場合、ユーザーは コンピュータを再起動し、[Press F11 for Acronis Startup Recovery Manager...] というプロンプトが表示されたら F11 キ ーを押して、通常のブータブルメディアと 同じ方法でデータの復元を実行します。

制限事項: ダイナミック ディスク上に作 成することはできません。LILO や GRUB などのブート ローダーを手動で設定する 必要があります。サードパーティ製のロー ダーを再有効化する必要があります。

S

#### Sync

- 1. データの同期 『[180](#page-179-1)ページ 』と同じ です。
- 2. 同期オーナーのコンピュータで設定さ れた同期設定。作成した同期は、該当 する同期ボックスを使用して管理しま す。同期を作成しても、同期処理は開 始されません。他のユーザーが、作成 された同期に参加することができます。

## イメージ

ディスク バックアップ 『[180](#page-179-2)ページ 』と 同じです。

## オンラインバックアップ

オンライン バックアップとは、Acronis Online Backup を使用して作成されるバ ックアップのことです。オンライン バッ クアップは Acronis Cloud と呼ばれる特 別なストレージに保存され、インターネッ ト経由でアクセスできます。オンライン バックアップの主な利点は、すべてのバッ クアップがリモートのロケーションに保 存されることです。これにより、ユーザー のローカルなストレージに依存せず、すべ てのバックアップ データの安全が保証さ れます。Acronis Cloud の使用を開始する には、サービスに登録する必要があります。

<span id="page-179-2"></span>ディスク バックアップ(イメー ジ)

ディスクまたはパーティションのセクタ ベースのコピーをパッケージした形式の バックアップ 『[180](#page-179-0)ページ 』です。通常 は、データを含むセクタのみコピーされま す。Acronis True Image 2015 では、す べてのディスク セクタをそのままコピー するオプションが用意されています。これ により、サポートされていないファイル システムのイメージ作成が可能になりま す。

## <span id="page-179-1"></span>データの同期

データの同期は、2 つ以上の同期したフォ ルダでデータが同一になるように保持す

る処理です。それらのフォルダは、同じコ ンピュータ上にある場合も、ローカル ネ ットワークやインターネットで接続され た別のコンピュータ上にある場合もあり ます。同期している一方のフォルダでファ イルやサブフォルダを作成、コピー、修正、 または削除すると、もう一方の同期フォル ダでも同じアクションが自動的に実行さ れます。逆の方向でも同じルールが適用さ れ、他の同期フォルダで何らかの変更があ った場合、同期元のフォルダでも同じ変更 が適用されます。

## ノンストップ バックアップ

ノンストップ バックアップとは実際には、 Acronis ノンストップ バックアップ機能 を使用して作成されたディスク/パーティ ションまたはファイルのバックアップで す。これは、1 つの完全バックアップ バ ージョン 『[182](#page-181-0)ページ 』と、短い間隔で 作成された一連の増分バックアップ バー ジョン『[183](#page-182-0)ページ 』の組み合わせです。 ほぼ連続したデータの保護を実現し、必要 に応じて任意の復元ポイントにおける以 前のデータの状態に復元できます。

## ノンストップ プロテクション

<span id="page-179-0"></span>ノンストップ プロテクション: 有効にす るとノンストップ バックアップが実行さ れる処理です。
#### バックアップ

- 1. バックアップ処理 『[181](#page-180-0)ページ 』と 同じです。
- 2. バックアップ設定を使用して作成、管 理するバックアップ バージョンのセ ットです。バックアップには、完全 『[182](#page-181-0)ページ 』バックアップと増分 『[183](#page-182-0)ページ 』バックアップの両方の 方法で作成された複数のバックアップ バージョンが含まれる場合があります。 同じバックアップに属するバックアッ プ バージョンは、通常同じ場所に保存 されます。

### <span id="page-180-1"></span>バックアップ バージョン

単一のバックアップ処理 『[181](#page-180-0)ページ 』 の結果。物理的には、特定の日時にバック アップされたデータのコピーを含む単独 または一連のファイルです。Acronis True Image 2015 によって作成されたバック アップ バージョン ファイルの拡張子は TIB です。バックアップ バージョンの統 合による TIB ファイルもバックアップ バージョンと呼ばれます。

# バックアップ バージョン チェー ン

最初の完全バックアップバージョンと、後 続の 1 つまたは複数の増分または差分バッ クアップバージョンから構成される、最低 2 つのバックアップバージョン 『[181](#page-180-1)ペー

ジ 』からなる一連のバックアップバージ ョンです。バックアップ バージョン チェ ーンは、次の完全バックアップ バージョ ン(存在する場合)まで続きます。

#### <span id="page-180-0"></span>バックアップ処理

データを特定の日時の状態に戻すため、コ ンピュータのハード ディスクに存在して いるデータのコピーを作成する処理。

#### バックアップ設定

新しいバックアップの作成時にユーザー が設定するルールのセットです。このルー ルによって、バックアップ処理を制御しま す。後でバックアップ設定を編集し、バッ クアップ処理を変更または最適化するこ とができます。

# ブータブル メディア

Acronis True Image 2015 のスタンドア ロン バージョンを含む物理的なメディア (CD、DVD、USB フラッシュ ドライブ、 またはコンピュータの BIOS によってブ ート デバイスとしてサポートされるその 他のメディア)。

ブータブル メディアは次の操作に最もよ く使用されます。

 起動できないオペレーティング シス テムの復元

- 破損したシステムで壊れずに残ったデ ータへのアクセスとバックアップ
- ベア メタル上のオペレーティング シ ステムの配置
- ベア メタル上でのベーシック ボリュ ーム、またはダイナミック ボリューム の作成
- サポートされていないファイル シス テムを持つディスクのセクタ単位のバ ックアップ

### ベリファイ

特定のバックアップ バージョン 『[181](#page-180-1)ペ ージ 』からデータを復元できるかどうか を確認する処理です。

何をベリファイするかにより、次のように なります。

- 完全バックアップ バージョン 『[182](#page-181-1) ページ 』: 完全バックアップ バージ ョンのみがベリファイされます。
- 差分バックアップバージョン 『[182](#page-181-2)ペ ージ 』: 最初の完全バックアップバー ジョンと選択された差分バックアップ バージョンがベリファイされます。
- 増分バックアップ バージョン 『[183](#page-182-1)ペ ージ 』: 最初の完全バックアップ バー ジョン、選択された増分バックアップ バージョン、および選択された増分バ ックアップ バージョンまでのバック アップ バージョンのチェーン全体(あ る場合)がベリファイされます。この チェーンに差分バックアップ バージ ョンが 1 つでも含まれている場合、 (最初の完全バックアップ バージョ

ンおよび選択した増分バックアップ バージョンに加えて)チェーン内の最 新の差分バックアップ バージョンの みがベリファイされ、その差分バック アップ バージョンと選択した増分バ ックアップ バージョンの間に作成さ れた増分バックアップ バージョンが あればそれらもすべてベリファイされ ます。

<span id="page-181-0"></span>漢字

#### 完全バックアップ

- 1. バックアップ対象として選択されたす べてのデータを保存するために使用さ れるバックアップ方法。
- 2. 完全バックアップ バージョン 『[182](#page-181-1) ページ 』を作成するバックアップ処理。

# <span id="page-181-1"></span>完全バックアップ バージョン

バックアップ対象として選択されたすべ てのデータを含む、それ自体で完結するバ ックアップ バージョン 『[181](#page-180-1)ページ 』。 完全バックアップ バージョンからデータ を復元する場合は、他のバックアップ バ ージョンにアクセスする必要はありませ  $\mathcal{L}_{10}$ 

### 差分バックアップ

- 1. バックアップ内で直近の完全バックア ップ バージョン 『[182](#page-181-1)ページ 』が作 成されてから変更されたデータの保存 に使用されるバックアップ方法。
- <span id="page-181-2"></span>2. 差分バックアップ バージョン 『[182](#page-181-2) ページ 』を作成するバックアップ処理。

# 差分バックアップ バージョン

差分バックアップ バージョンには、前回 の完全バックアップ バージョン 『[182](#page-181-1)ペ ージ 』に対するデータの変更点が保存さ れます。差分バッ��アップ バージョンか らデータを復元するには、対応する完全バ ックアップ バージョンにアクセスする必 要があります。

#### <span id="page-182-0"></span>増分バックアップ

- 1. バックアップ内で直近のバックアップ バージョン 『[181](#page-180-1)ページ 』(すべて の種類)が作成されてから変更された データを保存するために使用されるバ ックアップ方法。
- 2. 増分バックアップ バージョン 『[183](#page-182-1) ページ 』を作成するバックアップ処理。

# <span id="page-182-1"></span>増分バックアップ バージョン

前回のバックアップ バージョンに対する データの変更点が保存されるバックアッ プ バージョン 『[181](#page-180-1)ページ 』。増分バッ クアップ バージョンからデータを復元す るには、同じバックアップ 『[180](#page-179-0)ページ 』 から他のバックアップ バージョンにアク セスする必要があります。

# 同期ファイルのバージョン

ファイルの変更のたびに、同期フォルダに 作成される特定の状態のファイル。ファイ ルのバージョンは Acronis Cloud に保存 できます。

#### 復元

復元とは、壊れたデータをバックアップ 『[180](#page-179-0)ページ 』に保存されている以前の正 常な状態に戻す処理のことです。